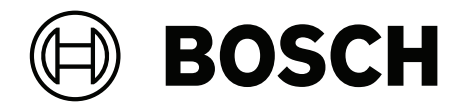

## **DICENTIS**

Hệ thống hội thảo

**vi** Sổ tay hướng dẫn lập cấu hình

## **Mục lục**

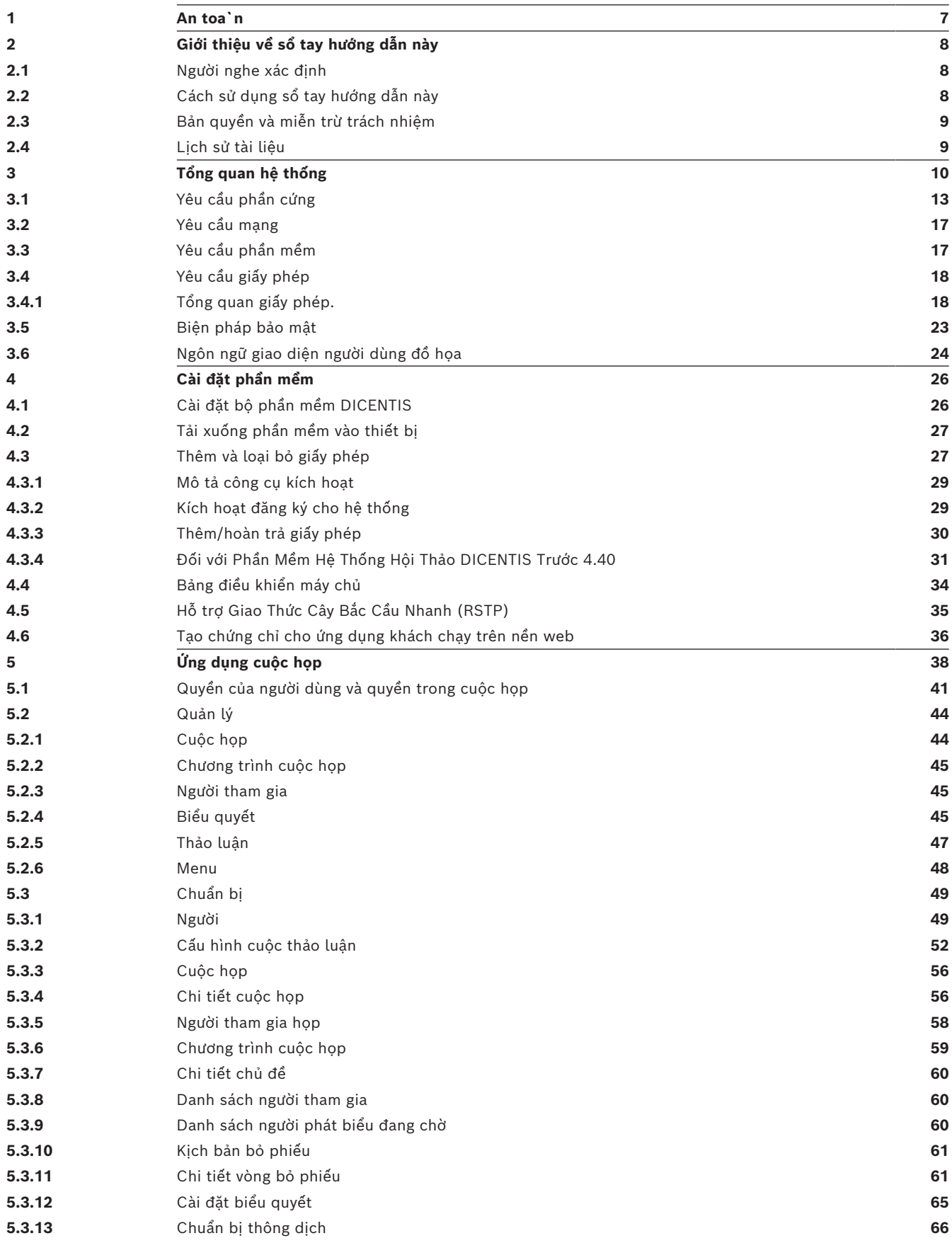

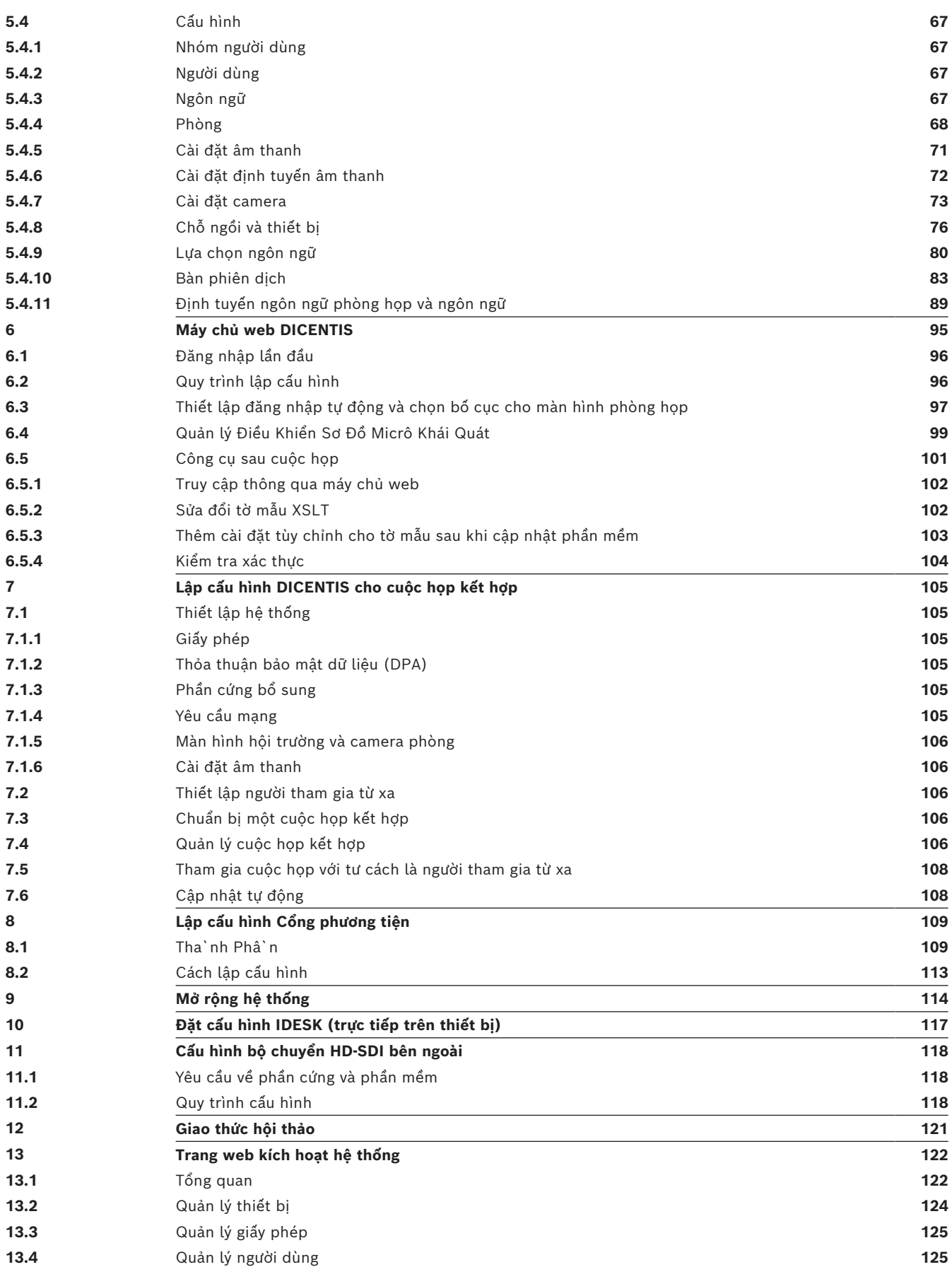

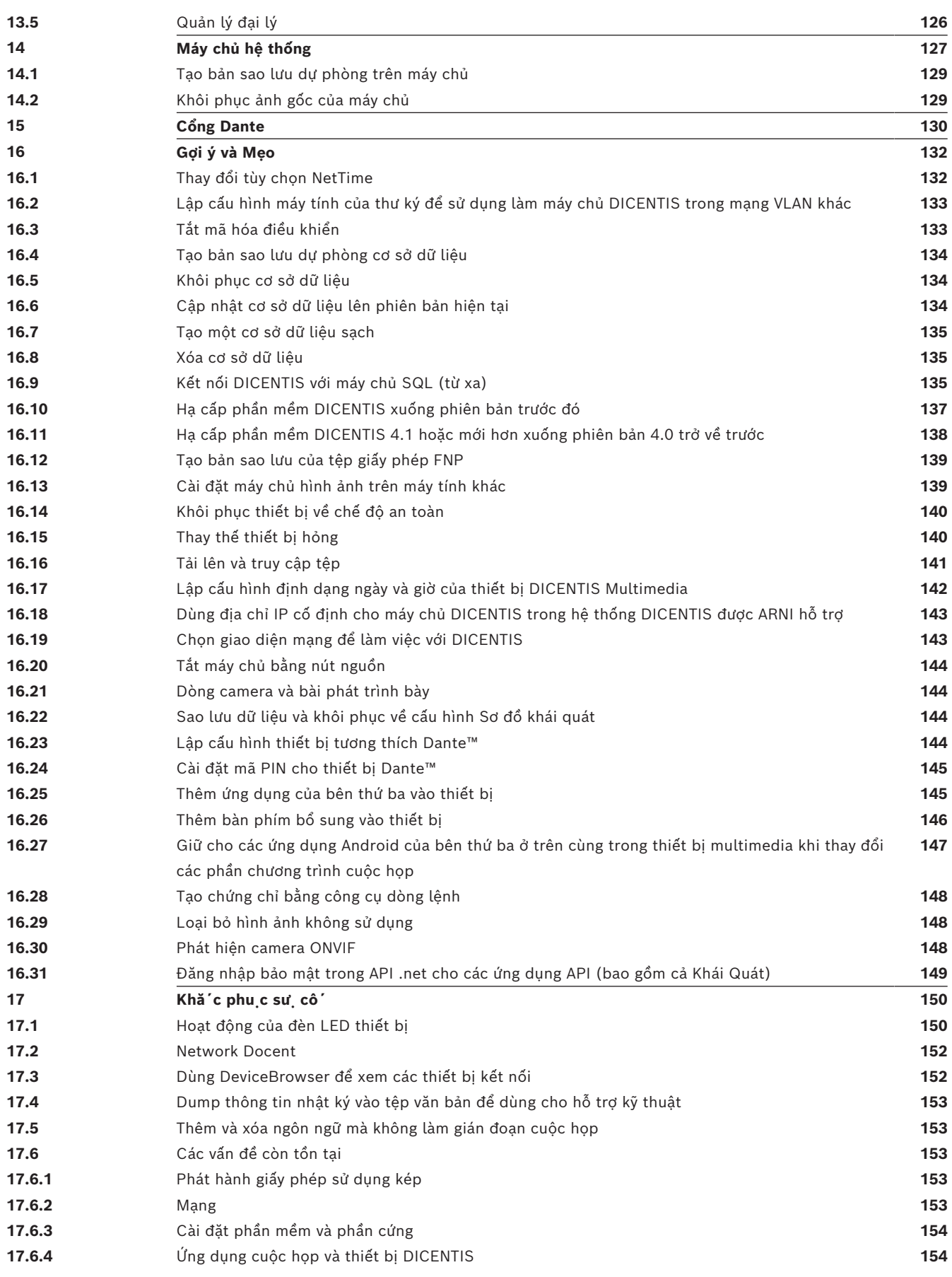

## **1 An toàn**

<span id="page-6-0"></span>Trước khi lắp đặt hoặc vận hành sản phẩm, hãy đọc Hướng Dẫn An Toàn Quan Trọng ở tập tài liệu riêng, gồm nhiều thứ tiếng: Hướng Dẫn An Toàn Quan Trọng (Safety\_ML). Những hướng dẫn này được cung cấp cùng với tất cả các thiết bị có thể kết nối với nguồn điện lươ'i.

## **Biện pháp bảo mật**

Một số sản phẩm Hệ Thống Hội Thảo DICENTIS được thiết kế để kết nối với mạng lưới điện quốc gia.

Để tránh nguy cơ bị điện giật, chi nên thực hiện mọi can thiệp sau khi ngắt kết nối với nguồn điện.

Chỉ được phép can thiệp vào thiết bị đang bật nguồn khi không thể tắt thiết bị. Việc vận hành phải do người có chuyên môn thực hiện.

## **Các thiết bị điện và điện tử cũ**

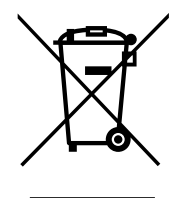

Không được xử lý chung sản phẩm này và/hoặc pin cùng với rác thải sinh hoạt. Vứt bỏ thiết bị đó theo luật pháp và quy định của địa phương, để các thiết bị này có thể tái sử dụng và/ hoặc tái chế. Cách làm này sẽ giúp bảo tồn tài nguyên và bảo vệ sức khỏe con người và môi trường.

## **Sử dụng phần mềm mới nhất**

Trước khi vận hành thiết bị lần đầu tiên, đừng quên cài đặt phiên bản phần mềm mới nhất có thể áp dụng được. Để có chức năng, khả năng tương thích, hiệu suất và bảo mật nhất quán, hãy thường xuyên cập nhật phần mềm trong suốt vòng đời hoạt động của thiết bị. Thực hiện theo các hướng dẫn trong tài liệu sản phẩm liên quan đến các bản cập nhật phần mềm. Các liên kết sau cung cấp thêm thông tin:

- Thông tin chung: <https://www.boschsecurity.com/xc/en/support/product-security/>
- Tư vấn bảo mật, đó là danh sách các lỗ hổng được xác định và các giải pháp được đề xuất: [https://www.boschsecurity.com/xc/en/support/product-security/security](https://www.boschsecurity.com/xc/en/support/product-security/security-advisories.html)[advisories.html](https://www.boschsecurity.com/xc/en/support/product-security/security-advisories.html)

Bosch không chịu bất kỳ trách nhiệm pháp lý nào đối với bất kỳ thiệt hại nào do việc vận hành các sản phẩm của Bosch với thành phần phần mềm lỗi thời.

## **2 Giới thiệu về sổ tay hướng dẫn này**

<span id="page-7-0"></span>Sổ tay hướng dẫn cung cấp thông tin về cách lập cấu hình Hệ Thống Hội Thảo DICENTIS, chuẩn bị cuộc họp và quản lý cuộc họp đã chuẩn bị trong ứng dụng cuộc họp. Sổ tay hướng dẫn này không mô tả cách lắp đặt phần cứng và hướng dẫn vận hành cho người dùng. Nếu cần, hãy tham khảo Sổ tay hướng dẫn lắp đặt phần cứng DICENTIS và Sổ tay hướng dẫn sử dụng DICENTIS cho người dùng.

Sổ tay hướng dẫn sử dụng này có bản kỹ thuật số theo Định Dạng Tài Liệu Di Động Adobe (PDF).

<span id="page-7-1"></span>Hãy tham khảo thông tin liên quan đến sản phẩm tại: [www.boschsecurity.com.](http://www.boschsecurity.com)

## **2.1 Người nghe xác định**

Sổ tay hướng dẫn này dành cho các kỹ thuật viên, nhà tích hợp hệ thống và những người có quyền chuẩn bị và/hoặc quản lý cuộc họp đã chuẩn bị của Hệ Thống Hội Thảo DICENTIS. Trước khi sử dụng sổ tay hướng dẫn này, bạn phải hoàn tất khóa đào tạo về Hệ Thống Hội Thảo DICENTIS.

## **2.2 Cách sử dụng sổ tay hướng dẫn này**

<span id="page-7-2"></span>Tham khảo những chương sau khi lắp đặt và bảo trì hệ thống:

- **An toàn** bao gồm những thông tin an toàn cần thiết mà bạn nên đọc trước khi lắp đặt hoặc vận hành hệ thống.
- **Giới thiệu về sổ tay hướng dẫn này** phần này; cung cấp thông tin cho đối tượng mục tiêu và giải thích cách sử dụng sổ tay hướng dẫn này.
- **Tổng quan về hệ thống** mô tả chuyên sâu hơn về Hệ Thống Hội Thảo DICENTIS. Bao gồm mô tả sơ lược về phần mềm và phần cứng của hệ thống, cũng như thông tin tổng quan về môđun/giấy phép phần mềm.
- **Cài đặt phần mềm** mô tả cách lập cấu hình ban đầu cho hệ thống bằng cách cài đặt bộ phần mềm DICENTIS và tải phần mềm về thiết bị DICENTIS. Đồng thời, phần này giải thích về phần mềm Máy chủ, bao gồm Công cụ kích hoạt (được yêu cầu để đăng ký hệ thống).
- **Ứng dụng cuộc họp** mô tả tất cả mục menu của phần mềm hệ thống DICENTIS. Phần này giả định rằng hệ thống DICENTIS có tất cả các giấy phép sẵn có. **Lưu ý**: Nếu không cài đặt các giấy phép phần mềm yêu cầu thì một số mục menu mô tả trong sổ tay hướng dẫn này có thể không xuất hiện trên hệ thống. Khi điều hướng các mục menu trong phần mềm hệ thống, sử dụng hình tam giác nhỏ trong ngăn cửa sổ bên trái để mở rộng hoàn toàn tất cả các tùy chọn trong cây thư mục. Những tùy chọn này được mô tả theo trình tự trong các phần phụ của chương này.
- **Máy chủ web DICENTIS**  giải thích cách lập cấu hình và quản lý trang Sơ Đồ Khái Quát. Việc này cho phép chủ tọa hoặc trợ lý có nhiều quyền kiểm soát cuộc họp hơn bằng cách cho phép hoặc dừng lời phát biểu qua hình ảnh bố trí phòng của người phát biểu. Họ cũng có thể chuyển giữa điều khiển micrô, hiển thị kết quả biểu quyết theo nhiều cách khác nhau và truy cập tệp cuộc họp và biểu quyết. Chương này còn cung cấp thông tin về các tệp ghi chú cuộc họp và ghi chú vòng biểu quyết theo định dạng XML do hệ thống tự động tạo ra và có thể dùng các tệp này để tạo biên bản cuộc họp. Chương này còn bao gồm thông tin giải thích về cách sửa đổi tờ mẫu XSLT, cho phép hiển thị thông tin theo ngôn ngữ địa phương.
- **Phần mở rộng hệ thống** giải thích về những yêu cầu cần thiết để mở rộng hệ thống, cụ thể là cách dùng ARNI (Bộ Giao Tiếp Mạng Định Tuyến Âm Thanh) để thêm các thiết bị DICENTIS bổ sung vào hệ thống.
- **Lập cấu hình IDESK (trực tiếp trên thiết bị)** giải thích cách lập cấu hình DCNM-IDESK/ DCNM-IDESKVID trên chính thiết bị đó. Việc này cho phép bạn chỉ định số cho buồng và bàn thông dịch, chỉ định ngôn ngữ hiện có, điều chỉnh độ sáng của màn hình, chọn đầu ra A - B - C, đặt tai nghe sẽ sử dụng, đặt đồng bộ hóa AV (chỉ DCNM-IDESKVID), đặt cấu hình tự động cho bàn và xem thông tin hệ thống.
- **Lập cấu hình bộ chuyển HD-SDI ngoài**  giải thích cách thêm bộ chuyển video vào Hệ Thống Hội Thảo DICENTIS để tự động chuyển tín hiệu video HD‑SDI. Việc này cho phép hiển thị tín hiệu video từ camera được hiển thị với độ trễ thấp trên màn hình hội trường.
- **Giao thức hội thảo** cung cấp thông tin về giao thức Hội Thảo, một giao thức không phụ thuộc nền tảng và các yêu cầu đối với máy chủ web DICENTIS.
- **Trang Web Kích Hoạt Hệ Thống**  cung cấp thông tin về Trang Kích Hoạt Hệ Thống của Bosch, như các công cụ khác, sử dụng để: kích hoạt giấy phép DICENTIS; xem giấy phép nhận được; và tạo, cũng như duy trì người dùng và đại lý (con).
- **Máy chủ hệ thống**  mô tả cách kết nối và lập cấu hình máy tính chủ Hệ Thống DICENTIS.
- **Cổng Dante**  giải thích cách hoạt động của mạch giao tiếp Cổng Dante và cung cấp thông tin về cách lập cấu hình các phía khác nhau trong đó: phía OMNEO và phía Dante<sup>TM</sup>.
- **Gợi ý và lời khuyên**  cung cấp thông tin hữu ích cho việc nâng cấp, bảo trì và sử dụng hệ thống. Phần đầu chương này bao gồm thông tin tổng quan về các mẹo và gợi ý.
- **Khắc phục sự cố** giải thích về vị trí để tìm thông tin Khắc Phục Sự Cố, cung cấp danh sách các vấn đề đã biết và giải pháp xử lý vấn đề đó.

## **2.3 Bản quyền và miễn trừ trách nhiệm**

<span id="page-8-0"></span>Bảo lưu mọi quyền. Nghiêm cấm sao chép hoặc truyền đi bất kỳ phần nào của tài liệu này, dưới bất kỳ hình thức nào, điện tử, cơ học, sao chụp, ghi âm hoặc bằng hình thức khác, nếu không được sự cho phép trước bằng văn bản của bên phát hành. Để biết thông tin về việc xin phép in lại và trích dẫn, hãy liên hệ Bosch Security Systems B.V. Nội dung và minh họa có thể được thay đổi mà không báo trước.

## **2.4 Lịch sử tài liệu**

<span id="page-8-1"></span>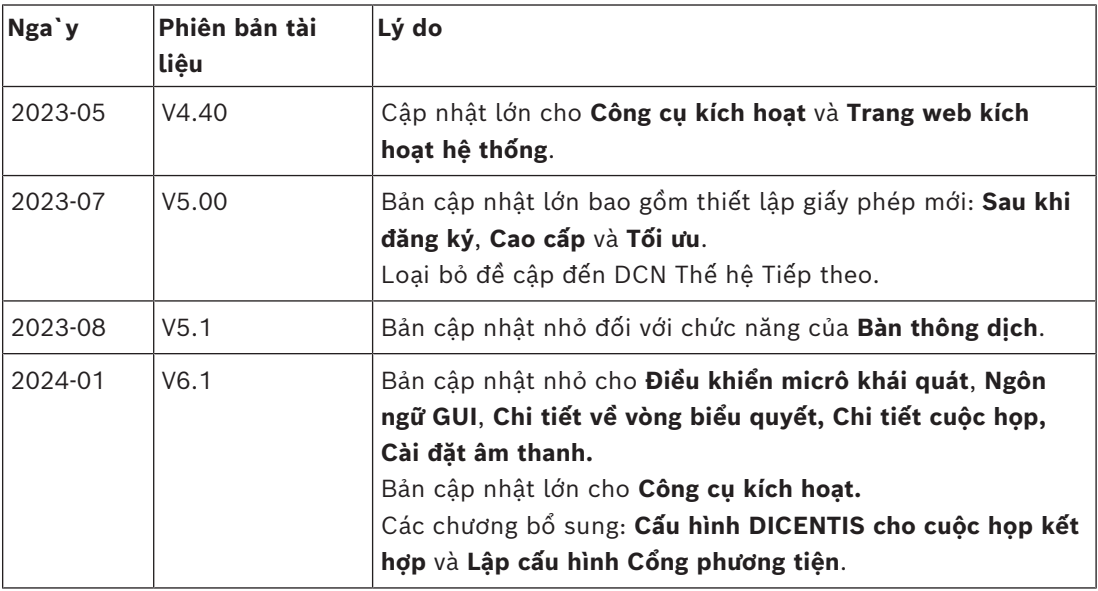

## **3 Tổng quan hệ thống**

<span id="page-9-0"></span>Hệ Thống Hội Thảo DICENTIS là hệ thống hội thảo dựa trên IP, chạy trên mạng Ethernet tương thích OMNEO. Hệ thống này được dùng để phân phối và xử lý các tín hiệu âm thanh, video và dữ liệu.

Tham khảo "Ghi chú phát hành" mới nhất để biết thông tin quan trọng.

Bạn nên tham gia buổi đào tạo về Hệ Thống Hội Thảo DICENTIS trước khi lắp đặt, lập cấu hình, chuẩn bị và vận hành Hệ Thống Hội Thảo DICENTIS.

Bản tổng quan hệ thống này không cung cấp thông tin về các tùy chọn mạng dự phòng. Để biết thêm thông tin, hãy tham khảo Tùy chọn khả năng dự phòng.

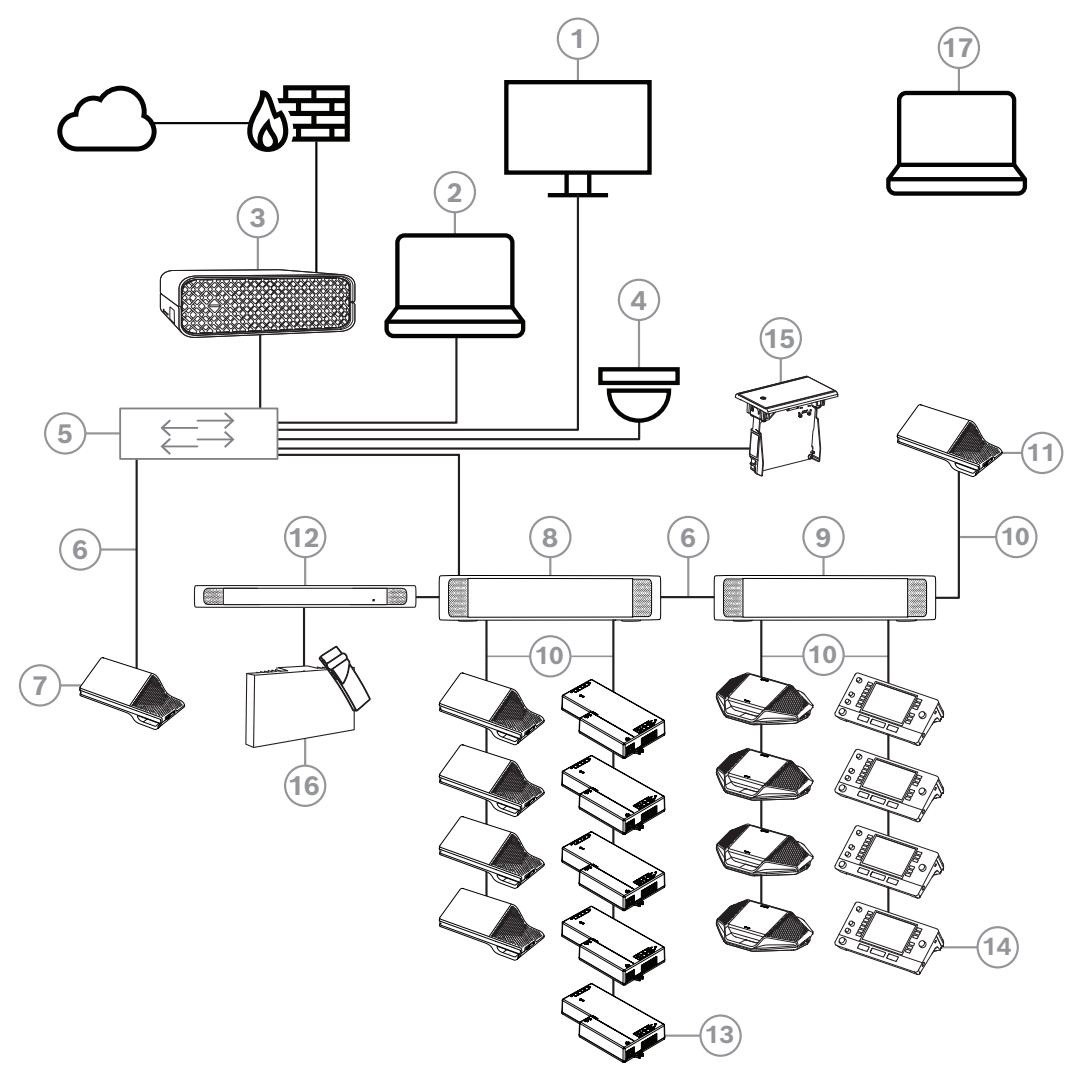

**Hình 3.1:** Cài đặt chuẩn của Hệ Thống Hội Thảo DICENTIS

Một Hệ Thống Hội Thảo DICENTIS chuẩn bao gồm:

- 1. Màn hình phòng họp của phòng hội thảo:
- Hiển thị sơ đồ khái quát của cuộc họp hoặc ghi chú cuộc họp.
- 2. Máy tính khách:
- Có thể dùng để: Quản lý cuộc họp, chuẩn bị cuộc họp và lập cấu hình hệ thống.
- 3. Máy chủ Hệ Thống DICENTIS:
- Trung tâm của hệ thống. Bộ điều khiển này cấp phép cho chức năng, cấu hình và điều khiển hệ thống.
- 4. Camera video tùy chon (camera chuẩn Onvif Profile-S, camera IP Sony thông qua các lệnh CGI hoặc camera HD, IP tích hợp Panasonic) + nguồn điện ngoài:
- Ghi lại hình ảnh của người tham gia đang phát biểu.
- 5. Bộ chuyển mạch Ethernet:
	- Bộ chuyển mạch Ethernet có PoE ở một số cổng.
		- Định tuyến dữ liệu hệ thống qua Ethernet.
		- Cấp nguồn cho thiết bị DICENTIS qua PoE.
- 6. Cáp CAT‑5e Ethernet (yêu cầu tối thiểu).
- 7. Thiết bị multimedia**:**
- Chỉ nên kết nối một thiết bị DICENTIS tại đây.
- 8. Bộ chuyển mạch cấp nguồn:
- Dùng để tăng số lượng thiết bị DICENTIS kết nối với hệ thống.
- 9. Bộ chuyển mạch cấp nguồn và xử lý âm thanh:
- Kiểm soát hệ thống âm thanh, định tuyến âm thanh từ và đến hệ thống và cung cấp nguồn điện cho các thiết bị DICENTIS.
- 10. Cáp Mạng Hệ thống:
- Nối các thiết bị DICENTIS, bộ chuyển mạch xử lý âm thanh và cấp nguồn cũng như một hoặc nhiều bộ chuyển mạch cấp nguồn với nhau.
- 11. Thiết bị multimedia:
- Thiết bị này dùng để "bật/tắt hệ thống". Thiết bị luôn nối với ổ cắm điện của Bộ chuyển mạch cấp nguồn và xử lý âm thanh hoặc Bộ chuyển mạch cấp nguồn. **Lưu ý**: Ở đây, chỉ nên nối một thiết bị DICENTIS Multimedia.
- 12. Bộ Phát OMNEO:
- Thiết bị này cho phép phân phối ngôn ngữ qua hình thức không dây.
- 13. Thiết bị cơ sở lắp chìm:
- Thiết bị này có mục đích sử dụng trong các giải pháp lắp chìm để bổ sung một số chức năng.
- 14. Bàn thông dịch**:**
- Cung cấp các phương tiện chuyên sâu dành cho thông dịch chuyên nghiệp trong Hệ Thống Hội Thảo DICENTIS.
	- **Lưu ý:** Chỉ có thể lắp tối đa 10 bàn mỗi buồng.
- 15. Bộ chọn ngôn ngữ lắp chìm:
- Thiết bị này cho phép người tham gia dễ dàng chọn ngôn ngữ ưa thích của họ.
- 16. Phân phối IR:
- Thông qua khả năng phân phối bằng tia hồng ngoại, các tín hiệu từ INT-TXO được truyền đến các bộ bức xạ trong phòng.
- 17. Máy tính xách tay:
- Được sử dụng bởi người tham gia cuộc họp từ xa.
- Cài đặt chuẩn của camera trong một Hệ Thống Hội Thảo DICENTIS bao gồm:

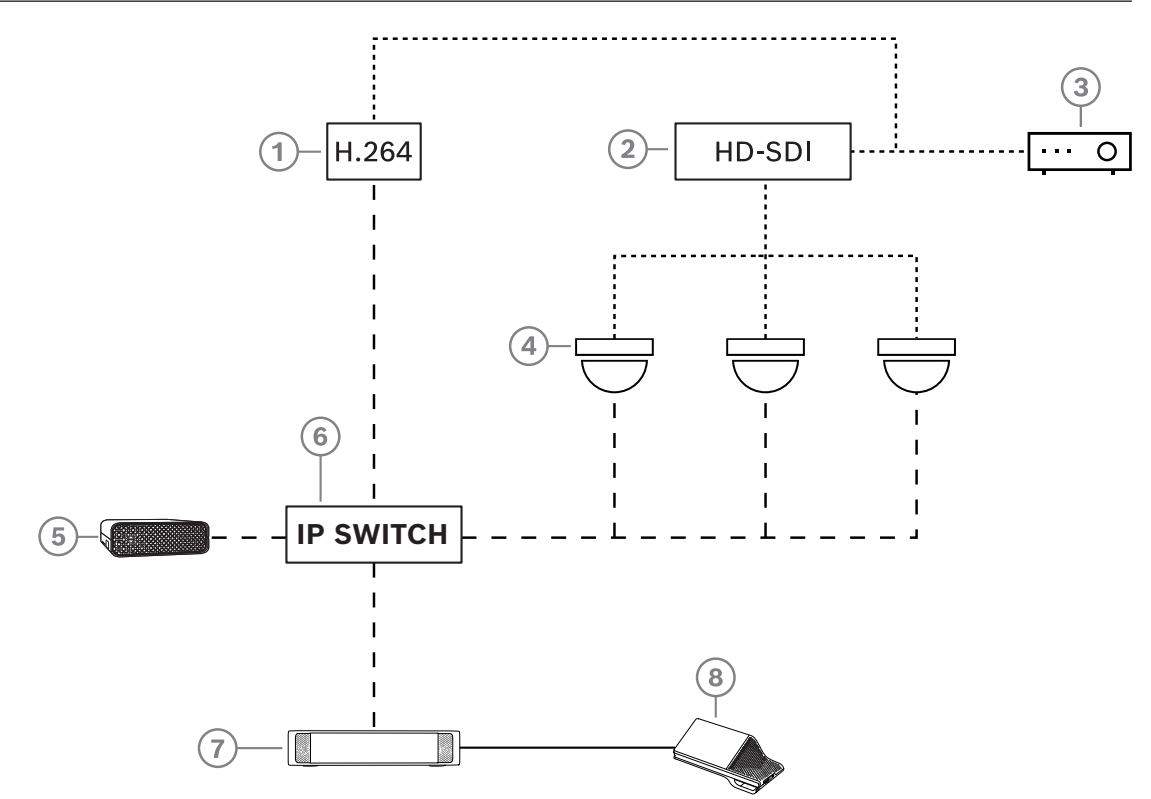

**Hình 3.2:** Cài đặt chuẩn của camera

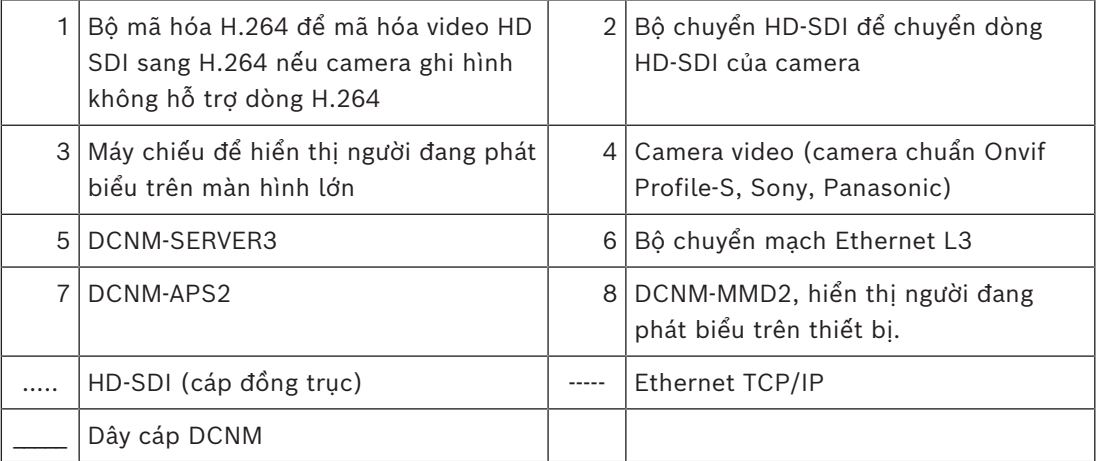

## **Bộ phần mềm DICENTIS**

Sử dụng phần mềm Hệ Thống Hội Thảo DICENTIS:

- Để điều khiển và theo dõi Hệ Thống Hội Thảo DICENTIS.
- Để điều khiển cuộc họp được tổ chức trong phòng.

Mỗi cuộc họp gồm có một chương trình họp theo một số chủ đề và mỗi chủ đề có một cuộc thảo luận.

Bộ phần mềm DICENTIS gồm có hai phần chính:

- 1. Máy chủ phần mềm DICENTIS.
- 2. **Ứng dụng cuộc họp**.

## **Máy chủ phần mềm DICENTIS**

Máy chủ phần mềm DICENTIS gồm nhiều dịch vụ Windows. Các dịch vụ này không có giao diện người dùng và chạy ẩn để điều khiển và theo dõi tất cả các thiết bị DICENTIS và máy tính khách chạy ứng dụng Cuộc Họp. Máy chủ phần mềm còn bao gồm môđun kích hoạt giấy phép. Cần có môđun này để kích hoạt giấy phép của Hệ Thống Hội Thảo DICENTIS, cũng như để thêm và hoàn trả bộ thực hiện cấp phép (một bộ thực hiện cấp phép bao gồm một hay nhiều giấy phép). Xem *[Thêm và loại bỏ giấy phép, trang 27](#page-26-1)*.

#### **Ứng dụng cuộc họp DICENTIS**

Ứng dụng cuộc họp DICENTIS đóng vai trò là giao diện người dùng máy tính khi lập cấu hình hệ thống, chuẩn bị và quản lý cuộc họp.

Máy tính chạy các dịch vụ này đóng vai trò làm máy chủ để điều khiển hệ thống và không yêu cầu tương tác người dùng trong Hệ Thống Hội Thảo DICENTIS đang hoạt động. Các chức năng cơ bản để quản lý cuộc họp sẵn có trong thiết bị multimedia. Ứng dụng Cuộc Họp còn có thể cài đặt trên máy tính chủ để điều khiển và theo dõi cuộc họp. Nếu cần, ứng dụng cuộc họp có thể được cài đặt trên máy tính khách thay vào đó. Điều này có nghĩa là máy tính chủ có thể được lắp đặt trong giá đỡ 19", giá đỡ này thường được đặt trong phòng kỹ thuật. Có thể có nhiều máy tính đồng thời chạy ứng dụng cuộc họp.

Điều khiển âm thanh hệ thống thông qua Bộ chuyển mạch cấp nguồn và xử lý âm thanh DICENTIS (DCNM-APS hoặc DCNM-APS2). Điều này có nghĩa là hệ thống sẽ không có âm thanh khi thiếu Bộ chuyển mạch cấp nguồn và xử lý âm thanh.

## **3.1 Yêu cầu phần cứng**

## <span id="page-12-0"></span>**Yêu cầu hệ thống**

Phần này sẽ liệt kê các yêu cầu tối thiểu cho từng phần của hệ thống. Tham khảo các phần *[Tổng quan hệ thống, trang 10](#page-9-0)* để biết tổng quan về phần nào là bắt buộc hay tùy chọn.

## **Máy tính**

Yêu cầu máy tính tối thiểu đối với máy tính chạy các dịch vụ trong hệ thống DICENTIS là:

- Tối đa 100 thiết bị không có nhận dạng hoặc hình ảnh người tham gia.
- Tối đa 100 thiết bị có nhận dạng hoặc hình ảnh người tham gia.
- Tối đa 1500 thiết bị không có nhận dạng hoặc hình ảnh người tham gia.
- Tối đa 1500 thiết bị có nhận dạng hoặc hình ảnh người tham gia.

Máy tính chạy phần mềm máy chủ (ứng dụng Cuộc Họp tùy chọn) có thể là:

- Windows Server 2022 hoặc
- Windows Server 2019.

Đối với mỗi lần sử dụng, yêu cầu tối thiểu là:

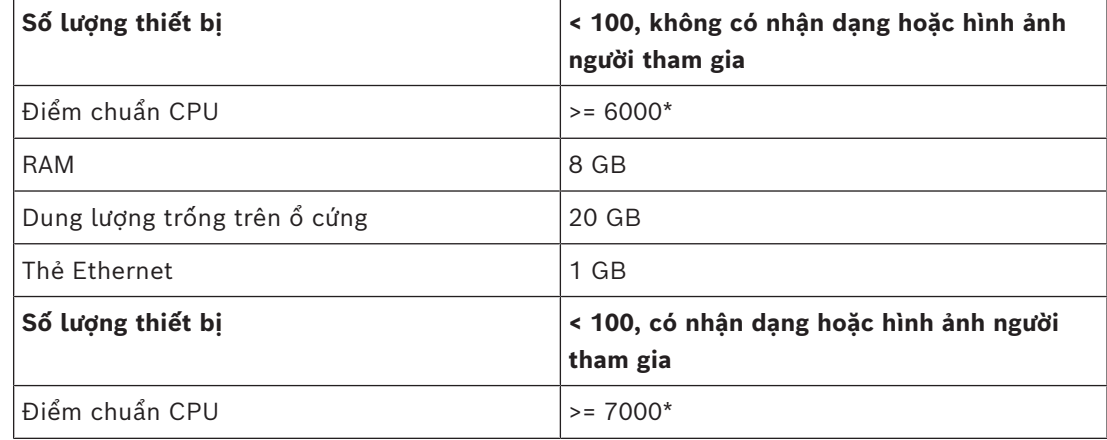

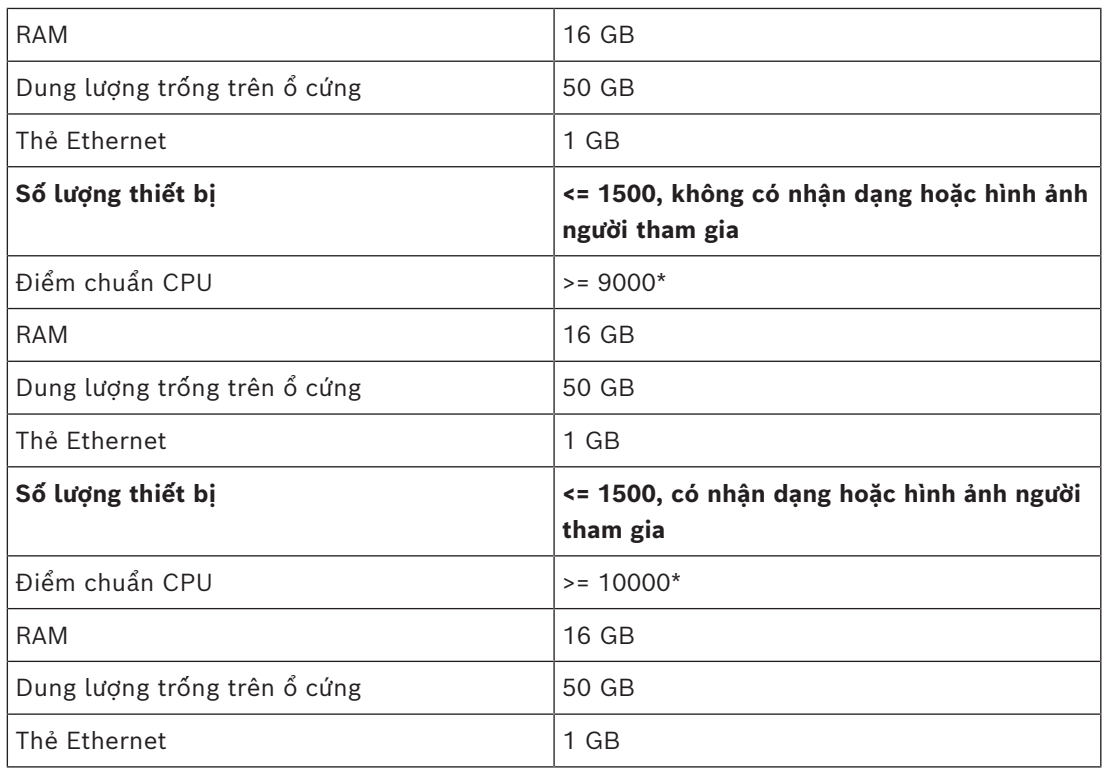

#### **Máy tính chỉ chạy ứng dụng Cuộc Họp**

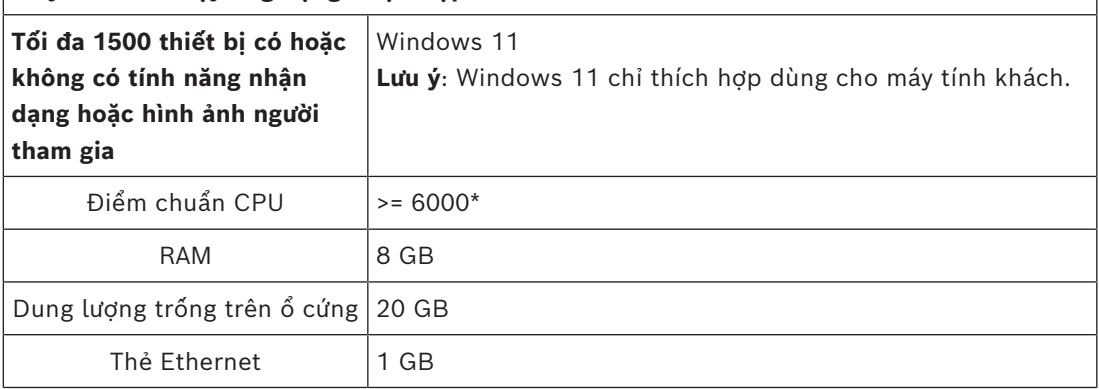

**Lưu ý:** Sức mạnh của bộ xử lý được đo bởi điểm chuẩn CPU bởi vì điểm chuẩn này có mức độ đáng tin cậy hơn so với việc chỉ dựa vào dòng bộ xử lý:

- có nhiều nhãn hiệu và dòng bộ xử lý khác nhau
- bộ xử lý dùng cho một máy tính xách tay sẽ không mạnh như bộ xử lý dùng cho máy tính để bàn mặc dù cả hai đều là i7 chẳng hạn.
- phiên bản mới của cùng một bộ xử lý sẽ nhanh hơn so với các phiên bản cũ

## **Để kiểm tra điểm chuẩn của bộ xử lý**

- 1. Truy cập [https://www.cpubenchmark.net/CPU\\_mega\\_page.html.](https://www.cpubenchmark.net/CPU_mega_page.html)
- 2. Nhập bộ xử lý (ví dụ: i7-12700) vào hộp văn bản Tên CPU.
- 3. Kiểm tra cột Điểm CPU để biết điểm chuẩn CPU (ví dụ: i7-12700 có điểm số là 31114).

Một cách thực hiện khác: bạn có thể xóa hộp văn bản Tên CPU và sắp xếp cột Điểm CPU và xem điểm số của bộ xử lý nói trên, ví dụ: 7000.

## **Bộ chuyển mạch**

Những yêu cầu tối thiểu và khuyến nghị sau đây áp dụng cho bô chuyê 'n mạ ch được sử dụng trong một thiết bị DICENTIS:

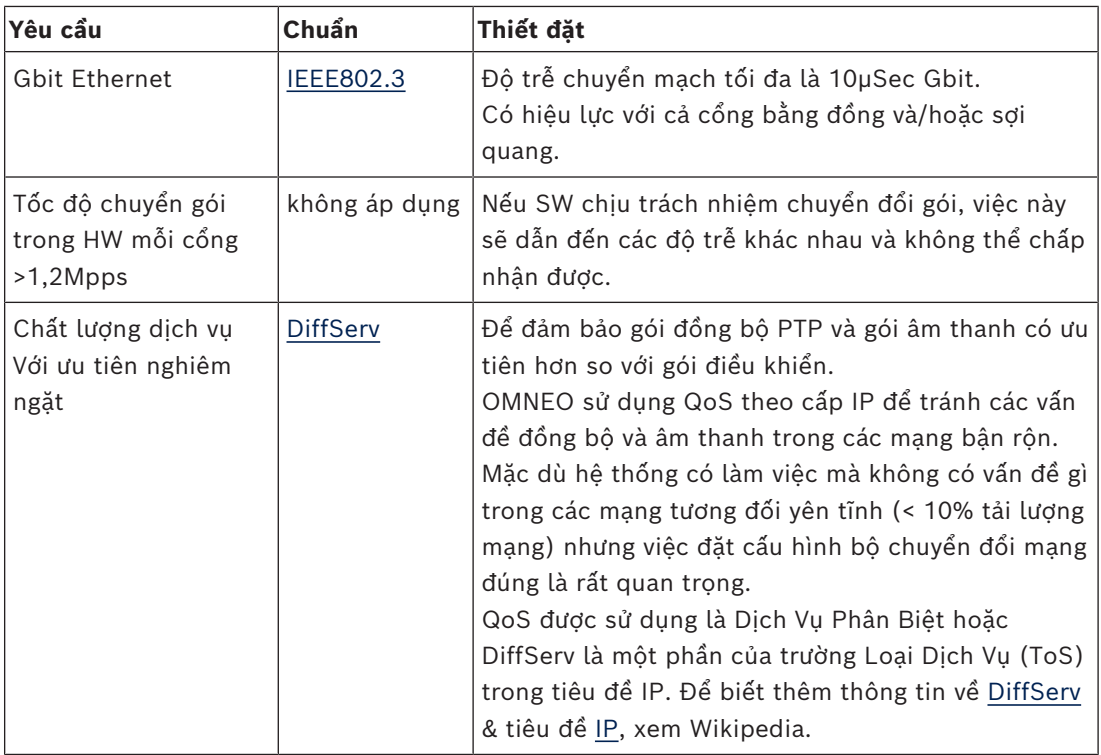

**Cảnh báo:** IEEE802.1p cũng được sử dụng cho QoS nhưng hạn chế cho lớp 2. Vì OMNEO sử dụng giao tiếp IP nên cơ chế này không thích hợp, do vậy, đảm bảo thiết bị được dùng sử dụng QoS DiffServ!

Bảng dưới đây cung cấp thông tin tổng quan về **giá trị DSCP** được dùng mà cần được cấu hình trong bộ chuyển đổi:

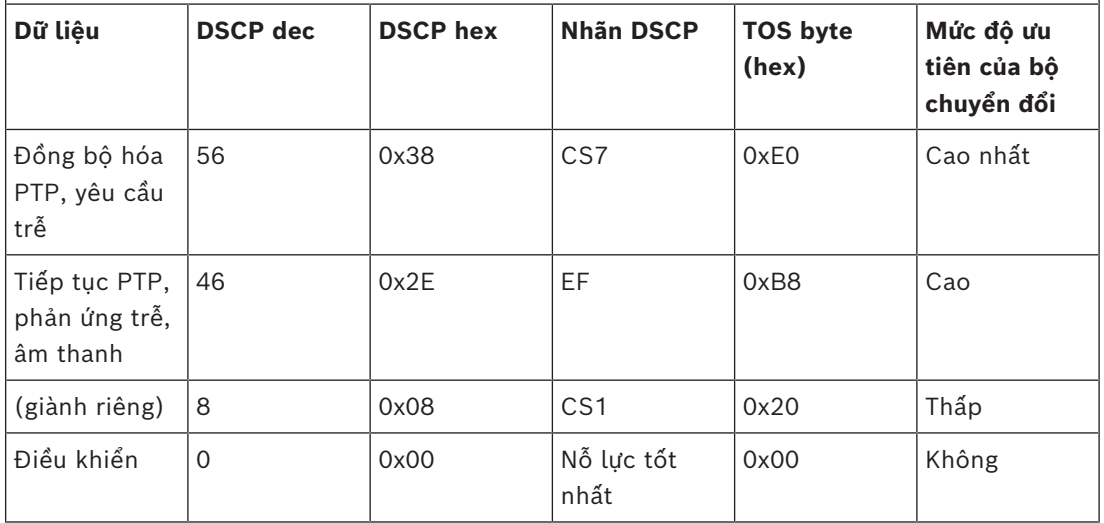

**Cảnh báo:** Vui lòng kiểm tra cẩn thận xem mức độ ưu tiên của bộ chuyển mạch của bạn được đánh nhãn là #1 hoặc ví dụ: #8 bởi vì qui định này có thể khác nhau cho mỗi nhãn hiệu. Không may là qui định này không nhất quán giữa các nhãn hiệu khác nhau. Đặt mức độ ưu tiên sai sẽ tồi tệ hơn là không ưu tiên.

Bộ chuyển mạch phải được cấu hình để hỗ trợ chất lượng dịch vụ DiffServ (DSCP). Bộ chuyển mạch cần có 4 mức độ ưu tiên để cho cơ chế DiffServ có thể hoạt động.

**Cảnh báo:** Không bao giờ sử dụng thiết đặt QoS VOIP.

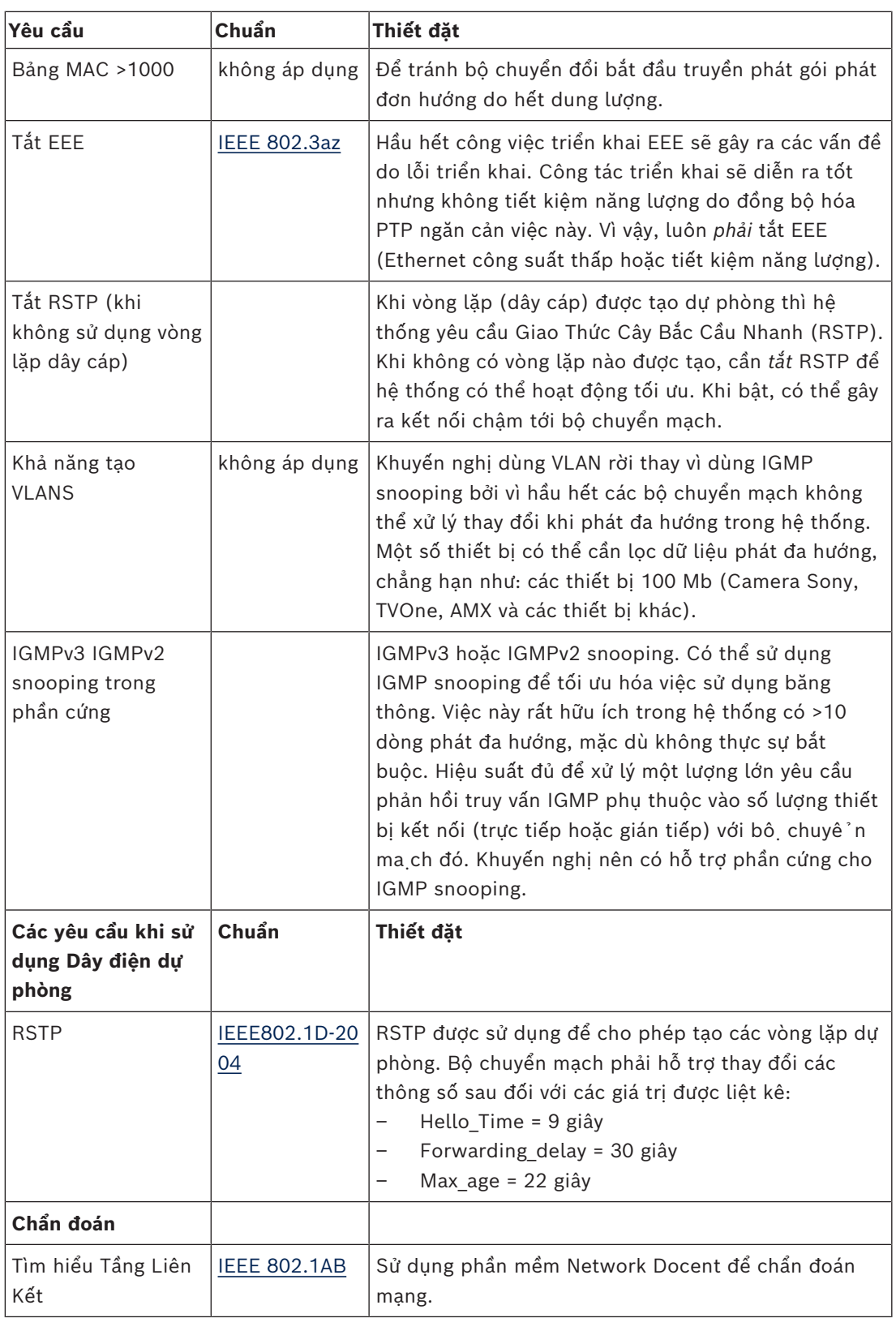

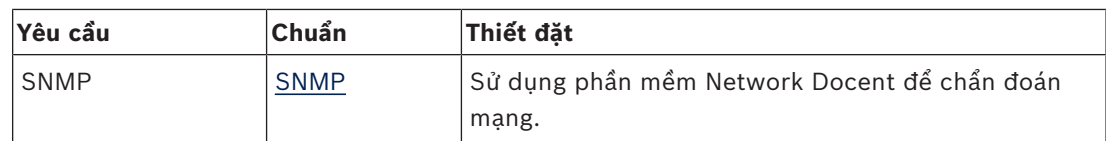

## **Bộ định tuyến**

Các yêu cầu tối thiểu sau áp dụng cho bộ định tuyến:

- Cổng Ethernet 1 Gbit hoặc cao hơn.
- Hỗ trơ PIM-DM hoặc PIM hai hướng.
- Thực hiện định tuyến IP trong phần cư ng (tức là một 'bộ chuyể'n mạch 3 lớp') để giảm thiểu trễ định tuyến.
- Tốc độ chuyển gói > 1.000.000 gói/giây/cổng (ví dụ: 8 Mpps cho một bộ định tuyến 8‑cổng).
- Bảng nối đa năng trên cổng chuyển đổi không chặn, tức là 2 Gbit/cổng (ví dụ: 16 Gbps cho một bộ định tuyến 8‑cổng).
- Bảng địa chỉ MAC có ít nhất 1000 địa chỉ trên mạng phụ được kết nối trực tiếp.

## **Tham khảo**

<span id="page-16-0"></span>*– [Tổng quan hệ thống, trang 10](#page-9-0)*

## **3.2 Yêu cầu mạng**

Nếu đang dùng Hệ Thống Hội Thảo DICENTIS làm hệ thống độc lập, thì hệ thống sử dụng các địa chỉ được gọi là địa chỉ liên kết cục bộ động. Điều này có nghĩa là cài đặt TCP/IPv4 của máy tính chủ và máy tính khách cần được đặt là "Nhận địa chỉ IP tự động". Thông thường, đây là các cài đặt mặc định nên không cần cài đặt cấu hình mạng máy tính.

Khi cần thêm chức năng, ví dụ như truy cập internet, các địa chỉ liên kết cục bộ động sẽ không dùng được. Trong trường hợp này, cần kết nối thiết bị DICENTIS và máy tính với máy chủ DHCP và cổng để cung cấp truy cập internet. Liên hệ với bộ phận CNTT địa phương để biết cách thiết lập mạng nếu muốn bao gồm Hệ Thống Hội Thảo DICENTIS trong mạng hiện có tại địa phương.

Máy chủ DHCP phải tuân theo RFC 4676 và cứ 30 giây phải xử lý được 500 yêu cầu. Máy chủ DHCP thuộc cấp dành cho người tiêu dùng được sử dụng cho hầu hết các điểm truy cập không dây/bộ định tuyến gia đình, không thể đáp ứng yêu cầu này và sẽ tạo ra cơ chế hoạt động ngoài dự kiến và không theo yêu cầu.

Chức năng máy chủ DHCP của máy chủ Windows tuân theo những yêu cầu này. Dịch vụ Hệ Thống Hội Thảo DICENTIS dùng cổng 13 và 9710 để liên lạc. Hãy bảo đảm không ứng dụng nào khác dùng các cổng này trên máy tính chủ DICENTIS.

## **Thông báo!**

Sổ tay hướng dẫn này không bao gồm thông tin mô tả cách thiết lập mạng Ethernet.

## **3.3 Yêu cầu phần mềm**

<span id="page-16-1"></span>Đối với máy tính chủ, DICENTIS yêu cầu:

- Windows Server 2016 (bao gồm tính năng .NET Framework 3.5), hoặc:
- Windows Server 2019 (bao gồm tính năng .NET Framework 3.5).
- Tất cả các phiên bản phải cài đặt các go'i di ch vu và ba'n cập nhật mới nhất.

**i**

**Lưu ý**: đặt Cấu hình mạng cho Bộ điều hợp mạng chạy dịch vụ DICENTIS thành Riêng tư (không phải Công cộng) để có thể phát hiện camera ONVIF và để tránh việc ghi nhật ký không cần thiết.

## **3.4 Yêu cầu giấy phép**

<span id="page-17-0"></span>Trước khi sử dụng Hệ Thống Hội Thảo DICENTIS, cần phải:

- 1. Cài đặt giấy phép cho Phần Mềm Máy Chủ Hệ Thống DICENTIS (DCNM-LSYS) trên máy tính chủ. Xem *[Cài đặt bộ phần mềm DICENTIS, trang 26](#page-25-1)*.
- 2. Kích hoạt phần mềm DICENTIS.

Sau đó, có thể mua thêm giấy phép để bổ sung chức năng cho hệ thống. Xem *[Tổng quan giấy](#page-17-1) [phép., trang 18](#page-17-1)*

## **3.4.1 Tổng quan giấy phép.**

<span id="page-17-1"></span>Các hệ thống DICENTIS cung cấp mô hình cấp phép dựa trên người tham gia với:

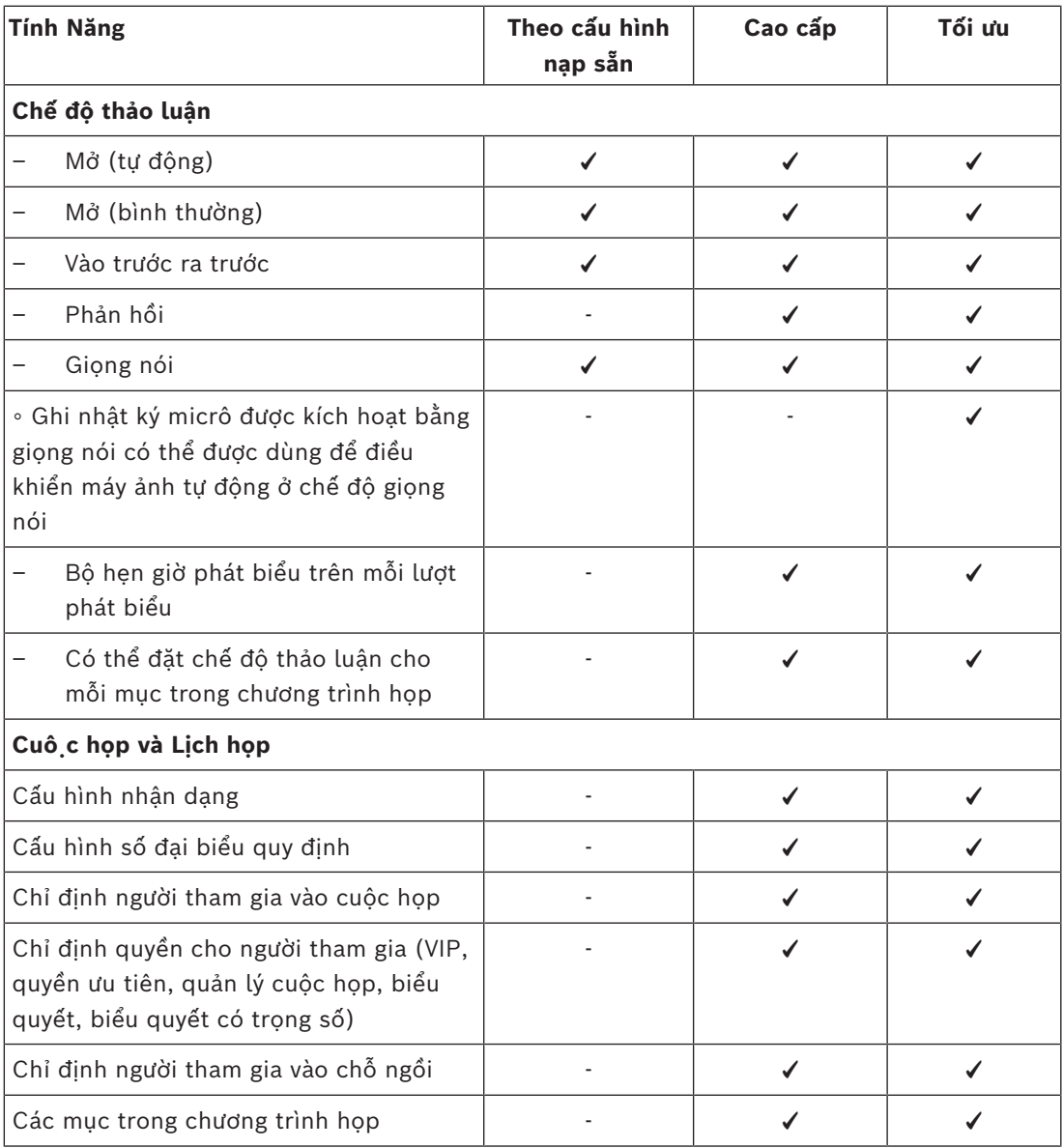

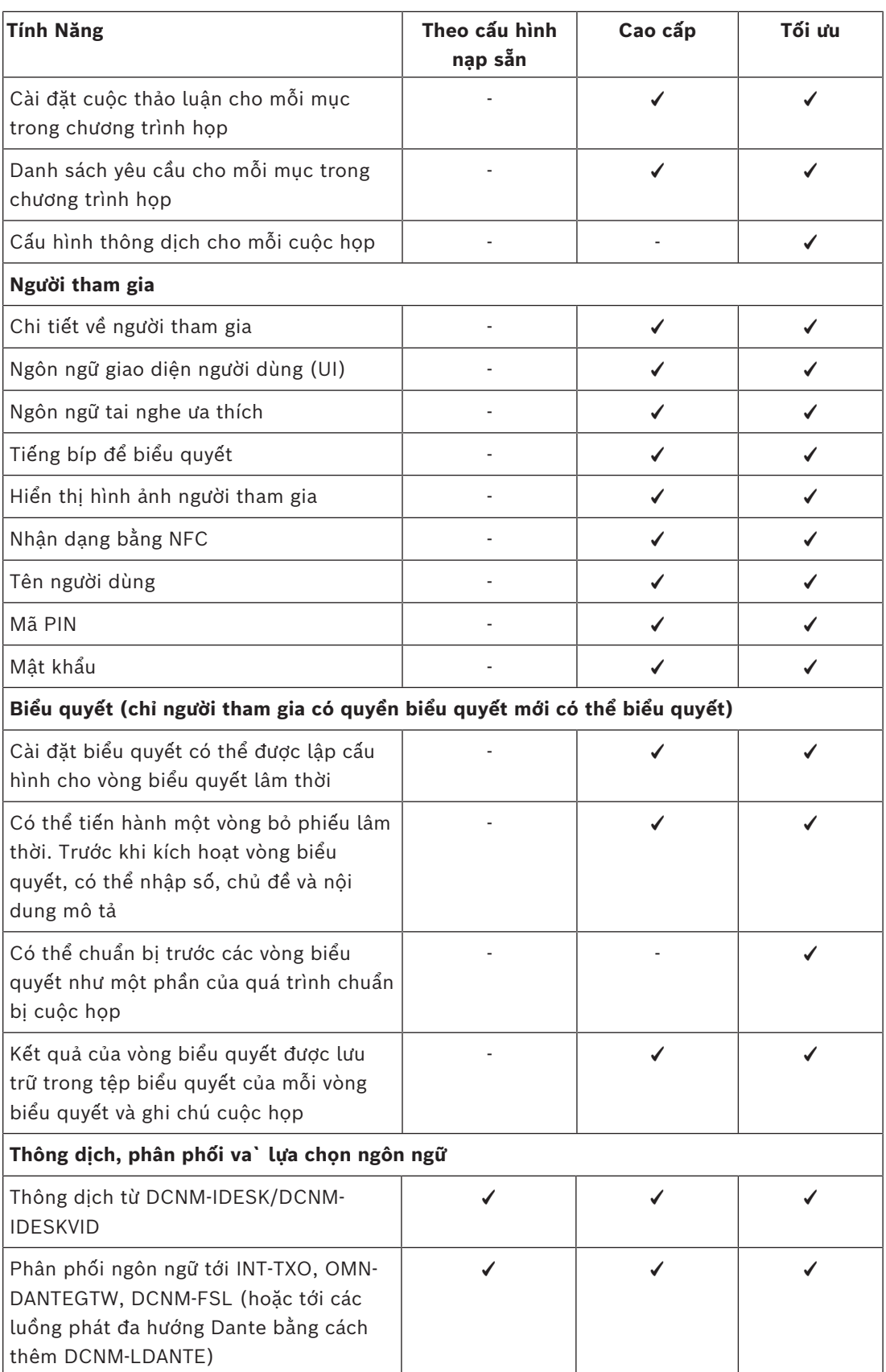

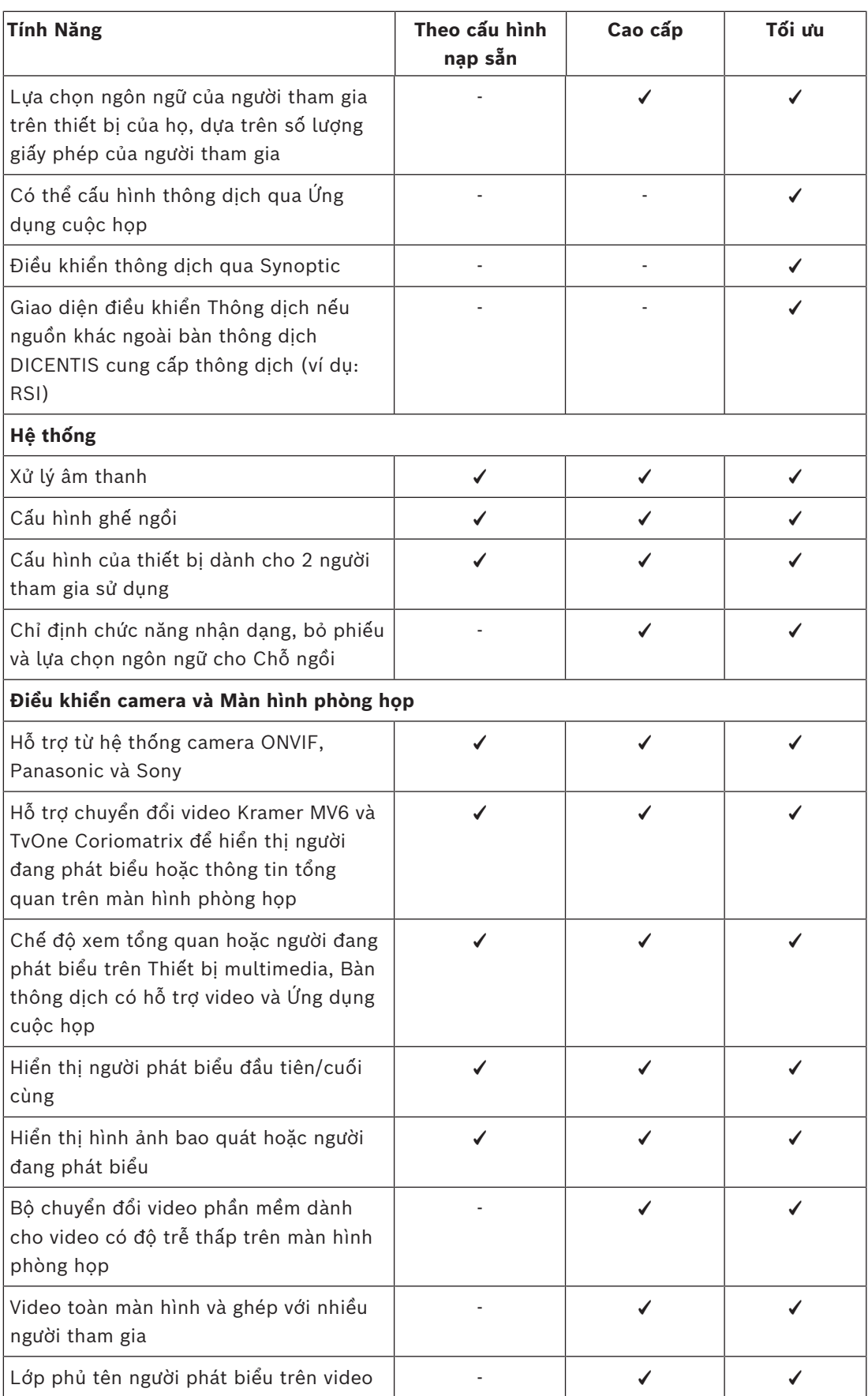

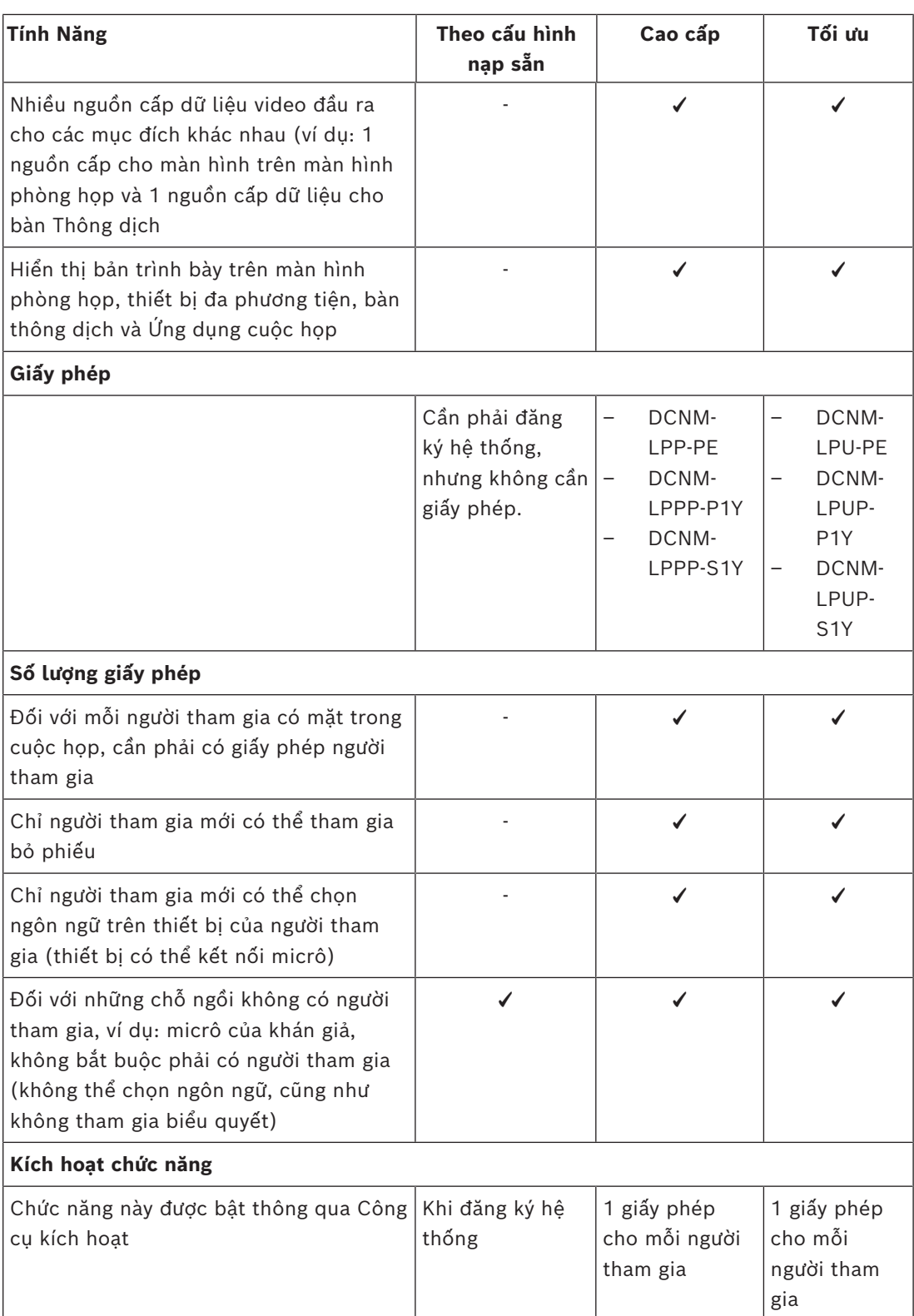

**Bảng 3.1:** So sánh dịch vụ giấy phép DICENTIS

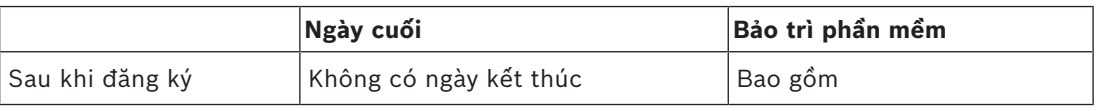

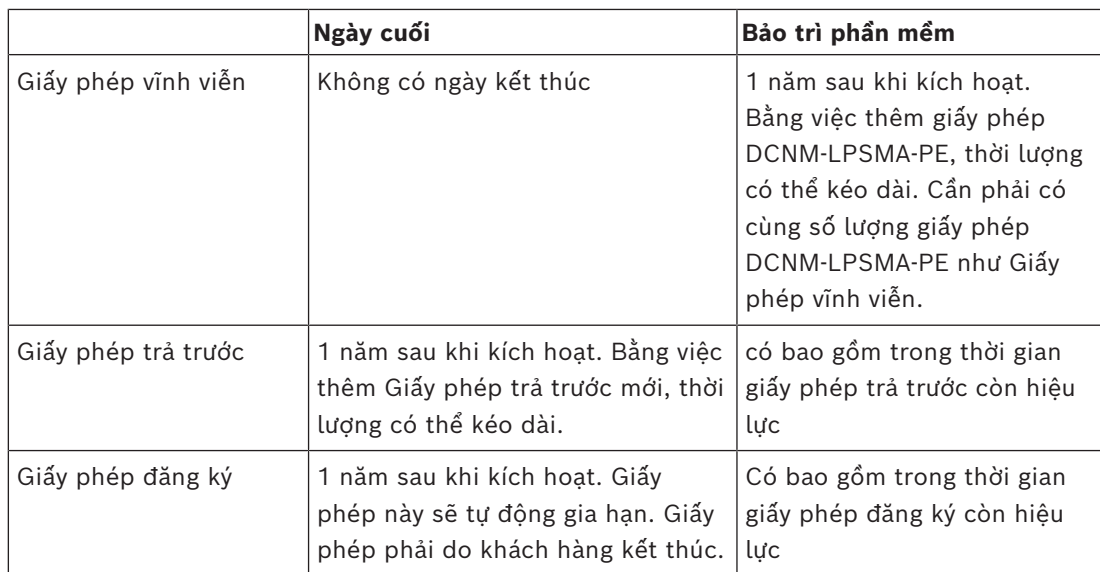

## **Giấy phép:**

## **Gói giấy phép vĩnh viễn cao cấp cho Người tham gia DCNM-LPP-PE**

DCNM-LPP-PE là giấy phép vĩnh viễn dựa trên người tham gia giúp hỗ trợ gói tính năng cao cấp. Giấy phép có các tính năng để kích hoạt các chức năng biểu quyết và thông dịch cùng với nhiều tùy chọn nhận dạng.

## **Gói giấy phép vĩnh viễn tối ưu dành cho Người tham gia DCNM-LPU-PE**

DCNM-LPU-PE là giấy phép vĩnh viễn dựa trên người tham gia giúp hỗ trợ gói tính năng tối ưu. Giấy phép chứa bộ tính năng hoàn chỉnh để kích hoạt các chức năng thông dịch và biểu quyết nâng cao cùng với nhiều tùy chọn nhận dạng.

## **Thỏa thuận Bảo trì Phần mềm DCNM-LPSMA-PE**

Thỏa Thuận Bảo Trì Phần Mềm (SMA) cung cấp ở dạng một, hai hoặc năm năm. Bao gồm hệ thống được cấp phép và các bản nâng cấp phần mềm cử tọa, cũng như bản cập nhật tương thích với bên thứ ba.

- Cho phép hiệu suất hệ thống hoạt động với khả năng tốt nhất
- Nâng cấp phần mềm tiện lợi, thay vì dùng phần cứng đắt tiền
- Các bản cập nhật thường xuyên

## **Giấy phép trả trước chuyên nghiệp cao cấp dành cho Người tham gia DCNM-LPPP-P1Y**

DCNM-LPPP-P1Y là giấy phép trả trước hàng năm dựa trên người tham gia, cho phép gói tính năng cao cấp. Gói tính năng cao cấp cho phép chức năng biểu quyết và thông dịch cùng với nhiều tùy chọn nhận dạng. Người điều hành cuộc họp có thể chuẩn bị và quản lý cuộc họp một cách dễ dàng và hiệu quả bằng Phần Mềm DICENTIS mạnh mẽ.

#### **Giấy phép trả trước chuyên nghiệp tối ưu dành cho Người tham gia DCNM-LPUP-P1Y**

Gói giấy phép trả trước hàng năm dựa trên người tham gia DCNM-LPUP-P1Y cho phép gói tính năng tối ưu dành cho người tham gia. Giấy phép có mọi tính năng để kích hoạt các chức năng biểu quyết và thông dịch nâng cao cùng với nhiều tùy chọn nhận dạng. Người điều hành cuộc họp có thể chuẩn bị và quản lý cuộc họp một cách dễ dàng và hiệu quả bằng Bộ Phần Mềm DICENTIS mạnh mẽ.

#### **Đăng ký tự động chuyên nghiệp cao cấp dành cho Người tham gia DCNM-LPPP-S1Y**

DCNM-LPPP-S1Y là giấy phép vĩnh viễn dựa trên người tham gia giúp hỗ trợ gói tính năng cao cấp. Giấy phép có các tính năng để kích hoạt chức năng biểu quyết và thông dịch cùng với nhiều tùy chọn nhận dạng. Người điều hành cuộc họp có thể chuẩn bị và quản lý cuộc họp một cách dễ dàng và hiệu quả bằng cách dùng Bộ Phần Mềm DICENTIS mạnh mẽ.

#### **Giấy phép đăng ký chuyên nghiệp tối ưu dành cho người tham gia DCNM-LPUP-S1Y**

DCNM-LPUP-S1Y là gói giấy phép đăng ký hàng năm dựa trên người tham gia cho phép gói tính năng tối ưu dành cho người tham gia. Giấy phép chứa bộ tính năng hoàn chỉnh để kích hoạt các chức năng thông dịch và biểu quyết nâng cao cùng với nhiều tùy chọn nhận dạng. Người điều hành cuộc họp có thể chuẩn bị và quản lý cuộc họp một cách dễ dàng và hiệu quả bằng Bộ Phần Mềm DICENTIS mạnh mẽ.

#### **Giấy phép DICENTIS DCNM-LDANTE cho 1 kênh Dante**

Giấy phép phần mềm này cho phép gửi hoặc nhận các dòng âm thanh Dante, giúp kết nối Hệ Thống Hội Thảo DICENTIS với hệ thống khác dùng công nghệ Dante và cung cấp khả năng ghi ngôn ngữ thông dịch hoặc kết nối với thiết bị thảo luận hoặc hệ thống thông dịch của bên thứ 3.

- Cho phép gửi đến 100 ngôn ngữ thông dịch dưới dạng kênh âm thanh Dante
- Cho phép nhận đến 100 ngôn ngữ thông dịch dưới dạng kênh âm thanh Dante
- <span id="page-22-0"></span>– Mỗi kênh cần một giấy phép

## **3.5 Biện pháp bảo mật**

Người lắ p đặt co 'tra 'ch nhiệm về 'ca 'c biện pha 'p bảo mật đề 'ngăn chặn việc sư ' dụng hệ thố ng không đúng mục đích qua Internet và mạng cục bộ có dây hoặc không dây. Cân nhắc các điều sau để tăng tính bảo mật:

- Thay đổi mật khẩu mặc định của quản trị viên
- Ngăn chặn việc truy cập trái phép đến máy tính chủ DICENTIS
- Ngăn chặn việc truy cập vật lý và lôgic trái phép vào kết nối dây Ethernet trong mạng DICENTIS
- Đặt mạng DICENTIS trong VLAN riêng
- Dùng tường lửa
- Cài đặt bản cập nhật bảo mật Windows mới nhất
- Cài đặt chương trình quét vi rút mới nhất
- Đặt mã PIN cho từng thiết bị DanteTM (Xem *[Cài đặt mã PIN cho thiết bị Dante™, trang 145](#page-144-0)* để biết hướng dẫn chi tiết)

Lên lịch chạy cập nhật Windows khi không sử dụng hệ thống, ví dụ: 1 giờ sáng chủ nhật. Nếu lên lịch cập nhật thông qua Windows Task Manager (Trình Quản Lý Tác Vụ Windows), bạn cũng có thể lập cấu hình để hệ thống tự động khởi động lại sau khi cập nhật, nếu cần.

## **3.6 Ngôn ngữ giao diện người dùng đồ họa**

<span id="page-23-0"></span>Hệ Thống Hội Thảo DICENTIS có các ngôn ngữ giao diện người dùng đồ họa sau:

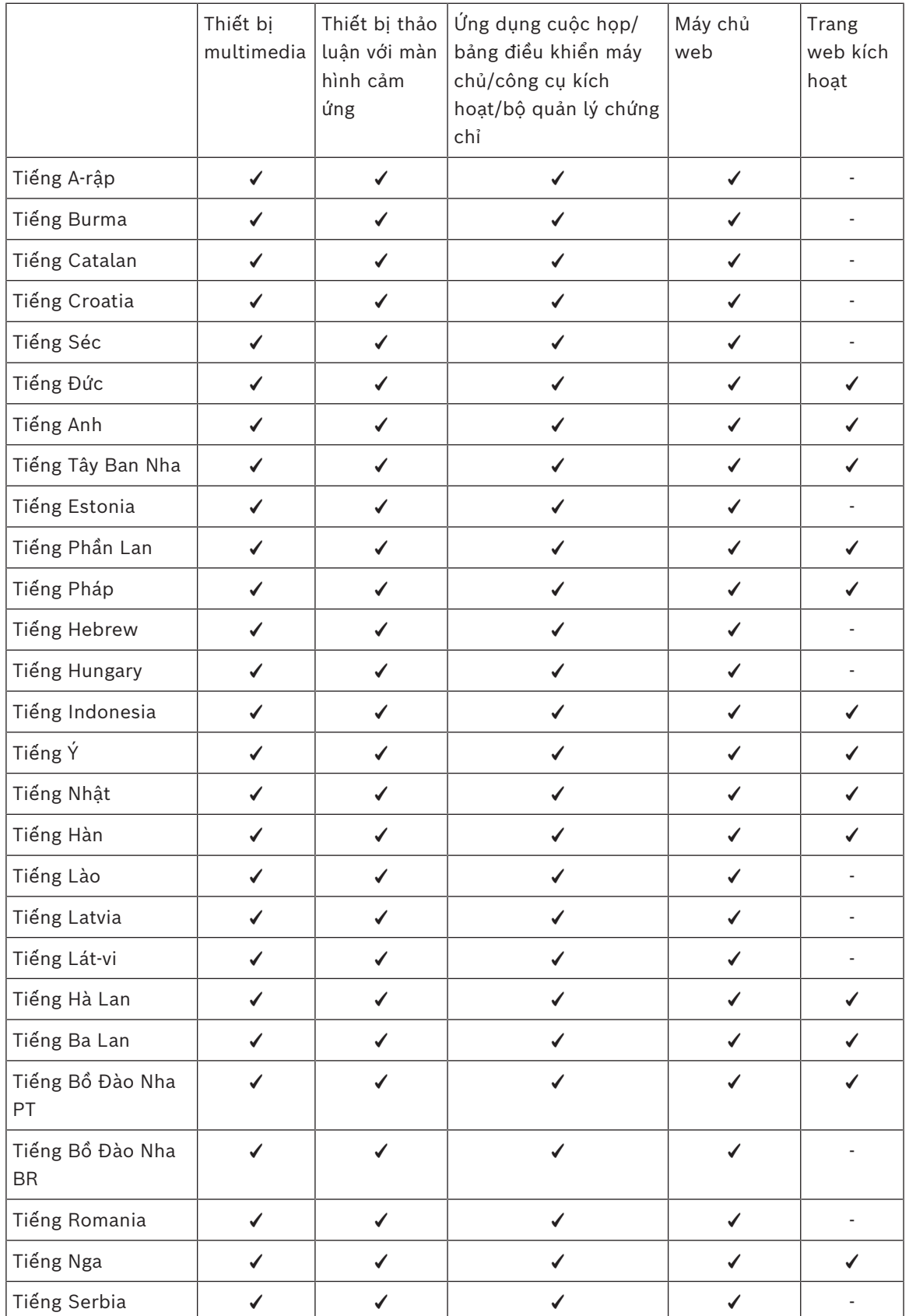

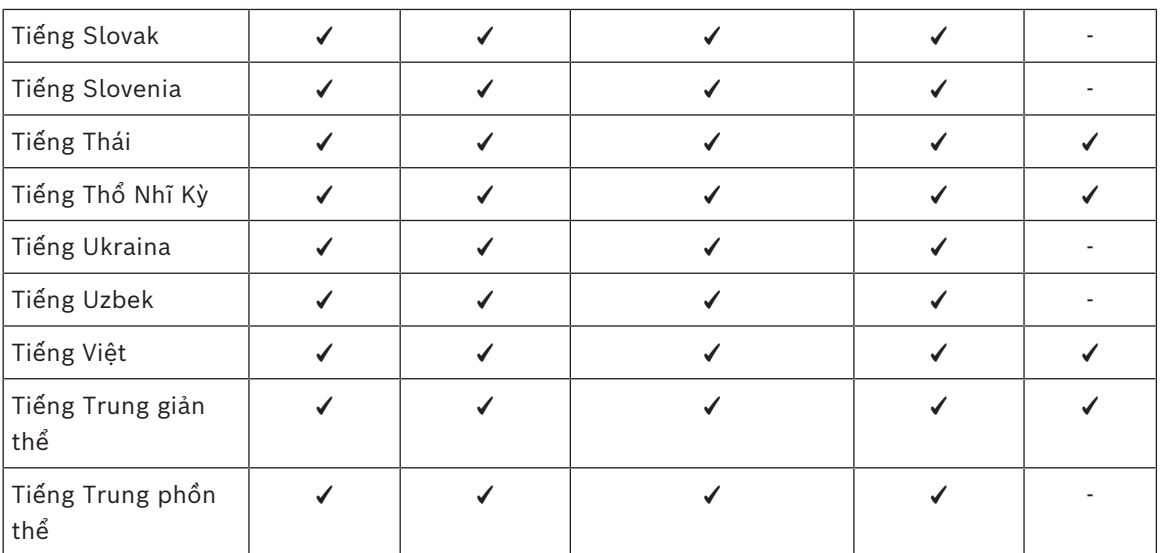

## **4 Cài đặt phần mềm**

<span id="page-25-0"></span>Cần lập cấu hình Hệ Thống Hội Thảo DICENTIS trước khi sử dụng hệ thống này. Thực hiện lập cấu hình hệ thống theo trình tự sau:

- **Lắp đặt mạng:**
	- Nội dung này không nằm trong sổ tay hướng dẫn của Bosch Security Systems B.V. và cần được xác định cùng với bộ phận CNTT tại địa phương của bạn. Tham khảo *[Yêu cầu phần cứng, trang 13](#page-12-0)* và *[Yêu cầu mạng, trang 17](#page-16-0)*.
- **Lắp đặt thiết bị phần cứng:**
	- Nội dung này không nằm trong sổ tay hướng dẫn này. Tham khảo Sổ tay hướng dẫn lắp đặt phần cứng DICENTIS. Tham khảo thông tin liên quan đến sản phẩm tại [www.boschsecurity.com](http://www.boschsecurity.com).
- **Cài đặt phần mềm:** *[Cài đặt bộ phần mềm DICENTIS, trang 26](#page-25-1)*.
- **Kích hoạt hệ thống và phần mềm ứng dụng bằng cách đăng ký phần mềm:** *[Thêm và loại](#page-26-1) [bỏ giấy phép, trang 27](#page-26-1)*.
- **Cập nhật phần mềm thiết bị (vi chương trình):** *[Tải xuống phần mềm vào thiết bị, trang](#page-26-0) [27](#page-26-0)*.
- <span id="page-25-1"></span>– **Cấu hình hệ thống và phần mềm ứng dụng:** *[Ứng dụng cuộc họp, trang 38](#page-37-0)*.

## **4.1 Cài đặt bộ phần mềm DICENTIS**

**Lập cấu hình giao tiếp mạng**

## **Thông báo!**

Trước khi cài đặt phần mềm DICENTIS, hãy bảo đảm rằng máy tính chủ chỉ bật một mạch giao tiếp mạng (Bluetooth cũng được coi là một mạch giao tiếp mạng).

## **Tải xuống và cài đặt phiên bản mới nhất của Phần Mềm Máy Chủ Hệ Thống DICENTIS từ Internet**

- 1. Truy cập: <https://licensing.boschsecurity.com/software>
- 2. Bấm vào liên kết **Phần mềm** (ô vuông nhỏ) để tải xuống phiên bản mới nhất của phần mềm.

Ngoài ra, có thể tải xuống phiên bản mới nhất của Ghi Chú Phát Hành tại đây.

3. Thực hiện theo hướng dẫn trên màn hình.

## **i**

**i**

## **Thông báo!**

Trong quá trình cài đặt phần mềm hệ thống, ứng dụng WinPcap của gói Network Docent cũng sẽ được cài.

Nếu hủy chương trình cài đặt WinPcap, quá trình cài đặt phần mềm hệ thống sẽ không thành công. Chỉ cần bắt đầu lại quá trình cài đặt và thực hiện theo các bước trong chương trình cài đặt WinPcap.

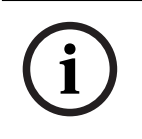

## **Thông báo!**

Sau khi cài đặt/nâng cấp Phần Mềm Máy Chủ Hệ Thống, hãy nhớ tải phiên bản phần mềm mới nhất vào thiết bị, theo mô tả tại *[Tải xuống phần mềm vào thiết bị, trang 27](#page-26-0)*.

## **4.2 Tải xuống phần mềm vào thiết bị**

- <span id="page-26-0"></span>– Thiết bị DICENTIS xuất xưởng đều đi kèm với phần mềm chẩn đoán và cần nâng cấp lên phiên bản phần mềm mới nhất trước khi có thể sử dụng.
- Tất cả các thiết bị DICENTIS đều phải nâng cấp sau khi nâng cấp Phần Mềm Máy Chủ Hệ Thống.

Để thực hiện điều này:

- 1. Hãy bảo đảm rằng tất cả các thiết bị đều kết nối mạng và khởi động hoàn toàn.
- 2. Bấm chuột phải vào **Bảng Điều Khiển Máy Chủ DICENTIS** trong thanh tác vụ Windows.
- 3. Bấm **Nâng cấp thiết bị.**

Dùng quy trình này để nâng cấp các bộ phận phần cứng khác như DCNM-APS2, nếu cần.

**i**

## **Thông báo!**

Đóng FWUT sau khi nâng cấp thiết bị. Nếu không đóng thì có thể khiến ứng dụng khác gặp lỗi.

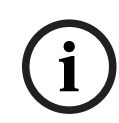

## **Thông báo!**

Không nên nâng cấp thiết bị cùng một lúc với DCNM‑APS vì DCNM‑APS sẽ tự khởi động lại trong quá trình tải xuống. Việc này sẽ ngắt nguồn thiết bị và do vậy, sẽ dẫn đến lỗi nâng cấp vi chương trình của thiết bị.

# **i**

## **Thông báo!**

Trong hệ thống DICENTIS dùng ARNI, thời gian khởi động lại dịch vụ thông qua Bảng Điều Khiển Máy Chủ có thể lên đến 3 phút. Nếu muốn khởi động lại dịch vụ, sử dụng chức năng dừng dịch vụ trên Bảng Điều Khiển Máy Chủ, chờ 30 giây và sau đó sử dụng chức năng bắt đầu dịch vụ trên Bảng Điều Khiển Máy Chủ.

## **4.3 Thêm và loại bỏ giấy phép**

<span id="page-26-1"></span>Dùng công cụ kích hoạt để:

- kích hoạt hệ thống DICENTIS.
- đồng bộ hóa hệ thống với trang web kích hoạt.
- xử lý tệp phản hồi.

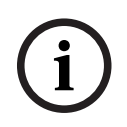

## **Thông báo!**

Nếu đã kích hoạt hệ thống của bạn trước phiên bản 4.40, bạn có thể tiếp tục sử dụng công cụ kích hoạt có trước phiên bản 4.40. Bạn cũng có thể nâng cấp công cụ kích hoạt lên phiên bản mới nhất.

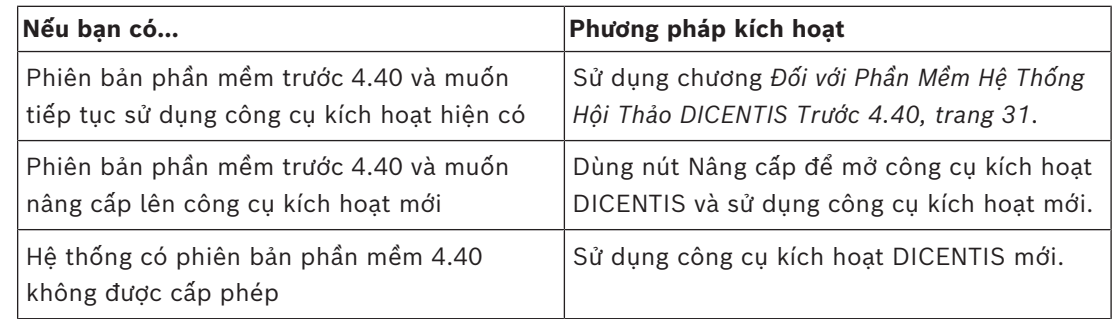

**LƯU Ý**: Sau khi nâng cấp giấy phép, bạn quản lý tất cả các chức năng như thêm hoặc hoàn trả giấy phép trên trang web kích hoạt. Đồng bộ hóa công cụ kích hoạt với trang web kích hoạt bằng nút **Làm mới** (trực tuyến) hoặc bằng cách tải xuống giấy phép từ trang web kích hoạt và xử lý trong công cụ kích hoạt (ngoại tuyến).

Trước khi có thể sử dụng hệ thống, phải cấp phép cho Phần Mềm Hệ Thống DICENTIS. Sau đó, có thể cài đặt thêm các môđun phần mềm để mở rộng chức năng hệ thống, miễn là hệ thống có Thỏa Thuận Bảo Trì Phần Mềm (SMA) hợp lệ.

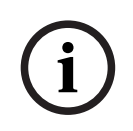

#### **Thông báo!**

Phần Mềm Hệ Thống DICENTIS bao gồm một SMA hợp lệ trong một năm, tính từ ngày kích hoạt Hệ Thống Phần Mềm DICENTIS.

## **4.3.1 Mô tả công cụ kích hoạt**

<span id="page-28-0"></span>– Cửa sổ **Danh sách giấy phép và số lượng**: Đối với mỗi giấy phép, cửa sổ này hiển thị: **Qty** (số lượng giấy phép), **Số đơn hàng**, **Mô tả**, **Đã kích hoạt** (ngày kích hoạt giấy phép) và **Hết hạn** (ngày hết hạn giấy phép).

**Lưu ý:** Ngày kích hoạt của giấy phép được hiển thị là một ngày trước ngày kích hoạt thực sự. Ngày hiển thị trong trường **Hết hạn** là chính xác.

- Thanh **Thỏa Thuận Bảo Trì Phần Mềm** dưới cùng: Hiển thị ngày kết thúc Thỏa Thuận Bảo Trì Phần Mềm (SMA). Khi ngày kết thúc SMA hết hạn, cửa sổ sẽ chuyển sang màu đỏ và có thêm dòng chữ màu đỏ **Hệ thống không vận hành! Cần có thêm SMA.** hiển thị ở cuối cửa sổ.
- **ID thiết bị:** Hiển thị ID của hệ thống.
- **Đăng ký hệ thống:** Sử dụng nút này để đăng ký hệ thống.
- **Quản lý giấy phép**: Sử dụng nút này để quản lý giấy phép của hệ thống đã đăng ký. Trang web kích hoạt hệ thống mở ra. Dùng thông tin đăng nhập của bạn để đăng nhập và truy cập trang **Quản lý thiết bị**.
- **Làm mới:** Sử dụng nút này để đồng bộ hóa Công cụ kích hoạt với Trang web kích hoạt (chế độ trực tuyến).
- **Xử lý tệp giấy phép:** Sử dụng nút này để xử lý tệp giấy phép đã truy xuất từ Trang web kích hoạt (chế độ ngoại tuyến)

Sau khi bạn bấm vào nút **Làm mới** hoặc **Xử lý tệp phản hồi**, giấy phép hết hạn sẽ biến mất khỏi **Công cụ kích hoạt**. Các giấy phép đã hết hạn vẫn hiển thị trên **Trang web kích hoạt hệ thống**.

– **Hoàn trả bộ thực hiện cấp phép**: Dùng nút này để hoàn trả giấy phép, nếu cần. Thực hiện việc này khi không còn cần chức năng này cho hệ thống, ví dụ: khi muốn cài đặt phần mềm trên một máy chủ khác.

## **4.3.2 Kích hoạt đăng ký cho hệ thống**

<span id="page-28-1"></span>Đăng ký hệ thống để sử dụng ban đầu như dưới đây. Trước khi bắt đầu, bảo đảm có:

- PC có khả năng kết nối Internet.
- thanh USB (dùng cho kích hoạt ngoại tuyến).

## **i**

Để thực hiện các bước sau, tài khoản người dùng phải có "Quyền kỹ thuật viên". 'Người dùng quản trị' của tổ chức bạn có thể cấp các quyền này.

## **Đăng ký hệ thống**

**Thông báo!**

Lần đầu tiên bạn mở Công cụ kích hoạt DICENTIS, công cụ này sẽ cho phép bạn bấm vào nút **Đăng ký hệ thống**. Khi bạn đăng ký giấy phép lần đầu tiên, nút **Đăng ký hệ thống** thay đổi thành nút **Quản lý giấy phép**.

Để tìm hiểu thông tin về các tính năng hiện có của tùy chọn cấp phép Theo cấu hình nạp sẵn, hãy tham khảo *[Tổng quan giấy phép., trang 18](#page-17-1)*.

Có thể đăng ký hệ thống của bạn bằng cả phương thức trực tuyến và ngoại tuyến.

## **Cách đăng ký hệ thống của bạn qua phương thức trực tuyến:**

1. Bấm chuột phải vào **Bảng Điều Khiển Máy Chủ DICENTIS** trên thanh tác vụ Windows, rồi chọn **Kích hoạt giấy phép**.

- 2. Bấm vào **Đăng ký hệ thống.**
- 3. Nhập thông tin bắt buộc.
- 4. Chọn tab **Trực tuyến**.
- 5. Nhập **Email** và **Mật khẩu** của người dùng.
- 6. Bấm vào **Đăng ký hệ thống.**

Bảng thông báo tiến trình hiển thị các thông báo trang thái trong quá trình đăng ký. Quá trình đăng ký hệ thống đã hoàn tất.

## **Cách đăng ký hệ thống của bạn qua phương thức ngoại tuyến:**

- 1. Tại PC máy chủ, hãy bấm chuột phải vào **Bảng Điều Khiển Máy Chủ DICENTIS** trên thanh tác vụ Windows, rồi chọn **Kích hoạt giấy phép**.
- 2. Bấm vào **Đăng ký hệ thống.**
- 3. Nhập thông tin bắt buộc.
- 4. Chọn tab **Ngoại tuyến**.
- 5. Bấm vào nút **Tạo yêu cầu**. Hệ thống tạo một tệp yêu cầu.
- 6. Lưu trữ **Tệp yêu cầu** mới tạo trên một thanh USB.
- 7. Trên máy tính kết nối Internet, hãy truy cập [https://licensing.boschsecurity.com:](https://licensing.boschsecurity.com/)
- 8. Dùng tên người dùng và mật khẩu của bạn (có quyền Kỹ Thuật Viên) để đăng nhập vào Trang web kích hoạt.
- 9. Chọn trang tab **Quản lý giấy phép**.
- 10. Tải lên **Tệp yêu cầu** từ thanh USB.
- 11. Bấm vào nút **Xử lý**.
- 12. Sau khi xử lý **Tệp yêu cầu**, bạn sẽ nhận được thông báo xác nhận rằng quá trình xử lý đã thành công. Bấm vào nút **Lưu vào tệp** để lưu **Tệp phản hồi**.
- 13. Trên PC máy chủ, hãy khởi động lại **Công cụ kích hoạt.**
- 14. Bấm vào **Đăng ký hệ thống**.
- 15. Bấm vào tab **Ngoại tuyến**.
- 16. Bấm vào nút **Xử lý tệp giấy phép**. Một cửa sổ xử lý tệp sẽ xuất hiện.
- 17. Tải lên **tệp phản hồi** và bấm vào nút **Xử lý**. Quá trình đăng ký hệ thống đã hoàn tất.

## **Thông báo!**

<span id="page-29-0"></span>Sau khi đăng ký thành công hệ thống, bạn có thể quản lý giấy phép bằng cách bấm vào nút **Quản lý giấy phép** trong Công cụ kích hoạt DICENTIS.

## **4.3.3 Thêm/hoàn trả giấy phép**

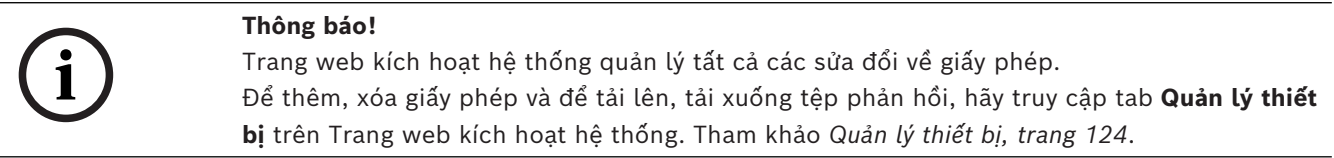

**i**

## **4.3.4 Đối với Phần Mềm Hệ Thống Hội Thảo DICENTIS Trước 4.40**

## <span id="page-30-0"></span>**Mô tả công cụ kích hoạt**

- Cửa sổ **Bộ thực hiện cấp phép**: Hiển thị các bộ thực hiện cấp phép đã kích hoạt trên hệ thống. Khi kích hoạt nhiều bộ thực hiện cấp phép, dòng chữ **Tất cả các bộ thực hiện cấp phép** sẽ hiển thị ở đầu cửa sổ **Bộ thực hiện cấp phép**. Chọn một dòng bộ thực hiện cấp phép hiển thị giấy phép có liên quan trong ô **Danh sách giấy phép và số lượng**. Các dòng bộ thực hiện cấp phép có những mã màu sau:
	- Đen: Bộ thực hiện cấp phép ổn.
	- Cam: Bộ thực hiện cấp phép đã hoàn thành không đáng tin cậy và nên được sửa đổi.
	- Xám và gạch ngang: Bộ thực hiện cấp phép được đưa trở lại và đang đợi phản hồi để được loại bỏ.
	- Xám và gạch ngang: Bộ thực hiện cấp phép hết hạn (thời gian bị giới hạn). Hoàn trả giấy phép để dọn dẹp hệ thống.
- Cửa sổ **Danh sách giấy phép và số lượng**: Đối với mỗi giấy phép, cửa sổ này hiển thị: **Qty** (số lượng giấy phép), **Số đơn hàng**, **Mô tả**, **Đã kích hoạt** (ngày kích hoạt giấy phép) và **Hết hạn** (ngày hết hạn giấy phép).
- Cửa sổ **Thỏa Thuận Bảo Trì Phần Mềm**: Hiển thị ngày kết thúc Thỏa Thuận Bảo Trì Phần Mềm (SMA). Khi ngày kết thúc SMA hết hạn, cửa sổ sẽ chuyển sang màu đỏ và có thêm dòng chữ màu đỏ **Hệ thống không vận hành! Cần có thêm SMA.** hiển thị ở cuối cửa sổ.
- **Thêm bộ thực hiện cấp phép**: Dùng nút này để thêm bộ thực hiện cấp phép. Bộ thực hiện cấp phép bao gồm một hoặc nhiều giấy phép để thêm chức năng bổ sung cho hệ thống.
- **Hoàn trả bộ thực hiện cấp phép**: Dùng nút này để hoàn trả bộ thực hiện cấp phép/giấy phép, nếu cần. Thực hiện việc này khi không còn cần chức năng này cho hệ thống, ví dụ: khi muốn cài đặt phần mềm trên một máy chủ khác.

## **Thông báo!**

Bạn có thể nâng cấp phiên bản Công cụ kích hoạt bằng cách bấm nút **Cập nhật giấy phép** (chế độ trực tuyến) hoặc tải xuống tệp phản hồi trên trang web kích hoạt, rồi xử lý tệp phản hồi đó trong Công cụ kích hoạt (chế độ ngoại tuyến).

**i**

## **4.3.4.1 Kích hoạt ban đầu cho hệ thống**

<span id="page-30-1"></span>Kích hoạt hệ thống để sử dụng ban đầu như dưới đây:

- Trước khi bắt đầu, bảo đảm có:
	- một ID kích hoạt (ID này đã được gửi qua email sau khi mua giấy phép phần mềm).
	- Quyền kỹ thuật viên.
	- máy tính có kết nô<sup>'</sup>i mạ ng.
	- một thanh USB (dùng cho kích hoạt ngoại tuyến).

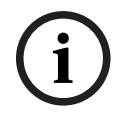

## **Thông báo!**

Để thực hiện các bước sau, tài khoản người dùng phải có "Quyền kỹ thuật viên". "Người dùng quản trị" của tổ chức bạn có thể cấp các quyền này.

Tại máy tính chủ:

– Khởi động công cụ kích hoạt DICENTIS bằng cách bấm chuột phải vào **Bảng Điều Khiển Máy Chủ DICENTIS** trong thanh tác vụ Windows, rồi bấm **Kích hoạt giấy phép**.

**i**

- Bấm vào nút **Thêm bộ thực hiện cấp phép**.
- Nhập tất cả thông tin được yêu cầu, bao gồm ID kích hoạt. ID kích hoạt nằm trên trang **Tổng quan** của **Trang Web Kích Hoạt Hệ Thống** (xem *[Tổng quan, trang 122](#page-121-1)*) và có trong email bạn đã nhận được sau khi mua giấy phép phần mềm.

#### **Đối với kích hoạt trực tuyến**

- Trong tab **Trực tuyến**, nhập **Tên người dùng** và **Mật khẩu** cho trang web đại lý và bấm nút **Kích hoạt giấy phép**.
- Bảng thông điệp **Tiến độ** sẽ hiển thị thông điệp trạng thái trong suốt quá trình kích hoạt.
- Khởi động lại các dịch vụ bằng cách bấm chuột phải vào **Khởi động lại dịch vụ** (xem *[Bảng điều khiển máy chủ, trang 34Bảng điều khiển máy chủ, trang 34](#page-33-0)*). Bây giờ, hệ thống đã được kích hoạt.

#### **Thông báo!**

Nếu kết nối internet yêu cầu cấu hình proxy, bạn có thể bấm vào "**Dùng liên kết này để lập cấu hình cài đặt proxy**" để trực tiếp truy cập cấu hình proxy. Tại đây, bấm vào hộp kiểm "**Máy chủ proxy phụ dành cho địa chỉ cục bộ**" để cho phép hiển thị logo và hình ảnh đúng cách trên mạng cục bộ.

#### **Đối với kích hoạt ngoại tuyến**

Vẫn tại máy tính chủ:

- Trong tab **Ngoại tuyến**, bấm nút **Tạo yêu cầu** và lưu **Tệp yêu cầu** vào thanh USB.
- Để công cụ kích hoạt mở để bạn có thể dễ dàng xử lý **Tệp phản hồi** từ trang web kích hoạt.
	- **Lưu ý:** Nút **Tạo yêu cầu** chỉ có thể vào được khi trong danh sách đã có ID kích hoạt.
- Trong máy tính kết nối internet, truy cập<https://licensing.boschsecurity.com>:
- Đăng nhập với tên người dùng và mật khẩu của bạn (với Quyền kỹ thuật viên).
- Chọn trang tab **Quản lý giấy phép**.
- Dùng thanh USB để xử lý **Tệp yêu cầu** trên trang này.

– Sau khi xử lý **Tệp yêu cầu**, lưu **Tệp phản hồi** vào thanh USB.

Quay lại máy tính chủ:

- Cắm thanh USB vào.
- Bấm nút **Xử lý thông điệp phản hồi** từ cửa sổ **Thêm bộ thực hiện cấp phép**
- Tải lên **Tệp phản hồi**.
- Khởi động lại các dịch vụ bằng cách bấm chuột phải vào **Khởi động lại dịch vụ** (xem *[Bảng điều khiển máy chủ, trang 34](#page-33-0)*). Bây giờ, hệ thống đã được kích hoạt.

#### **Tham khảo**

- *– [Tổng quan, trang 122](#page-121-1)*
- *– [Bảng điều khiển máy chủ, trang 34](#page-33-0)*

## **4.3.4.2 Thêm bộ thực hiện cấp phép/giấy phép bổ sung**

<span id="page-31-0"></span>Nếu muốn thêm bộ thực hiện cấp phép/giấy phép bổ sung vào hệ thống thì hệ thống phải có SMA hợp lệ. Việc này nhằm đảm bảo các tính năng mới nhất của DICENTIS hoạt động chính xác.

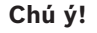

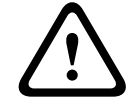

Nâng cấp hệ thống DICENTIS khi không có SMA hợp lệ có thể khiến hệ thống dừng hoạt động.

Thêm giấy phép/ bộ thực hiện cấp phép bổ sung như sau:

- 1. Mở Công cụ kích hoạt và kiểm tra ngày kích hoạt hệ thống. Nếu hệ thống đã được kích hoạt dưới một năm, bạn có thể tiến hành cài đặt một cách an toàn.
- 2. Nếu **ngày kết thúc SMA** được hiển thị thành đoạn văn bản màu đỏ ở cuối cửa sổ, bạn cần mở rộng SMA của bạn.
- Maine dân hệ thống DICENTIS khi không có SNA huộp lệ có thể khuến nệ thống dẫn lệ cách<br>Thêm giấy phéng hóp thưc hiện cấp pháp hồ sang như sanu<br>1. Mế Công cụ kích hoạt và kiểm tro ngày kích hoạt và tiếng kến là thống kến là 3. Phiên bản phần mềm 1.3 và phiên bản thấp hơn: nếu **khoảng ngày kết thúc SMA** không được hiển thị ở cuối cửa sổ và hệ thống đã được kích hoạt hơn một năm trước thì bạn nên tính toán xem ngày kết thúc SMA có còn hợp lệ không, bạn làm như sau:
	- thêm 1 năm vào ngày kích hoạt.
	- thêm một năm vào ngày kích hoạt cho mỗi DCNM-1SMA ở trong danh sách giấy phép.
	- thêm hai năm vào ngày kích hoạt cho mỗi DCNM-2SMA ở trong danh sách giấy phép.
	- thêm 5 năm vào ngày kích hoạt cho mỗi DCNM-5SMA ở trong danh sách giấy phép.
	- 4. Nếu kết quả là sau ngày hôm nay thì bạn có thể tiến hành cài đặt một cách an toàn.
	- 5. Nếu kết quả là trước ngày hôm nay thì cần gia hạn SMA vì phần mềm DICENTIS sẽ không khởi động sau khi nâng cấp.
	- 6. Để thêm bộ thực hiện cấp phép, bấm nút Thêm bộ thực hiện cấp phép và lặp lại các bước của quy trình 'Kích Hoạt Ban Đầu'.
	- 7. Nếu sau khi thêm bộ thực hiện cấp phép, **ngày kết thúc SMA** hiển thị là màu đỏ ở cuối cửa sổ thì cần gia hạn SMA.

## **4.3.4.3 Hoàn trả và sửa đổi giấy phép**

## **Hoàn trả giấy phép**

Dùng chức năng **Hoàn trả giấy phép** của Công cụ kích hoạt để thực hiện một trong hai việc:

- hoàn trả giấy phép.
- nhượng lại giấy phép, để bạn có thể cài đặt phần mềm DICENTIS trên một máy chủ khác.

Bạn có thể hoàn trả giấy phép trực tuyến và ngoại tuyến.

Để hoàn trả giấy phép trực tuyến:

- 1. Bấm nút **Hoàn trả bộ thực hiện cấp phép**.
- 2. Trong tab **Trực tuyến**, nhập **Tên người dùng** và **Mật khẩu** cho trang web đại lý và bấm nút **Hoàn trả bộ thực hiện cấp phép** để hoàn trả bộ thực hiện cấp phép.

Để hoàn trả giấy phép ngoại tuyến:

- 1. Bấm nút **Hoàn trả bộ thực hiện cấp phép**.
- 2. Trong tab **Ngoại tuyến**, chọn bộ thực hiện cấp phép bạn muốn hoàn trả.
- 3. Bảo đảm hoàn thành quá trình bằng cách bấm nút **Xử lý thông điệp phản hồi**.

Quy trình trên trang web tương tự như quy trình kích hoạt giấy phép.

## **Sửa chữa giấy phép**

Nếu giấy phép bị lỗi, phần mềm sẽ không hoạt động đúng. Bảng điều khiển máy chủ sẽ thông báo vấn đề bằng một thông báo cảnh báo trên màn hình. Sau đó, công cụ kích hoạt sẽ kích hoạt nút **Sửa chữa giấy phép**.

Để sửa chữa giấy phép: bấm nút **Sửa chữa giấy phép**, rồi thực hiện theo hướng dẫn trên màn hình. Quy trình trên trang web tương tự như quy trình kích hoạt giấy phép. Xem *[Thêm bộ](#page-31-0) [thực hiện cấp phép/giấy phép bổ sung, trang 32](#page-31-0)*.

## **Tham khảo**

<span id="page-33-0"></span>*– [Thêm và loại bỏ giấy phép, trang 27](#page-26-1)*

## **4.4 Bảng điều khiển máy chủ**

Biểu tượng bảng điều khiển máy chủ DICENTIS được hiển thị trong khu vực thông báo của máy tính chủ DICENTIS, tức là ở bên phải của thanh công cụ, cạnh nơi hiển thị thời gian.

## Bấm chuột phải **Bảng Điều Khiển Máy Chủ DICENTIS** để:

## **Bắt đầu dịch vụ/Bắt đầu lại dịch vụ/Dừng dịch vụ.**

- Sử dụng những tùy chọn này để Bắt đầu/Bắt đầu lại/Dừng dịch vụ theo cách thủ công. **Nâng cấp thiết bị.**
- Sử dụng công cụ nâng cấp chương trình cơ sở để nâng cấp thiết bị lên phiên bản hỗ trợ mới nhất của dịch vụ (xem *[Tải xuống phần mềm vào thiết bị, trang 27](#page-26-0)* để biết thông tin chi tiết).

## **Quản lý cơ sở dữ liệu.**

- Sử dụng tùy chọn này để dễ dàng quản lý cơ sở dữ liệu. Các chức năng sau đây sẽ có sẵn:
	- Tạo bản sao lưu dự phòng cơ sở dữ liệu hiện tại.
	- Nhập cơ sở dữ liệu và nâng cấp lên phiên bản hiện tại.
	- Tạo cơ sở dữ liệu sạch. Sử dụng chức năng này khi bạn muốn bắt đầu với một cấu hình sạch.
	- Nhập cơ sở dữ liệu nhưng không nâng cấp. Sử dụng tùy chọn này khi bạn muốn quay về phiên bản DICENTIS trước đó.
	- Xóa cơ sở dữ liệu. Sử dụng tùy chọn này khi bạn muốn quay về phiên bản DICENTIS trước đó và bắt đầu với cơ sở dữ liệu sạch.
- Trường **Vị trí tệp** được sử dụng để lựa chọn vị trí sao lưu hoặc nhập vị trí.
- Bên trong cửa sổ **Quản lý cơ sở dữ liệu** ở dưới, bạn có thể xem tiến trình của hành động đã chọn. Cửa sổ sẽ đóng lại sau khi hành động hoàn thành hoặc bị hủy thành công.

## **Thông báo!**

**i**

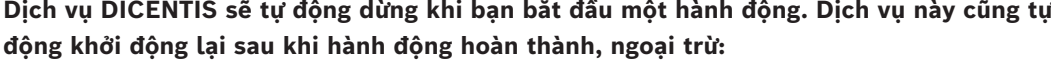

- Nhập cơ sở dữ liệu nhưng không nâng cấp. Sử dụng tùy chọn này khi bạn muốn quay về phiên bản DICENTIS trước đó.

- Xóa cơ sở dữ liệu. Sử dụng tùy chọn này khi bạn muốn quay về phiên bản DICENTIS trước đó.

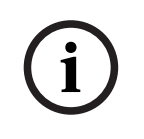

## **Thông báo!**

Có thể nhập hoặc nâng cấp cơ sở dữ liệu đã được tạo bằng phiên bản DICENTIS trước đó. Tuy nhiên, không thể nhập cơ sở dữ liệu được tạo bằng phiên bản DICENTIS mới hơn.

## **Kích hoạt giấy phép.**

– Bấm vào đây để kích hoạt giấy phép (xem *[Kích hoạt ban đầu cho hệ thống, trang 31](#page-30-1)* để biết thông tin chi tiết).

## **Khởi động công cụ kích hoạt**.

– Để thêm hoặc loại bỏ giấy phép, xem chương *[Thêm và loại bỏ giấy phép, trang 27](#page-26-1)*. Một biểu tượng cho biết trạng thái của máy chủ DICENTIS sẽ hiển thị:

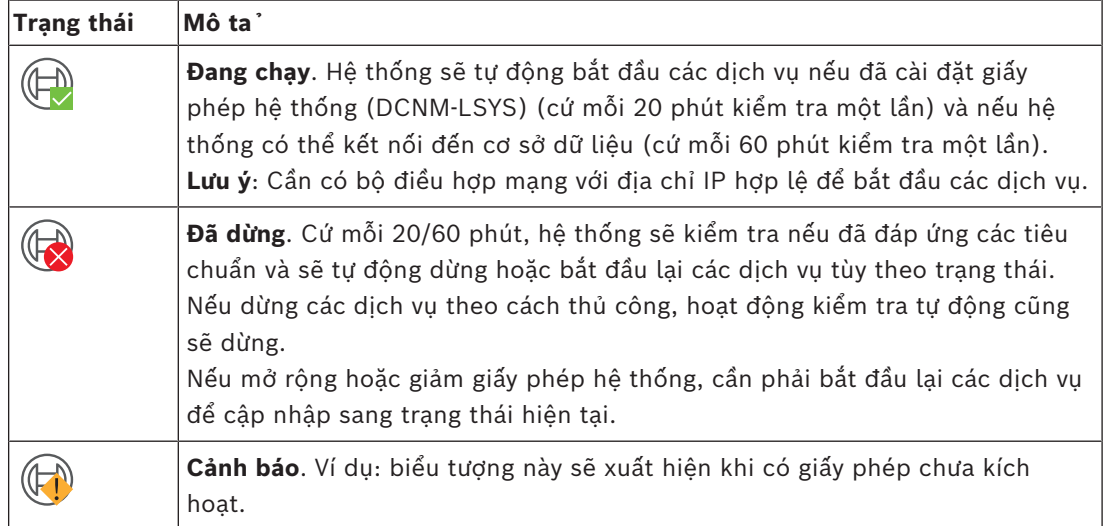

## **Hướng dẫn hiển thị cố định biểu tượng bảng điều khiển máy chủ**

Mặc định là biểu tượng bảng điều khiển máy chủ chỉ được hiển thị trên sự kiện. Để hiển thị cố định biểu tượng này:

- 1. Chọn cửa sổ **Biểu tượng khu vực thông báo**:
	- Windows server 2012 R2 và Windows server 2016 Đến màn hình Bắt đầu và đánh thông báo. Lọc kết quả theo **Thiết đặt** rồi bấm **Biểu tượng khu vực thông báo**.
- 2. Sử dụng thanh trượt để cuộn xuống đến **Bảng Điều Khiển Máy Chủ DICENTIS.**
- 3. Chọn **Show icon and notifications** (Hiển thị biểu tượng và thông báo).
- 4. Bấm **OK.** Bây giờ, biểu tượng bảng điều khiển máy chủ sẽ luôn hiển thị.

## **Tham khảo**

- *– [Thêm và loại bỏ giấy phép, trang 27](#page-26-1)*
- *– [Tải xuống phần mềm vào thiết bị, trang 27](#page-26-0)*
- <span id="page-34-0"></span>*– [Kích hoạt ban đầu cho hệ thống, trang 31](#page-30-1)*

## **4.5 Hỗ trợ Giao Thức Cây Bắc Cầu Nhanh (RSTP)**

Hệ thống DICENTIS hỗ trợ đi cáp dự phòng khi bật Giao Thức Cây Bắc Cầu Nhanh (RSTP). Mặc định rằng RSTP bị ngừng kích hoạt để tránh xả ra sự cố mạng trong một hệ thống nơi RSTP không được hỗ trợ hoặc cho phép.

Có khả năng dư thừa cáp:

- 1. Cấp nguồn hệ thống mà không cần khả năng dư thừa cáp.
- 2. Lập cấu hình RSTP cho **tất cả** bộ chuyển mạch bên thứ ba trong mạng.

## **Thông báo!**

Chỉ sử dụng bộ chuyển mạch bên thứ ba hỗ trợ RSTP và tuân theo chuẩn IEEE802.1D-20 04. Bộ chuyển mạch phải hỗ trợ thay đổi các thông số sau đối với các giá trị được liệt kê: - Hello Time = 9 giây

- Forwarding\_delay = 30 giây
- $-Max$  age = 22 giây
	- 3. Bật Giao Thức Cây Bắc Cầu Nhanh (RSTP) trong máy chủ DICENTIS:
		- Tạo một biến môi trường hệ thống có tên DCNM\_RSTP\_ENABLED và đặt giá trị bằng 1 để bật RSTP, bằng 0 để tắt RSTP.
- **1.** Hot counter guaranty and in the choice of the state of the state of the state of the state of the state of the state of the state of the state of the state of the state of the state of the state of the state of the – Có thể tạo biến môi trường thông qua: File explorer (Trình khám phá tệp) > This PC (PC này), nhấp phải chuột và chọn Properties (Thuộc tính) > Advanced system settings (Cài đặt hệ thống nâng cao) > Advanced (Nâng cao) > Environment Variables (Biến môi trường) > System variables (Biến hệ thống)
	- Khởi động lại máy chủ DICENTIS.
	- 4. Chờ đến khi hệ thống khởi động xong.
	- 5. Khởi động lại tất cả thiết bị trung tâm DICENTIS và tất cả thiết bị DICENTIS cũng như thiết bị thông dịch. Không cần khởi động lại bộ chuyển mạch bên thứ ba.
	- 6. Chờ đến khi hệ thống khởi động xong. Khi đó, có thể đi cáp dự phòng cho thiết bị (có thể đóng vòng lặp).

## **4.6 Tạo chứng chỉ cho ứng dụng khách chạy trên nền web**

<span id="page-35-0"></span>Sử dụng Bộ Quản Lý Chứng Chỉ để tạo và quản lý chứng chỉ, nhờ vậy, sẽ không gặp cảnh báo bảo mật khi sử dụng điều khiển Sơ Đồ Khái Quát trong ứng dụng khách chạy trên nền web.

Để tạo và quản lý chứng chỉ, hãy mở Bộ Quản Lý Chứng Chỉ qua menu Bắt đầu, rồi điền các thông tin yêu cầu trong màn hình **Quản lý chứng chỉ**.

## **Thông báo!**

Để tạo và quản lý chứng chỉ, người dùng cần có quyền quản trị Windows.

## **Chứng chỉ gốc**

Nếu đã có chứng chỉ gốc, hãy chọn biểu tượng thư mục để tìm kiếm chứng chỉ hiện có và điền mật khẩu vào trường **Mật khẩu chứng chỉ gốc**.

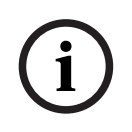

**i**

## **Thông báo!**

Khi sử dụng chứng chỉ gốc hiện có, tệp chứng chỉ gốc .pfx và .crt cần phải nằm trong cùng một thư mục và tên của chúng phải là: <tên>-private.pfx và <tên>.crt.

Nếu không có chứng chỉ gốc, hãy dùng nút **Tạo** để tạo chứng chỉ gốc mới.

## **Tạo chứng chỉ gốc**

- **Chứng chỉ gốc**: nhập tên của chứng chỉ gốc mới.
- **Đường dẫn**: chọn thư mục để lưu chứng chỉ gốc mới.
- **Mật khẩu chứng chỉ gốc:** nhập mật khẩu bảo mật cho chứng chỉ gốc mới.
Bấm vào **Tạo chứng chỉ gốc** để quay lại màn hình **Quản lý chứng chỉ** và hệ thống sẽ tự động nhập thông tin chi tiết của chứng chỉ gốc.

#### **Chứng chỉ máy chủ**

- **Chứng chỉ máy chủ:** nhập tên của chứng chỉ máy chủ mới.
- **Đường dẫn:** chọn thư mục để lưu Chứng chỉ máy chủ mới.
- **Mật khẩu chứng chỉ máy chủ:** nhập mật khẩu bảo mật cho chứng chỉ máy chủ mới.
- **Tên DNS**: nhập tất cả các tên DNS của Máy Chủ DICENTIS.
- **Địa chỉ IP**: nhập tất cả các địa chỉ IP của Máy Chủ DICENTIS.

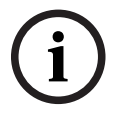

#### **Thông báo!**

Bạn cần tạo Chứng chỉ máy chủ mới khi tên máy chủ hoặc địa chỉ IP của máy chủ thay đổi. Bạn có thể sử dụng cùng một Chứng chỉ gốc, nên các máy khách không cần cài đặt Chứng chỉ gốc mới.

Bấm vào **Tạo và cài đặt** để tạo và cài đặt chứng chỉ máy chủ mới và cung cấp chứng chỉ gốc để tải xuống tại trình duyệt Sơ Đồ Khái Quát và cài đặt nó.

Bấm **Tạo** để tạo chứng chỉ máy chủ. Sau đó thì có thể cài đặt chứng chỉ này vào lúc khác.

**Gợi ý:** Nếu có nhiều máy chủ DICENTIS tại địa điểm mà ứng dụng khách cần kết nối đến, hãy tạo chứng chỉ gốc trên 1 máy chủ, rồi sử dụng chứng chỉ đó trên các máy chủ khác để tạo chứng chỉ máy chủ. Bằng cách này, các ứng dụng khách chỉ cần cài đặt 1 chứng chỉ gốc để truy cập tất cả các máy chủ DICENTIS.

Tham khảo *[Tạo chứng chỉ bằng công cụ dòng lệnh, trang 148](#page-147-0)* để biết thêm thông tin.

# **5 Ứng dụng cuộc họp**

Ứng dụng cuộc họp gồm có bốn phần chính (chỉ có khi có giấy phép hiện hành):

- 1. *[Quản lý, trang 44](#page-43-0)*: Để quản lý cuộc họp.
- 2. *[Máy chủ web DICENTIS, trang 95](#page-94-0)*: Giải thích cách lập cấu hình và quản lý điều khiển sơ đồ micrô khái quát.
- 3. *[Chuẩn bị, trang 49](#page-48-0)*: Để chuẩn bị cuộc họp.
- 4. *[Cấu hình, trang 67](#page-66-0)*: Để lập cấu hình hệ thống DICENTIS.

#### **Khởi động ứng dụng cuộc họp**

- 1. Từ **menu Windows Start** (menu Khởi Động của Windows), chọn: **All Programs** *(Tất cả chương trình)* > **Bosch > DICENTIS** *>* **Ứng dụng cuộc họp**. Hộp thoại Đăng nhập sẽ hiển thị.
- 2. Để đăng nhập vào ứng dụng, nhập **Tên người dùng** và **Mật khẩu**. Người dùng cũng có thể chọn **ngôn ngữ** ứng dụng ưu tiên.

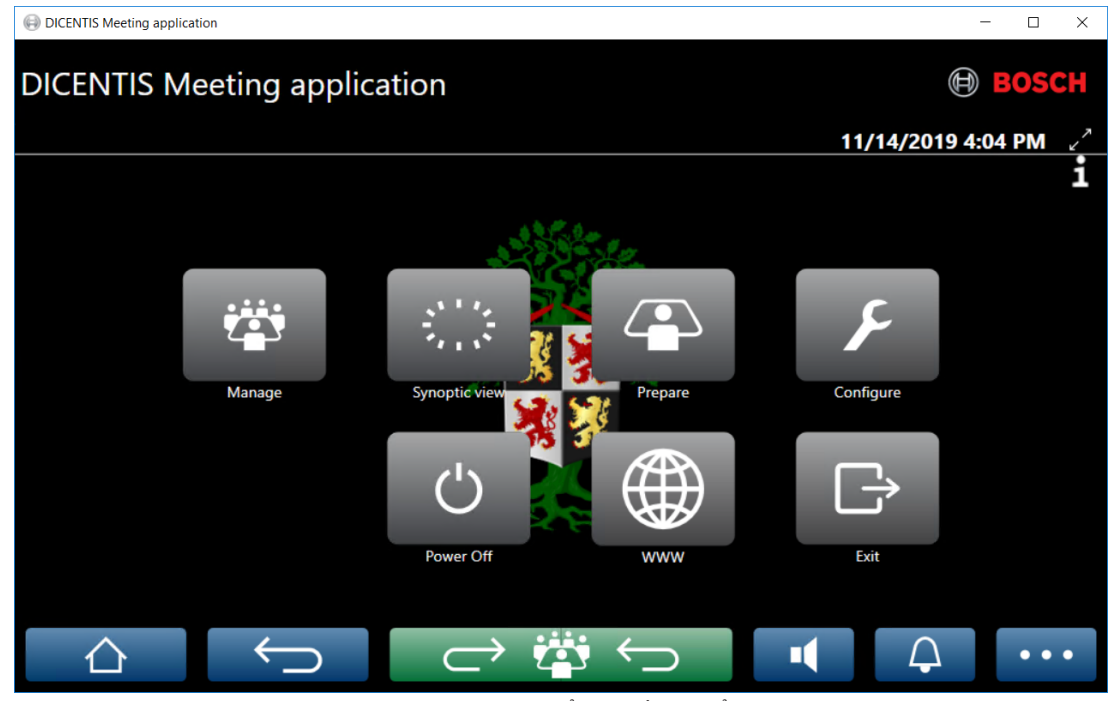

**Hình 5.1:** Màn hình chính của ứng dụng cuộc họp (hiển thị tất cả biểu tượng)

#### **Di chuyển và thay đổi kích thước Ứng dụng cuộc họp**

Có thể chuyển đổi cửa sổ Ứng dụng cuộc họp giữa chế độ toàn màn hình và cửa sổ thông qua các biểu tượng và ở góc trên bên phải của màn hình, bên cạnh ngày và giờ. Có thể di chuyển cửa sổ bằng cách bấm và giữ thanh tiêu đề của cửa sổ ứng dụng. Cũng có thể thay đổi kích thước cửa sổ bằng cách kéo các cạnh/góc. Hệ thống sẽ lưu kích thước và vị trí cửa sổ sau khi thoát ứng dụng.

#### **Đăng nhập tự động vào ứng dụng cuộc họp**

Theo mặc định, ứng dụng cuộc họp của DICENTIS sẽ tự động đăng nhập khi tên người dùng đăng nhập windows giống với tên người dùng trong hệ thống DICENTIS. Trong trường hợp này, quyền cấp phép của người dùng này sẽ được sử dụng cho ứng dụng cuộc họp của DICENTIS.

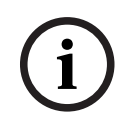

#### **Thông báo!**

**Tên người dùng** mặc định là "**admin**" và **mật khẩu** để trống. **Ngôn ngữ** mặc định là ngôn ngữ của hệ điều hành; nếu không có ngôn ngữ mặc định thì tự động chọn là tiếng Anh. Vì mục đích bảo mật, bạn nên đổi mật khẩu mặc định thành mật khẩu mới.

#### **Bật/tắt đăng nhập tự động vào ứng dụng cuộc họp**

Có thể bật và tắt tính năng đăng nhập tự động như sau:

- 1. Trong Windows explorer, chọn **C:\Programs (x86)\Bosch\DICENTIS**.
- 2. Mở: **Bosch.Dcnm.UserInterfaces.MeetingManager.exe.config.**
	- Hãy cài đặt chìa khóa từ **đúng** thành **sai để tắt đăng nhập tự động.** <add key="ENABLE\_AUTOMATIC\_WINDOWS\_AUTHENTICATION\_TO\_LOGIN" value="false"/>
	- Đặt giá trị khóa từ **false** thành **true** để bật đăng nhập tự động. <add key="ENABLE\_AUTOMATIC\_WINDOWS\_AUTHENTICATION\_TO\_LOGIN" value="true"/>

#### **Chức năng xác thực qua Windows Server.**

**The magnitric stress that visite is visited definite that is the stress of the line of the line of the line of the line of the line of the line of the line of the line of the line of the line of the line of the line of t** Có thể đồng bộ dữ liệu người dùng và mật khẩu giữa mạng công ty và Hệ Thống Hội Thảo DICENTIS. Thông thường, người dùng trong tổ chức được đăng ký tên người dùng và mật khẩu trong hệ thống Microsoft. Khi bật tùy chọn này, người dùng có thể đăng nhập vào thiết bị thảo luận bằng tên người dùng và mật khẩu họ sử dụng cho xác thực Windows. Máy tính của họ trong mạng công ty sẽ xác thực tên người dùng và mật khẩu đó.

Dịch vụ xác thực thường là một phần trong mạng công ty. Bộ phận CNTT muốn tách biệt hệ thống DICENTIS khỏi mạng công ty vì họ không muốn lưu lượng phát đa hướng (âm thanh) ảnh hưởng đến mạng công ty. Hệ thống DICENTIS cần truy cập được vào mạng công ty mà không thuộc mạng công ty. Thực hiện theo hướng dẫn sau để giải quyết vấn đề này:

- Tạo một mạng phụ trong VLAN khác cho hệ thống DICENTIS trong mạng.
- Tạo định tuyến giữa DICENTIS và các mạng phụ công ty.

**Lưu ý:** Không dùng NIC thứ hai cho máy chủ DICENTIS để tạo giải pháp, trong đó, máy chủ DICENTIS là cầu nối giữa hệ thống DICENTIS và mạng công ty.

– Truy cập tài nguyên chia sẻ trên máy chủ tệp bằng máy tính thuộc tên miền công ty để kiểm tra xem hệ thống có hoạt động không. Xem sơ đồ sau.

Ứng dụng cuộc họp gồm có bốn phần chính (chỉ có khi có giấy phép hiện hành):

- 1. *[Quản lý, trang 44](#page-43-0)*: Để quản lý cuộc họp.
- 2. *[Máy chủ web DICENTIS, trang 95](#page-94-0)*: Giải thích cách lập cấu hình và quản lý điều khiển sơ đồ micrô khái quát.
- 3. [Chuẩn bị, trang 49](#page-48-0): Để chuẩn bị cuộc họp.
- 4. *[Cấu hình, trang 67](#page-66-0)*: Để lập cấu hình hệ thống DICENTIS.

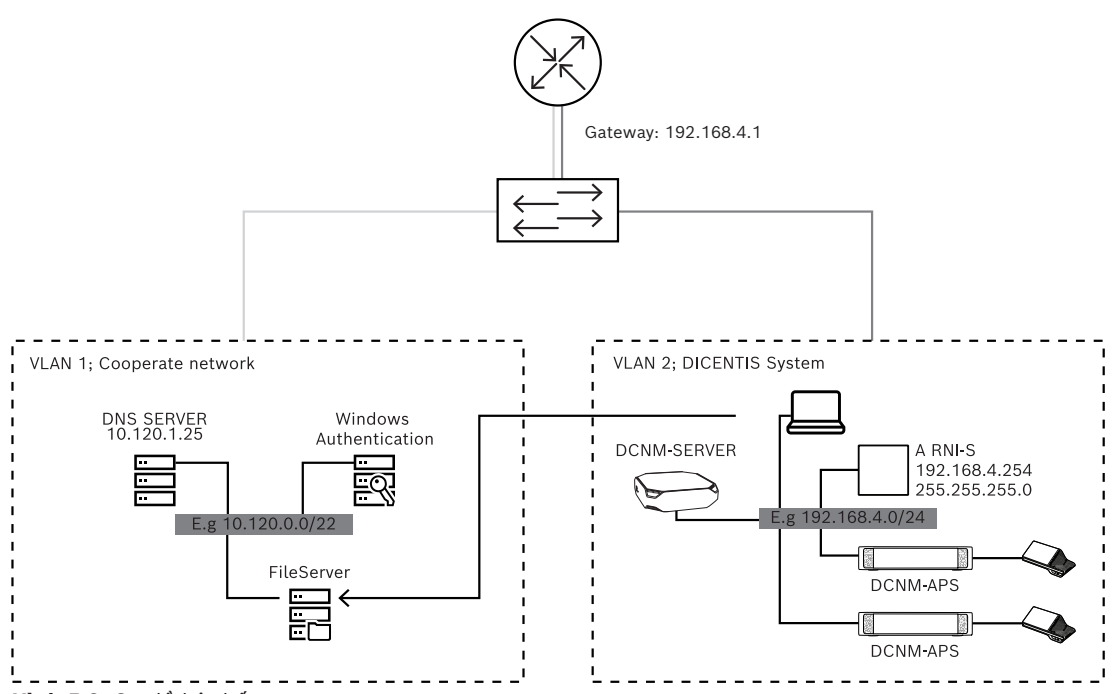

**Hình 5.2:** Sơ đồ hệ thống

Hệ Thống Hội Thảo DICENTIS cần có ARNI khi có nhiều hơn 450 nút. Để cấu hình hệ thống với ARNI:

- Chỉ định đúng địa chỉ cổng trong ARNI để định tuyến thành công đến mạng công ty.
- Sử dụng ARNI làm máy chủ DHCP cho mạng phụ DICENTIS.
- Lập cấu hình địa chỉ DNS chính; đây là địa chỉ của máy chủ DNS trong mạng công ty.

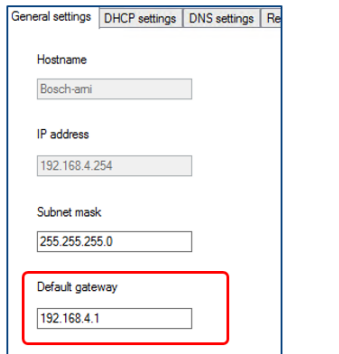

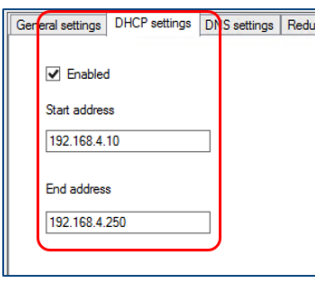

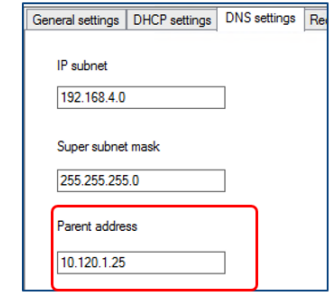

**Hình 5.3:** Lập cấu hình cho hệ thống với ARNI

Để xác thực thông qua Windows Server:

- 1. Bảo đảm tất cả mọi người dùng thiết bị multimedia đã đăng ký (bao gồm họ, tên, tên người dùng và mật khẩu) trong hệ thống trung tâm sử dụng máy chủ xác thực Windows. Tên người dùng phải giống tên người dùng chỉ định cho họ trong hệ thống xác thực Windows.
- 2. Lập cấu hình nhóm người dùng "Nhóm người tham gia" để sử dụng xác thực Windows Server:
	- Mở **Lập cấu hình** trong Ứng Dụng Cuộc Họp:
	- Chuyển đến **Nhóm người dùng**.
	- Chọn **Nhóm người tham gia**.
	- Chọn **Xác thực Windows.**

Tham khảo *[Nhóm người dùng, trang 67](#page-66-1)*.

**Lưu ý:** Xác thực Windows áp dụng cho mỗi nhóm người dùng. Nhóm người dùng không thuộc tổ chức (ví dụ như kỹ thuật viên dịch vụ) thường không được đăng ký trong hệ thống xác thực của khách hàng. Đối với những nhóm này, không bật **Xác thực Windows**. Điều này đồng nghĩa với việc phải lưu trữ mật khẩu của họ trong Ứng Dụng Cuộc Họp.

# **5.1 Quyền của người dùng và quyền trong cuộc họp**

Để sử dụng các chức năng, cần có một số quyền nhất định. DICENTIS cung cấp hai loại quyền:

- 1. **Quyền của người dùng**
	- Quyền của người dùng được định nghĩa trong *[Nhóm người dùng, trang 67](#page-66-1)*.
- 2. **Quyền trong cuộc họp**
	- Quyền trong cuộc họp được định nghĩa **theo mỗi ghế** và **mỗi người tham gia** trong cuộc họp.
	- Tham khảo Seat assignment.
	- Tham khảo *[Người tham gia họp, trang 58](#page-57-0)*.

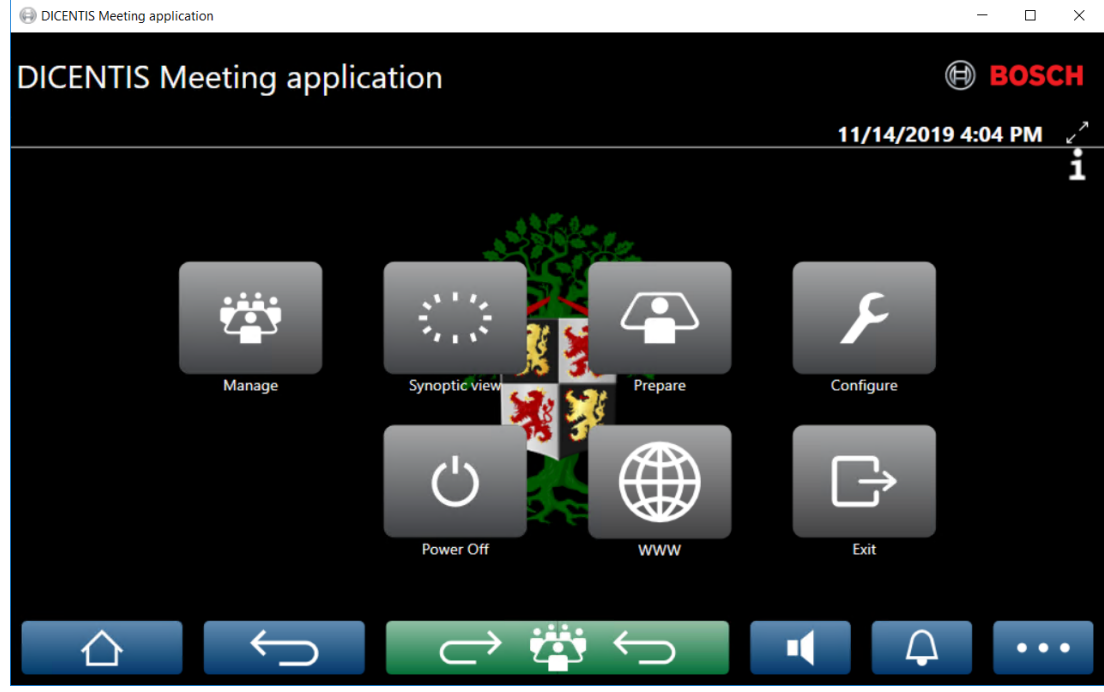

**Hình 5.4:** Màn hình chính của ứng dụng cuộc họp (hiển thị tất cả biểu tượng)

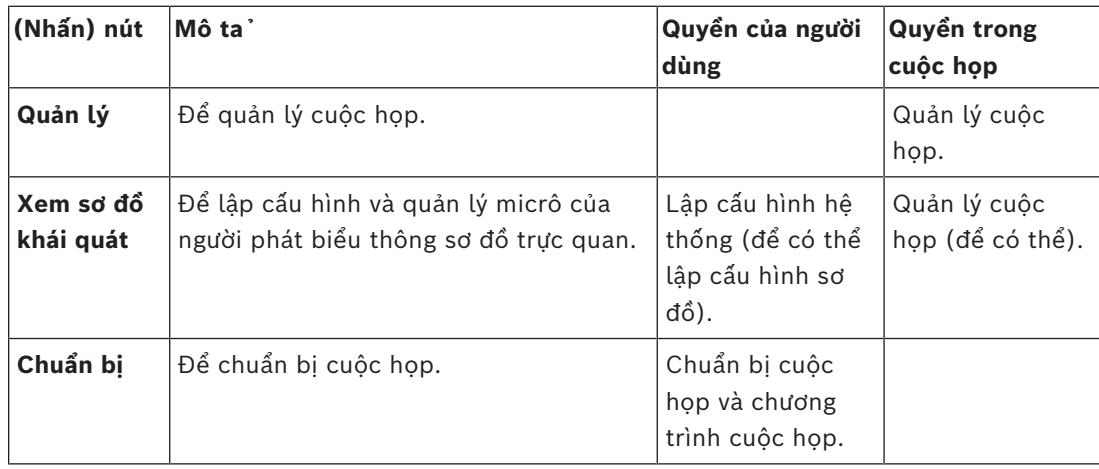

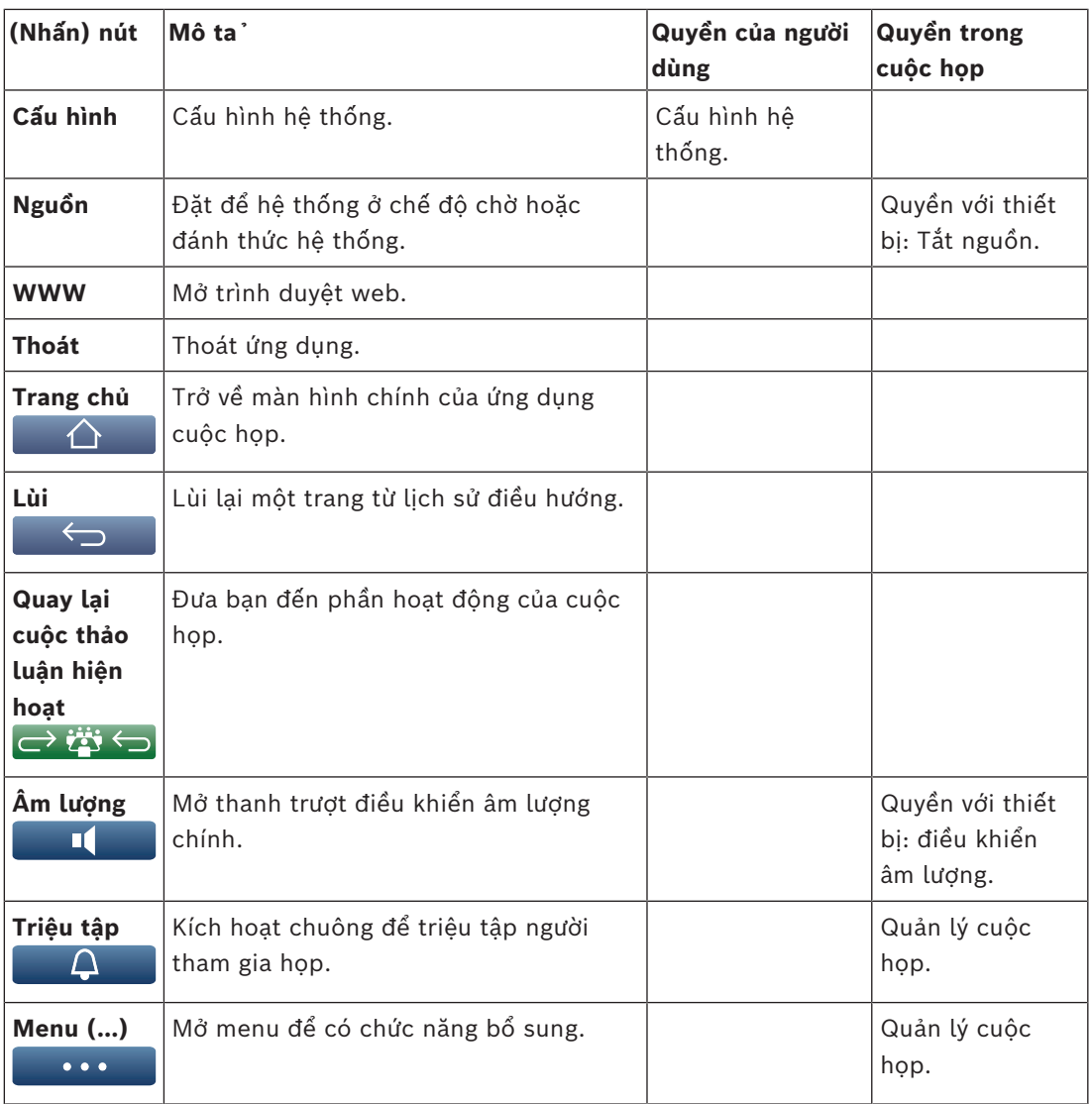

#### **Thông báo!**

Nút "Bật nguồn" trên Ứng dụng cuộc họp, hoặc trên thiết bị DICENTIS multimedia cắm vào ổ cắm công suất thấp của Bộ chuyển mạch cấp nguồn và xử lý âm thanh sẽ chỉ đánh thức thiết bị DICENTIS lấy nguồn từ Bộ chuyển mạch cấp nguồn hoặc Bộ chuyển mạch cấp nguồn và xử lý âm thanh. Đối với thiết bị DICENTIS lấy nguồn qua bộ chuyển mạch PoE, cần phải bật nguồn bằng nút "Bật nguồn" trên thiết bị DICENTIS MMD. Các thiết bị này cũng sẽ cấp nguồn khi cổng PoE tắt và bật chức năng PoE.

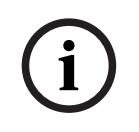

**i**

#### **Thông báo!**

Hệ thống với các thiết bị Multimedia chỉ tháo nguồn khỏi dây dẫn nguồn của cáp DICENTIS sau khi các thiết bị Multimedia đã tắt nguồn. Điều này làm tăng thời gian tắt nguồn của hệ thống.

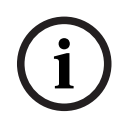

# **Thông báo!**

Bosch Security Theo Index In Security System Bosch Security Bosch Security Systems B.V. Són Security Systems B<br>
and the case that by lady blung and a whole United System and the Bosch Security System and the Bosch Security Thiết bị thảo luận DICENTIS lấy nguồn qua bộ chuyển mạch PoE sẽ luôn bật. Chỉ có thể bật và tắt các thiết bị này bằng cách vô hiệu PoE trên cổng Ethernet của bộ chuyển mạch PoE.

# **5.2 Quản lý**

<span id="page-43-0"></span>Tính năng này chỉ khả dụng cho giấy phép Cao cấp và Tối ưu.

**Quản lý** được sử dụng để quản lý cuộc họp. Bấm nút **Quản lý** trên màn hình chính để mở màn hình quản lý. Ban đầu, màn hình quản lý hiển thị danh sách tất cả các cuộc họp đã chuẩn bị.

Danh sách này sẽ trống khi không có cuộc họp đã chuẩn bị nào. Điều này có nghĩa là cuộc họp mặc định đang hoạt động và một cuộc thảo luận mặc định đang mở. Để truy cập cuộc thảo luận mặc định này, bấm nút **trở lại hoạt động**. Tham khảo *[Thảo luận, trang 47](#page-46-0)*.

#### **Quản lý cuộc họp nghĩa là:**

- **Kích hoạt** và **Hủy kích hoạt** cuộc họp. Tham khảo *[Cuộc họp, trang 44](#page-43-1)*.
- **Mở** và **Đóng** cuộc họp. Tham khảo *[Cuộc họp, trang 44](#page-43-1)*.
- **Quản lý** chương trình cuộc họp. Tham khảo *[Chương trình cuộc họp, trang 45](#page-44-0)*.
- **Quản lý** biểu quyết. Tham khảo Biểu quyết.
- **Quản lý** cuộc thảo luận. Tham khảo *[Thảo luận, trang 47](#page-46-0)*.
- **Quản lý** menu. Tham khảo Menu.

#### **Điều kiện tiên quyết**

- Máy tính chạy ứng dụng cuộc họp phải có quyền trong cuộc họp: **Quản lý cuộc họp**.
- Cần phải chuẩn bị cuộc họp trước khi quản lý nó. Để có thêm thông tin về cách chuẩn bị cuộc họp, vui lòng tham khảo *[Chuẩn bị, trang 49](#page-48-0)*.

### **5.2.1 Cuộc họp**

<span id="page-43-1"></span>Bấm nút **Quản lý** trên màn hình chính để hiển thị danh sách tất cả các cuộc họp đã chuẩn bị. Biểu tượng bên trái của số và tên cuộc họp hiển thị trạng thái cuộc họp:

- **Xám**: Cuộc họp đã hủy kích hoạt.
- **Xanh lục**: Cuộc họp đã kích hoạt.
- **Đỏ**: Cuộc họp đang mở.

#### **Kích hoạt cuộc họp**

- Để kích hoạt cuộc họp, nhấn nút **Kích hoạt** dành cho cuộc họp cần kích hoạt.
- Để hiển thị nội dung cuộc họp mà không cần kích hoạt hay hủy kích hoạt cuộc họp, bấm vào bất kỳ vị trí nào trong hàng của cuộc họp.

Khi cuộc họp được kích hoạt:

- màn hình chi tiết cuộc họp sẽ mở ra.
	- Ở bên trái, hiển thị chương trình cuộc họp và người tham gia họp.
	- Ở bên phải, chi tiết cuộc họp và chương trình cuộc họp được hiển thị.
	- Tên của cuộc họp đã kích hoạt sẽ hiển thị trong tiêu đề của ứng dụng cuộc họp.
- tất cả dữ liệu đã chuẩn bị cho cuộc họp được gửi đi trong toàn hệ thống. Dữ liệu này chứa tên và quyền trong cuộc họp của người tham gia họp và ghế đã chỉ định.
- tệp ghi chú cuộc họp được tạo ra. Trong khi họp, dữ liệu sẽ lưu vào tệp này, khi phù hợp. Tệp đóng lại sau khi hủy kích hoạt cuộc họp. Để biết thêm thông tin, hãy tham khảo Công cụ sau cuộc họp.

Nếu bật chức năng **Tự động mở**, thì sẽ tự động mở cuộc họp tự động.

Khi nút **Kích hoạt** không hiển thị:

– ghế theo chỉ định máy tính không có quyền "**quản lý cuộc họp**" hoặc,

– tên người dùng sử dụng để đăng nhập vào ứng dụng cuộc họp không được chỉ định cho cuộc họp và/hoặc không có quyền "**quản lý cuộc họp**".

#### **Mở cuộc họp**

Bấm nút **Mở** để bắt đầu cuộc họp. Nếu tùy chọn **Bắt đầu tự động** bật, chủ đề đầu tiên trong chương trình cuộc họp sẽ tự động mở.

#### **Đóng cuộc họp**

Để đóng cuộc họp, hãy chọn cuộc họp ở bên trái, sau đó bấm **Đóng** ở bên phải. Cuộc họp đã đóng và danh sách cuộc họp hiển thị ở nơi có thể hủy kích hoạt cuộc họp.

### **5.2.2 Chương trình cuộc họp**

<span id="page-44-0"></span>Chỉ có thể quản lý chương trình cuộc họp đã chuẩn bị.

#### **Quản lý chương trình cuộc họp**

- 1. Đảm bảo kích hoạt và mở cuộc họp.
- 2. Bấm **Cuộc họp** trong ngăn trái.
- 3. Chọn chủ đề yêu cầu từ ngăn trái hoặc phải.
	- Chương trình cuộc họp đang mở sẽ hiển thị trong tiêu đề của ứng dụng cuộc họp.
	- Cài đặt cuộc thảo luận đã chuẩn bị và danh sách người phát biểu đã chuẩn bị được gửi trên toàn hệ thống và được kích hoạt.
- 4. Để tiếp tục với chủ đề tiếp theo trong chương trình cuộc họp, chỉ cần mở chủ đề tiếp theo ở chế độ xem chương trình cuộc họp.

# **5.2.3 Người tham gia**

- Để hiển thị danh sách người tham gia, bấm **Người tham gia** trong ngăn trái: Một danh sách người tham gia được hiển thị ở ngăn phải.
- Ngoài ra, để xem người tham gia trong ngăn trái, bấm vào dấu tam giác nhỏ ở bên cạnh **Người tham gia**.
- Nếu người tham gia có hình ảnh gán cho họ, hình ảnh sẽ xuất hiện ở cạnh tên của họ.
- Nếu cuộc họp có mã nhận dạng, thông tin sau sẽ xuất hiện ở đầu ngăn phải:
	- Số lượng **người tham gia đã đăng ký**.
	- Số lượng **người tham gia có mặt**. Tình trạng có mặt của người tham gia thể hiện qua thanh màu xanh lam; vắng mặt là thanh màu xám.
	- Nút **Đăng xuất mọi người tham gia**: Đăng xuất tất cả những người tham gia vào cuộc họp. Người tham gia sẽ phải đăng nhập lại trước khi họ có thể tham gia vào cuộc họp.
	- Nút **Đăng xuất người tham gia**: Đăng xuất khỏi người tham gia riêng lẻ trong cuộc họp bằng cách chọn chi tiết người tham gia và nút đăng xuất.

# **5.2.4 Biểu quyết**

- Cách tổ chức một vòng biểu quyết đã chuẩn bị sẵn:
	- Bạn cần có giấy phép Tối ưu đã được kích hoạt.
	- Trước đó, bạn chuẩn bị cuộc họp bằng nút **Chuẩn bị** trên màn hình chính. Để biết thêm thông tin, hãy tham khảo *[Kịch bản bỏ phiếu, trang 61](#page-60-0)* và *[Chi tiết vòng bỏ](#page-60-1) [phiếu, trang 61](#page-60-1)*.
- Với giấy phép Cao cấp được kích hoạt, bạn có thể tổ chức một vòng lâm thời được đơn giản hóa. Trong trường hợp này, hãy nhập thông tin chi tiết của vòng biểu quyết trong cuộc họp này.

#### **Quản lý vòng biểu quyết**

- 1. Trong Ứng dụng cuộc họp, bấm biểu tượng **Quản lý**.
- 2. Đảm bảo rằng cuộc họp đã kích hoạt và mở.
- 3. Bấm vào biểu tượng biểu quyết (dấu kiểm) trong nút menu (**…**) ở góc dưới cùng, bên phải của màn hình để hiển thị:
	- Danh sách vòng biểu quyết đã chuẩn bị (hiển thị ở cả hai ngăn).
	- Tổng số **người tham gia được phép biểu quyết** và số **người tham gia có mặt** (hiển thị ở đầu ngăn phải).
	- Trường biểu quyết lâm thời (khu vực màu đen/xám ở cuối ngăn bên phải). **Lưu ý**: Sau khi bấm vào một mục khác trong ngăn trái, bạn có thể bấm vào **Biểu quyết** để hiển thị lại danh sách tất cả các vòng biểu quyết trong ngắn phải.
- 4. Thực hiện một trong hai:
	- Tổ chức vòng biểu quyết lâm thời bằng cách hoàn thành các trường **Số**, **Chủ đề** và **Mô tả**, sau đó, bấm vào nút **Sẵn sàng biểu quyết** hoặc
	- Mở một vòng biểu quyết đã chuẩn bị bằng cách bấm vào nút **Sẵn sàng biểu quyết** trong vòng biểu quyết.
- 5. Màn hình biểu quyết được hiển thị:
	- Chủ đề của vòng biểu quyết hiển thị ở phía trên của màn hình.
	- Nút **Trước** : Chọn vòng biểu quyết trước đó. Nút này sẽ ẩn khi:
		- Chọn vòng biểu quyết đầu tiên trong danh sách.
		- Sử dụng biểu quyết lâm thời.
	- Nút **Tiếp theo** : Chọn vòng biểu quyết tiếp theo. Nút này sẽ ẩn khi:
		- Chọn vòng biểu quyết đầu tiên trong danh sách.
		- Sử dụng biểu quyết lâm thời.
	- Nút **Phục hồi** : Phục hồi vòng biểu quyết đã chọn. Ví dụ: Nếu bạn chọn vòng biểu quyết không đúng do nhầm lẫn, hãy sử dụng nút này.
	- Nút **Mở:** Mở vòng biểu quyết đã chọn.
	- Nút **Đóng**: Đóng vòng biểu quyết.
	- Nút **Tạm dừng**: Tạm dừng vòng biểu quyết hiện tại. Các nút biểu quyết của người tham gia tạm thời bị vô hiệu hóa và phiếu bầu không thể bị thay đổi hoặc bỏ phiếu.
	- Nút **Chấp nhận** : Để xác nhận việc chấp nhận bản kiến nghị.
	- Nút **Từ chối** : Để xác nhận việc từ chối bản kiến nghị. Có thể tổ chức vòng biểu quyết vào thời điểm khác.
	- Nút **Hủy bỏ** : Hủy bỏ vòng biểu quyết hiện tại sau khi mở biểu quyết. Không lưu kết quả biểu quyết.

#### **Thông báo!**

Chỉ người tham gia có quyền biểu quyết mới có thể bỏ phiếu. Người điều hành cuộc họp trao quyền biểu quyết cho những người tham gia.

# **i**

**i**

#### **Thông báo!**

Khi đăng nhập vào Ứng dụng cuộc họp, người tham gia với quyền biểu quyết có thể trực tiếp tham gia vào vòng biểu quyết.

#### **Kết quả biểu quyết**

Hệ thống sẽ tạo tệp kết quả biểu quyết trên máy chủ DICENTIS khi mở vòng biểu quyết, tùy thuộc vào thiết lập hệ thống và giấy phép đã cài đặt. Trong khi biểu quyết, dữ liệu sẽ lưu vào tệp này, khi phù hợp. Tệp kết quả biểu quyết sẽ đóng khi đóng vòng biểu quyết. Để biết thêm thông tin, tham khảo:

- *[Chi tiết vòng bỏ phiếu, trang 61](#page-60-1)* (giải thích thiết lập vòng biểu quyết).
- Công cụ sau cuộc họp (cung cấp thông tin về tệp kết quả biểu quyết và kết quả cuộc hop).

#### **Tham khảo**

- *– [Tổng quan giấy phép., trang 18](#page-17-0)*
- *– [Kịch bản bỏ phiếu, trang 61](#page-60-0)*
- *– [Chi tiết vòng bỏ phiếu, trang 61](#page-60-1)*

# **5.2.5 Thảo luận**

<span id="page-46-0"></span>Tính năng này khả dụng khi đăng ký, với giấy phép Cao cấp và Tối ưu.

Để quản lý cuộc thảo luận, bấm vào nút **trở lại hoạt động**.

Danh sách nằm bên trái hiển thị danh sách thảo luận. Danh sách này gồm có những người tham gia họp **đang phát biểu** và **đang chờ**. Sẽ sử dụng các biểu tượng mã màu sau đây:

- Biểu tượng **Đỏ**: Người tham gia đang phát biểu.
- Biểu tượng **xám**: Micrô của người tham gia đã tắt tiếng.
- Biểu tượng **xanh**: Người tham gia đang chờ để phát biểu.
- Biểu tượng **vàng**: Người tham gia đang chờ để phản hồi người đang phát biểu.

Sử dụng nút thay đổi, ở cuối danh sách thảo luận, để thay đổi người tham gia họp từ **đang chờ** thành **đang phát biểu**. Nếu danh sách người phát biểu đã đầy, người phát biểu lâu nhất sẽ bị loại ra khỏi danh sách người phát biểu.

#### **Menu ngữ cảnh**

Danh sách thảo luận có một menu ngữ cảnh để quản lý cuộc thảo luận. Bấm chuột phải vào danh sách thảo luận để hiển thị menu ngữ cảnh. Menu ngữ cảnh có các tùy chọn sau:

– Khi không chọn **mục** (ví dụ: không bấm vào):

- **Dừng tất cả người phát biểu và loại bỏ tất cả các yêu cầu:** Dừng toàn bộ người phát biểu và loại bỏ tất cả các yêu cầu.
- **Loại bỏ tất cả các yêu cầu:** Loại bỏ tất cả các yêu cầu.
- **Thêm:** Mở menu để thêm người tham gia vào danh sách, với tư cách là người phát biểu hoặc người tham gia đang chờ. Bấm chuột phải vào người tham gia họp đã yêu cầu để thêm người tham gia họp và chọn **cấp sàn** hoặc **thêm vào danh sách chờ**. Tùy thuộc vào **số lượng micrô mở** và cài đặt **chế độ micrô**, người tham gia được thêm vào danh sách chờ có thể lập tức được di chuyển sang danh sách người phát biểu.
- Khi **người tham gia họp đang nói** được chọn (được bấm vào) thì sẽ có sẵn các tùy chọn sau:
	- **Dừng phát biểu:** Dừng lời phát biểu của người tham gia đã chọn. Tùy thuộc vào **số lượng micrô mở** và cài đặt **chế độ micrô**, người tham gia trong danh sách chờ đầu tiên có thể lập tức được chuyển sang danh sách người phát biểu.
- Khi **người tham gia họp đang chờ** được chọn (được bấm vào) thì sẽ có sẵn các tùy chọn sau:
- **Tắt tiếng/Bật tiếng:** Tắt tiếng hoặc bật tiếng đầu vào micrô. Dùng để tạm thời tắt tiếng của người phát biểu. Người phát biểu đó sẽ vẫn là người đang phát biểu. Chỉ có khi dùng **Chế độ phản hồi**.
- **Thay đổi:** Thay đổi người tham gia được chọn từ đang chờ thành phát biểu.
- **Loại bỏ:** Loại bỏ người tham gia họp đang chờ được chọn ra khỏi danh sách.

#### **5.2.6 Menu**

Để có thêm tùy chọn quản lý, bấm vào nút menu (**...**) ở góc dưới cùng bên phải của màn hình. Menu bật lên với các biểu tượng sẽ xuất hiện. Nếu nút menu (**...**) không hiển thị thì hộp kiểm quyền **Quản lý cuộc họp** sẽ không được chọn trong màn hình Chỗ ngồi và Thiết bị. Để biết thêm thông tin, hãy xem *[Chỗ ngồi và thiết bị, trang 76](#page-75-0)*.

Menu bật lên có các tùy chọn sau:

- **Tài liệu trình bày**: Bấm vào biểu tượng tài liệu trình bày, sau đó bấm vào **Bật** để bật chế độ thuyết trình. Bấm **Tắt** để tắt chế độ thuyết trình.
	- Chế độ thuyết trình khả dụng với giấy phép Cao cấp và Tối ưu.
- **Cài đặt cuộc thảo luận**: Bấm vào biểu tượng cài đặt cuộc thảo luận, để mở bảng điều khiển có cài đặt cuộc thảo luận của cuộc thảo luận đã kích hoạt hiện tại. Hệ thống không lưu các thay đổi trong cài đặt cuộc thảo luận đã chuẩn bị của chương trình cuộc họp. Bạn có thể đặt:
	- Chế độ thảo luận.
	- Danh sách người phát biểu.
	- Tùy chọn ưu tiên.
	- Bộ hẹn giờ phát biểu khi bạn có giấy phép Cao cấp hoặc Tối ưu.
	- Tùy chọn điều khiển camera. Đây chỉ là một chức năng khi đăng ký.
	- Tùy chọn thiết bị multimedia và Ứng dụng cuộc họp.
- **Điều khiển quét ngang quét dọc thu phóng (PTZ)**: Bấm vào biểu tượng điều khiển quét ngang - quét dọc - thu phóng camera, sau đó bấm vào **Hiển thị** để hiển thị điều khiển quét ngang - quét dọc - thu phóng camera. Bấm vào **Ẩn** để ẩn điều khiển camera. – Biểu tượng chỉ xuất hiện trong màn hình thảo luận.
- **Biểu quyết**: Bấm vào biểu tượng biểu quyết để chuyển đến màn hình biểu quyết. Hệ thống sẽ dùng biểu quyết "cơ bản" hoặc biểu quyết "đã chuẩn bị" tùy theo thiết lập hệ thống và giấy phép đã cài đặt.

#### – **Yêu cầu biểu quyết lâm thời**:

- Giấy phép Cao cấp hoặc Tối ưu được kích hoạt.
- Chức năng biểu quyết được chỉ định cho các chỗ ngồi trong ứng dụng Cuộc họp. Để biết thêm thông tin, hãy tham khảo *[Chỗ ngồi và thiết bị, trang 76](#page-75-0)*.
- Những người tham gia có quyền biểu quyết.
- Một cuộc họp được kích hoạt.

Biểu quyết lâm thời có sẵn các cài đặt mặc định:

- Tập hợp câu trả lời
- Cài đặt đa số
- Cài đặt hiển thị
- Kết quả riêng/cả nhóm
- Kết quả tổng hợp.

Để biết thông tin chi tiết, hãy tham khảo *[Chi tiết vòng bỏ phiếu, trang 61](#page-60-1)*.

#### – **Yêu cầu biểu quyết đã chuẩn bị**:

- Giấy phép Tối ưu được kích hoạt.
- Một hoặc nhiều vòng biểu quyết đã được chuẩn bị trong ứng dụng cuộc họp. Để biết thêm thông tin, hãy xem *[Kịch bản bỏ phiếu, trang 61](#page-60-0)*.
- Những người tham gia có quyền biểu quyết.
- Một cuộc họp được kích hoạt.

#### **Tham khảo**

- *– [Chỗ ngồi và thiết bị, trang 76](#page-75-0)*
- <span id="page-48-0"></span>*– [Kịch bản bỏ phiếu, trang 61](#page-60-0)*

# **5.3 Chuẩn bị**

Tính năng này chỉ khả dụng cho giấy phép Cao cấp và Tối ưu.

Người quản trị cuộc họp nên sử dụng máy tính để chuẩn bị cuộc họp. Để chuẩn bị cuộc họp, hãy bấm **Chuẩn bị**. Thao tác này mở màn hình **Chuẩn bị**.

#### **Chuẩn bị cuộc họp nghĩa là:**

- **Quản trị Mọi người**.
- **Thêm cuộc họp**.
	- Thêm **Người** vào cuộc họp.
	- Thêm chủ đề **Chương trình cuộc họp** .
	- Thêm **Chi tiết cuộc họp**.
	- Thêm **Kịch bản biểu quyết** và một hoặc nhiều **Vòng biểu quyết.**
- **Cấu hình cuộc thảo luận** để xác định cài đặt dành cho cuộc thảo luận.

#### **Điều kiện ban đầu**

– Người dùng đã đăng nhập phải có quyền người dùng: **Chuẩn bị cuộc họp và chương trình cuộc họp**.

#### **5.3.1 Người**

<span id="page-48-1"></span>Để thêm người/tên vào hệ thống, bấm vào **Người** trong cây thư mục (ngăn trái). Yêu cầu giấy phép hệ thống Cao cấp hoặc Tối ưu. Có thể chỉ định **Người** vào cuộc họp, theo mô tả tại *[Người tham gia họp, trang 58](#page-57-0)*.

Các biểu tượng chỉnh sửa và danh sách mọi người hiển thị ở ngăn giữa. Dùng **biểu tượng chỉnh sửa** để thêm và xóa người khỏi danh sách.

Đối với mỗi người, có thể nhập các trường **Thông tin chung** và **Bảo mật** trong ngăn phải:

- Các trường **Thông tin chung** là:
	- **Tên**
	- **Tên đệm**
	- **Họ**
	- **Danh xưng**
	- **Nhóm**
	- **Khu vực**
	- **Quốc gia**
- **Ngôn ngữ GUI trên thiết bị**: dùng danh sách dạng thả xuống để chọn ngôn ngữ GUI bắt buộc dành cho thiết bị của người tham gia. Nếu ở đây chưa chọn được ngôn ngữ, sẽ dùng ngôn ngữ được chọn trên trang Phòng làm ngôn ngữ mặc định.
- **Ngôn ngữ tai nghe**: dùng danh sách thả xuống để chọn ngôn ngữ thông dịch ưu tiên. Hệ thống sẽ tự động chọn ngôn ngữ thông dịch dựa trên cài đặt này. Nếu không có ngôn ngữ đã chọn thì sẽ dùng ngôn ngữ phòng họp.
- **Email**
- **Tiếng bíp**: chọn tùy chọn này để nghe tiếng bíp 500 Hz trong 150 mili giây tại đầu ra tai nghe của DCNM-DVT. Điều này xác nhận việc bỏ phiếu cho người tham gia bị suy giảm thị lực.
- **Hình ảnh:** bấm **Thay đổi** để thêm ảnh của người tham gia**.** Chọn ảnh muốn hiển thị đối với người dùng và bấm **Mở.** Hình ảnh sẽ hiển thị trên màn hình đăng nhập, tại phần **Chọn từ danh sách**, trong nội dung chi tiết về người tham gia thuộc danh sách người dùng có tham gia vào cuộc họp và trong Máy Chủ Web DICENTIS nếu người tham gia có mặt. Bấm **Xóa ảnh** để xóa hình ảnh.
- <span id="page-49-0"></span>– Các trường **Bảo mật** là:
	- **Tên người dùng**
	- **NFC Id**: Số hiệu thẻ Giao Tiếp Tầm Gần (NFC) của người tham gia. Xem đề mục con sau: "**Đặt cấu hình hệ thống để dùng với thẻ NFC**".
	- **Mật khẩu**: Nút để đổi mật khẩu của người dùng.
	- **Pin**: Nút để đổi mã PIN của người dùng.

Dùng trường bảo mật để cho phép đăng nhập vào **Ứng dụng cuộc họp** và thiết bị multimedia.

#### **Lập cấu hình hệ thống để sử dụng với thẻ NFC**

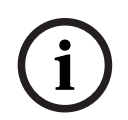

#### **Thông báo!**

Chỉ có thể dùng thẻ NFC với thiết bị DCNM-MMD2, DCNM-DE, DCNM-DSL, DCNM-DVT và DCNM-FBD2 (với DCNM-FIDP).

Nếu dùng thẻ NFC để nhận dạng/xác thực người tham gia, thư ký hoặc trợ lý phải tạo NFC Id riêng cho từng người tham gia. Để thực hiện điều này:

- 1. Trong ngăn (giữa) **Người**, bấm vào tên mà bạn muốn chỉ định thẻ NFC cho họ.
- 2. Trong ngăn phải, bấm vào trường **NFC Id** để chọn ID đó.
- 3. Tạo nhãn NFC Id đối với hệ thống:
	- Bảo đảm nối đầu đọc thẻ NFC-USB phù hợp với cổng USB của máy tính khách (máy tính của thư ký). Bosch Building Technologies B.V. khuyến nghị dùng một trong những đầu đọc thẻ thông minh: HID Omnikey 5022 CL, HID Omnikey 5421, Identiv SCM PC-Card uTrust 470x F, hoặc Sony USB NFC Reader RC-S380/S.
	- Quét thẻ NFC tại đầu đọc thẻ USB. NFC Id sẽ xuất hiện trong trường **NFC Id**.
	- Nếu không có đầu đọc thẻ USB, có thể dùng cách thay thế là gõ NFC id vào trong trường **NFC Id**.
	- Nếu dùng cùng một thẻ NFC/ID cho nhiều người tham gia, viền màu đỏ sẽ xuất hiện quanh **trường NFC Id**, cho biết là có lỗi xác thực.

#### **Nhập người**

Thay vì nhập người và dữ liệu liên quan của họ một cách thủ công, bạn có thể xuất, chỉnh sửa và nhập thông tin người từ tệp Excel (XLS). Tính năng này sẽ khiến việc tạo và cập nhật dữ liệu cá nhân trên hệ thống dễ dàng hơn.

Để tạo *mẫu* nhập thông tin:

- 1. Bấm vào nút mũi tên trái/phải.
- 2. Tạo tệp mẫu sử dụng nút **Tạo mẫu**. **Lưu ý:** Không thay đổi hàng đầu tiên hoặc tiêu đề cột trong tệp Excel bởi vì thay đổi đó sẽ làm tệp không còn hợp lệ để nhập dữ liệu.

**Lưu ý:** Tiêu đề cột phụ thuộc vào thiết đặt ngôn ngữ trong Ứng dụng cuộc họp. Đảm bảo sử dụng cùng một ngôn ngữ trong Ứng dụng cuộc họp khi nhập và xuất dữ liệu.

3. Đóng cửa sổ nhập/xuất người.

Sử dụng mẫu này để nhập dữ liệu về người theo đúng định dạng.

Để *nhập* người vào hệ thống:

1. Bấm vào nút mũi tên trái/phải.

2. Bấm nút **Mở tệp Excel**.

Chọn tệp Excel gồm những người mà bạn muốn nhập dữ liệu.

**Lưu ý:** Hệ thống sẽ kiểm tra tính hợp lệ của tệp Excel và hiển thị mọi lỗi. Nếu tệp có lỗi, sửa các lỗi này trong tệp Excel và thực hiện lại các bước từ 1 đến 3. Cần lưu ý đặc biệt đối với các trường này:

- Tên người dùng (kiểm tra xem có trùng lặp không)**:** Nếu tên người dùng đã tồn tại, hệ thống sẽ thay thế dữ liệu đó bằng dữ liệu trong tệp Excel.
- NFC Id (kiểm tra xem có trùng lặp không)**:** Phải có định dạng đúng và phải là duy nhất.
- Mật khẩu: Nếu trường trống, mật khẩu tương tự sẽ được giữ lại. Để cập nhập mật khẩu, nhập mật khẩu mới. Để xóa mật khẩu, nhập <nopassword>.
- Liên kết với hình ảnh người tham gia Nhập đường dẫn ảnh trong cột Tệp ảnh hoặc Tệp hình ảnh (ví dụ: d:\image\name.png). Khi bạn nhập dữ liệu tệp, hình ảnh cũng sẽ được cập nhật.
- 3. Nhập danh sách người.

**Lưu ý:** Kết quả (cả lỗi cũng như dữ liệu đã nhập thành công) sẽ hiển thị trên màn hình ở phía dưới bảng danh sách người tham gia.

4. Đóng cửa sổ nhập/xuất người.

Để *xuất* người:

- 1. Bấm vào nút mũi tên trái/phải.
- 2. Nếu người đã được tạo trong hệ thống, dùng nút **Xuất người** để xuất danh sách người hiện hành vào tệp XLS. Bạn có thể chỉnh sửa tệp tương tự như chỉnh sửa mẫu.
- Danh sách các trường đã xuất:
	- Tên
	- Tên đệm
	- Họ
	- Danh xưng
	- Nhóm
	- Quốc gia
	- Khu vực
	- Tên người dùng
	- Mật khẩu: trường này hiển thị là trống (vì lý do bảo mật), ngay cả khi đã nhập mật khẩu vào hệ thống. Nếu bạn để trống trường này, mật khẩu tương tự sẽ được giữ lại. Để cập nhập mật khẩu, nhập mật khẩu mới.
	- Mã PIN
	- NFC Id
- Tệp hình ảnh: khi xuất liên kết đến ảnh trên máy chủ hình ảnh, ảnh sẽ được thay thế trong tệp Excel (https://...../<hình ảnh>.png). Theo cách này, có thể tìm được tệp nguồn. Nếu tệp nhập gồm tham chiếu đến https// trước ảnh, tham chiếu này sẽ bị bỏ qua.
- Ngôn ngữ GUI của thiết bị
- Ngôn ngữ tai nghe
- Email
- Tiếng bíp: nhập 1 để cho phép dùng các tiếng bíp. Nếu trường này trống thì sẽ không tạo âm thanh.
- 3. Đóng cửa sổ nhập/xuất người.

#### **Tham khảo**

*– [Người tham gia họp, trang 58](#page-57-0)*

# **5.3.2 Cấu hình cuộc thảo luận**

Cấu hình cuộc thảo luận được sử dụng để xác định cài đặt cho cuộc thảo luận. Bấm **Cấu hình cuộc thảo luận** trong cây thư mục. Dùng các cấu hình này khi chuẩn bị chủ đề trong chương trình cuộc họp.

Dùng **biểu tượng chỉnh sửa** để thêm hoặc gỡ bỏ cấu hình cuộc thảo luận.

Có thể đặt những cài đặt sau:

– **Tên cấu hình**: Tên của cấu hình.

#### **Cài đặt cuộc thảo luận**

- **Chế độ thảo luận**:
	- **Mở (tự động)**: Khi được chọn, các hàng chờ trong danh sách chờ sẽ tự động thay đổi sang danh sách người phát biểu, nếu danh sách đó chưa đầy Nếu danh sách người phát biểu đầy, yêu cầu micrô hiển thị trong danh sách chờ.
	- **Mở (thủ công):** Khi được chọn, người tham gia có thể gửi yêu cầu phát biểu và tham gia danh sách chờ. Người dùng sử dụng Ứng Dụng Cuộc Họp hoặc người tham gia có quyền "quản lý cuộc họp" dùng MMD hoặc ứng dụng Sơ Đồ Khái Quát có thể cấp quyền phát biểu cho người tham gia khác.
	- **Phản hồi**: Tính năng này chỉ khả dụng cho giấy phép Cao cấp hoặc Tối ưu. Khi được chọn, người tham gia có thể gửi yêu cầu phát biểu và tham gia danh sách chờ (biểu tượng xanh lục).

Người tham gia cũng có thể gửi yêu cầu phản hồi để tham gia danh sách chờ và phản hồi ý kiến người đang phát biểu (biểu tượng vàng).

Người dùng sử dụng Ứng Dụng Cuộc Họp hoặc người tham gia có quyền "quản lý cuộc họp" dùng MMD hoặc ứng dụng Sơ Đồ Khái Quát có thể cấp quyền phát biểu cho người tham gia khác. Sau khi cấp quyền phát biểu cho người tiếp theo trong danh sách người chờ phát biểu (biểu tượng xanh lục), hệ thống sẽ xóa danh sách người chờ phản hồi (biểu tượng vàng) vì người phát biểu mà họ muốn phản hồi ý kiến không còn phát biểu nữa.

Chỉ 1 người đang phát biểu và 1 người đang phản hồi có quyền phát biểu. Họ có thể tạm thời tắt tiếng micrô của mình trong cuộc thảo luận và bật lại bằng cách sử dụng nút micrô. Khi tắt tiếng, đèn LED trên micrô sẽ tắt, nhưng đèn LED trên nút micrô vẫn sáng.

Chỉ có thể gửi yêu cầu phản hồi từ thiết bị Multimedia và Thiết bị thảo luận với màn hình cảm ứng thông qua nút màu vàng trên màn hình cảm ứng.

– **Vào trước - ra trước**: Khi được chọn, người tham gia họp có thể điều khiển micrô của mình. Nếu danh sách người phát biểu đầy, yêu cầu micrô sẽ giành quyền ưu tiên của người phát biểu lâu nhất.

- **Kích hoạt bằng giọng nói:** Khi được chọn:
	- nút micrô trên thiết bị thảo luận chuyển thành màu đỏ.
	- micrô của người tham gia được kích hoạt khi người tham gia phát biểu.
	- người tham gia không cần nhấn nút micrô để phát biểu.
	- có thể giữ nút micrô để tạm thời tắt tiếng micrô.
	- danh sách thảo luận sẽ xóa trắng và không cập nhật trong khi chế độ giọng nói đang hoạt đông.
	- chủ tọa cũng có thể sử dụng nút ưu tiên để vô hiệu toàn bộ người tham gia. - không có nút điều khiển camera.

Chỉ có thể dùng chế độ này đối với hệ thống có tối đa là 50 thiết bị. Có thể lập cấu hình chế độ này trong phần cấu hình và chương trình cuộc họp khi thảo luận. Nếu micrô có quyền VIP (tham khảo *[Người tham gia họp, trang 58](#page-57-0)*), micrô sẽ không tự động kích hoạt khi người tham gia phát biểu. Thay vào đó, người tham gia có quyền VIP phải nhấn nút micrô để phát biểu.

Bạn có thể mở rộng chế độ **Kích hoạt bằng giọng nói** bằng giấy phép Tối ưu để hiển thị người tham gia đang phát biểu tại thời điểm này. Khi có giấy phép này, bạn có thể đánh dấu chọn hộp **Hiện micrô hoạt động** để tự động hiển thị người tham gia đang phát biểu trong danh sách người phát biểu. Tùy chọn này có thể hướng camera vào người phát biểu. Giao thức hội thảo và .NET API sẽ bao gồm người đang phát biểu. Từ đây, các ứng dụng ngoài, như ghi âm và ghi hình video, có thể sử dụng dữ liệu này.

**i**

#### **Thông báo!**

Chức năng này được thiết kế cho các ứng dụng mà trong đó, từng người tham gia sử dụng thiết bị riêng rẽ. Nếu không, hệ thống sẽ không biết ai đang phát biểu. Không sử dụng chức năng này trong phòng có tiếng ồn xung quanh cao hoặc có tính dội âm rất cao.

Hệ thống DICENTIS sử dụng công nghệ Phân Bổ Kênh Động (DCA) để liên tục cảm nhận tất cả các micrô, nhằm:

- Mở nhanh micrô nếu phát hiện có âm thanh để tránh trường hợp lỡ mất âm tiết.
- Giảm số lượng mở micrô để tránh bị ồn, giúp nghe được giọng nói rõ ràng.

Thuật toán DCA duy trì mở micrô trong 2 giây để đạt hiệu suất tối ưu.

Do liên tục cảm nhận âm thanh nên có thể xảy ra trường hợp hệ thống hiển thị một micrô trong danh sách người phát biểu, mặc dù không có ai đang phát biểu.

– Sau khi đánh dấu chọn hộp **Hiện micrô hoạt động**, bạn có thể:

- Sử dụng thanh trượt **Thời gian can thiệp** để thiết lập thời lượng âm thanh tối thiểu. Thời lượng âm thanh tối thiểu sẽ ngăn tiếng giật âm ngắn phát ra từ người tham gia trong danh sách người phát biểu, như tiếng ho. Thời gian can thiệp thiết lập quãng thời gian âm thanh cần đạt được để được coi là lời nói. Nên để mặc định là 2000 ms. Tối thiểu là 0 ms. Tối đa là 10 000 ms.

- Sử dụng thanh trượt **Thời gian nhả** để thiết lập thời lượng duy trì trạng thái bật của micrô, sau khi mức âm thanh trở nên quá thấp. Mặc định là 500 ms. Tối thiểu là 0 ms. Tối đa là 10 000 ms.

- Đánh dấu chọn hộp kiểm **Hiện hoạt động bằng đèn LED đỏ của mic** để bật sáng đèn LED đỏ của micrô khi người tham gia nằm trong danh sách người phát biểu.

- Lập cấu hình số lượng người phát biểu được hiển thị trong danh sách người phát biểu ở trong mục **Số lượng micrô hoạt động tối đa**. Nên đạt giá trị này bằng một.

– **Danh sách người phát biểu:**

- **Số lượng tối đa micrô đang hoạt động**: Có thể chọn trước tối đa số lượng micrô đang hoạt động trong danh sách người phát biểu (tối đa là 25). Bị tắt khi dùng **chế độ Giọng nói** hoặc **Phản hồi**.
- **Cho phép người phát biểu tắt tiếng mic**: Khi được chọn (mặc định), người tham gia có thể dùng nút micrô bên trái để tạm thời tắt tiếng micrô. Nếu vô hiệu, nút micrô bên trái hoạt động giống như nút micrô bên phải.
- **Cho phép người phát biểu tắt mic**: Khi được chọn, người tham gia có thể tắt micrô của mình. Bị tắt khi dùng **chế độ Mở (tự động)**, **Vào trước - ra trước** hoặc **Giọng nói**.
- **Tắt micrô sau 30 giây không có tiếng**: Có thể dùng chức năng này khi người tham gia quên tắt micrô theo cách thủ công. Bị tắt khi dùng **chế độ Giọng nói** hoặc **Phản hồi**.
- **Micrô xung quanh**: Khi được chọn, micrô xung quanh nối với đầu vào 1 sẽ bật.
- **Số lượng người phát biểu trong danh sách chờ**: Số lượng yêu cầu phát biểu tối đa trong danh sách chờ. Có thể đặt số lượng yêu cầu phát biểu tối đa là 200. Bị tắt khi dùng **chế độ Vào trước - ra trước** hoặc **Giọng nói**.
- **Cho phép yêu cầu phát biểu**: Khi được chọn, tính năng yêu cầu phát biểu sẽ bật. Bị tắt khi dùng **chế độ Mở (tự động)**, **Vào trước - ra trước** hoặc **Giọng nói**.
- **Cho phép hủy yêu cầu phát biểu**: Khi được chọn, người tham gia có thể hủy yêu cầu phát biểu của mình. Bị tắt khi dùng **chế độ Mở (tự động)**, **Vào trước - ra trước** hoặc **Giọng nói**.
- **Số lượng người phản hồi trong danh sách chờ**: Số lượng yêu cầu phản hồi tối đa trong danh sách chờ. Có thể đặt tối đa 99 yêu cầu. Chỉ có khi dùng **Chế độ phản hồi**.
- **Cho phép hủy yêu cầu phản hồi**. Khi được chọn, người tham gia có thể hủy yêu cầu phản hồi của mình. Chỉ có khi dùng **Chế độ phản hồi**.
- **Cho biết người trong danh sách chờ qua đèn LED xanh lục trên micrô**: Khi được chọn, đèn LED trên micrô của các thiết bị trong danh sách chờ sẽ bật (thay vì tắt khi không được chọn). Bị tắt khi dùng **chế độ Vào trước - ra trước** hoặc **Giọng nói**.
- **Cho biết người đầu tiên trong danh sách chờ qua đèn LED xanh lục nhấp nháy**: Khi được chọn, đèn LED trên nút micrô và trên micrô của người đầu tiên trong danh sách chờ sẽ nhấp nháy xanh lục. Chỉ có thể sử dụng khi tính năng **Cho biết người trong danh sách chờ qua đèn LED xanh lục trên micrô** cũng được chọn. Bị tắt khi dùng **chế độ Vào trước - ra trước** hoặc **Giọng nói**.
- **Hiển thị danh sách chờ cho người tham gia** Khi được chọn, danh sách chờ sẽ hiển thị trên tất cả chỗ ngồi. Khi không chọn, danh sách này chỉ hiển thị trên chỗ ngồi có quyền Quản lý cuộc họp hoặc VIP. Chức năng này cho phép hiển thị danh sách chờ cho chủ tọa và người điều hành, nhưng ẩn đối với toàn bộ người tham gia khác. Chức năng này cũng có trên sơ đồ khái quát, nên danh sách chờ hiển thị cho chủ tọa và người điều khiển nhưng ẩn đối với người tham gia. Bị tắt khi dùng **chế độ Vào trước - ra trước** hoặc **Giọng nói**.
- **Tùy chọn mức độ ưu tiên:**
	- **Âm điệu ưu tiên**: Khi được chọn, một âm điệu ưu tiên sẽ phát ra khi sử dụng chức năng ưu tiên. Đặt ở trạng thái bật theo mặc định. Có thể lập cấu hình âm điệu ưu tiên theo mỗi phần của chương trình cuộc họp hoặc trong thời gian thảo luận, nhưng chỉ có thể dùng tính năng này khi đã xác định âm điệu ưu tiên.
	- **Tắt tiếng tất cả người phát biểu**: Khi được chọn, chức năng này tắt tiếng tạm thời tất cả người phát biểu khi sử dụng chức năng ưu tiên.
- **Tắt các micrô và xóa danh sách chờ**: Khi được chọn, hủy tất cả người phát biểu và người tham gia trong danh sách chờ khi sử dụng chức năng ưu tiên.
- **Hẹn giờ phát biểu:**
	- **Thời gian phát biểu mỗi lần**: Khi được chọn, có thể đặt đồng hồ bấm giờ phát biểu cho mỗi lần theo phút và giây với thời lượng tối đa là 99 phút. Đối với mỗi lượt người phát biểu, đây là khoảng thời gian dành cho họ.
	- **Báo phút cuối bằng cách nhấp nháy đèn đỏ của nút mic**: Khi được chọn, nút micrô trên thiết bị của người đang phát biểu sẽ bắt đầu nhấp nháy khi thời gian phát biểu chỉ còn một phút.
	- **Báo phút cuối bằng cách nhấp nháy đèn LED đỏ của mic**: Khi được chọn, đèn LED trên micrô thuộc thiết bị của người đang phát biểu sẽ bắt đầu nhấp nháy khi thời gian phát biểu chỉ còn một phút.
	- **Điều chỉnh thời gian phát biểu**: Khi được chọn, có thể tăng hoặc giảm thời gian phát biểu nhập vào theo phút và giây bằng cách bấm dấu + / - ở phía trên của màn hình Cấu hình cuộc thảo luận.
	- **Tắt micrô khi thời gian kết thúc**: Khi được chọn, micrô sẽ tắt khi hết thời gian phát biểu đã đặt sẵn. Khi không chọn, micrô sẽ tiếp tục bật khi hết thời gian phát biểu đã đặt sẵn.
- **Tùy chọn điều khiển camera** (Tính năng này chỉ khả dụng khi đăng ký, không dành cho giấy phép Cao cấp hoặc Tối ưu):
	- **Điều khiển camera**: Khi được chọn, kích hoạt bộ chuyển video SDI hoặc bộ chuyển ngoài, khi cần; điều khiển camera hướng đến vị trí cần thiết, đã lập cấu hình trước; hiển thị hình ảnh camera trên thiết bị multimedia.
	- **Giành quyền ưu tiên của camera**: Khi được chọn, người tham gia cuối cùng kích hoạt micrô sẽ hiển thị.
- **Tùy chọn thiết bị multimedia và ứng dụng cuộc họp:**

Các tùy chọn có sẵn phụ thuộc vào giấy phép cài đặt và các cài đặt trong Cấu hình cuộc thảo luận.

- Chỉ khi đăng ký:
	- **Cài đặt điều khiển camera** có sẵn.
	- **Hiển thị video trên thiết bị**: Khi được chọn và có chọn **Điều khiển camera**, camera tổng quan hoặc camera của người đang phát biểu sẽ hiển thị trong màn hình xem camera của Ứng Dụng Cuộc Họp và thiết bị multimedia.
	- **Hiển thị logo**: Nếu không chọn **Điều khiển camera**, Ứng Dụng Cuộc Họp và thiết bị multimedia sẽ xuất hiện logo của khách hàng hoặc hình nền để trống.
- Với giấy phép Cao cấp và Tối ưu:
	- Nếu chọn cả **Điều khiển camera** và **Giành quyền ưu tiên của camera** trong **Tùy chọn điều khiển camera:**
	- **Hiển thị video trên thiết bị**: Khi được chọn và có chọn **Điều khiển camera**, camera tổng quan hoặc camera của người đang phát biểu sẽ hiển thị trong màn hình xem camera của Ứng Dụng Cuộc Họp và thiết bị multimedia.
	- **Hiển thị ảnh của người phát biểu**: Khi được chọn, máy chủ sẽ điều khiển bộ chuyển video và camera. Ứng Dụng Cuộc Họp và thiết bị multimedia sẽ hiển thị người phát biểu mới nhất.
	- **Hiển thị ảnh của người phát biểu mới nhất**: Khi được chọn, Ứng Dụng Cuộc Họp và thiết bị multimedia sẽ hiển thị hình ảnh của người phát biểu mới nhất.

Nếu không chọn **Điều khiển camera** trong **Tùy chọn điều khiển camera:**

– **Giành quyền ưu tiên của camera** sẽ tắt và **Hiển thị logo** sẽ bật. Ứng Dụng Cuộc Họp và thiết bị multimedia sẽ hiển thị logo công ty.

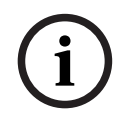

#### **Thông báo!**

Nếu đổi cấu hình, các mục trong chương trình cuộc họp có dùng cấu hình này sẽ không tự động cập nhật. Do đó, sau khi cập nhật cấu hình, bạn sẽ phải áp dụng lại cấu hình này cho tất cả các mục trong chương trình cuộc họp vì các mục này yêu cầu cài đặt mới.

#### **Tham khảo**

- *– [Người tham gia họp, trang 58](#page-57-0)*
- *– [Người tham gia họp, trang 58](#page-57-0)*

#### **5.3.3 Cuộc họp**

<span id="page-55-1"></span>Để chuẩn bị cuộc họp:

- Sử dụng **biểu tượng chỉnh sửa** để thêm hoặc gỡ bỏ cuộc họp.
- Khi thêm một cuộc họp mới, có thể nhập **Chi tiết cuộc họp**.
- Sử dụng **biểu tượng sao chép** để sao chép cuộc họp, bao gồm tất cả chi tiết cuộc họp.

#### **Tham khảo**

- *– [Chi tiết cuộc họp, trang 56](#page-55-0)*
- *– [Người tham gia họp, trang 58](#page-57-0)*
- *– [Chương trình cuộc họp, trang 59](#page-58-0)*

# **5.3.4 Chi tiết cuộc họp**

<span id="page-55-0"></span>Bấm vào cuộc họp trên cây thư mục để hiển thị danh sách cuộc họp.

- **Tên**: Nhập tên của cuộc họp.
- **Sao chép liên kết**: Sao chép liên kết cuộc họp để gửi cho người tham gia từ xa.

Những người tham gia từ xa có thể tham gia thông qua trình duyệt web trên máy tính hoặc máy tính bảng. Họ đăng nhập bằng tên người dùng và mật khẩu được xác định trong trường **Bảo mật** . Tham khảo *[Người, trang 49](#page-48-1)*.

Để tìm hiểu giấy phép nào cho phép người tham gia tham gia từ xa, hãy tham khảo phần *[Tổng quan giấy phép., trang 18](#page-17-0)*.

- **Mô tả**: Nhập mô tả thích hợp.
- **Ngày/giờ bắt đầu**: Chọn ngày và giờ bắt đầu yêu cầu của cuộc họp.
- **Ngày/giờ kết thúc**: Chọn ngày và giờ kết thúc yêu cầu của cuộc họp.
- **URL**: Nhập URL thích hợp, như đã mô tả trong *[Tải lên và truy cập tệp, trang 141](#page-140-0)*. Cho phép hiển thị tài liệu lưu trên trang web **DcnmMeetingDocuments** khi nhấn vào siêu liên kết **Thông tin thêm** màu xanh lam trên thiết bị multimedia.
- **Tự động mở cuộc họp sau khi kích hoạt cuộc họp**: Chọn hộp kiểm để tự động mở cuộc họp sau khi kích hoạt cuộc họp (chỉ dành cho thiết bị multimedia).
- **Tự động bắt đầu chương trình cuộc họp khi mở cuộc họp**: Chọn hộp kiểm để tự động bắt đầu chương trình cuộc họp khi mở cuộc họp.
- **Nhận dạng** (chỉ xuất hiện khi có giấy phép DCNM‑LSID trong hệ thống): Khi được chọn, những người tham gia sẽ được yêu cầu nhận dạng chính mình. Chỉ chỗ ngồi có giấy phép nhận dạng sẽ tham gia vào quá trình nhận dạng. Chọn tùy chọn bắt buộc:
	- **Người tham gia chỉ có thể đăng nhập vào ghế chỉ định**: Người tham gia chỉ có thể đăng nhập vào ghế mà đã được chỉ định cho họ trong quá trình chuẩn bị của cuộc họp. Tùy chọn này có thể kết hợp với tùy chọn Nhận dạng và Xác minh. Nếu đã đặt tùy chọn Nhận dạng và Xác minh, màn hình chào mừng sẽ hiển thị tên người tham

gia và nút đăng nhập để xác nhận danh tính của họ tại chỗ ngồi (chỉ dành cho thiết bị multimedia và DCNM-DE).

**Lưu ý**: Khi bật tùy chọn **Người tham gia chỉ có thể đăng nhập vào ghế chỉ định**, màn hình của thiết bị có giấy phép nhận dạng nhưng không có người được chỉ định cho ghế đó sẽ bị khóa.

#### – **Xác định người tham gia tại ghế bằng**:

**- Quẹt thẻ NFC**: Người tham gia có thể dùng thẻ NFC để nhận dạng chính họ (DCNM-MMD2, DCNM-DE, DCNM-DSL và DCNM-DVT). Để dùng tùy chọn này, phải lập cấu hình hệ thống để có thể dùng với thẻ NFC. Xem *[Người, trang 49](#page-48-1)*.

**- Giữ thẻ NFC tại thiết bị:** Người tham gia có thể dùng thẻ NFC để nhận dạng chính họ (DCNM-MMD2, DCNM-DE, DCNM-DSL và DCNM-DVT). Chỉ cần thẻ NFC nằm trong phạm vi của đầu đọc thẻ NFC, thì người tham gia sẽ duy trì trạng thái đăng nhập. Khi di chuyển thẻ ra khỏi phạm vi của đầu đọc thẻ NFC, thì người tham gia sẽ bị đăng xuất. Để dùng tùy chọn này, phải lập cấu hình hệ thống cho phép sử dụng với thẻ NFC, xem *[Người, trang 49](#page-48-1)*. Không thể dùng tùy chọn **Giữ thẻ NFC tại thiết bị** cùng với tính năng sử dụng kép, xem tùy chọn **Sử dụng kép** trong *[Chỗ ngồi và thiết](#page-75-0) [bị, trang 76](#page-75-0)*.

**- Tên người dùng**: Người tham gia nhập tên người dùng của mình để xác nhận danh tính (chỉ dành cho thiết bị multimedia).

**- Chọn từ danh sách**: Người tham gia có thể chọn tên của mình từ danh sách người tham gia (hiển thị trên dòng màn hình) để xác nhận danh tính (chỉ dành cho thiết bị multimedia)

**- Hệ thống bên ngoài**: Người tham gia được xác thực bằng hệ thống bên ngoài (tất cả các thiết bị DICENTIS).

**Lưu ý**: Khi sử dụng hệ thống bên ngoài để nhận dạng người tham gia, thì cũng chỉ có thể thực hiện xác thực qua hệ thống bên ngoài.

#### – **Xác minh người tham gia tại chỗ ngồi bằng**:

**- Mã PIN**: Người tham gia có thể sử dụng mã PIN để xác thực chính họ (chỉ dành cho thiết bị multimedia và DCNM-DE).

**- Mật khẩu**: Người tham gia sử dụng mật khẩu để xác thực chính họ (chỉ dành cho thiết bị multimedia).

**- Hệ thống bên ngoài**: Người tham gia được xác thực bằng hệ thống bên ngoài (tất cả các thiết bị DICENTIS).

#### **Thông báo!**

Người tham gia từ xa có thể đăng nhập với bất kỳ chế độ nhận dạng nào đã chọn. Nếu không có chế độ nhận dạng nào được chọn và người tham gia từ xa được chỉ định một chỗ ngồi trong phòng họp, người tham gia đó được coi là đã ngồi và không thể tham gia từ xa. Để ngăn chặn tình huống này, hãy luôn chọn chế độ nhận dạng hoặc không chỉ định chỗ ngồi cho những người tham gia từ xa trong phòng họp.

#### **Số đại biểu quy định**

- **Số đại biểu quy định:** Số đại biểu quy định được sử dụng để xác thực xem có đủ người tham gia để tiếp tục cuộc họp hoặc vòng biểu quyết hay không. Khi bật, hệ thống sẽ tự động tính toán xem kết quả biểu thức là đúng hay sai. Thông tin biểu thức có trên Ứng dụng cuộc họp, Điều khiển sơ đồ khái quát, .NET API và Giao thức hội thảo.
- **Dùng trọng số biểu quyết:** Khi được chọn, hệ thống sẽ dùng trọng số biểu quyết đã cấu hình để tự động tính toán số đại biểu quy định (ví dụ: nếu một người tham gia có trọng số biểu quyết là 5, thì sự có mặt của người đó sẽ được tính tương ứng với sự có mặt của 5 người tham gia).

**i**

- **Biểu thức số đại biểu quy định**: Dùng các nút trong bảng bên phải để chèn biến số vào Biểu thức số đại biểu quy định, hoặc nhập biến số vào các ô biểu thức.
- **Kết quả kiểm tra**: Có thể dùng giá trị kiểm tra để xác thực biểu thức. Ô kết quả kiểm tra sẽ chuyển màu xanh lá nếu biểu thức đúng; màu đỏ nếu biểu thức sai; và màu cam nếu biểu thức không hợp lệ.

**Ví dụ**: nếu cần sự có mặt của ít nhất 2/3 người tham gia có quyền biểu quyết để đạt được số đại biểu quy định, thì Biểu thức số đại biểu quy định sẽ là: CóMặtCóQuyềnBiểuQuyết / CóQuyềnBiểuQuyết ≥ 2/3

**Lưu ý**: **Số đại biểu quy định** sẽ hiển thị trong Ứng dụng cuộc họp và Điều khiển sơ đồ khái quát ở dạng thanh biểu đồ. Để hiển thị đúng, giá trị phải nằm trong khoảng **0** và **1**, đồng thời phải dùng dấu **>** hoặc **≥**. Nếu không đáp ứng được các điều kiện ban đầu này, thì thanh biểu đồ sẽ không hiển thị và chỉ xuất hiện chỉ báo đúng hoặc sai dựa trên biểu thức.

#### **Tham khảo**

- *– [Người, trang 49](#page-48-1)*
- *– [Người tham gia họp, trang 58](#page-57-0)*
- *– [Tải lên và truy cập tệp, trang 141](#page-140-0)*
- *– [Chỗ ngồi và thiết bị, trang 76](#page-75-0)*
- *– [Người, trang 49](#page-48-1)*
- *– [, trang 50](#page-49-0)*

# **5.3.5 Người tham gia họp**

<span id="page-57-0"></span>Có thể thêm và xóa **Người** khỏi cuộc họp bằng cách dùng nút **Thêm** và **Xóa** trong ngăn **Người tham gia**. Sau khi thêm **Người** vào cuộc họp, người đó sẽ trở thành **Người tham gia**. Thêm**Người** vào hệ thống theo như mô tả tại *[Người, trang 49](#page-48-1)*.

Số lượng người tham gia có thể tham dự cuộc họp được xác định bằng các giấy phép người tham gia có sẵn. Mặc dù có thể bao gồm những người tham gia bổ sung trong cuộc họp, nhưng số lượng tối đa có thể tham gia sẽ bị giới hạn bởi số lượng giấy phép người tham gia được chỉ định. Hệ thống cung cấp phản hồi về số lượng người tham gia được phép cho một cuộc họp cụ thể, dựa trên số lượng giấy phép được chỉ định.

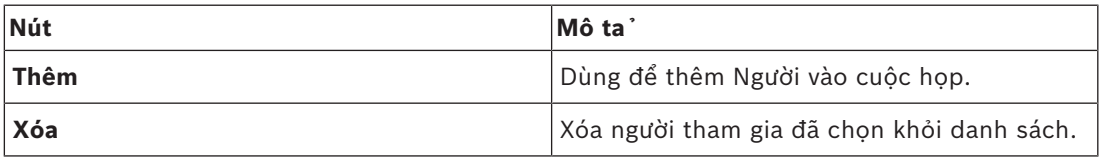

**Bảng 5.2:** Chức năng nút

- **Thảo luận**: Khi được chọn, người tham gia được phép thảo luận.
- **VIP**: Có thể được dùng để cấp quyền xem kết quả biểu quyết (kết quả tạm thời đóng trong thời gian ngắn) cho người và/hoặc ghế đặc biệt. Cách hiển thị kết quả biểu quyết được quyết định bởi thiết đặt trong **Thiết đặt biểu quyết**, **Kết quả**. Xem *[Chi tiết vòng bỏ](#page-60-1) [phiếu, trang 61](#page-60-1)*.

Người tham gia/ghế với quyền VIP cũng có thể xem hàng chờ nếu tùy chọn **Hiển thị hàng người tham gia** tắt trong thiết đặt Thảo luận. Xem Cấu hình cuộc thảo luận.

- **Biểu quyết**: Khi được chọn, người tham gia được phép biểu quyết. Số lượng người tham gia được định quyền biểu quyết được hiển thị trong đấu ngoặc ở tiêu đề cột, do vậy, bạn có thể kiểm tra xem tất cả những người tham gia bắt buộc có định quyền biểu quyết hay không.
- **Trọng số biểu quyết**: Cho phép bạn đặt cấu hình trọng số biểu quyết của người tham gia. Giá trị trong dấu ngoặc ở tiêu cột là tổng của tất cả các trọng số biểu quyết của người tham gia được định quyền biểu quyết. Tham khảo *[Chi tiết vòng bỏ phiếu, trang](#page-60-1) [61](#page-60-1)*.
- **Quản lý cuộc họp**: Khi được chọn, người tham gia được phép quản lý cuộc họp (chỉ dành cho DCNM-MMD2 hoặc Ứng dụng cuộc họp).
- **Ưu tiên**: Khi được chọn, người tham gia có thể sử dụng nút ưu tiên.
- **Loại VIP**: Chỉ định quyền micrô bổ sung cho người tham gia, độc lập với chế độ micrô và số lượng micrô mở (dùng dấu tam giác nhỏ và danh sách dạng thả xuống để chọn loại VIP):
	- **Nút đã hoạt động**: Micrô sẽ luôn kích hoạt khi nhấn nút micrô. Đây là cài đặt mặc định dành cho chủ tọa.
	- **Ptt đã hoạt động**: Nhấn để nói. Micrô sẽ luôn kích hoạt khi nhấn và giữ nút micrô. Đây là cài đặt mặc định cho thiết bị thảo luận được dùng làm micrô chen ngang.
- **Tên ghế:** Chỉ định tên ghế đã chọn cho người tham gia. Dùng dấu tam giác nhỏ và danh sách dạng thả xuống để chọn tên ghế.
- **Dòng màn hình:** Hiển thị văn bản/tên sẽ được hiển thị. Dòng màn hình được cấu hình tại **Cấu hình** > **Phòng**. Xem *[Phòng, trang 68](#page-67-0)*.

# **Thông báo!**

Không chỉ định người tham gia họp vào chỗ ngồi Ứng dụng cuộc họp vì việc này có thể gây nhầm lẫn cho người dùng. Ứng dụng cuộc họp có màn hình đăng nhập mà người dùng sẽ sử dụng để đăng nhập vào hệ thống.

#### **Tham khảo**

- *– [Chi tiết vòng bỏ phiếu, trang 61](#page-60-1)*
- *– [Phòng, trang 68](#page-67-0)*
- *– [Người, trang 49](#page-48-1)*

# **5.3.6 Chương trình cuộc họp**

<span id="page-58-0"></span>Chương trình cuộc họp là một phần của mọi cuộc họp, có thể có một hoặc nhiều chủ đề.

- Hãy sử dụng **biểu tượng chỉnh sửa** để thêm hoặc gỡ bỏ chủ đề.
- Sử dụng **các nút mũi tên** để thay đổi thứ tự của các chủ đề.
- Sử dụng **biểu tượng sao chép** để sao chép Chương trình cuộc họp.
- Để chuẩn bị một chủ đề, hãy chọn một chủ đề mới trong cây thư mục và nhập thông tin yêu cầu, như đã mô tả trong:
	- *[Chi tiết chủ đề, trang 60](#page-59-0)*
	- *[Danh sách người tham gia, trang 60](#page-59-1)*
	- *[Danh sách người phát biểu đang chờ, trang 60](#page-59-2)*

# **i**

**i**

#### **Thông báo!**

Các mục trong thanh trên cùng của ngăn chương trình cuộc họp, Chủ đề, Mô tả, URL và Cài đặt cuộc thảo luận có thể bị ẩn và được hiển thị bằng cách bấm chuột phải vào một trong các mục, rồi chọn hoặc bỏ chọn mục được yêu cầu.

#### **Tham khảo**

- *– [Chi tiết chủ đề, trang 60](#page-59-0)*
- *– [Danh sách người tham gia, trang 60](#page-59-1)*
- *– [Danh sách người phát biểu đang chờ, trang 60](#page-59-2)*

# **5.3.7 Chi tiết chủ đề**

<span id="page-59-0"></span>Có thể xác định thông tin sau đây cho chủ đề trong chương trình cuộc họp:

- **Chủ đề**: Nhập chủ đề thích hợp
- **Mô tả**: Nhập mô tả thích hợp
- **URL**: Nhập URL thích hợp, như đã mô tả trong *[Tải lên và truy cập tệp, trang 141](#page-140-0)*. Cho phép hiển thị tài liệu khi nhấn siêu liên kết **Thông tin thêm** màu xanh lam trên thiết bị multimedia (chỉ dành cho DCNM-MMD2). Tài liệu này có thể lưu trên:
	- trang web **DcnmMeetingDocuments**
	- trang web của khách hàng
- **Cài đặt cuộc thảo luận**:
	- Chọn cấu hình yêu cầu từ danh sách thả xuống.
	- Bấm vào văn bản trong danh sách thả xuống. Cài đặt cuộc thảo luận của chủ đề chương trình cuộc họp sẽ mở. Lập cài đặt và có thể lưu các cài đặt này làm cấu hình mới.
	- Ngoài ra, xem Mẫu thảo luận.

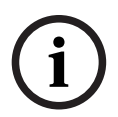

#### **Thông báo!**

Khi đã xác định cài đặt cuộc thảo luận trong cấu hình, hệ thống sẽ tạo và lưu một bản sao cục bộ của cài đặt cuộc thảo luận trong chủ đề của chương trình cuộc họp. Điều này có nghĩa là sau khi chọn cấu hình trong chủ đề chương trình cuộc họp, cài đặt cuộc thảo luận của chủ đề chương trình cuộc họp sẽ không cập nhật khi thay đổi cấu hình.

#### **Tham khảo**

*– [Tải lên và truy cập tệp, trang 141](#page-140-0)*

# **5.3.8 Danh sách người tham gia**

<span id="page-59-1"></span>Tất cả những người tham gia họp được chỉ định cho cuộc họp có thể được chọn và thêm vào **Speaker waiting list** (Danh sách người phát biểu đang chờ).

- Sử dụng nút **Add** (Thêm) để thêm **Participant** (Người tham gia họp) đã chọn vào **Speaker waiting list** (Danh sách người phát biểu đang chờ).
- Hộp văn bản **Filter by** (Lọc theo) có thể được sử dụng để thu hẹp tìm kiếm, ví dụ, tên **Participant** (Người tham gia họp).

# **5.3.9 Danh sách người phát biểu đang chờ**

<span id="page-59-2"></span>**Speaker waiting list** (Danh sách người phát biểu đang chờ) được sử dụng để thiết lập thứ tự **Participants** (Người tham gia họp), những người được dự kiến sẽ phát biểu trong chủ đề chương trình cuộc họp.

- Sử dụng **các nút mũi tên** để thay đổi thứ tự.
- Sử dụng nút **Remove** (Xóa) để xóa **Participant** (Người tham gia họp) đã chọn từ **Speaker waiting list** (Danh sách người phát biểu đang chờ). Người tham gia này sẽ hiện Người tham gia trong cuộc họp này.

# **5.3.10 Kịch bản bỏ phiếu**

<span id="page-60-0"></span>Tính năng này chỉ khả dụng cho các giấy phép Tối ưu.

Kịch bản biểu quyết có thể có một hoặc vòng biểu quyết và có thể thêm kịch bản vào cuộc họp. Sử dụng quy trình sau đây để thêm vòng biểu quyết vào Kịch bản biểu quyết:

- 1. Trong cây thư mục, bấm vào **Kịch bản biểu quyết**.
- 2. Trong ngăn phải, bấm vào hàng.
- 3. Ở đầu trang:
	- Sử dụng biểu tượng **dấu cộng màu xanh lam** để tạo vòng biểu quyết rỗng (tất cả các cài đặt đều phải cập nhật theo cách thủ công).
	- Sử dụng biểu tượng **dấu trừ màu xanh lam** để xóa vòng biểu quyết đã chọn. **Lưu ý**: Để xóa nhiều vòng biểu quyết, hãy dùng tổ hợp phím **Shift** + bấm chuột trái để chọn vòng biểu quyết, rồi bấm vào **dấu chữ thập đỏ**.
	- Sử dụng biểu tượng **bản sao** để tạo vòng biểu quyết mới, dựa trên cài đặt của vòng biểu quyết đã chon.
	- Sử dụng mũi tên **lên/xuống** để thay đổi thứ tự của vòng biểu quyết đã chọn.
- 4. Để chuẩn bị vòng biểu quyết, hãy chọn vòng biểu quyết trong cây thư mục, rồi nhập thông tin được yêu cầu, như mô tả trong *[Chi tiết vòng bỏ phiếu, trang 61](#page-60-1)*.

#### **Tham khảo**

*– [Chi tiết vòng bỏ phiếu, trang 61](#page-60-1)*

# **5.3.11 Chi tiết vòng bỏ phiếu**

<span id="page-60-1"></span>Thông tin sau đây có thể được xác định cho vòng bỏ phiếu. **Số**: Để nhập số tham chiếu cho vòng biểu quyết.

**Chủ đề**: Để nhập chủ đề của vòng biểu quyết.

**Mô tả**: Để nhập mô tả ngắn của vòng biểu quyết.

**URL**: Cho phép hiển thị tài liệu lưu trên trang web **DcnmMeetingDocuments** khi nhấn vào siêu liên kết **Thông tin thêm** màu xanh lam trên thiết bị đa phương tiện (chỉ dành cho thiết bị đa phương tiện).

# **Thiết đặt biểu quyết:**

#### **Tập hợp câu trả lời**:

Danh sách dạng thả xuống với tùy chon dành cho:

- **Có/Phiếu trắng**
- **Có/Không**
- **Có/Không/Phiếu trắng**
- **Có/Không/Phiếu trắng/Không tham gia**
- **Ủng hộ/Phiếu trắng**
- **Ủng hộ/Phản đối**
- **Ủng hộ/Phản đối/Phiếu trắng**
- **Ủng hộ/Phản đối/Phiếu trắng/Không tham gia**
- **A/B**
- **A/B/C**
- **A/B/C/D**

**Thông báo!**

# **i**

DNPV (Không tham gia trong biểu quyết). Tùy chọn này cho phép người tham gia thể hiện rằng họ không muốn tham gia biểu quyết.

# **Thông báo!**

Các thiết bị DCNM-DVT và DCNM-FVP không hiển thị các chữ cái A, B, C và D. Thay vào đó, các chữ cái được thể hiện bằng màu sắc dưới đây:

- A Xanh lục
- B Đỏ
- C Vàng
- D Cam

#### **Nút:**

- **Ẩn nút trả lời sau khi biểu quyết:** Khi được chọn, nút trả lời sẽ không hiển thị biểu quyết đã thực hiện trên thiết bị. Khi dùng kết hợp với không hiển thị hoặc lưu kết quả riêng, tính năng này hạn chế gây ảnh hưởng đến người tham gia khác và giữ cho quá trình biểu quyết không tiết lộ danh tính hết mức có thể. Kết quả tổng hợp và kết quả riêng có thể vẫn được lưu trên máy chủ DICENTIS, tùy thuộc vào thiết đặt trong **Lưu giữ kết quả**.
- **Phiếu bầu có thể thay đổi sau khi biểu quyết:** Tùy chọn này được chọn theo mặc định và cho phép người tham gia thay đổi phiếu bầu của họ sau khi biểu quyết. Nếu bỏ chọn tùy chọn này, những người tham gia sẽ không thể thay đổi phiếu bầu của họ sau khi biểu quyết.
- 2022<br>
A. A case ii pic.<br>
6. A case ii pic.<br>
6. A case ii pic.<br>
6. A case ii pic.<br>
6. A case ii pic.<br>
6. A case ii pic.<br>
6. A case ii pic. Note that be found that be the detection of the single above profit be set of above – **Bỏ phiếu nếu không có phiếu bầu nào được lựa chọn khi kết thúc vòng biểu quyết:** Tùy chọn này cho phép bạn đặt cấu hình câu trả lời nào sẽ được tự động thực hiện bởi những người tham gia có mặt trong cuộc họp, kể cả khi họ nhấn nút có mặt nhưng không bỏ phiếu. Tùy chọn này diễn ra cho đến khi vòng biểu quyết kết thúc. Bạn có thể chọn tùy chọn bỏ phiếu mà bạn muốn những người tham gia đó tự động thực hiện từ danh sách thả xuống. Giá trị mặc định của trường là *Phiếu trắng* hoặc tùy chọn phiếu bầu cuối cùng của bộ câu trả lời đã chọn nếu *Phiếu trắng* không có sẵn. Để tránh mắc lỗi, tùy chọn này sẽ bị tắt nếu bạn thay đổi bộ câu trả lời.

# **Bộ hẹn giờ biểu quyết**:

Để xác định thời gian cho một vòng biểu quyết. Thời gian biểu quyết sẽ hiển thị trên thiết bị đa phương tiện và trên màn hình biểu quyết của Ứng dụng cuộc họp (chỉ dành choDCNM-MMD2 ).

Bộ hẹn giờ biểu quyết có tùy chọn nút âm thanh để:

- **Không dùng bộ hẹn giờ biểu quyết**: Khi được chọn, bộ hẹn giờ biểu quyết sẽ không được sử dụng và hộp **Thời gian** của bộ hẹn giờ biểu quyết sẽ được ẩn.
- **Giữ vòng biểu quyết mở khi đến thời gian hẹn:** Khi được chọn, vòng biểu quyết sẽ tiếp tục mở khi thời gian biểu quyết đã hết. Người tham gia họp vẫn có thể bỏ phiếu hoặc thay đổi biểu quyết. Thời gian bổ sung được hiển thị dưới dạng giá trị âm. Ví dụ: nếu thời gian biểu quyết được thiết lập trong 30 giây (00:30), -00:30 sẽ được hiển thị sau một phút. Khi bộ hẹn giờ biểu quyết đạt -9:59, bộ hẹn giờ sẽ ngừng đếm ngược nhưng biểu quyết vẫn mở cho đến khi được đóng một cách thủ công.
- **Tạm dừng vòng biểu quyết khi đến thời gian hẹn:** Khi được chọn, vòng biểu quyết sẽ tạm dừng khi thời gian biểu quyết đã hết. Vòng biểu quyết có thể được tiếp tục lại và tạm dừng theo yêu cầu. Thời gian bổ sung được hiển thị dưới dạng giá trị âm. Người tham gia họp vẫn có thể bỏ phiếu hoặc thay đổi biểu quyết.
- **Đóng vòng biểu quyết khi đến thời gian hẹn:** Khi được chọn, vòng biểu quyết sẽ đóng khi thời gian biểu quyết đã hết. Người tham gia họp không thể bỏ phiếu hoặc thay đổi biểu quyết của họ. Biểu quyết phải diễn ra trong thời gian đã xác định.
- **Thời gian**: Để nhập giá trị cho bộ hẹn giờ biểu quyết. Sử dụng mũi tên **lên/xuống** để chọn thời gian, tính bằng phút và giây**.**

#### **Đa số:**

- **Nút có mặt:** Khi được chọn, người tham gia phải nhấn nút **Có mặt** trước khi có thể biểu quyết. Bật cài đặt này kết hợp cùng nhập biến số **Có mặt** trong mẫu thức khi cần 100% tương ứng với toàn bộ số người đã nhấn nút **Có mặt**. Họ không nhất thiết phải thực hiện biểu quyết, chỉ cần nhấn nút Có mặt là đủ.
- **Dùng trọng số biểu quyết:** Khi được chọn, có thể cấu hình trọng số biểu quyết cho mỗi người tham gia trong cuộc họp. Tính năng này cho phép người tham gia có thể thực hiện biểu quyết thay cho những người vắng mặt trong cuộc họp (biểu quyết bằng ủy quyền). Đặt trọng số của biểu quyết bằng cách chọn hoặc nhập số vào **Trọng số biểu quyết**. Tổng số lá phiếu biểu quyết được hiển thị trong dấu ngoặc sau **Trọng số biểu quyết**. Ví dụ: nếu có 7 người tham gia trong cuộc họp và một người trong đó có trọng số biểu quyết là 2 thì tổng số lá phiếu biểu quyết sẽ là 8. Có thể dùng trọng số biểu quyết cho tất cả các kiểu biểu quyết (Kín, Mở và các kiểu khác), cũng như sẽ hiển thị trong kết quả API, tệp kết quả cuộc họp định dạng XML và tệp kết quả biểu quyết định dạng XML. Cần có giấy phép DCNM-LMPM, DCNM-LVPM và DCNM-LPD.
- **Tính toán đa số**: Khi được bật, hệ thống sẽ tự động tính toán xem kết quả biểu thức là đúng hay sai. Thông tin biểu thức có trên Ứng dụng cuộc họp, Điều khiển sơ đồ khái quát, .NET API và Giao thức hội thảo.
	- **Biểu thức đa số**: Dùng các nút trong bảng bên phải để chèn biến số vào ô **Ủng hộ** và **Cài đặt 100%**, hoặc nhập biến số vào các ô biểu thức.
	- **Kết quả kiểm tra**: Có thể dùng giá trị kiểm tra để xác thực biểu thức. Ô kết quả kiểm tra sẽ chuyển màu xanh lá nếu biểu thức đúng; màu đỏ nếu biểu thức sai; và màu cam nếu biểu thức không hợp lệ.

**Ví dụ**: nếu cần lá phiếu ủng hộ của hơn một nửa số người tham gia có quyền biểu quyết để đạt được đa số, thì Biểu thức đa số sẽ là: *Có / CóQuyềnBiểuQuyết > 0,5*

**Lưu ý**: **Đa số** sẽ hiển thị trong Ứng dụng cuộc họp và Điều khiển sơ đồ khái quát ở dạng thanh biểu đồ. Để hiển thị đúng, giá trị phải nằm trong khoảng **0** và **1**, đồng thời phải dùng dấu **>** hoặc **≥**. Nếu không đáp ứng được các điều kiện ban đầu này, thì thanh biểu đồ sẽ không hiển thị và chỉ xuất hiện chỉ báo đúng hoặc sai dựa trên biểu thức.

#### **Kết quả:**

Để phân biệt giữa quyền xem của những người tham gia khác nhau, thiết đặt cho kết quả riêng, nhóm và tổng hợp có thể được áp dụng cho người tham gia, người tham gia có quyền xem VIP và người tham gia có quyền quản lý cuộc họp.

Các cài đặt này cũng có thể dùng cho hệ thống bên ngoài sử dụng API (Ứng dụng cuộc họp, Điều khiển sơ đồ khái quát và các ứng dụng tùy chỉnh sử dụng API).

- **Đặt kết quả cho:**
	- **Vòng biểu quyết mở:** Để đặt cấu hình cho một vòng 'biểu quyết mở' ('biểu quyết mở' đôi khi được gọi là 'biểu quyết công khai') khi kết quả riêng được thông báo. Khi được chọn, dữ liệu từ vòng biểu quyết riêng sẽ được lưu trong tệp xml trên máy chủ DICENTIS và đưa qua API ra hệ thống bên ngoài (bao gồm Ứng dụng cuộc họp và Điều khiển sơ đồ khái quát). Để biết thêm thông tin, xem Tệp kết quả biểu quyết.
	- **Vòng biểu quyết kín**: Để đặt cấu hình vòng biểu quyết kín khi kết quả riêng KHÔNG được thông báo. Khi được chọn, lá phiếu biểu quyết sẽ được ẩn. Kết quả riêng sẽ không hiển thị trên thiết bị multimedia, Ứng dụng cuộc họp hoặc API và KHÔNG THỂ truy xuất từ máy chủ DICENTIS hoặc thông qua API.

– **Hiển thị kết quả**:

- **Từng phiếu đã biểu quyết**: Cài đặt này cho biết người tham gia nào đã bỏ phiếu, nhưng sẽ không cho biết nội dung biểu quyết.
- **Hiển thị kết quả riêng và nhóm**: Cài đặt này cho biết kết quả riêng và nhóm.
- **Tổng phiếu biểu quyết**: Cài đặt này cho biết số phiếu đã biểu quyết, nhưng sẽ không cho biết nội dung biểu quyết.
- **Hiển thị kết quả tổng**: Cài đặt này cho biết kết quả tổng.
- **Hiển thị đa số**: Cài đặt này cho biết tình trạng đa số.
- **Chọn**:
	- **Luôn hiển thị:** Luôn hiển thị kết quả.
	- **Tạm dừng/đã đóng**: Hiển thị kết quả khi tạm dừng/đã đóng.
	- **Theo chấp nhận/từ chối**: Hiển thị kết quả khi lá phiếu được chấp nhận hoặc bị từ chối.
	- **Không hiển thị**: Không bao giờ hiển thị kết quả.

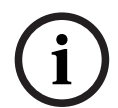

**i**

#### **Thông báo!**

Kết quả riêng và nhóm không được hiển thị trên thiết bị multimedia và thảo luận cũng như trong Ứng dụng cuộc họp. Người tham gia có thể xem kết quả riêng khi đăng nhập vào Điều khiển sơ đồ khái quát nếu một hoặc nhiều tùy chọn trên được lựa chọn.

#### **Thông báo!**

Khi người tham gia đăng nhập vào Máy chủ web DICENTIS, cả hai quy tắc đặt cấu hình cho hệ thống bên ngoài và cho người tham gia đều được áp dụng. Quy tắc được áp dụng đầu tiên là hạn chế (cài đặt) đối với hệ thống bên ngoài và thứ hai là hạn chế (cài đặt) đối với người tham gia.

#### Ví dụ:

Nếu **Hiển thị kết quả riêng và nhóm cho hệ thống bên ngoài** được đặt là **Tạm dừng/đóng** và **Hiển thị kết quả riêng và nhóm cho người tham gia** được đặt là **Luôn luôn**, thì kết quả Tạm dừng/đóng sẽ hiển thị bởi vì kết quả tạm thời chưa được chuyển đến API.

- **Lưu giữ kết quả:** Quyết định cách kết quả được xử lý thế nào trên máy chủ DICENTIS.
	- **Kết quả riêng và tổng hợp:** Kết quả riêng và kết quả tổng hợp được lưu lại.
	- **Chỉ kết quả tổng hợp:** Chỉ kết quả tổng hợp được lưu lại.
	- **Không lưu lại kết quả tổng hợp:** Không kết quả nào được lưu lại.

**Lưu ý:** Vòng biểu quyết là kín khi đáp ứng các tiêu chuẩn này:

- 1. **Hiển thị kết quả riêng và nhóm cho người tham gia**, chọn **Không bao giờ**.
- 2. **Hiển thị kết quả riêng và nhóm cho VIP**, chọn **Không bao giờ**.
- 3. **Hiển thị kết quả riêng và nhóm cho Người tham gia với quyền quản lý cuộc họp**, chọn **Không bao giờ**.
- 4. **Lưu kết quả**, chọn **Chỉ kết quả tổng hợp** hoặc **Không lưu kết quả**.

Trong tất cả các tình huống khác, vòng biểu quyết sẽ mở.

Nút **Lưu thiết đặt này thành mặc định:** Lưu **Thiết đặt biểu quyết** của vòng biểu quyết đã chọn thành mặc định để tạo vòng biểu quyết mới.

# **i**

#### **Thông báo!**

Tính năng Lưu cài đặt này làm mặc định có thể hữu ích nếu bạn muốn tạo nhiều vòng biểu quyết có cùng Cài đặt biểu quyết.

- Cách sử dụng nút như sau:
	- Chọn vòng biểu quyết mà bạn muốn sử dụng lại bằng cách bấm vào biểu tượng màu xanh trong cây thư mục.
	- Bấm nút **Lưu cài đặt này làm mặc định**.
	- Bấm **Kịch bản bỏ phiếu**, rồi sử dụng biểu tượng 'dấu cộng' để tạo vòng bỏ phiếu mới bằng cài đặt yêu thích.

# **5.3.12 Cài đặt biểu quyết**

Tính năng này chỉ khả dụng cho giấy phép Cao cấp và Tối ưu.

Lập cấu hình các tùy chọn biểu quyết mặc định tại trang **Voting settings** (Cài đặt biểu quyết).

Sử dụng các cài đặt này:

- Khi tạo vòng biểu quyết mới
- Khi vòng biểu quyết lâm thời bắt đầu.

Để biết thêm thông tin, tham khảo phần **Vote settings** (Cài đặt biểu quyết) trong mục *[Chi](#page-60-1) [tiết vòng bỏ phiếu, trang 61](#page-60-1)*.

# **5.3.13 Chuẩn bị thông dịch**

Tính năng này chỉ khả dụng cho các giấy phép Tối ưu.

Thư ký có thể đặt cấu hình bàn thông dịch từ xa trước và trong quá trình họp thông qua Ứng dụng cuộc họp hoặc API. Cần đặt cấu hình các thiết đặt cuộc họp cho thông dịch:

- Ngôn ngữ cần cho cuộc họp (từ danh sách ngôn ngữ đã được cấu hình trong Ứng dụng cuộc họp); áp dụng cho tất cả các buồng.
- Chỉ định ngôn ngữ đến bàn thông dịch DICENTIS hoặc đầu ra bên ngoài.
- Lập cấu hình đầu ra A, B và C của bàn thông dịch.
- Lập cấu hình buồng tự động chuyển tiếp.

Các bước đặt cấu hình:

- 1. Mở **Chuẩn bị > Cuộc họp**.
- 2. Chọn cuộc họp mà bạn muốn đặt cấu hình các thiết đặt thông dịch và mở **Chi tiết cuộc họp**.
- 3. Chọn **Thông dịch**.
- 4. **Dùng thiết đặt phòng mặc định** được bật theo mặc định. Nếu bạn muốn dùng thiết đặt mặc định cho một cuộc họp (được cấu hình thông qua **Đặt cấu hình > Phòng**, giữ nguyên thiết đặt.
- 5. Nếu bạn không muốn dùng thiết đặt mặc định cho một cuộc họp, bỏ đánh dấu **Dùng thiết đặt phòng mặc định.** Tại đây, bạn có thể xác định ngôn ngữ và thiết đặt chỉ định bàn cho cuộc họp này:
	- **Lựa chọn ngôn ngữ**. Tại đây, bạn có thể chọn các ngôn ngữ sẵn có cho cuộc họp (từ danh sách ngôn ngữ chỉ định), thay đổi thứ tự và hình thức, cũng như nguồn cung cấp những ngôn ngữ đó (DICENTIS, DCN NG / cổng Dante, hoặc Dante™). Xem *[Lựa chọn ngôn ngữ, trang 80](#page-79-0)* để biết mô tả chi tiết về các tùy chọn.
	- **Ghế thông dịch**. Tại đây, các thông tin sau được hiển thị: Buồng, Bàn, Trạng thái, Thông tin thiết bị, đầu ra A, B và C được chọn và tai nghe được chọn. Để thay đổi các thiết đặt này, chọn một hoặc nhiều dòng và bấm **Sửa**. Ngăn **Thiết đặt Bàn và Buồng** xuất hiện. Nếu bạn đã chọn nhiều dòng, "Buồng: Nhiều" và "Bàn: Nhiều" được hiển thị cho thấy thiết đặt này áp dụng đối với nhiều hơn một buồng/bàn. Xem *[Bàn phiên dịch, trang 83](#page-82-0)* để biết mô tả chi tiết về các tùy chọn.

**Gợi ý:** Thiết đặt cấu hình từ **Phòng** được lưu trữ trên bàn. Do ngôn ngữ đầu ra có thể khác so với ngôn ngữ được cấu hình tại **Phòng**, bạn sẽ có thể phải đặt cấu hình ngôn ngữ đầu ra cho bàn lần nữa. Bạn có thể dễ dàng thực hiện chọn *tất cả các bàn* và bấm nút **Tự động đặt cấu hình**.

**Chú ý:** Nếu một bàn hiển thị ngôn ngữ trong đầu ra A/B/C mà không có số, ngôn ngữ này sẽ không được bao gồm trong cuộc họp. Nếu đầu ra A không có ngôn ngữ được bao gồm trong cuộc họp thì bàn sẽ bị vô hiệu.

6. Bấm **Áp dụng** để giữ thiết đặt này hoặc **Hủy bỏ** để hủy bỏ thiết đặt.

#### **Tham khảo**

- *– [Bàn phiên dịch, trang 83](#page-82-0)*
- *– [Lựa chọn ngôn ngữ, trang 80](#page-79-0)*

# **5.4 Cấu hình**

<span id="page-66-0"></span>Cấu hình được sử dụng để cài đặt và cấu hình hệ thống. Để bắt đầu cấu hình trên màn hình chính, bấm **Cấu hình**. Thao tác này mở màn hình **Cấu hình**. Sử dụng cây thư mục trong ngăn bên trái để điều hướng màn hình này. Bấm vào hình tam giác nhỏ để mở mục menu trong cây thư mục.

#### **Cấu hình nghĩa là:**

- Thêm **Nhóm người dùng**.
- Thêm/sửa đổi/xóa thông tin **Người dùng**.
- Xác định **Phòng**.

#### **Điều kiện tiên quyết**

– Người dùng đăng nhập cần có quyền **Lập cấu hình hệ thống**.

# **5.4.1 Nhóm người dùng**

<span id="page-66-1"></span>Chỉ có thể xác định **Nhóm người dùng** nếu có quyền cần thiết. Có thể tạo các loại **nhóm người dùng** khác nhau bằng cách xác định đặc quyền cho mỗi nhóm người dùng. Ví dụ về **nhóm người dùng** là: thư ký, người điều hành, v.v...

- Dùng **biểu tượng chỉnh sửa** để thêm, xóa hoặc sao chép **nhóm người dùng**.
- **Quyền truy cập:** Từng **Nhóm người dùng** đều có thể chọn một vài tùy chọn.
- **Xác thực:** Từng Nhóm người dùng đều có thể chọn **Xác thực Windows**. Khi bật, tên người dùng và mật khẩu sẽ được xác thực dựa trên dữ liệu trong máy chủ Xác Thực Windows. Khi tắt, mật khẩu sẽ được kiểm tra dựa trên mật khẩu lưu trong **ứng dụng Cuộc Họp DICENTIS**.

Khi sử dụng **Xác Thực Windows**, máy tính chạy dịch vụ DICENTIS và MMD phải truy cập được máy chủ Xác Thực Windows. Phải dùng kết hợp tên người dùng và tên miền, ví dụ: *USA\Bill*, trong đó *USA* là tên miền và *Bill* là tên người dùng của người sử dụng.

# **5.4.2 Người dùng**

Để thêm **Người dùng** sẽ đăng nhập vào hệ thống, bấm vào **Người dùng** trong cây thư mục. **Người dùng** được liệt kê tại đây. Để thêm hoặc gỡ bỏ **Người dùng**, hãy sử dụng các biểu tượng chỉnh sửa.

Đối với mỗi **Người dùng:** Có thể nhập các trường **Thông tin chung** và **Bảo mật**:

- Ví dụ về trường **Thông tin chung**: tên, danh xưng, quốc gia.
- Trường **Bảo mật** được sử dụng để đăng nhập vào ứng dụng cuộc họp và thiết bị đa phương tiện.

# **5.4.3 Ngôn ngữ**

Không thể xóa ngôn ngữ đã cài sẵn trong Ứng Dụng Cuộc Họp. Tuy nhiên, có thể thêm hoặc xóa ngôn ngữ (tùy chỉnh) riêng và đặt thứ tự sắp xếp, dùng để hiển thị các ngôn ngữ trong khi chuẩn bị cuộc họp.

Để thêm ngôn ngữ tùy chỉnh:

- 1. Chuyển đến mục **Lập cấu hình > Ngôn ngữ.**
- 2. Bấm vào dấu cộng để thêm ngôn ngữ mới. Một hàng trắng sẽ chèn vào trong danh sách.
- 3. Nhập một số trong **Thứ tự sắp xếp**, ví dụ: 26. Có thể thay đổi số thứ tự sắp xếp các ngôn ngữ. Điều này giúp kỹ thuật viên dễ dàng lập cấu hình cài đặt ngôn ngữ hơn. Tham khảo *[Lựa chọn ngôn ngữ, trang 80](#page-79-0)*.
- 4. Nhập tên của **Ngôn ngữ**, ví dụ: tiếng Swahili. Đây được dùng làm mô tả chung.
- 5. Nhập **Tên gốc** dành cho ngôn ngữ. Ví dụ: tiếng Swahili có thể hiển thị là Kiswahili.
- 6. Nhập tên **Viết tắt** dành cho ngôn ngữ. Ví dụ: SWA. Nếu chỉ định tiếng Swahili cho đầu ra OMI 2 thì hệ thống có thể hiển thị là: 26 Kiswahili (nên số và tên của ngôn ngữ theo ngôn ngữ gốc) trên thiết bị multimedia và thiết bị thảo luận.
- 7. **Viết tắt rút ngắn** hiển thị mã 2 chữ cái chính thức của ngôn ngữ.
- 8. Nhập ký hiệu viết tắt **Do người dùng chỉ định** tùy chọn. Ví dụ: tên ký hiệu tắt chính thức của tiếng Đức là "DE", nhưng có thể nhập "GER" làm ký hiệu viết tắt do người dùng chỉ định. Nếu không nhập ký hiệu viết tắt do người dùng chỉ định, màn hình sẽ hiển thị **Không**.

Hình thức hiển thị ngôn ngữ sẽ tùy thuộc vào cài đặt đã chọn ở trong phần **Lựa chọn ngôn ngữ > Ngôn ngữ hiển thị trên thiết bị là**.

Để xóa ngôn ngữ tùy chỉnh, chọn hàng muốn xóa và bấm vào dấu trừ.

#### **5.4.4 Phòng**

<span id="page-67-0"></span>Phòng chứa tất cả các cài đặt liên quan đến phòng. Để thay đổi chi tiết về phòng, người dùng cần có quyền **Lập cấu hình hệ thống**.

#### **Chi tiết phòng**

- **Tự động chỉ định ghế ngồi:** Khi được chọn, một thiết bị mới được kết nối với hệ thống:
	- được tự động chỉ định chỗ ngồi.
	- có giấy phép chỗ ngồi đã được chỉ định, khi sẵn có.

Bỏ chọn hộp kiểm **Tự động chỉ định chỗ ngồi**sau khi bạn cấu hình hệ thống. Hành động này sẽ trao cho bạn thêm nhiều quyền kiểm soát hệ thống liên quan đến việc thay thế thiết bị và thêm chỗ ngồi.

- **Ngôn ngữ GUI trên thiết bị của người tham gia:** Dùng danh sách dạng thả xuống để chọn ngôn ngữ bắt buộc trên giao diện người dùng đồ họa của tất cả các thiết bị có giao diện đồ họa người dùng. Cài đặt ngôn ngữ GUI sẽ gạt bỏ cài đặt này trong trang **Người**.
- **Định nghĩa dòng màn hình:** Xác định dòng màn hình tại đây. Hãy bấm nút **Áp dụng** để kích hoạt dòng màn hình. Chèn vào đây thông tin đã nhập trong các trường thông tin chung của một Người hoặc một Người dùng (đó là Tên, Họ, Tên đệm, Danh xưng, Khu vực, Quốc gia) bằng cách dùng ký hiệu \$ ngay trước phần mô tả.

#### **Ví dụ về định nghĩa dòng màn hình**: \$FirstName \$LastName \$MiddleName \$Title \$Region \$Country

Tùy chọn giới hạn số ký tự của một mục đã hiển thị từ 1 đến 99 bằng cách thêm số sau trường giữa các dấu ngoặc. Số được dùng bên dưới 1 hoặc trên 99 được phân tách như văn bản bình thường. Mục nhập dòng màn hình phải chứa ít nhất một trong số những mục ở trên. Nếu mục nhập không được chấp nhận, hệ thống sẽ đóng khung đỏ cho mục nhập.

– **Vị trí ghi chú cuộc họp:** Xác định vị trí của tệp ghi chú cuộc họp tại đây. Theo mặc định, ghi chú cuộc họp sẽ lưu vào Máy Tính Chủ tại: **\ProgramData\Bosch\DICENTIS**. Sử dụng nút **Duyệt** để chọn một vị trí khác, nếu cần. Để biết thêm thông tin về ghi chú cuộc họp, xin tham khảo *[Máy chủ web DICENTIS, trang 95](#page-94-0)*. **Lưu ý:** Vị trí mặc định dành cho ghi chú cuộc họp chỉ hiển thị nếu có kích hoạt giấy phép

DCNM-LMPM.

– **Tắt nguồn thiết bị khi hệ thống nghỉ để:** Chọn chức năng này để tự động tắt thiết bị của người tham gia và bàn thông dịch khi hệ thống nghỉ trong một khoảng thời gian nhất định nhằm tiết kiệm năng lượng và tăng tuổi thọ của thiết bị.

**Lưu ý:** Hệ thống được coi là đang ở trạng thái nghỉ khi danh sách người phát biểu (hoặc người chờ phát biểu) bỏ trống và khi micrô của bàn thông dịch DICENTIS không hoạt

động. Chế độ này sẽ bị tắt khi dùng chế độ **Giọng nói** của micrô. **Lưu ý:** Tùy chọn này sẽ tắt hệ thống bằng cách tắt 48 V trên công suất đầu ra cao của DICENTIS (Bộ xử lý âm thanh và) Bộ chuyển mạch cấp nguồn.

# **i**

#### **Thông báo!**

Thiết bị thảo luận và bàn thông dịch nối đến bộ chuyển mạch PoE sẽ không tắt.

Có thể bật nguồn thiết bị người tham gia và bàn thông dịch bằng những cách sau:

- Chức năng bật nguồn trên Ứng Dụng Cuộc Họp.
- Chức năng bật nguồn trên Điều Khiển Sơ Đồ Khái Quát.
- Chức năng bật nguồn trên thiết bị multimedia nối với đầu ra DICENTIS công suất thấp/luôn cấp nguồn của thiết bị DCNM-APS2/DCNM-PS2 (hoặc DCNM-APS/DCNM-PS).
- Tạo nút bật nguồn vật lý theo sơ đồ mạch điện như mô tả ở chương 5.5.5 trong Sổ tay hướng dẫn lắp đặt DICENTIS.

Theo mặc định, chức năng này ở trạng thái bật trên hệ thống mới và sau khi nâng cấp phần mềm hệ thống lên phiên bản 3.2.

- **Tên phòng**: Nhập tên của phòng để dễ dàng phân biệt phòng này với các hệ thống DICENTIS khác. Bạn có thể lập cấu hình tên, nếu cần. Sau đó, tên sẽ được hiển thị trong:
	- Ứng dụng cuộc họp.
	- API .Net.
	- Máy Chủ Web DICENTIS.
	- Giao thức Hội Thảo.
	- Ghi chú cuộc họp và biểu quyết.
- **Email liên hệ phòng**: cho các bản phát hành trong tương lai.

#### – **Thiết bị proxy HTTP:**

- **Địa chỉ proxy:** Địa chỉ (địa chỉ IP hoặc tên máy chủ lưu trữ) của máy chủ lưu trữ đang chạy máy chủ proxy.
- **Cổng proxy:** Số cổng của máy chủ lưu trữ chạy máy chủ proxy. Đây là cổng mà máy chủ proxy sẽ lắng nghe máy khách.

#### – **Thông tin máy chủ hình ảnh:**

– **URL máy chủ hình ảnh:** Địa chỉ (địa chỉ IP hoặc tên máy chủ lưu trữ) của máy chủ lưu trữ đang chạy máy chủ hình ảnh. Theo mặc định, máy này giống máy tính có cài đặt Ứng Dụng Cuộc Họp DICENTIS trên đó. Có thể cài đặt máy chủ hình ảnh trên máy tính khác để tránh gặp lỗi về hiệu năng và/hoặc bộ nhớ. Tham khảo *[Cài đặt](#page-138-0) [máy chủ hình ảnh trên máy tính khác, trang 139](#page-138-0)*.

#### **Thông báo!**

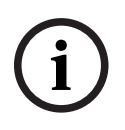

Kích hoạt **Hiển thị ảnh của người phát biểu mới nhất** trong **Cấu hình thảo luận** sẽ tạo tải CPU cao trên máy chủ DICENTIS nếu hệ thống có hơn 500 thiết bị Multimedia. Để ngăn chặn việc này, hãy sử dụng máy chủ hình ảnh riêng biệt để giảm tải trên máy chủ DICENTIS.

- Nút **Kiểm tra kết nối máy chủ hình ảnh**: Dùng để kiểm tra xem kết nối của máy chủ hình ảnh có hoạt động không. Nếu cấu hình đang hoạt động đúng cách, thông báo '**Thành công**' sẽ hiển thị. Điều này đặc biệt có ích nếu di chuyển máy chủ hình ảnh sang máy tính khác.
- **Logo khách hàng:** Bấm **Thay đổi** để chọn logo (ví dụ: logo công ty) hiển thị:
	- Trong màn hình đăng nhập của thiết bị multimedia (DCNM-MMD và DCNM-MMD2).
	- Trong màn hình đăng nhập của thiết bị thảo luận với màn hình cảm ứng (DCNM-DE).
	- Trong màn hình chính của thiết bị multimedia (DCNM-MMD và DCNM-MMD2).
	- Dưới danh sách người phát biểu của thiết bị thảo luận với màn hình cảm ứng (DCNM-DE).
	- Trong màn hình chính và màn hình xem camera của Ứng dụng cuộc họp.
	- Trong màn hình xem camera của thiết bị multimedia (DCNM-MMD và DCNM-MMD2) nếu không lập cấu hình camera hoặc nếu không chọn **Hiển thị video trên thiết bị** ở trong phần **Chuẩn bị** > **Cấu hình thảo luận** > **Tùy chọn xem của người phát biểu**. Tham khảo *[Cuộc họp, trang 56](#page-55-1)*.

#### **Lưu ý:**

- Logo hình ảnh nên có kích thước là 1024 X 600 px. Độ phân giải màn hình của thiết bị multimedia (DCNM-MMD và DCNM-MMD2) là 1024 x 600. Độ phân giải màn hình của thiết bị thảo luận với màn hình cảm ứng (DCNM-DE) là 480 x 272.
- Logo đã chọn nên có các góc không trang trí vì hệ thống sẽ cắt 150 px ở mỗi đầu hình ảnh để hiển thị hình ảnh trên màn hình xem camera.
- Nên dùng hình ảnh có nền tối, tốt nhất là nền đen, để dễ đọc văn bản nhất. Không dùng nền trắng hoặc sáng vì sẽ không thể đọc văn bản.
- Hình ảnh sẽ tự động co giãn theo chiều dọc để hiển thị vừa trong cửa sổ xem camera (một phần nhỏ của mặt trái và phải sẽ bị cắt đi) nếu tỉ lệ các cạnh không phải là 1024 X 600 px.

#### – **Tài liệu trình bày:**

– **Mặc định (DcnBeamer):** Dùng ứng dụng DcnBeamer làm tài liệu trình bày mặc định. Sao chép thư mục DcnBeamer vào ổ đĩa USB, rồi chạy thư mục từ vị trí đó trên máy tính xách tay từ xa.

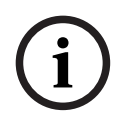

#### **Thông báo!**

Độ phân giải theo chiều ngang của máy tính đang chạy DcnBeamer.bat nên là bội số của 8. Nếu không, hình ảnh có thể bị biến dạng trên thiết bị multimedia và Ứng Dụng Cuộc Họp.

– **Dòng H.264:** Nhập URL của tài liệu trình bày H.264 được sử dụng, vui lòng tham khảo tư liệu về tài liệu trình bày đó (ví dụ: RTSP://<địa chỉ IP của Camera Vòm HD Dành Cho Hội Thảo>). Dòng H.264 đi kèm trong dòng RTP, theo https://www.rfc-editor.org/info/rfc3984

Có thể lập cấu hình dòng làm:

- dòng RTP trực tiếp (phát đơn hướng và đa hướng)
- dòng RTP do máy chủ RTSP phát (phát đơn hướng và đa hướng).
- Cài đặt của dòng H.264 là:
- ‑ 720p25 hoặc 720p30 nếu dùng thiết bị multimedia (hoặc 1080p25 hoặc 1080p30 nếu chỉ dùng thiết bị DCNM-IDESKVID).
- ‑ Tốc độ bit mục tiêu 2Mbit/s
- ‑ Tốc độ bit tối đa 2,5Mbit/s.
- ‑ Chiều dài GOP 15 (còn gọi là khoảng I-Frame).
- ‑ Không có B-frame, chỉ có I-frame và P-frame.

#### **Tham khảo**

- *– [Máy chủ web DICENTIS, trang 95](#page-94-0)*
- *– [Máy chủ web DICENTIS, trang 95](#page-94-0)*
- *– [Cài đặt máy chủ hình ảnh trên máy tính khác, trang 139](#page-138-0)*

# **5.4.5 Cài đặt âm thanh**

– **Âm thanh:** Sử dụng nút **Đặt...** và **Loại bỏ** để tải lên và loại bỏ tiếng chuông tùy chỉnh dành cho **Triệu tập** và **Ưu tiên**.

Thông số kỹ thuật tệp âm thanh:

- Định dạng PCM.
- 16 bit mỗi mẫu.
- Tốc độ mẫu 48 k.
- Mono.
- Kích thước tệp tối đa 700 KB.
- **Âm thanh có thể nghe thấy trên tai nghe:** Khi được chọn, âm thanh sẽ được gửi đến tai nghe của người tham gia, thông dịch viên và **Đầu ra 2** khi được lập cấu hình là **Bộ ghi (tầng thông dịch)**. **Tắt** theo mặc định.
- **Mic:** Hiển thị tín hiệu của micrô khi có người phát biểu.
- **Hệ thống:**
	- **Âm lượng chính**: Âm lượng chính để điều khiển loa của thiết bị và đầu ra khuếch đại âm thanh.
	- **LSP:** Đặt âm lượng cho loa của thiết bị theo đơn vị decibel (dB).
	- **SR:** Đặt âm lượng cho đầu ra khuếch đại âm thanh.
	- **Thay đổi EQ…:** Đặt bộ chỉnh âm cho cả loa của thiết bị và đầu ra khuếch đại âm thanh.
- **Đầu vào / đầu ra Dây, Dante và OMNEO**:
	- **Vào 1:** Điều chỉnh độ nhạy của đầu vào Dây/Dante™/OMNEO 1.
	- **Ra 1:** Điều chỉnh độ nhạy của đầu ra Dây 1.
	- **Xung quanh:** Đặt âm thanh xung quanh là BẬT hoặc Tắt cho đầu vào 1: **BẬT**: Chỉ định tuyến âm thanh nối với đầu **Vào 1** đến tai nghe của đại biểu và đầu ra bộ ghi khi không có micrô đang hoạt động.

**Tắt**: (cài đặt mặc định): Luôn định tuyến âm thanh nối với đầu **Vào 1** đến loa của đại biểu, tai nghe của đại biểu và đầu ra PA.

- **Vào 2:** Điều chỉnh độ nhạy của đầu vào Dây/Dante™/OMNEO 2.
- **Ra 2:** Điều chỉnh độ nhạy của đầu ra Dây 2.
- Menu chọn chế độ **Vào 2**/**Ra 2**: Xác định chế độ của đầu vào Dây/DanteTM/OMNEO 2 và đầu ra Dây/Dante<sup>TM</sup>/OMNEO 2. Bấm vào mũi tên trên danh sách thả xuống để chọn giữa:

**LSP:** Khi được chọn, cho phép khuếch đại âm thanh từ loa của đại biểu bằng hệ thống bên ngoài.

**Bộ ghi (tầng thông dịch):** Khi được chọn, cho phép ghi âm hoặc gửi âm thanh đến thông dịch viên.

**Kết hợp - Trừ**: Khi được chọn, ngăn phản hồi âm khi kết nối hai hệ thống, ví dụ: với bộ kết nối điện thoại.

**Chèn:** Khi được chọn, cho phép hệ thống bên ngoài xử lý/chỉnh âm. Với chế độ này, tính năng bù khoảng không vẫn hoạt động.

**Chưa xử lý:** Khi được chọn, nhận/gửi âm thanh chưa được xử lý (còn gọi là tín hiệu khô) từ **Đầu vào 2** / **Đầu ra 2.**

**Trộn - Trừ chưa xử lý:** Chỉ dành cho **Dante Đầu vào 2/Đầu ra 2**. Khi được chọn, nó tăng độ trễ đầu vào lên 15 m giây và chèn âm thanh Dante sau khi khử phản hồi âm thanh cục bộ, nhằm cải thiện âm thanh khi hệ thống được sử dụng cho các cuộc họp kết hợp.

- **Đặt cấu hình âm thanh cho cuộc họp kết hợp nhiều hình thức:**
- 1. Đặt âm thanh của Dante Đầu vào 2 và Đầu ra 2 thành Kết hợp Trừ chưa xử lý và bật tiếng chúng.
- 2. Trong Bộ điều khiển Dante, tạo luồng phát đa hướng cho Tầng DICENTIS-<tên máy chủ PC>MG.

Để biết thêm thông tin, hãy tham khảo cách tạo luồng phát đa hướng trong chương *[Lập](#page-143-0) [cấu hình thiết bị tương thích Dante™, trang 144](#page-143-0)*.

- 3. Sử dụng Bộ điều khiển Dante, định tuyến:
	- DICENTIS-<tên máy chủ PC> Đầu ra Dante 2 tới DICENTIS-<tên máy chủ PC>-MG Tầng
	- DICENTIS-<tên máy chủ PC>-MG Tầng tới DICENTIS-<tên máy chủ PC> Đầu vào Dante In2

**Lưu ý:** Bạn cần tải xuống và cài đặt phần mềm Dante Controller (Bộ điều khiển Dante) từ Audinate.

- **Phản hồi âm thanh**:
	- **Không Triệt Phản Hồi Âm Thanh** (AFS)**:** Tắt, đặt chức năng AFS sang "tắt"
	- **Triệt Phản Hồi Âm Thanh giọng nói tự nhiên:** Đặt chức năng AFS là "bật" và chọn thuật toán tổng hợp để tạo giọng nói tự nhiên.
	- **Triệt Phản Hồi Âm Thanh cực đại:** Đặt chức năng AFS là "bật" và chọn thuật toán tổng hợp giọng nói hợp lý cực đại, giúp giảm nguy cơ phản hồi âm thanh (tiếng hú) ở mức âm lượng hệ thống cao hơn.

**Lưu ý:** Có thể xảy ra hiện tượng méo âm thanh ở mức âm lượng cao hơn.

- **Loa kích hoạt khi micrô bật:** Bật loa của thiết bị khi micrô bật.
- **Giảm âm tai nghe khi phát biểu xuống x dB**: có thể dùng hộp thoại hoặc thanh trượt để đặt x. Phạm vi của x là từ 0 dB đến 12 dB. Giảm âm tai nghe của thiết bị khi micrô bật.
- **Tắt tiếng:** Khi được chọn, tắt tiếng Đầu vào/Đầu ra dây hoặc Đầu vào/Đầu ra Dante. Có nút tắt tiếng riêng dành cho đầu **Vào 1/Ra 1** và **Vào 2**/**Ra 2.**
- **Kiểm tra âm:** Để kiểm tra âm thanh trong hệ thống. Chọn **Tắt**, **1 KHz** hoặc **Sweep**. **Lưu ý:** Khi chọn tùy chọn **Kiểm tra âm**, hộp kiểm **Kiểm tra âm** sẽ xuất hiện trong các trường **Hệ thống** và **Đầu vào/đầu ra dây.**
- **Thông khoảng:** Khi chọn **Chưa xử lý**, có thể đặt thông khoảng cho đầu ra Dòng 2 và Dante 2. Phạm vi là từ 3 dB đến 30 dB. **Thông khoảng** là tầng đệm để tránh các đỉnh quá độ hoặc âm thanh lớn trước khi hệ thống bị cắt đỉnh.

# **5.4.6 Cài đặt định tuyến âm thanh**

Có thể dùng các tùy chọn sau để định tuyến âm thanh:

- **LSP:** Sử dụng chế độ này nếu muốn đầu âm thanh ra 2 của Bộ chuyển mạch cấp nguồn và xử lý âm thanh truyền tín hiệu, có thể kết nối đến hệ thống âm thanh thông báo bên ngoài. Bộ chuyển mạch cấp nguồn và xử lý âm thanh dùng để điều chỉnh:
	- mức tín hiệu âm lượng.
	- chỉnh âm thanh.

Tín hiệu âm thanh vào 2 của Bộ chuyển mạch cấp nguồn và xử lý âm thanh được thêm vào tín hiệu từ phòng họp.
- **Bộ ghi (tầng thông dịch):** Đây là chế độ định tuyến I/O âm thanh mặc định. Sử dụng chế độ này nếu muốn đầu ra âm thanh 2 của Bộ chuyển mạch cấp nguồn và xử lý âm thanh truyền tín hiệu (có thể kết nối) đến bộ ghi âm thanh bên ngoài hoặc hệ thống thông dịch. Bộ chuyển mạch cấp nguồn và xử lý âm thanh không ảnh hưởng đến mức âm lượng của tín hiệu. Tín hiệu âm thanh vào 2 của Bộ chuyển mạch cấp nguồn và xử lý âm thanh được thêm vào tín hiệu từ phòng họp.
- **Kết hợp trừ:** Sử dụng chế độ Kết hợp trừ để ngăn phản hồi âm khi kết nối hai hệ thống, ví dụ: với bộ kết nối điện thoại, qua đầu vào và đầu ra âm thanh 2.
- **Chèn:** Sử dụng chế độ này để cho phép đầu ra âm thanh 2 và đầu vào âm thanh 2 của Bộ chuyển mạch cấp nguồn và xử lý âm thanh thêm tín hiệu từ thiết bị âm thanh bên ngoài. Bù khoảng không vẫn hoạt động ở chế độ này. Nếu cần có tín hiệu chưa xử lý, hãy để cài đặt ở vị trí mặc định là -30 dB.

**Ví dụ**: Bộ trộn âm thanh bên ngoài được nối với đầu ra âm thanh 2 và đầu vào âm thanh 2 của Bộ chuyển mạch cấp nguồn và xử lý âm thanh.

– **Chưa xử lý:** Sử dụng chế độ Chưa xử lý để nhận / gửi âm thanh chưa xử lý (còn gọi là tín hiệu khô) đến đầu vào 2 và đầu ra 2 của Bộ chuyển mạch cấp nguồn và xử lý âm thanh**.** Xem hình minh họa sau đây để biết sơ đồ tổng quan về những cài đặt này:

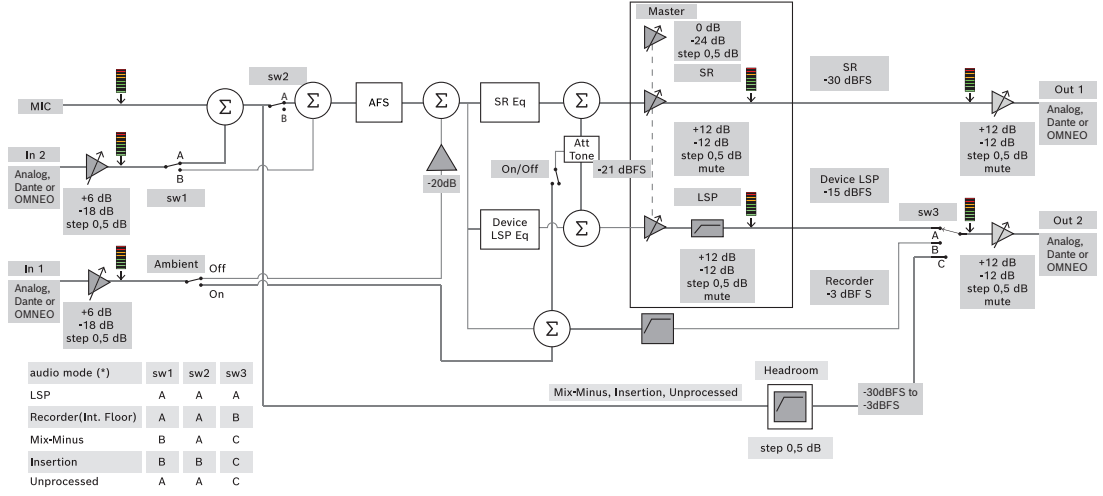

**Hình 5.5:** Cài Đặt Định Tuyến Âm Thanh

#### **Lưu ý**:

- Đầu vào 1 và 2 có thể là đầu vào của Bộ chuyển mạch cấp nguồn và xử lý âm thanh, đầu vào Dante<sup>™</sup>, hoặc OMNEO.
- Đầu ra 1 và 2 có thể là đầu ra của Bộ chuyển mạch cấp nguồn và xử lý âm thanh, đầu ra Dante<sup>™</sup>, hoặc OMNEO.
- Chỉ đầu ra analog có điều khiển âm lượng -12 +12dB.
- Có thể dùng đồng thời đầu vào và đầu ra analog, Dante™ và OMNEO với cấu hình khác nhau cho mỗi loại.
- Nếu Đầu vào/Đầu ra 2 đặt ở chế độ Bộ chèn, thì thứ tự sẽ là: analog > DaneTM > OMNEO.

## **5.4.7 Cài đặt camera**

<span id="page-72-0"></span>Tính năng này chỉ khả dụng khi đăng ký, không dành cho giấy phép Cao cấp và Tối ưu. Trang cài đặt camera cho phép kỹ thuật viên dễ dàng và nhanh chóng lập cấu hình/cập nhật cài đặt camera.

– Cột Status (Trạng thái) cho biết nếu camera đã kết nối (thông qua dấu gạch chéo màu đỏ hoặc dấu kiểm màu xanh lam), cho phép kỹ thuật viên tiến hành mọi chỉnh sửa. Camera không còn sử dụng có dấu gạch chéo màu đỏ và có thể dễ dàng xóa thông qua dấu trừ (-).

- Có thể đổi tên camera thành tên có lôgic, để dễ dàng tìm tên.
- Có thể nhanh chóng truy cập trang web camera bằng cách bấm vào siêu liên kết.
- Hệ thống tự động phát hiện và hiển thị kiểu camera.

Cài đặt camera chỉ khả dụng khi đăng ký, không dành cho giấy phép Cao cấp và Tối ưu.

Trước cuộc họp, kỹ thuật viên có thể lập cấu hình cho camera:

- 1. Thêm camera vào danh sách camera.
- 2. Lập cấu hình cho đầu vào SDI sẽ kết nối trong tệp cấu hình XML, tham khảo *[Quy trình](#page-117-0) [cấu hình, trang 118](#page-117-0)*. Chuẩn SDI cho phép linh động chuyển đổi tín hiệu video HD-SDI trên MMD hoặc trong Ứng Dụng Cuộc Họp.
- 3. Nếu cần, lập cấu hình dòng video H.264 của camera. Đây có thể là bộ mã hóa H.264 bên ngoài nếu cần.
- 4. Lập cấu hình cài đặt sẵn cho camera (Vị trí đặt trước), cho phép kỹ thuật viên thực hiện:
	- Gọi vị trí đặt trước
	- Camera quét ngang quét dọc thu phóng
	- Tiêu cự gần, tiêu cự xa
	- Lưu cài đặt trước

Trong cuộc họp:

- 1. Hệ thống điều khiển camera thông qua các thông số đặt trước đã lưu.
- 2. Người điều hành có thể điều khiển camera thông qua điều khiển PTZ (Quét Ngang Quét Dọc - Thu Phóng) trong Ứng Dụng Cuộc Họp và có thể chỉnh sửa các thông số cài đặt trước và lưu lại. Bấm ... ở góc dưới bên phải của màn hình Ứng Dụng Cuộc Họp để gọi điều khiển PTZ.

#### **Cài Đặt Camera**

– **Tổng quan:** Xác định camera dùng làm camera tổng quan.

Hệ thống hỗ trợ các tùy chọn video sau:

- Hệ thống tự động phát hiện và hiển thị camera chuẩn Onvif Profile-S trong phần tổng quan. Từ phiên bản 2.7, camera cũng được phát hiện khi tên người dùng và mật khẩu được cấu hình trong camera. Để có thể điều khiển camera hoặc hiển thị dòng video, khi tên người dùng và mật khẩu được cấu hình, bạn cần nhập tên người dùng và mật khẩu trong phần thiết đặt chung của camera.
- Camera Panasonic SDI/IP có hỗ trợ Thông Số Giao Tiếp Camera Tích Hợp HD phiên bản 1.06. Không hỗ trợ dòng H.264 của camera Panasonic. Cần có bộ mã hóa H.264 ngoài nếu phải hiển thị dòng H.264 trên thiết bị multimedia. Có thể dùng camera Panasonic nếu chỉ cần hiển thị dòng video trên Ứng Dụng Cuộc Họp (ví dụ: rtsp://<ipaddress>/ mediainput/h264/stream\_2).
- Camera Sony SDI/IP có hỗ trợ lệnh CGI theo các tiêu chuẩn của Sony (RCTG001, chức năng dòng RTSP được Sony hỗ trợ). Có thể dùng dòng H.264 thứ hai của camera Sony để hiển thị trên các thiết bị multimedia và Ứng Dụng Cuộc Họp. Ngoài ra, cũng có thể dùng bộ mã hóa ngoài để mã hóa dòng SDI và hiển thị trên các thiết bị multimedia và Ứng Dụng Cuộc Họp.

**Lưu ý:** Đối với camera Sony, cần đặt thiết bị ở mạng VLAN riêng để tránh vấn đề về dữ liệu phát đa hướng.

Hãy lập đúng cấu hình H.264 để thiết bị hiển thị đúng:

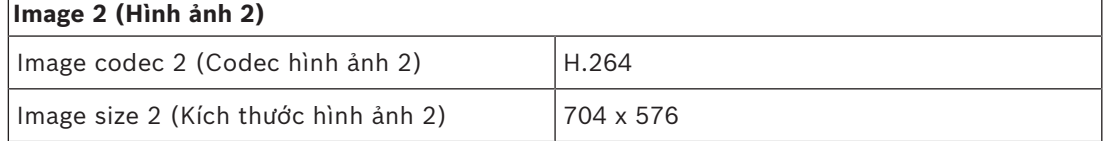

**i**

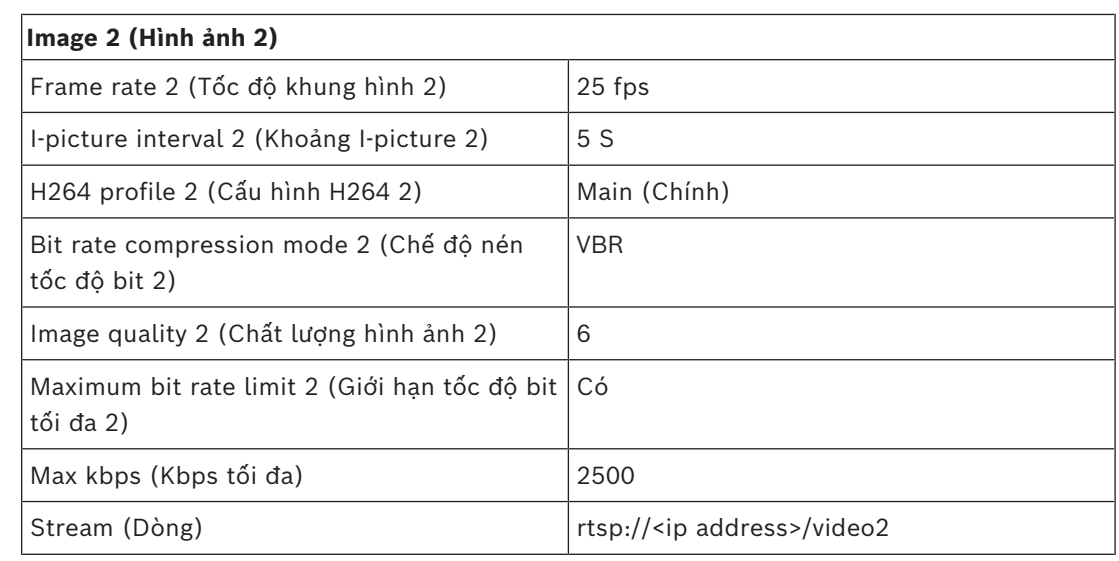

– Dòng video ngoài.

Đối với những kiểu camera video cụ thể, xem "Tổng Quan Hệ Thống" DCN multimedia typical system setup.

#### **Thông báo!**

Bảo đảm rằng camera vòm HD dành cho hội thảo của Bosch dùng vi chương trình 5.80 hoặc cao hơn. Cấu hình dòng video IP theo thiết đặt sau đây:

- H.264.

- Đặt tần số chính của camera vòm HD dành cho hội thảo từ 50Hz đến 60Hz để giảm độ trễ (Thiết đặt\Chế độ nâng cao\Camera\Menu trình cài đặt).

- 720p50 hoặc 720p60.
- Tốc độ bit mục tiêu 2Mbit/s.
- Tốc độ bit tối đa 2,5Mbit/s.
- Chiều dài GOP 15 (còn gọi là khoảng I-Frame).
- Không có B-frame, chỉ có I-frame và P-frame.
- **Thêm**: Bấm vào dấu cộng (+) để thêm camera mới. Hệ thống tự động phát hiện camera chuẩn Onvif Profile-S, tuy nhiên, camera Panasonic và Sony cần được thêm một cách thủ công.
	- Nhập **địa chỉ IP hoặc tên máy chủ** của camera trong mạng. Sau khi lưu cài đặt của camera, bạn có thể bấm vào siêu liên kết màu xanh lam trên màn hình tổng quan của camera để truy cập trang web camera (cho phép dễ dàng lập cấu hình camera).
	- Nhập **Tên người dùng camera** và **Mật khẩu người dùng camera**. Tại thời điểm biên soạn sổ tay hướng dẫn này, tên người dùng và mật khẩu mặc định dành cho Sony là "admin" "admin" và dành cho Panasonic là "admin" "12345". Từ phiên bản phần mềm 2.7, camera Onvif với tên người dùng và mật khẩu cũng được tự động phát hiện. Nếu tên người dùng và mật khẩu đã được cấu hình cho camera, bạn phải nhập thông tin này vào Ứng Dụng Cuộc Họp.
	- Nhập **dòng video H.264**. Có thể hiển thị hình ảnh H.264 trên MMD và trong Ứng Dụng Cuộc Họp. Trong trường hợp chỉ cần hiển thị hình ảnh trong Ứng Dụng Cuộc Họp, có thể dùng dòng H.264 của camera. Nếu đồng thời cần hiển thị trên MMD, khuyến nghị dùng bộ mã hóa Epiphan (H.264 ngoài).
- Chọn **Giao thức điều khiển**. <Panasonic> hoặc <Sony> đối với camera Panasonic hoặc camera Sony. Chọn <Unknown> (<Không xác định>) nếu muốn thêm dòng video ngoài.
- **Xóa**: Bấm vào dấu trừ (-) để xóa camera không còn kết nối. Camera đã xóa cũng sẽ xóa khỏi tệp cấu hình của bộ chuyển video HD-SDI, giúp dễ dàng bảo quản hơn.
- **Tên camera:** đây là tên mặc định của camera được kết nối.
- Trong cột **Tên camera** ở phía bên phải màn hình, có thể đổi tên camera thành tên có lôgic, ví dụ: mặt phải hoặc trước. Điều này giúp dễ dàng nhận dạng camera hơn khi chỉ định camera đó cho ghế ngồi, trong trang **Chỗ ngồi và thiết bị**. Xem *[Chỗ ngồi và thiết bị,](#page-75-0) [trang 76](#page-75-0)*.
- **Loại:** Đây là chủng loại của camera được kết nối, ví dụ: PTZ (Quét Ngang Quét Dọc Thu Phóng).

#### **Đặt cấu hình dòng video bổ sung**

Hệ thống DICENTIS có thể phát hiện ra camera chuẩn Onvif Profile-S, cho phép hiển thị người đang phát biểu trên thiết bị multimedia.

Tuy nhiên, có thể lập cấu hình các giải pháp đầu vào video khác và thậm chí là camera HD, trong đó, chuyển đổi video của camera thông qua bộ chuyển mã, để hệ thống DICENTIS có thể phát hiện chúng như thể đó là camera được hỗ trợ. Dòng video đã cung cấp phải tuân theo các tiêu chuẩn sử dụng trong hệ thống (ví dụ: Real-Time Streaming Protocol (Giao Thức Truyền Tin Thời Gian Thực), RTSP).

Dòng H.264 (codec/kiểu dữ liệu) đi kèm trong dòng RTP theo:

https://www.rfc-editor.org/info/rfc3984

Có thể lập cấu hình thành:

- dòng RTP trực tiếp (phát đơn hướng và phát đa hướng).
- dòng RTP do máy chủ RTSP phát (phát đơn hướng và phát đa hướng).

Cài đặt của dòng H.264 là:

- Đặt tần số chính của camera vòm HD dành cho hội thảo từ 50Hz đến 60Hz để giảm độ trễ (Thiết đặt\Chế độ nâng cao\Camera\Menu trình cài đặt).

- 720p50 hoặc 720p60 nếu có thiết bị multimedia. 1080p50 hoặc 1080p60 nếu chỉ có thiết bị DCNM-IDESKVID.
- Tốc độ bit mục tiêu 2Mbit/s.
- Tốc độ bit tối đa 2,5Mbit/s.
- Chiều dài GOP 15 (còn gọi là khoảng I-Frame).
- Không có B-frame, chỉ có I-frame và P-frame.

## **5.4.8 Chỗ ngồi và thiết bị**

<span id="page-75-0"></span>Mục đích chính của màn hình này là chỉ định ghế ngồi và bỏ chỉ định ghế ngồi khỏi thiết bị. Nếu chọn hộp kiểm **Tự động chỉ định chỗ ngồi** dưới tab **Phòng**, thiết bị mới đã kết nối với hệ thống sẽ tự động chỉ định chỗ ngồi và chỉ định giấy phép đặt chỗ, nếu sẵn có. Nếu muốn chỉ định và bỏ chỉ định chỗ ngồi theo cách thủ công, không chọn hộp kiểm **Tự**

**động chỉ định chỗ ngồi** dưới tab **Phòng**. Sử dụng nút **Chỉ định thiết bị cho ghế ngồi** và nút **Bỏ chỉ định thiết bị khỏi ghế ngồi** để chỉ định và bỏ chỉ định thiết bị theo cách thủ công. Các phần dưới đây mô tả về những nút này và các tùy chọn tương ứng:

#### **Ngăn chỉ định chỗ ngồi**

– **Chế độ lập cấu hình (chọn trên thiết bị):** Dùng để định vị thiết bị. Khi chọn hộp kiểm này, nút **Chọn thiết bị** sẽ hiển thị trên tất cả các thiết bị. Nhấn nút này hoặc nút micrô:

- bật đèn LED micrô.
- hiển thị dấu chữ thập trong cột **Chọn** bên cạnh tên thiết bị và ghế ngồi. Khi chọn thiết bị, dấu chữ thập trở thành trong suốt trên nền màu xanh lam. Khi không chọn thiết bị, dấu chữ thập chuyển thành màu xanh lam trên nền trong suốt. Tính năng này có thể đặc biệt hữu ích khi cần xác định vị trí của ghế ngồi trong phòng hội nghị lớn.

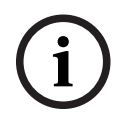

**i**

#### **Thông báo!**

Không thể dùng thiết bị cho mục đích thảo luận khi **Chế độ lập cấu hình** đang hoạt động. Khi nhấn, nút micrô sẽ có chức năng xác định vị trí thiết bị.

Nếu dùng Điều Khiển Sơ Đồ Khái Quát và chọn hộp kiểm **Chế độ lập cấu hình (chọn trên thiết bị)**:

- Đèn LED trên micrô của thiết bị sẽ bật sáng khi di chuyển biểu tượng trên sơ đồ khái quát. Điều này giúp dễ dàng nhận dạng thiết bị trong phòng khi lập cấu hình.
- Khi chọn nút **Chọn thiết bị** trên thiết bị, biểu tượng trên sơ đồ khái quát sẽ chuyển màu đỏ.
- Khi chọn nút **Micrô** trên thiết bị, biểu tượng trên sơ đồ khái quát sẽ chuyển màu đỏ. **Lưu ý:** Tùy chọn này chỉ có sẵn khi không có cuộc họp nào đang diễn ra, vì hành động này có thể gây ảnh hưởng đến cuộc họp.
	- Tham khảo thêm *[Đăng nhập lần đầu, trang 96](#page-95-0)*.
- **Đổi tên ghế ngồi:** Cho phép chỉ định tên lôgic để cho biết vị trí của ghế ngồi trong phòng, ví dụ: Hàng 1, Ghế 1.

Có thể nhập tên của ghế đầu tiên sẽ được chọn khi **Chế độ lập cấu hình** đang hoạt động và có chọn hộp kiểm này. Thiết bị/ghế ngồi đầu tiên có người chạm vào nút micrô hoặc **Chọn thiết bị** sẽ có tên ghế ngồi là tên đã nhập vào. Đối với từng thiết bị tiếp liền nhau, số này sẽ tăng lên một. Nếu chỉ nhập chữ cho tên chỗ ngồi, giá trị này sẽ không tăng.

#### **Thông báo!**

Sau khi đổi tên chỗ ngồi, hãy bỏ chọn **Chế độ lập cấu hình** để việc sử dụng thiết bị thảo luận trở lại bình thường. Không thể kích hoạt cuộc họp khi **Chế độ lập cấu hình** đang hoạt động. Ngược lại, khi cuộc họp đang diễn ra thì không thể dùng **Chế độ lập cấu hình**.

- **Chọn:** Dùng để định vị thiết bị thảo luận đã chỉ định.
	- Bấm vào vị trí bất kỳ trong hàng để chọn hàng (hàng được đánh dấu màu xanh lam). Bấm vào dấu chữ thập **Chọn** và nhấn nút chuột. Dấu kiểm màu xanh lam sẽ hiển thị bên cạnh tên thiết bị và chỗ ngồi. Thiết bị đã chọn cũng sẽ được chỉ báo trong ngăn thấp hơn. Để giúp bạn định vị vị trí chỗ ngồi được chỉ định cho thiết bị multimedia, màn hình của thiết bị sẽ nhấp nháy mỗi khi bấm vào nút chuột.
- **Tên:** Đây là tên ghế. Bấm đúp vào trường này để chọn. Sau đó, bạn có thể nhập tên ghế mới.
- **Trạng thái:** Hiện trạng thái của thiết bị đa phương tiện được chỉ định cho ghế ngồi:
	- Dấu kiểm màu xanh lam: Chỗ ngồi có thiết bị chỉ định.
	- Chữ thập màu đỏ: Thiết bị chưa được chỉ định từ ghế ngồi.
- **Thiết bị:** Đây là danh sách các thiết bị được kết nối.

– **VIP:** Có thể dùng để cấp quyền xem kết quả biểu quyết (kết quả tạm thời đóng trong thời gian ngắn) cho người và/hoặc ghế đặc biệt. Cách hiển thị kết quả biểu quyết được xác định theo cài đặt trong mục **Cài đặt biểu quyết**, Kết quả. Xem *[Chi tiết vòng bỏ phiếu,](#page-60-0) [trang 61](#page-60-0)*.

Người tham gia/ghế với quyền VIP cũng có thể xem hàng chờ nếu tùy chọn **Hiển thị hàng người tham gia** tắt trong thiết đặt Thảo luận. Xem *[Cấu hình cuộc thảo luận, trang 52](#page-51-0)*.

- **Thảo luận:** Để đặt Quyền thảo luận cho ghế ngồi.
- **Quản lý cuộc họp:** Để đặt quyền Quản lý cuộc họp cho ghế ngồi.
- **Ưu tiên:** Để đặt quyền Ưu tiên cho ghế ngồi.
- **Loại VIS** (Chỗ ngồi rất quan trọng): Dùng danh sách này để chỉ định xác thực micrô bổ sung cho chỗ ngồi, độc lập với chế độ micrô và số lượng các micrô mở:
	- **Không:** Không chọn thiết đặt VIP.
	- **Nút đã hoạt động:** Nhấn nút này một lần sẽ kích hoạt micrô. Đây là cài đặt mặc định dành cho chủ tọa.
	- **Ptt đã hoạt động:** Nhấn để nói. Bấm và giữ để kích hoạt micrô. Đây là thiết đặt mặc định được sử dụng cho micrô chen ngang.
- **Bỏ phiếu:** Tính năng này khả dụng với giấy phép Cao cấp và Tối ưu. Có thể chỉ định chức năng **biểu quyết** cho các ghế ngồi. Số lượng ghế ngồi có chức năng này được hiển thị trong tiêu đề của cột. Khi được chọn:
	- Số lượng giấy phép biểu quyết miễn phí sẽ giảm xuống.
	- Có thể kiểm soát và quản lý các phiên biểu quyết (DCNM-MMD2, Ứng Dụng Cuộc Họp và API).
	- Việc biểu quyết có thể thực hiện trên thiết bị DICENTIS đã cấp phép bằng cách chạm vào nút đại diện, theo ký hiệu màu trên màn hình thiết bị.
	- Kết quả biểu quyết sẽ tự động hiển thị ở dạng biểu đồ cột màu trên màn hình của thiết bị hội thảo (Ứng Dụng Cuộc Họp, thiết bị multimedia, DCNM-DE, Ứng dụng sơ đồ khái quát và API).
		- **Lưu ý**: Để quản lý và kiểm soát việc biểu quyết trong cuộc họp đang diễn ra, người dùng cần có quyền **quản lý cuộc họp**.
- **Nhận dạng:** Tính năng này khả dụng với giấy phép Cao cấp và Tối ưu. Khi chọn hộp này, ghế ngồi đó sẽ tham gia vào quá trình nhận dạng như đã lập cấu hình trong quá trình chuẩn bị cuộc họp. Điều này cho phép chỉ định chỗ ngồi được cấp phép cho người tham gia đăng nhập bằng thông tin **nhận dạng**. Số lượng ghế ngồi có chức năng này được hiển thị trong tiêu đề của cột.
- **Lựa chọn ngôn ngữ:** Tính năng này khả dụng với giấy phép Cao cấp và Tối ưu. Có thể chỉ định chức năng lựa chọn ngôn ngữ cho các ghế. Việc này cho phép người tham gia lựa chọn ngôn ngữ thông dịch với vị trí ngồi. Số lượng ghế ngồi có chức năng này được hiển thị trong tiêu đề của cột. Chỉ người tham gia mới có quyền truy cập vào chức năng lựa chọn ngôn ngữ. Nếu người tham gia không sử dụng một thiết bị thì chức năng đó sẽ không khả dụng trên thiết bị đó.
- **Camera:** Tính năng này chỉ khả dụng khi đăng ký, không dành cho giấy phép Cao cấp và Tối ưu. Dùng danh sách thả xuống này để chọn camera. Đổi tên camera trong phần **Cài đặt camera**. Xem *[Cài đặt camera, trang 73](#page-72-0)*.
- **Vị trí đặt trước:** Tính năng này chỉ khả dụng khi đăng ký, không dành cho giấy phép Cao cấp và Tối ưu. Xác định sử dụng vị trí đặt trước để xem tổng quan. Trường này sẽ ẩn khi "camera được chọn để xem tổng quan" không hỗ trợ vị trí đặt trước.
- **Bỏ chỉ định thiết bị khỏi ghế:** Bỏ chỉ định thiết bị đã chọn khỏi ghế ngồi. Cách sử dụng nút như sau: trong cột **Thiết bị**, hãy bấm vào thiết bị muốn bỏ chỉ định (hàng được đánh dấu màu xanh lam). Bấm nút **Bỏ chỉ định thiết bị khỏi ghế** . Cột **Trạng**

**thái** sẽ hiển thị biểu tượng màu đỏ, cho biết đã bỏ chỉ định cho thiết bị và nội dung chi tiết của thiết bị đã bỏ chỉ định sẽ xuất hiện trong cửa sổ **Bỏ chỉ định thiết bị khỏi ghế**. Giữ phím **Ctrl** và bấm chuột trái vào các hàng cần chọn để chọn nhiều hàng.

- **Xóa ghế trống:** Loại bỏ hàng ghế trống. Sẽ tạo hàng ghế trống khi bỏ chỉ định thiết bị khỏi ghế như đã giải thích ở trên. Bấm vào nút sẽ gỡ bỏ nhiều hàng ghế cùng một lúc.
- **Tạo ghế trống:** Tạo hàng ghế mới để chỉ định thiết bị cho ghế ngồi.
- **Sửa:** Cho phép thay đổi cài đặt cho nhiều người tham gia và ghế ngồi. Giữ phím **Ctrl** và bấm chuột trái vào các hàng cần chọn để chọn nhiều hàng.

#### **Ngăn thiết bị chưa được chỉ định**

- **Chọn**: Được dùng để định vị thiết bị đa phương tiện chưa được chỉ định. Cách sử dụng nút như sau: bấm vào bất cứ vị trí nào trên hàng để chọn (hàng được đánh dấu màu xanh). Bấm hộp kiểm **Chọn** và ấn nút chuột. Dấu kiểm màu xanh lam sẽ hiển thị bên cạnh tên thiết bị và ghế ngồi. Để giúp bạn định vị thiết bị đa phương tiện, màn hình của thiết bị sẽ nhấp nháy mỗi khi bạn bấm vào nút chuột.
- **Tên**: Tên của thành phần đã được lắp đặt, ví dụ: EINZ1315-MeetingApplication, MMD-5811430716101008-MultimediaDevice.
- **Loại:** Loại của thiết bị, ví dụ: MultimediaDevice.
- **Số sê-ri:** Số sê-ri của thiết bị, ví dụ: 5811430716101008.
- **Phiên bản:** Phiên bản chương trình cơ sở của thiết bị, ví dụ: 2.70.17663.
- **Chỉ định thiết bị cho ghế:** Chỉ định thiết bị đã chọn cho ghế ngồi. Sử dụng nút này khi bạn muốn thay thế thiết bị hiện tại, ví dụ: khi thiết bị bị lỗi. Cách sử dụng nút như sau: bấm vào bất cứ chỗ nào trong hàng để chọn (hàng được đánh dấu màu xanh lam). Trong ngăn **Chỉ định chỗ ngồi**, bấm vào chỗ ngồi mà bạn muốn chỉ định cho thiết bị. Trong ngăn **Thiết bị chưa được chỉ định**, bấm nút **Chỉ định thiết bị cho ghế**.
- **Tạo ghế từ thiết bị:** Tạo hàng ghế mới trong ngăn **Chỉ định ghế** với thiết bị đã chọn, được chỉ định cho ghế ngồi đó.

Sử dụng nút này khi bạn muốn nhanh chóng tạo vị trí chỗ ngồi mới bằng các thiết bị được tự động chỉ định. Bấm vào vị trí bất kỳ trong hàng để chọn hàng (hàng được đánh dấu màu xanh lam). Bấm nút **Tạo ghế từ thiết bị**. Thiết bị và ghế đã được tạo mới sẽ xuất hiện trong ngăn **Chỉ định chỗ ngồi**.

#### **Thông báo!**

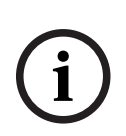

Chỉ định 2 micrô cho cùng một ghế

Ví dụ: Đối với ghế chủ tọa hoặc bục phát biểu, có thể tạo ghế với 2 micrô bằng DCNM-FBD2. Chỉ định cả thiết bị 1-A và 2-A cho cùng một ghế. Thao tác này sẽ tự động lập cấu hình DCNM-FBD2 để mức âm thanh bằng với ghế có 1 micrô.

Điều này chỉ áp dụng cho DCNM-FBD2 có 2 đầu vào micrô.

Không sử dụng chức năng kép trong thiết lập này.

#### **Ngăn tổng quan phía dưới**

Ngăn này cung cấp thông tin tổng quan về tất cả các thành phần được lắp đặt, chẳng hạn như: thiết bị multimedia, Bộ chuyển mạch cấp nguồn (Âm thanh), Bộ chuyển đổi video, Ứng dụng cuộc họp, Camera và cho biết phiên bản cũng như trạng thái của các thành phần. Ngăn này có thể sử dụng để bật chức năng tắt nguồn, điều khiển âm lượng và hữu ích cho mục đích chẩn đoán.

- **Chọn**: Được dùng để định vị thiết bị multimedia.
- **Tên**: Tên của thành phần đã được lắp đặt, ví dụ: EINZ1315-MeetingApplication, MMD-5811430716101008-MultimediaDevice.
- **Sử dụng kép (24)**: Cho phép hai người tham gia chia sẻ một thiết bị (chỉ dành cho DCNM-FBD2, DCNM-D, DCNM-DE và DCNM-DSL).
- **Loại**: Loại thành phần.
- **Trạng thái:** Trạng thái hoạt động của thành phần.
- **Số sê-ri**: Số sê-ri của thành phần.
- **Phiên bản:** Phiên bản chương trình cơ sở của thành phần.
- **Tắt nguồn**: Cho phép thiết bị tắt nguồn hệ thống (DCNM-MMD2 Ứng Dụng Cuộc Họp, ứng dụng Sơ Đồ Khái Quát và API).
- **Điều khiển âm lượng**: Cho phép thiết bị điều khiển âm lượng chính (DCNM-MMD2, Ứng Dụng Cuộc Họp và API).

#### **5.4.9 Lựa chọn ngôn ngữ**

<span id="page-79-0"></span>Tại đây, bạn có thể đặt cấu hình:

- Ngôn ngữ nào có trên thiết bị người tham gia
	- **Ngôn ngữ hiển thị trên thiết bị người tham gia là:**
		- **Nguyên bản:** hiển thị mô tả nguyên bản về ngôn ngữ.
		- **Số và ký hiệu viết tắt:** số được chỉ định cho ngôn ngữ trong phần **Ngôn ngữ**, kèm theo hiển thị ký hiệu viết tắt của ngôn ngữ đó.
		- **Số và nguyên bản:** hiển thị số và mô tả nguyên bản về ngôn ngữ.
		- **Ký hiệu viết tắt:** hiển thị ký hiệu viết tắt của ngôn ngữ.
		- **Bỏ qua ngôn ngữ không dùng (không chỉ định):** thiết bị người tham gia sẽ bỏ qua ngôn ngữ không dùng, hiển thị bằng ký tự **(---)**. Đối với thông dịch viên, không thể bỏ qua ngôn ngữ không dùng vì việc này sẽ ảnh hưởng tới thứ tự ngôn ngữ và khả năng đếm bước trong khi sử dụng nút xoay để thiết lập đầu vào trên thiết bị thông dịch viên.
- **Giấy phép Dante I/O:** Cho biết số lượng giấy phép DanteTM I/O được chia thành:
	- **Tổng số giấy phép Dante I/O** Cho biết tổng số lượng giấy phép DanteTM I/O.
	- Đầu vào Dante Cho biết số lượng giấy phép Dante<sup>™</sup> được dùng cho ngôn ngữ.
	- Đầu vào Dante bàn từ xa: Cho biết số lượng giấy phép Dante<sup>™</sup> được dùng cho ngôn ngữ đến từ bàn gọi từ xa.
	- **Gửi đến Dante** Cho biết số lượng giấy phép được dùng để gửi ngôn ngữ đến Dante<sup>™</sup>.
	- **Gửi chưa xử lý đến Dante** Cho biết số lượng giấy phép được dùng để gửi ngôn ngữ chưa xử lý đến Dante™.
	- **Giấy phép Dante I/O còn lại:** Cho biết số giấy phép DanteTM I/O còn lại.

#### **Thông báo!**

Một số ngôn ngữ sẽ không khả dụng đối với người tham gia và thông dịch viên nếu giá trị của Giấy phép Dante I/O còn lại nằm dưới 0.

– **Kênh ngôn ngữ chưa xử lý:** Đánh dấu ô này để bật thêm tùy chọn tạo kênh thứ hai cho ngôn ngữ. Có thể dùng kênh thứ hai này cho hệ thống bên ngoài cần đến kênh âm thanh chưa xử lý. Ngoài ra, còn có thể lập cấu hình các tùy chọn **Chưa xử lý**, **Thông khoảng**, **Gửi đến Dante** và **Thay thế bằng ngôn ngữ phòng họp** cho từng ngôn ngữ. **Lưu ý**: Hệ thống DICENTIS hỗ trợ tối đa 100 kênh ngôn ngữ. Khi bật tùy chọn này, số ngôn ngữ thay đổi từ 100 xuống 50 để cho phép mỗi ngôn ngữ có kênh chưa xử lý thứ hai.

**i**

#### **Thông báo!**

Chỉ có thể tạo kênh ngôn ngữ chưa xử lý đối với các ngôn ngữ lấy nguồn từ bàn thông dịch DICENTIS.

- **Ngôn ngữ:** Cho biết ngôn ngữ thông dịch sẵn có từ hệ thống Hội Thảo.
	- Bấm vào **'dấu cộng'** để thêm ngôn ngữ. Ngôn ngữ được tự động nhập vào theo xác định trong **Thứ tự sắp xếp**, xem *[Ngôn ngữ, trang 67](#page-66-0)*. Nếu ngôn ngữ được chèn vào danh sách ngôn ngữ, ngôn ngữ trống (---) sẽ được thêm vào. Nếu một ngôn ngữ được chèn vào cuối danh sách, ngôn ngữ được chèn sẽ được thêm vào sau ngôn ngữ có số lần sử dụng nhiều nhất trước đó.
	- Bấm vào **'dấu trừ'** để xóa ngôn ngữ.
	- Nhấn **'mũi tên lên'** hoặc **'mũi tên xuống'** để thay đổi thứ tự của ngôn ngữ.
- **Thứ tự:** Cho biết thứ tự hiển thị của ngôn ngữ trên thiết bị người tham gia.
- **Ngôn ngữ:** Chọn ngôn ngữ thông dịch sẽ hiển thị trên thiết bị người tham gia.
- **Nguồn:** Chọn nguồn của ngôn ngữ khả dụng trên thiết bị người tham gia. Các tùy chọn này gồm:
	- **Mặc định**: Khi được chọn, ngôn ngữ nguồn đến từ bàn thông dịch DICENTIS. Xem *[Bàn phiên dịch, trang 83](#page-82-0)* để biết cách chỉ định ghế thông dịch và bỏ chỉ định ghế thông dịch từ thiết bị.

Ngoài ra, chọn Mặc định nếu ngôn ngữ đến từ nhiều nguồn (tức là DICENTIS và/ hoặc OMNEO và/hoặc Dante™). Sử dụng điều khiển Sơ Đồ Khái Quát, giao thức Hội Thảo hoặc .NET API để điều khiển nguồn cung cấp ngôn ngữ.

Điều này cho phép thông dịch ngôn ngữ từ thông dịch viên bản địa (DCNM-IDESK), khi biết ngôn ngữ trong phòng họp hoặc từ thông dịch viên ở địa điểm từ xa (DanteTM hoặc OMNEO), khi không biết ngôn ngữ trong phòng họp đến thông dịch viên bản địa.

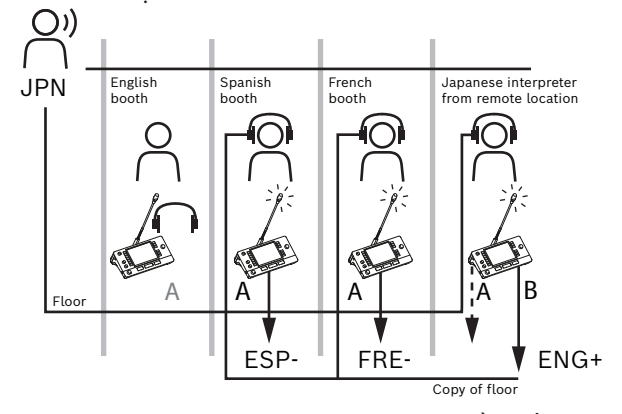

- **OMNEO**: Khi được chọn, ngôn ngữ nguồn đến từ hệ thống DCN NG mà bàn thông dịch kết nối đến qua Mạch Giao Tiếp Phương Tiện OMNEO (OMI), hoặc từ cổng Dante hỗ trợ tăng cường giao tiếp giữa mạng sử dụng kênh OMNEO và mạng sử dụng kênh DanteTM. Xem *[Định tuyến ngôn ngữ phòng họp và ngôn ngữ, trang 89](#page-88-0)* về cách lập cấu hình kênh OMI hoặc kết nối cổng Dante.
- Call of the time boson in the star of the star of the star of the star of the star of the star of the star of the star of the star of the star of the star of the star of the star of the star of the star of the star of the – **Dante**: Khi được chọn, ngôn ngữ nguồn đến từ hệ thống bên thứ ba sử dụng DanteTM. Nguồn DanteTM phải là dòng phát đa hướng. Xem *[Lập cấu hình thiết bị](#page-143-0) [tương thích Dante™, trang 144](#page-143-0)* để biết các lựa chọn cấu hình. Cần có giấy phép Dante<sup>™</sup> I/O (DCNM-LDANTE) cho mỗi đầu vào. Có thể nhận tối đa 100 ngôn ngữ dưới dạng dòng Dante™ phát đa hướng. Mỗi ngôn ngữ cần có giấy phép cho 1 dòng Dante™. Dante Controller (Bộ Điều Khiển Dante) sẽ hiển thị 100 thiết bị thu Dante™ tương ứng với tối đa 100 ngôn ngữ có trong

DICENTIS. Số hiệu của ngôn ngữ trong Dante Controller (Bộ Điều Khiển Dante) tương ứng với số (thứ tự) trong danh sách ngôn ngữ trên Ứng dụng cuộc họp DICENTIS.

**Lưu ý:** nếu không lập cấu hình ngôn ngữ là nguồn Dante hoặc Gửi đến Dante trong DICENTIS, dấu kiểm xanh lục sẽ không xuất hiện trong Dante Controller (Bộ Điều Khiển Dante).

# **i**

#### **Thông báo!**

Không dùng Dante Controller (Bộ Điều Khiển Dante) trên cùng máy tính chạy các dịch vụ DICENTIS nếu máy tính đó có 2 card Ethernet. Cách này sẽ tránh cho Dante Controller (Bộ Điều Khiển Dante) không xảy ra lỗi.

– **Gửi đến Dante:** Khi DICENTIS được chọn làm nguồn, có thể gửi ngôn ngữ đến thiết bị của bên thứ ba qua DanteTM bằng cách đánh dấu vào hộp kiểm. Cần có giấy phép Dante<sup>™</sup> I/O (DCNM-LDANTE) cho mỗi đầu ra.

Có thể gửi tối đa 100 ngôn ngữ dưới dạng dòng Dante™ phát đa hướng. Mỗi ngôn ngữ cần có giấy phép cho 1 dòng DanteTM. Dante Controller (Bộ Điều Khiển Dante) sẽ hiển thị 100 bộ phát tương ứng với tối đa 100 ngôn ngữ có trong DICENTIS. Số hiệu của ngôn ngữ trong Dante Controller (Bộ Điều Khiển Dante) tương ứng với số (thứ tự) trong danh sách ngôn ngữ trên Ứng dụng cuộc họp DICENTIS.

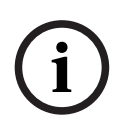

#### **Thông báo!**

Các dòng Dante<sup>™</sup> của hệ thống DICENTIS được hiển thị trong Dante Controller (Bộ Điều Khiển Dante) thông qua Dante Virtual Device (Thiết Bị Ảo Dante) thuộc dịch vụ. Dante Virtual Device (Thiết Bị Ảo Dante) định tuyến âm thanh, nhưng không điều khiển hoặc lập cấu hình âm thanh. Đó là lý do đồng bộ đồng hồ có màu đỏ và không có hoặc không hiển thị thông tin khác về các dòng.

- **Hiển thị trên thiết bị:** Cho biết cách hiển thị ngôn ngữ trên thiết bị người tham gia.
- **Chưa xử lý**: Chọn để ngôn ngữ có thể làm nguồn phát đa hướng OMNEO chưa xử lý, cho phép ghi hoặc gửi ngôn ngữ đó đến hệ thống khác.
- **Gửi đến Dante:** Chọn để ngôn ngữ có thể làm nguồn DanteTM phát đa hướng, cho phép ghi hoặc gửi ngôn ngữ đó đến hệ thống khác. Ở phía DanteTM, ngôn ngữ 1 đến 50 là ngôn ngữ thông thường; ngôn ngữ 51 đến 100 là ngôn ngữ chưa xử lý (ví dụ: kênh DanteTM chưa xử lý của Ngôn ngữ 28 là Ngôn ngữ 78).

#### **Lưu ý:** Để chọn **Gửi đến Dante** , trước tiên, cần chọn **Chưa xử lý.**

- **Thông khoảng:** Cho phép điều chỉnh thông khoảng của ngôn ngữ để có thể chỉnh mức đầu vào trên hệ thống nhận.
- **Thay thế bằng ngôn ngữ phòng họp:** Chọn nếu muốn bật tính năng thay thế kênh ngôn ngữ bằng âm thanh phòng họp khi không có thông dịch.
- **Nguồn:** Cho biết nguồn, DICENTIS và/hoặc OMNEO và/hoặc Dante của thông dịch từ xa. Ngôn ngữ có thể có nhiều nguồn: bàn thông dịch DICENTIS, OMNEO (kênh Dante™ phát đơn hướng, dùng OMN-DANTEGTW hoặc DCN NG dùng PRS-4OMI4) và/hoặc Dante™ (phát đa hướng).

#### **Cho phép cài đặt/lựa chọn ngôn ngữ**

– Chọn hộp kiểm **Lựa chọn ngôn ngữ** trên màn hình **Chỗ ngồi và thiết bị** để cho phép lựa chọn ngôn ngữ trên thiết bị. Xem *[Chỗ ngồi và thiết bị, trang 76](#page-75-0)*.

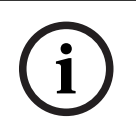

#### **Thông báo!**

Có thể thêm hoặc xóa ngôn ngữ mà không làm vô hiệu bất kỳ micrô nào và không làm gián đoạn cuộc họp.

### **5.4.10 Bàn phiên dịch**

<span id="page-82-0"></span>Có hai cách để đặt cấu hình DCNM-IDESK / DCNM-IDESKVID:

- Cài đặt thông dịch trong Ứng dụng cuộc họp. Tính năng này yêu cầu giấy phép Tối ưu.
- Cài đặt thông dịch trên chính thiết bị DCNM-IDESK / DCNM-IDESKVID. Xem *[Đặt cấu hình](#page-116-0) [IDESK \(trực tiếp trên thiết bị\), trang 117](#page-116-0)*.

Đối với cả hai phương pháp, trước khi đặt cấu hình bàn thông dịch, đảm bảo thiết đặt sau đây đã được thực hiện trong Ứng dụng cuộc họp:

- Ngôn ngữ hệ thống đã được xác định trong **Lập cấu hình** > **Ngôn ngữ**. Danh sách ngôn ngữ có thể được mở rộng với ngôn ngữ của chính bạn và thứ tứ của ngôn ngữ có thể được xác định, do vậy những ngôn ngữ thường xuyên được sử dụng sẽ ở đầu danh sách. Xem *[Ngôn ngữ, trang 67](#page-66-0)*.
- Ngôn ngữ có trong thiết bị người tham gia đã được xác định trong **Lập cấu hình** > **Phòng** > **Lựa chọn ngôn ngữ**. Xem *[Lựa chọn ngôn ngữ, trang 80](#page-79-0)*.

**Lưu ý:** Nếu lựa chọn ngôn ngữ phải khả dụng trên thiết bị, chọn hộp kiểm **Lựa chọn ngôn ngữ** trên màn hình *[Chỗ ngồi và thiết bị, trang 76](#page-75-0)*.

#### **Cài đặt thông dịch trong Ứng dụng cuộc họp**

Cần có giấy phép Tối ưu để lập cấu hình thông qua ứng dụng Cuộc họp.

Tính năng **Bàn thông dịch** giúp tạo cài đặt mặc định cho bàn thông dịch và chỉ định bàn thông dịch cho bàn, cũng như bỏ chị định bàn thông dịch từ thiết bị.

Sử dụng nút **Chỉ định thiết bị cho bàn** và nút **Bỏ chỉ định thiết bị khỏi bàn** để chỉ định và bỏ chỉ định thiết bị theo cách thủ công. Dùng nút **Tạo bàn từ thiết bị** để tạo bàn từ thiết bị đã được bỏ chỉ định. Các phần dưới đây mô tả về những nút này và các tùy chọn tương ứng:

- **Chế độ lập cấu hình (chọn trên thiết bị):** được dùng để định vị bàn thông dịch. Khi chọn hộp kiểm này, nút **Chọn thiết bị** sẽ hiển thị trên tất cả các bàn thông dịch. Nhấn nút này:
	- bật đèn LED micrô.
	- hiển thị nền màu xanh lam phía sau dấu chữ thập cho thiết bị được chọn. Tính năng này có thể hữu ích khi bạn muốn xác định vị trí của bàn trong nhiều buồng thông dịch.

# **i**

#### **Thông báo!**

Không thể dùng thiết bị cho mục đích thảo luận khi **Chế độ lập cấu hình** đang hoạt động. Khi nhấn, nút micrô sẽ có chức năng xác định vị trí thiết bị.

#### **Thiết đặt chung**

Chế độ micrô này có **giữa các buồng** và **trong từng buồng**:

- **Kết hợp:** Micrô tại nhiều bàn thông dịch có thể hoạt động ở cùng một ngôn ngữ. Hệ thống cảm nhận micrô nào đang được sử dụng và dùng micrô đó để thông dịch. Cũng có thể dùng kết hợp để phát 2 ngôn ngữ từ cùng một buồng.
- **Khóa liên động:** Các bàn thông dịch khác không thể gián đoạn tín hiệu của bàn thông dịch đang hoạt động.

**i**

– **Quyền chen ngang:** Các bàn thông dịch khác có quyền chen ngang vào tín hiệu của bàn thông dịch đang hoạt động.

Chế độ micrô bổ sung **giữa các buồng** là:

– **Khóa liên động ở A và Quyền chen ngang ở B & C:** Bàn thông dịch từ một buồng thông dịch khác không thể gián đoạn tín hiệu trên kênh A, nhưng có quyền chen ngang vào tín hiệu trên kênh B và C.

Mặc định là chọn hộp kiểm cấu hình **Kích hoạt trên bàn thông dịch**. Nếu bạn bỏ chọn hộp kiểm này:

- Chế độ cấu hình thông qua các nút B B sẽ bị tắt. Điều này ngăn cản người khác lập cấu hình thiết bị khi chưa cho phép người khác đó.
- Các nút B B mở ra một cửa sổ, trong đó, cho phép bạn xem thông tin hệ thống và điều chỉnh độ sáng của màn hình.

#### **Thông báo!**

Nếu không nhận được ngôn ngữ thông dịch từ người thông dịch, thiết bị DCNM-IDESK sẽ cung cấp âm thanh phòng họp cho ngôn ngữ này. Đây được gọi là giải pháp thay thế bằng ngôn ngữ phòng họp. Để giải pháp này hoạt động tốt, số lượng thiết bị phải bằng hoặc lớn hơn số lượng ngôn ngữ mà DICENTIS cung cấp.

Nếu thiết bị không cung cấp được giải pháp thay thế bằng ngôn ngữ phòng họp, một bàn thông dịch khác sẽ tự động thay thế giải pháp này. Có thể mất tới 15 giây mới phát hiện ra thiếu thiết bị.

Nếu chỉ có 2 ngôn ngữ, thì 1 thiết bị có thể cung cấp giải pháp thay thế bằng ngôn ngữ phòng họp cho cả hai ngôn ngữ. Trường hợp này chỉ xảy ra khi các ngôn ngữ có nguồn DICENTIS. Nếu nguồn là OMNEO hoặc Dante™, thì phải lập cấu hình giải pháp thay thế bằng ngôn ngữ phòng họp trong các hệ thống này.

#### **Cài đặt phát biểu chậm**

Cho phép thông dịch viên gửi tín hiệu báo rằng người phát biểu hiện tại đang phát biểu với tốc độ quá nhanh gây khó khăn cho việc thông dịch. Chủ tọa nhìn thấy tín hiệu này trong Máy chủ web DICENTIS có thể yêu cầu người phát biểu phát biểu chậm lại.

- **Thời gian nhả yêu cầu phát biểu chậm:** Lập cấu hình số giây yêu cầu phát biểu chậm từ thông dịch viên vẫn hoạt động sau khi nút phát biểu chậm được nhả ra. Thời gian mặc định là 1 giây.
- **Số lượng yêu cầu phát biểu chậm tối thiểu:** Lập cấu hình số lượng yêu cầu phát biểu chậm cần hoạt động mới Bật được tín hiệu phát biểu chậm. Số lượng mặc định là 3 yêu cầu.
- **Thời gian nhả gửi tín hiệu phát biểu chậm:** Lập cấu hình số giây mà thông báo phát biểu chậm vẫn bật sau khi số lượng yêu cầu nằm dưới giá trị ngưỡng. Thời gian mặc định là 5 giây.

**Ví dụ:** Vì người phát biểu đang hoạt động phát biểu quá nhanh, thông dịch viên sẽ đưa ra yêu cầu phát biểu chậm. Tín hiệu phát biểu chậm sẽ được kích hoạt khi đạt đến số lượng yêu cầu phát biểu chậm tối thiểu là 3. Chủ tọa sẽ cảnh báo người phát biểu đang hoạt động phát biểu chậm lại. Khi người phát biểu đang hoạt động bắt đầu nói chậm lại, thông dịch viên sẽ nhả nút phát biểu chậm. Khi thời gian nhả yêu cầu phát biểu chậm, 1 giây, trôi qua, yêu cầu phát biểu chậm sẽ hết hạn. Thông báo phát biểu chậm vẫn hoạt động trong 5 giây cho đến khi thời gian nhả gửi tín hiệu phát biểu chậm cũng hết.

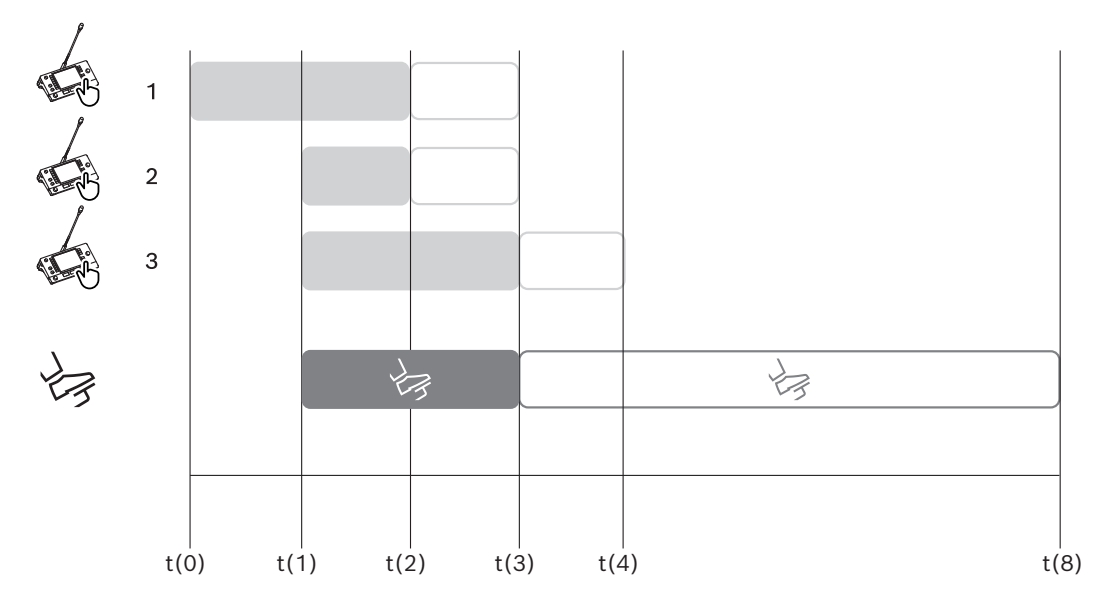

**Hình 5.6:** Ví dụ phát biểu chậm

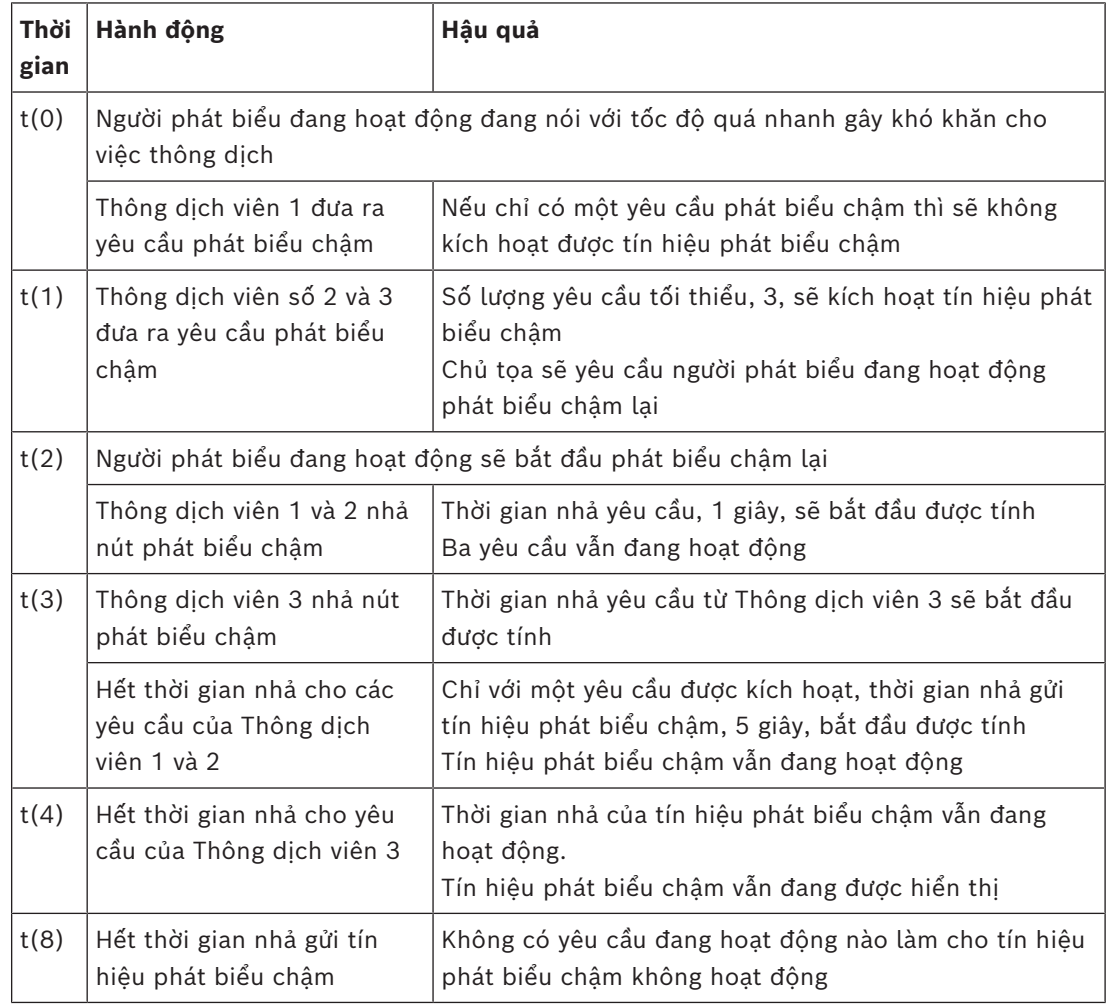

#### **Tai nghe**

Khi bấm vào **Tai nghe có thể chọn**, hệ thống sẽ hiển thị một danh sách thả xuống.

Thông dịch viên chỉ có thể chọn tai nghe có thể chọn. Nếu tai nghe được chọn trên bàn thông dịch bị xóa khỏi danh sách tai nghe có thể chọn thì tai nghe khả dụng đầu tiên sẽ được chọn.

#### **Ngăn chỉ định bàn**

Hiển thị thông tin chỉ định bàn cho bàn thông dịch.

- **Chọn:** Dùng để định vị thiết bị thảo luận đã chỉ định.
- Bấm vào vị trí bất kỳ trong hàng để chọn hàng (hàng được đánh dấu màu xanh lam). Bấm vào dấu chữ thập **Chọn** và ấn nút chuột. Nền màu xanh lục phía sau dấu chữ thập được hiển thị cho thiết bị đã được lựa chọn. Thiết bị đã chọn cũng sẽ được chỉ báo trong ngăn thấp hơn. Để giúp xác định vị trí bàn được chỉ định cho bàn thông dịch, màn hình của thiết bị sẽ nhấp nháy mỗi khi bấm vào nút chuột.
- **Buồng:** Số của buồng mà bàn được chỉ định.
- **Bàn:** Số của bàn mà bàn được chỉ định.
- **Trạng thái:** Cho biết trạng thái của bàn thông dịch được chỉ định cho bàn:
	- **Dấu kiểm màu xanh lam**: Thiết bị được chỉ định cho bàn.
	- **Chữ thập màu đỏ:** Không thiết bị nào được chỉ định cho bàn hoặc thiết bị được chỉ định chưa được kết nối hoặc phát hiện.
- Thiết bi: Tên cu'a bàn.
- **Đầu ra A, B và C:** Hiện tên của ngôn ngữ đầu ra mà bàn thông dịch có thể thông dịch đến.
- **Nút E, F, G**: Hiển thị chức năng nào được chỉ định cho mỗi nút.
- **Đồng bộ video:** Hiện bộ giá trị cho độ trễ âm thanh khi đồng bộ hóa AV.
- **Tai nghe:** Hiện thông tin về tai nghe nào được cấu hình cho bàn thông dịch. Cần đặt cấu hình tai nghe nào được kết nối để bảo vệ nghe.

#### **Nút phía dưới ngăn chỉ định bàn**

- **Bỏ chỉ định thiết bị khỏi bàn**: Bỏ chỉ định thiết bị đã chọn khỏi bàn. Cách sử dụng nút như sau: trong cột **Thiết bị**, bấm vào thiết bị cần bỏ chỉ định (hàng sẽ được đánh dấu màu xanh lam). Bấm nút **Bỏ chỉ định thiết bị khỏi bàn**. Cột **Trạng thái** sẽ hiển thị biểu tượng màu đỏ cho biết đã bỏ chỉ định cho thiết bị và chi tiết của thiết bị đã bỏ chỉ định xuất hiện trong cửa sổ **Thiết bị đã bỏ chỉ định**.
- **Xóa bàn trống**: Loại bỏ hàng bàn trống. Tạo hàng bàn trống khi bỏ chỉ định thiết bị khỏi bàn như đã giải thích ở trên. Bấm vào nút sẽ gỡ bỏ nhiều hàng bàn cùng một lúc.
- **Tạo bàn**: Tạo hàng mới để chỉ định thiết bị cho bàn. Có thể chọn số buồng, số bàn và nguồn ngôn ngữ (**Mặc định**, **OMNEO** hoặc **Dante**). Bạn có thể chọn Dante hoặc OMNEO và cho phép hệ thống nhận thông dịch từ thông dịch viên từ xa.
- **Sửa:** Mở ngăn **Thiết đặt Bàn và Buồng** cho thiết bị được chọn.
- **Tự động lập cấu hình:** Tự động lập cấu hình thiết bị đã lựa chọn. Điều này có nghĩa đầu ra A sẽ được đặt sang ngôn ngữ tương ứng với số của buồng thông dịch. Đầu ra B và C sẽ được đặt thành không và bảy nút cho ngôn ngữ đầu vào sẽ được lập cấu hình thành nút thứ nhất - ngôn ngữ thứ nhất, nút thứ hai - ngôn ngữ thứ hai và tiếp tục như thế.

**Lưu ý:** Có thể sử dụng tùy chọn **Sửa** và **Tự động lập cấu hình** cho một vài bàn (buồng) cùng một lúc. Trước tiên, chọn tất cả các bàn muốn sửa hoặc tự động lập cấu hình, sau đó, bấm nút **Sửa** hoặc **Tự động lập cấu hình**. Việc này giúp cho việc đặt cấu hình các bàn dễ dàng trong từng buồng bởi vì trong hầu hết thời gian, buồng được dành để phiên dịch sang một ngôn ngữ và thiết đặt tương tự có thể được áp dụng cho tất cả các bàn.

#### **Cài đặt bàn và buồng**

- **Đầu ra A**: Cho phép bạn chọn ngôn ngữ cho đầu ra A, thường là ngôn ngữ mà thông dịch viên đang dịch. Bạn chỉ có thể dùng bàn nếu ngôn ngữ đầu ra A được lập cấu hình và có sẵn trong cuộc họp. Chọn **Không** để vô hiệu bàn.
- **Đầu ra B/C**: Cho phép bạn chọn ngôn ngữ cho đầu ra B và C từ danh sách các ngôn ngữ có sẵn. Nếu ngôn ngữ đầu ra A được chọn cho đầu ra B và C, ngôn ngữ đó sẽ được chọn làm ngôn ngữ mặc định khi cuộc họp bắt đầu.
- **Nút E/F/G**: Cho phép bạn lập cấu hình các chức năng cho các nút này:
	- Chuyển giữa **Đồng hồ/Bộ hẹn giờ phát biểu**. **Đồng hồ** hiển thị thời gian hiện tại. **Bộ hẹn giờ phát biểu** hiển thị thời gian đã trôi qua. Đây là chức năng mặc định cho **nút E**.
	- Chuyển giữa **Video/Bài thuyết trình**. **Video** hiển thị màn hình xem camera và **Bài thuyết trình** hiển thị dòng bài thuyết trình, cả trên màn hình bên ngoài. Đây là chức năng mặc định cho **nút F**.
	- Hiển thị **Tổng quan ngôn ngữ** của ngôn ngữ cuộc họp với trạng thái thông dịch tương ứng của chúng. Đây là chức năng mặc định cho **nút G**.
	- Gửi tín hiệu **Phát biểu chậm lại** để thông báo cho chủ tọa rằng người phát biểu hiện tại đang phát biểu với tốc độ quá nhanh gây khó khăn cho việc thông dịch.
	- Mở menu **Tai nghe/Bộ tai nghe** để chọn tai nghe hoặc bộ tai nghe bạn muốn dùng để có chất lượng âm thanh tối ưu và có khả năng bảo vệ thính giác.

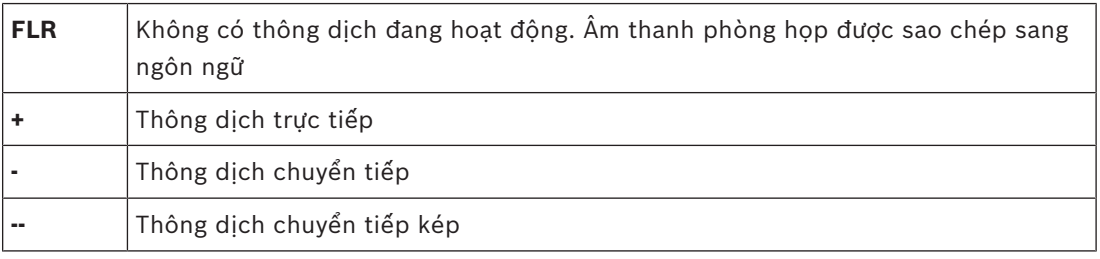

#### **Thông báo!**

Thứ tự sắp xếp của các nút có thể chỉ định được trong bàn thông dịch là dùng hộp kiểm đầu tiên không hiển thị một chức năng hai lần trên bàn.

Thông dịch viên có thể sắp xếp các nút của cuộc họp. Các nút sẽ trở lại thứ tự ban đầu khi cuộc họp bắt đầu hoặc kết thúc.

Nếu **Video/Bài thuyết trình** được chọn trên bàn không có chức năng video, thì một nút trống sẽ hiển thị.

- **Độ trễ âm thanh khi đồng bộ hóa AV:** Cho phép đặt thêm tùy chọn cho Độ trễ âm thanh khi đồng bộ hóa AV (chỉ áp dụng khi sử dụng DCNM-IDESKVID).
- **Tai nghe:** Có thể lập cấu hình tai nghe nào đã được kết nối, cũng như xác định có tự động chọn micrô của bộ tai nghe hay không.
- **Micrô:** Bỏ dấu chọn khỏi hộp kiểm nếu cần sử dụng micrô có thân khi thiết bị phát hiện ra có kết nối bộ tai nghe.

Tắt micrô hoặc bộ tai nghe sẽ ngay lập tức chuyển từ micrô của bộ tai nghe sang micrô tự thân, nhưng không tắt chức năng micrô. Trường hợp ngược lại cũng tương tự.

- **Nguồn:** Chọn DICENTIS nếu sử dụng bàn thông dịch DICENTIS. Chọn Dante™ hoặc OMNEO khi muốn sử dụng hệ thống từ xa để cung cấp ngôn ngữ.
- **Tự động chuyển tiếp:** Đánh dấu hộp kiểm nếu đây là buồng tự động chuyển tiếp. Thông thường, thông dịch viên hiểu ngôn ngữ gốc và thông dịch ngôn ngữ này ra ngôn ngữ đích. Trong trường hợp người phát biểu sử dụng ngôn ngữ mà đa số thông dịch viên

**i**

không thể thông dịch, thì sẽ có một thông dịch viên dịch sang ngôn ngữ mà đa số thông dịch viên hiểu được. Quá trình thông dịch từ ngôn ngữ gốc (tín hiệu gốc) sang ngôn ngữ mà các thông dịch viên khác có thể hiểu được gọi là phiên dịch tự động chuyển tiếp. Phiên dịch tự động chuyển tiếp sẽ tự động thay thế tín hiệu gốc trên toàn bộ bàn thông dịch của buồng. Tất cả các thông dịch viên sẽ dùng phiên dịch tự động chuyển tiếp trong quá trình thông dịch. Nếu lập cấu hình buồng là buồng tự động chuyển tiếp, thì tất cả các buồng khác sẽ tự động chuyển từ ngôn ngữ gốc sang tự động chuyển tiếp khi buồng (tự động chuyển tiếp) đang dịch sang đầu ra B.

#### **Ví dụ:**

Người đang phát biểu nói tiếng Nhật. Hệ thống sẽ bật tự động chuyển tiếp ở bàn thông dịch tiếng Nhật (tại buồng 1). Thông dịch viên từ tiếng Nhật sang tiếng Anh chọn đầu ra B và gửi tín hiệu phiên dịch tự động chuyển tiếp là tiếng Anh đến tất cả các thông dịch viên khác. Đèn LED cạnh các nút Ngôn ngữ gốc/Tự động chuyển tiếp sẽ thể hiện trên tất cả các bàn thông dịch rằng bàn đó đang nhận tín hiệu phiên dịch tự động chuyển tiếp.

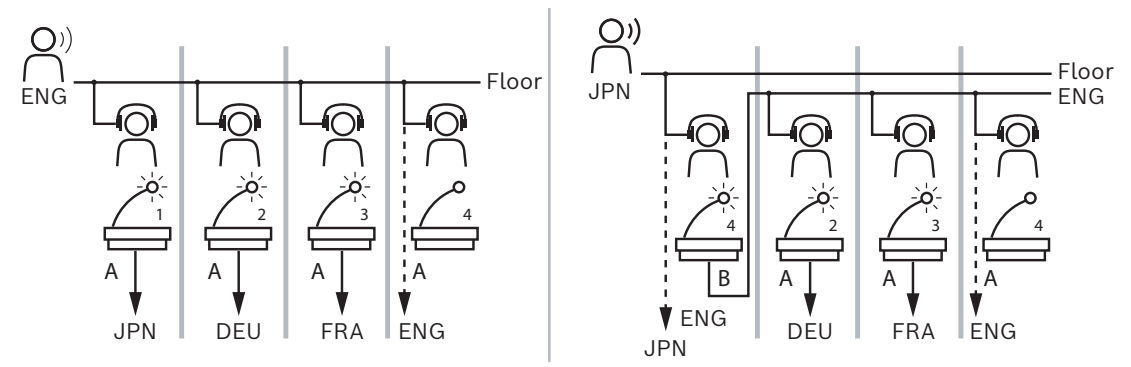

**Hình 5.7:** Phiên dịch tự động chuyển tiếp và thông thường

#### **Ngăn thiết bị chưa được chỉ định**

- **Chọn**: Được dùng để định vị bàn thông dịch chưa được chỉ định.
- Cách sử dụng nút như sau: bấm vào bất cứ vị trí nào trên hàng để chọn (hàng được đánh dấu màu xanh). Bấm hộp kiểm **Chọn** và ấn nút chuột. Nền phía sau dấu chữ thập của thiết bị được lựa chọn sẽ chuyển thành màu xanh lục. Để giúp bạn định vị bàn thông dịch, màn hình của thiết bị sẽ nhấp nháy mỗi khi bạn bấm vào nút chuột.
- **Tên**: Tên của thành phần đã được lắp đặt, ví dụ: IDESK-0b2460.
- **Loại**: Loại của thiết bị, ví dụ: Bàn thông dịch.
- **Số sê-ri**: Số sê-ri của thiết bị, ví dụ: 5811430716101008.
- **Phiên bản**: Phiên bản vi chương trình của thiết bị, ví dụ: 2.70.17663.
- **Chỉ định thiết bị cho bàn**: Chỉ định thiết bị đã chọn cho bàn. Sử dụng nút này khi bạn muốn thay thế thiết bị hiện tại, ví dụ: khi thiết bị bị lỗi. Cách sử dụng nút như sau: bấm vào bất cứ chỗ nào trong hàng để chọn (hàng được đánh dấu màu xanh lam). Trong ngăn **Chỉ định bàn**, bấm vào bàn mà bạn muốn chỉ định cho thiết bị. Trong ngăn **Thiết bị chưa chỉ định**, bấm nút **Chỉ định thiết bị cho bàn**.
- **Tạo bàn từ thiết bị**: Tạo hàng bàn mới trong ngăn **Chỉ định bàn** với thiết bị đã chọn được chỉ định cho bàn đó. Sử dụng nút này khi muốn nhanh chóng tạo vị trí bàn mới bằng các thiết bị được tự

động chỉ định. Bấm vào vị trí bất kỳ trong hàng để chọn hàng (hàng được đánh dấu màu xanh lam). Bấm nút **Tạo bàn từ thiết bị**. Thiết bị và bàn được tạo mới sẽ xuất hiện trong ngăn **Chỉ định bàn**.

#### **Ngăn tổng quan phía dưới**

Ngăn này sẽ cung cấp thông tin tổng quan về các thành phần đã được lắp đặt và hiện phiên bản và trạng thái của chúng.

- **Chọn**: Được dùng để định vị bàn thông dịch.
- **Tên**: Tên của thành phần đã được lắp đặt, ví dụ: IDESK-0b2460.
- **Loại**: Loại thành phần.
- **Trạng thái**: Là trạng thái làm việc của thành phần.
- **Sê-ri Số**: Số sê-ri của thành phần.
- **Phiên bản**: Phiên bản phần mềm của thành phần.

#### **Tham khảo**

- *– [Lựa chọn ngôn ngữ, trang 80](#page-79-0)*
- *– [Ngôn ngữ, trang 67](#page-66-0)*
- *– [Chỗ ngồi và thiết bị, trang 76](#page-75-0)*
- *– [Đặt cấu hình IDESK \(trực tiếp trên thiết bị\), trang 117](#page-116-0)*

#### **5.4.11 Định tuyến ngôn ngữ phòng họp và ngôn ngữ**

<span id="page-88-0"></span>Có thể ghép nối hệ thống DICENTIS với các hệ thống khác bằng OMNEO, ví dụ:

- Hệ thống có thể nhận thông dịch từ DCN Thế Hệ Tiếp Theo bằng Mạch Giao Tiếp Phương Tiện OMNEO (PRS-4OMI4);
- Hệ thống có thể nhận ngôn ngữ thông dịch dưới dạng các dòng Dante™ phát đơn hướng thông qua cổng Dante (OMN-DANTEGTW);
- Hệ thống có thể gửi ngôn ngữ thông dịch đến hệ thống DCN Thế Hệ Tiếp Theo qua Mạch Giao Tiếp Phương Tiện OMNEO (PRS-4OMI4) để tận dụng Hệ Thống Phân Phối Ngôn Ngữ Không Dây Integrus;
- Hệ thống có thể gửi ngôn ngữ thông dịch dưới dạng các dòng Dante™ phát đơn hướng thông qua cổng Dante (OMN-DANTEGTW).

#### **Thông báo!**

Đảm bảo Mạch Giao Tiếp Phương Tiện OMNEO (PRS-4OMI4) được cập nhật với CẢ công cụ tải về DCN Thế Hệ Tiếp Theo mới nhất và nâng cấp vi chương trình DICENTIS lên cùng phiên bản đang chạy trên máy chủ DICENTIS. Phía OMNEO của cổng DANTE (OMN-DANTEGTW) phải cập nhật phiên bản giống phiên bản hệ thống DICENTIS.

Trong ngăn **Định tuyến ngôn ngữ phòng họp và ngôn ngữ**, bạn có thể đặt cấu hình ngôn ngữ phòng họp và ngôn ngữ được gửi và nhận tại hệ thống DICENTIS:

- Có thể dùng **bảng trên cùng** để kết nối các đầu ra OMNEO với các đầu vào DICENTIS dùng bảng này để nhận thông dịch của DCN Thế Hệ Tiếp Theo bằng giao diện OMNEO.
	- Số lượng đầu vào của hệ thống DICENTIS tượng trưng cho số lượng ngôn ngữ của cuộc họp hoặc hệ thống.
	- Mỗi hàng và cột chỉ được phép có một dấu kiểm, vì không thể sao chép ngôn ngữ.
- Có thể dùng **bảng dưới cùng** để kết nối các đầu ra DICENTIS với các đầu vào OMNEO bảng này được dùng để gửi ngôn ngữ phòng họp và thông dịch.
	- Số lượng đầu ra của hệ thống DICENTIS tượng trưng cho số lượng ngôn ngữ của cuộc họp hoặc hệ thống.

**i**

- Nếu kích hoạt tùy chọn **Kênh ngôn ngữ chưa xử lý** trong **Lập cấu hình** > **Phòng** > **Lựa chọn ngôn ngữ**, số kênh ngôn ngữ tối đa sẽ là 50 (ví dụ: **Ngôn ngữ 1**, **Ngôn ngữ 1 chưa xử lý**, v.v.). Bằng cách này, có thể truyền cả kênh ngôn ngữ thông thường và kênh ngôn ngữ chưa xử lý.
- Mỗi hàng chỉ được phép có một dấu kiểm
- Mỗi cột có thể có nhiều dấu kiểm, do đó có thể định tuyến thông dịch đến nhiều hệ thống tiếp nhận.

#### **Nhận ngôn ngữ từ hệ thống DCN Thế Hệ Tiếp Theo**

- 1. Trong **Ứng dụng cuộc họp**:
	- Đặt cấu hình kênh OMNEO để chuyển Ngôn ngữ phòng họp đến hệ thống DCN Thế Hệ Tiếp Theo. Theo mặc định, chỉ có một Ngôn ngữ phòng họp. Nếu có từ hai hệ thống DCN Thế Hệ Tiếp Theo trở lên cung cấp thông dịch, bạn cần định tuyến ngôn ngữ phòng họp đến thiết bị OMI được kết nối với mỗi hệ thống DCN Thế Hệ Tiếp Theo.
	- Đặt cấu hình ngôn ngữ nào sẽ có hệ thống DCN Thế Hệ Tiếp Theo làm nguồn trong chương *[Lựa chọn ngôn ngữ, trang 80](#page-79-0)*.
	- Đặt cấu hình sẽ kết nối đầu ra OMI nào với đầu vào DICENTIS OMNEO nào trên trang định tuyến Ngôn ngữ phòng họp và ngôn ngữ.
- 2. Dùng **DCN-IDESK** để:
	- Đặt cấu hình ngôn ngữ nào bật trên từng kênh DCN Thế Hệ Tiếp Theo. Để có thêm thông tin về cách thực hiện, tham khảo 'Sổ tay hướng dẫn cài đặt DCN Thế Hệ Tiếp Theo'.
- 3. Dùng **nút nhấn/xoay trên Mạch Giao Tiếp Phương Tiện OMNEO (PRS-4OMI4)** để:
- Đặt cấu hình sẽ dùng đầu vào OMNEO nào để nhận âm thanh Ngôn ngữ phòng họp từ DICENTIS. Để thực hiện điều này:
	- cho n số hiệu Đâ'u va'o OMNEO.
	- đặt cấu hình kênh DCN Thế Hệ Tiếp Theo cho Ngôn ngữ phòng họp (00 là kênh Ngôn ngữ phòng họp cho DCN Thế Hệ Tiếp Theo).
- Đặt cấu hình sẽ dùng các đầu ra OMNEO nào để gửi các ngôn ngữ thông dịch tới DICENTIS. Để thực hiện điều này:
	- cho n số hiệu Đâ`u ra OMNEO.
	- đặt cấu hình kênh DCN Thế Hệ Tiếp Theo (01 31), được chuyển tiếp đến DICENTIS.

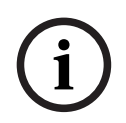

#### **Thông báo!**

Để nhận ngôn ngữ phòng họp từ hệ thống DCN Thế Hệ Tiếp Theo, hãy kết nối cáp XLR giữa đầu ra 2 trên DCN-CCU2 và đầu vào 2 trên DCNM-APS2.

#### **Gửi ngôn ngữ đến hệ thống DCN Thế Hệ Tiếp Theo**

- 1. Trong **Ứng dụng cuộc họp**:
	- đặt cấu hình kênh OMNEO để chuyển Ngôn ngữ phòng họp và thông dịch đến hệ thống DCN Thế Hệ Tiếp Theo.
- 2. **Dùng nút nhấn/xoay trên Mạch Giao Tiếp Phương Tiện OMNEO (PRS-4OMI4)** để:
- Đặt cấu hình sẽ dùng đầu vào OMNEO nào để nhận âm thanh Ngôn ngữ phòng họp từ DICENTIS. Để thực hiện điều này:
	- cho n số hiệu Đâ'u va'o OMNEO.
	- đặt cấu hình kênh DCN Thế Hệ Tiếp Theo cho Ngôn ngữ phòng họp (00 là kênh Ngôn ngữ phòng họp cho DCN Thế Hệ Tiếp Theo).
- Đặt cấu hình sẽ dùng đầu vào OMNEO nào để nhận các ngôn ngữ thông dịch tới DICENTIS. Để thực hiện điều này:
	- cho n số hiệu Đâ'u va'o OMNEO.
	- đặt cấu hình kênh DCN Thế Hệ Tiếp Theo (01 31), được nhận từ DICENTIS.

#### **Ghép nối DICENTIS với DCN NG**

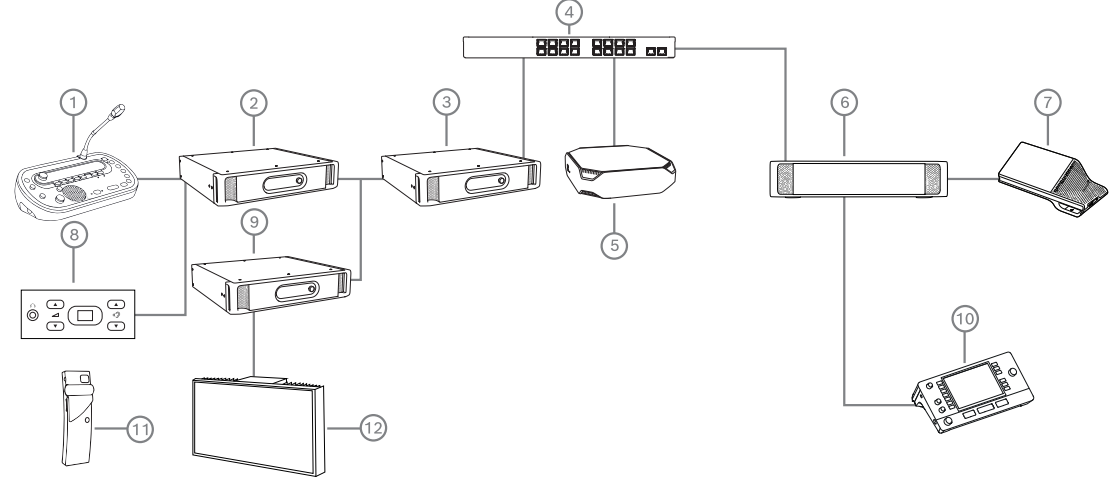

**Hình 5.8:** Ghép nối DICENTIS với DCN NG

- 1. DCN‑IDESK:
	- Bàn thông dịch để lập cấu hình ngôn ngữ cho từng kênh đầu ra.
- 2. DCN‑CCU2:
	- Thiết Bị Điều Khiển Trung Tâm dành cho hệ thống DCN Thế Hệ Tiếp Theo và không dây DCN.
- 3. PRS-4OMI4:

Mạch giao tiếp Phương Tiện OMNEO với nút nhấn/xoay để chỉ định:

- Kênh DCN NG cho đầu ra OMI
- Kênh DCN NG cho đầu vào OMI
- 4. Bộ chuyển mạch mạng:
	- Kết nối các thiết bị lại với nhau trong mạng.
- 5. Máy chủ DICENTIS:
	- Chỉ định giấy phép lựa chọn ngôn ngữ cho chỗ ngồi.
	- Đặt cấu hình kênh hệ thống.
- 6. DCNM‑APS2 (Bộ chuyển mạch cấp nguồn và xử lý âm thanh):
	- Định tuyến, điều khiển và xử lý tín hiệu âm thanh.
	- Cấp nguồn cho thiết bị DICENTIS.
- 7. Thiết bị Multimedia hoặc thiết bị Thảo Luận (DCNM-DE, DCNM-DSL):
	- Người tham gia có thể chọn Ngôn ngữ phòng họp hay ngôn ngữ thông dịch trên thiết bị DICENTIS.
- 8. DCN-FCS:
	- Lắp bộ chọn ngôn ngữ để nghe thông dịch DCN NG hoặc DICENTIS.
- 9. INT-TX:

**i**

- Bộ phát Integrus để phân phối ngôn ngữ bă`ng hô`ng ngoại.
- 10. DCNM-IDESK hoặc DCNM-IDESKVID:
	- Bàn thông dịch dành cho thông dịch đồng thời.
- 11. LBB4540:
	- Đầu thu Bỏ Túi Integrus
- 12. LBB451x/00:
	- Đèn phát hồng ngoại Integrus

#### **Thông báo!**

Thiết bị người tham gia chỉ có thể hiển thị trong hệ thống DCN Thế Hệ Tiếp Theo hoặc trong hệ thống DICENTIS.

#### **Gửi và nhận ngôn ngữ từ/đến DanteTM thông qua cổng Dante**

Cổng Dante cho phép kết nối hệ thống DICENTIS đến các dòng Dante™ phát đơn hướng (không lỗi). Dùng cổng Dante, các ngôn ngữ đến từ một nguồn duy nhất (cổng Dante), thay vì từ nhiều nguồn khác nhau (các bàn thông dịch DICENTIS).

#### **Để gửi các dòng từ DICENTIS:**

- 1. Trong Ứng Dụng Cuộc Họp, lập cấu hình các ngôn ngữ sẽ được cung cấp nội bộ (Mặc định).
- 2. Dùng menu **Định tuyến ngôn ngữ phòng họp và ngôn ngữ** trong Ứng Dụng Cuộc Họp để định tuyến các dòng của bộ phát DICENTIS đến các dòng của thiết bị thu cổng Dante. Xem hình *Định tuyến ngôn ngữ phòng họp và ngôn ngữ* dưới đây.
- 3. Dùng Dante Controller (Bộ Điều Khiển Dante) hoặc Dante Domain Manager<sup>™</sup> ở phía DanteTM (Trình Quản Lý Miền Dante) của cổng Dante để định tuyến các dòng của bộ phát cổng Dante đến các thiết bị thu của bên thứ 3.

#### **Để nhận các dòng trên DICENTIS:**

- 1. Trong Ứng Dụng Cuộc Họp, lập cấu hình các ngôn ngữ sẽ được cung cấp từ cổng Dante (OMNEO).
- 2. Dùng Dante Controller (Bộ Điều Khiển Dante) hoặc Dante Domain Manager<sup>™</sup> (Trình Quản Lý Miền Dante) ở phía DanteTM của cổng Dante để định tuyến các bộ phát bên thứ 3 đến các đầu vào trên thiết bị thu của cổng Dante.
- 3. Dùng menu **Định tuyến ngôn ngữ phòng họp và ngôn ngữ** trong Ứng Dụng Cuộc Họp để định tuyến các dòng của bộ phát cổng Dante đến các đầu vào trên thiết bị thu DICENTIS. Xem hình *Định tuyến ngôn ngữ phòng họp và ngôn ngữ* dưới đây.

#### **BOSCH DICENTIS Meeting application** 1/28/2019 9:08 AM **Self** UserGroups **CO** Users **TE** Languages b. n., (b) Audio setting **Camera settings**  $\hat{=}$ Seats and devices i ti ti **Language Selection** Interpreter seats |<br>| Floor and language routing  $\leftarrow$  $\overline{\Delta}$ 72Y  $\leftarrow$ Ц . .  $\bigcap$

**Hình 5.9:** Định tuyến ngôn ngữ phòng họp và ngôn ngữ

#### **Kết nối hai hệ thống DICENTIS**

Có thể kết nối từ hai phòng trở lên thông qua cổng Dante: một phòng dành cho người tham gia cuộc thảo luận và thông dịch; các phòng còn lại dành cho khán giả và ngôn ngữ thông dịch khác:

- Việc lập cấu hình cho mỗi phòng được thực hiện riêng rẽ
- Dùng mạng Dante™ để định tuyến và ghi âm
- Lập cấu hình mạng **Dante** bằng Dante Controller (Bộ Điều Khiển Dante) hoặc Dante Domain manager (Trình Quản Lý Miền Dante)

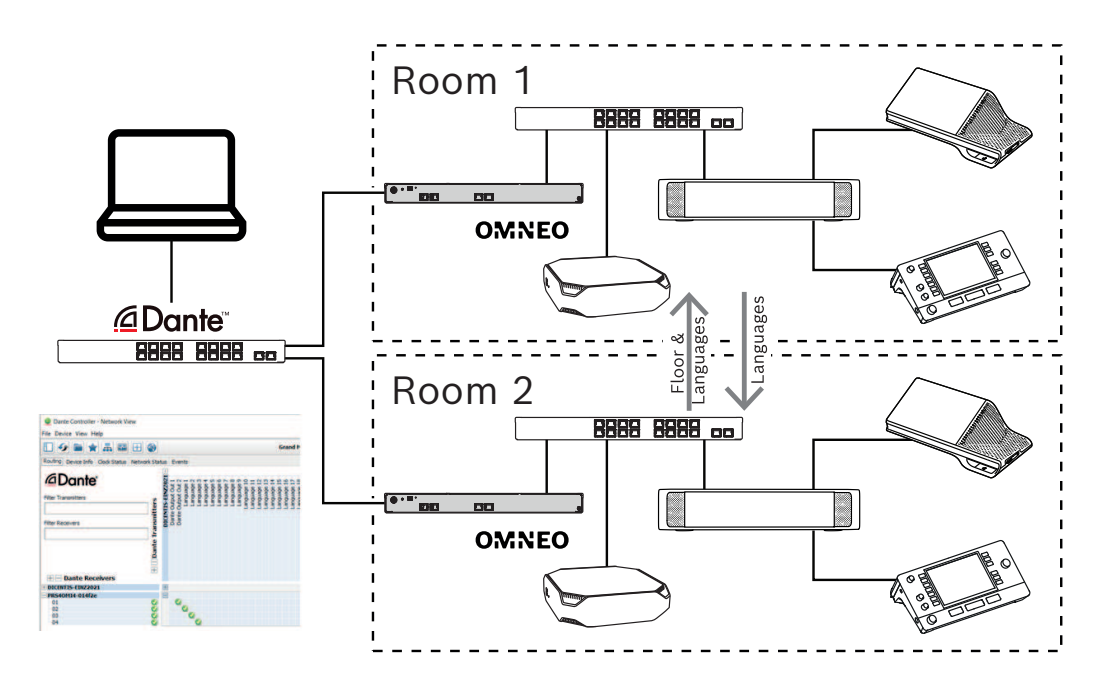

**Hình 5.10:** Cấu hình cổng Dante

**Lưu ý**: Dùng kết hợp - trừ để có người tham gia phát biểu ở hai phòng. Kết hợp - trừ sẽ không hoạt động khi dùng cho ba phòng trở lên.

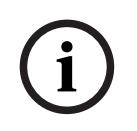

#### **Thông báo!**

Nếu cuộc thảo luận chỉ diễn ra trong một phòng, dùng "**Bộ ghi (tầng thông dịch)**" để phân phối ngôn ngữ phòng họp sang phòng khác.

#### **Tham khảo**

*– [Lựa chọn ngôn ngữ, trang 80](#page-79-0)*

# **6 Máy chủ web DICENTIS**

Máy chủ web DICENTIS được tự động cài đặt kèm phần mềm máy chủ trên máy chủ DICENTIS. Hệ thống sử dụng giao thức Hội Thảo để liên lạc.

Chủ tọa hoặc trợ lý có thể có nhiều quyền kiểm soát cuộc họp hơn bằng cách cho phép hoặc dừng lời phát biểu qua hình ảnh bố trí phòng của người phát biểu, do vậy, giúp cuộc thảo luận có hiệu quả hơn. Các sơ đồ bố trí này còn cho biết từng kết quả biểu quyết, cũng như số đại biểu quy định và tình trạng đa số.

Máy chủ web cho phép dễ dàng truy cập vào tệp biểu quyết và ghi chú cuộc họp để có thể xem hoặc in chúng.

Đối với mục đích hiển thị trên **màn hình phòng họp**, hệ thống cung cấp:

- Thông tin cuộc họp và chương trình họp;
- Thông tin biểu quyết và tổng kết quả biểu quyết, hiển thị ở dạng biểu đồ hình tròn hoặc thanh;
- Số đại biểu quy định và thông tin đa số.

**Nhân viên vận hành** có thể sử dụng để:

- Xem trạng thái của bàn thông dịch và buồng, cũng như kiểm soát chúng;
- Sử dụng chức năng bật/tắt nguồn;
- Điều khiển âm lượng chính.

Do người dùng khác nhau sẽ có nhu cầu xem khác nhau, nên có thể tạo nhiều kiểu xem Sơ Đồ Khái Quát. Hệ thống sẽ ghi nhớ kiểu xem đã mở lần cuối cùng và sẽ mở kiểu ấy trong lần đăng nhập tiếp theo.

Điều khiển và lập cấu hình nhiều chức năng khác nhau, tùy theo quyền của người dùng/ người. Vui lòng tham khảo bảng sau để biết thông tin tổng quan:

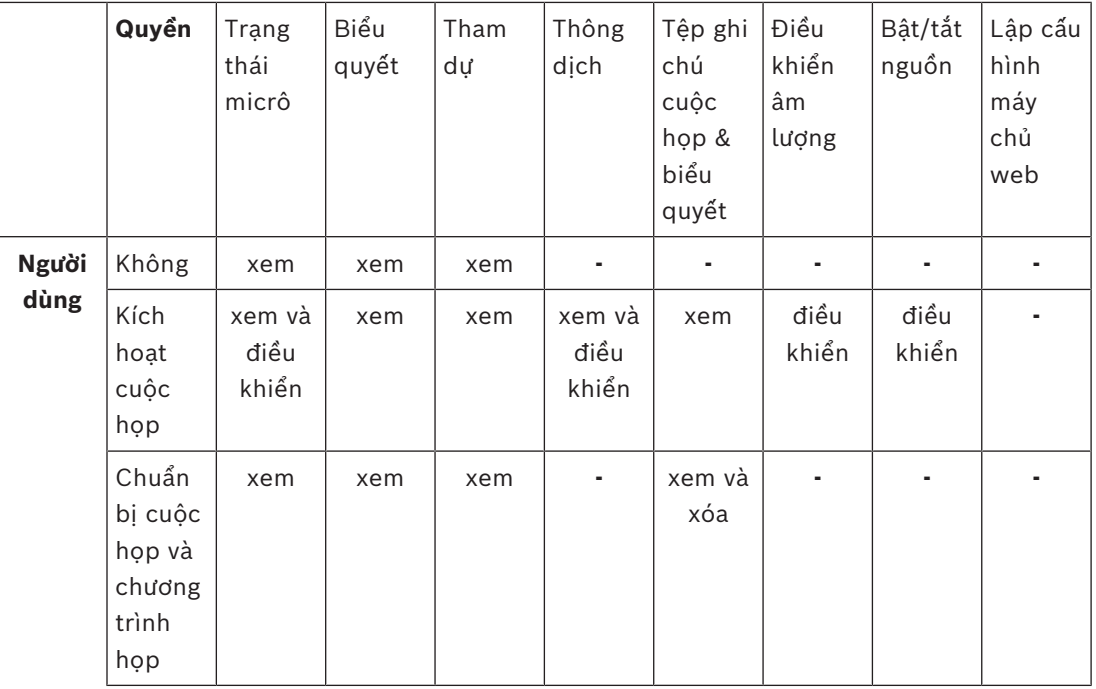

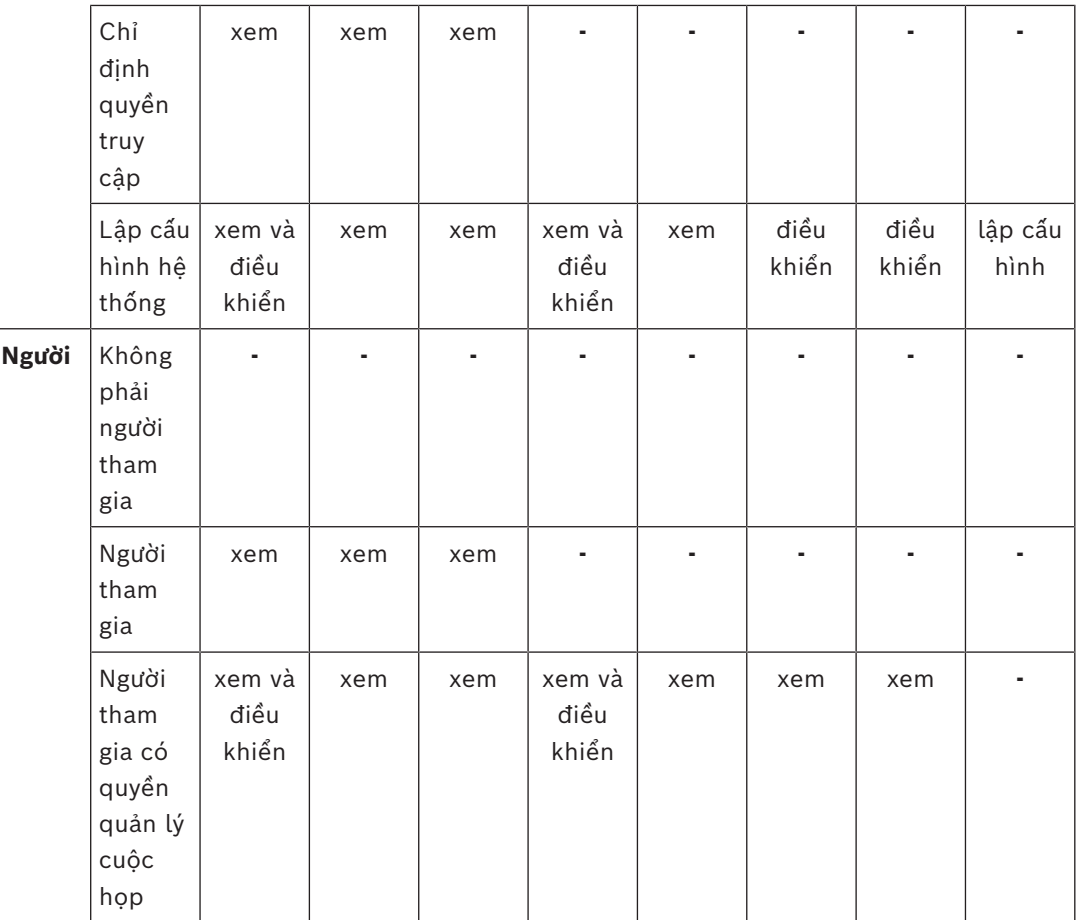

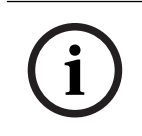

#### **Thông báo!**

Không hỗ trợ Internet Explorer kể từ phiên bản 3.2.

## **6.1 Đăng nhập lần đầu**

<span id="page-95-0"></span>Máy chủ web DICENTIS sử dụng kết nối https và chứng chỉ để bảo mật kết nối. Lần đầu tiên đăng nhập trên thiết bị máy chủ, chứng chỉ mới sẽ tự động được cài đặt.

Trên thiết bị khách, phải cài đặt chứng chỉ theo cách thủ công:

- 1. Từ thiết bị khách, hãy mở địa chỉ http://<máy chủ>/DICENTISCertificates.
- 2. Chọn ngôn ngữ hướng dẫn trong menu thả xuống ở góc trên, bên phải của trang.
- 3. Làm theo hướng dẫn để tải xuống chứng chỉ và lập cấu hình trình duyệt. **Lưu ý**: Nếu không tự động nhận dạng được trình duyệt, hãy chọn trình duyệt phù hợp bằng cách sử dụng menu thả xuống ở phần đầu trang.

## **6.2 Quy trình lập cấu hình**

#### **Điều kiện tiên quyết**

– Để dùng trang này, người dùng đã đăng nhập phải nằm trong Nhóm Người Dùng có quyền Lập Cấu Hình Hệ Thống (ví dụ: Người Dùng Quản Trị).

Để lập cấu hình kiểu xem sơ đồ khái quát:

- 1. Đăng nhập với tên người dùng "Admin" vào ứng dụng sơ đồ khái quát.
	- Bấm nút **Chọn nền** và chọn nền phù hợp cho phòng.
	- Bấm nút **Bắt đầu lập cấu hình**.
	- Kéo và thả biểu tượng sơ đồ khái quát đến vị trí ngồi thực tế trong phòng. Bạn cũng có thể xóa ghế ngồi không mong muốn từ sơ đồ bằng cách kéo và thả chúng lại vào danh sách ghế ngồi. Dùng **Hiển thị lưới** và **Bám vào lưới** để dễ dàng đặt vị trí trong phòng (lớn).
	- Kéo và thả biểu tượng Buồng, Đa số, Số đại biểu quy định và/hoặc Biểu quyết đến vị trí mong muốn trong kiểu bố trí sơ đồ khái quát.

**Lưu ý**: Nếu đã chọn **Bắt đầu bật sáng thiết bị** trong ứng dụng sơ đồ khái quát, đèn LED trên micrô sẽ bật sáng khi di chuyển biểu tượng thiết bị trong sơ đồ khái quát, qua đó, có thể dễ dàng nhận dạng thiết bị trong phòng. Nếu chọn nút **Chọn thiết bị** hoặc nút **Micrô** trên thiết bị, biểu tượng trên sơ đồ khái quát sẽ chuyển màu đỏ.

- Điều chỉnh kích thước biểu tượng bằng dấu cộng và trừ màu xanh lam.
- Sau khi hài lòng với kiểu bố trí, bấm **Dừng lập cấu hình**.
- 2. Sơ đồ khái quát có thể tự động chuyển sang hiển thị kết quả biểu quyết khi vòng biểu quyết đang mở. Có thể lập cấu hình cho tính năng này thông qua nút **Chuyển thủ công/ tự động**. Cần có giấy phép biểu quyết cho Web client để hiển thị kết quả biểu quyết.

#### **Nhiều sơ đồ khái quát**

Giờ đây, có thể chọn nhiều sơ đồ khái quát trong khi cuộc họp đang diễn ra.

Để quản lý sơ đồ:

- 4 Bấm nút **Sơ đồ** ở menu bên phải để mở cửa số **Chỉnh sửa sơ đồ**. Tại đây, có thể thêm, lập cấu hình, xóa, đặt lại tên hoặc thay đổi thứ tự ưu tiên của các sơ đồ khác nhau.
- ð Nếu có từ hai sơ đồ trở lên, người dùng có thể chuyển đổi giữa các sơ đồ khác nhau thông qua danh sách thả xuống ở phía dưới màn hình.

#### **Hiển thị biểu quyết ở dạng biểu đồ hình tròn hoặc thanh**

- 1. Biểu đồ sử dụng cài đặt **Hiển thị kết quả tổng** cho **Hệ thống bên ngoài.** Nếu **Hiển thị kết quả tổng** được đặt là **Không bao giờ**, thì không thể vẽ biểu đồ. Tham khảo *Kết quả* -> *Lựa chọn* trong *[Chi tiết vòng bỏ phiếu, trang 61](#page-60-0)* để biết thêm thông tin.
- 2. Cần phải lập cấu hình 100% cài đặt của vòng biểu quyết để xác định cỡ vòng. Nếu không lập cấu hình 100% cài đặt thì không thể vẽ biểu đồ. Tham khảo *Đa số* -> *Tính toán đa số* trong *[Chi tiết vòng bỏ phiếu, trang 61](#page-60-0)* để biết thêm thông tin.

## **6.3 Thiết lập đăng nhập tự động và chọn bố cục cho màn hình phòng họp**

Bạn có thể sử dụng Máy Chủ Web DICENTIS trên thiết bị hiển thị hoặc màn hình phòng họp. Có thể lập cấu hình trình duyệt web trên màn hình phòng họp để:

- Đăng nhập tự động
- Chọn bố cục cho màn hình đó
- Chạy trình duyệt ở chế độ toàn màn hình

– Ẩn thanh dưới cùng của sơ đồ khái quát.

Ngoài ra, còn có thể sử dụng các chức năng này để thực hiện hành động như tự động chọn bố cục cho chủ tọa.

#### **Để tạo người dùng cho màn hình phòng họp**

- 1. Mở **ứng dụng cuộc họp**, dùng tài khoản có quyền quản trị.
- 2. Bấm **Configure** (Lập cấu hình).
- 3. Trong **User Groups** (Nhóm người dùng), bấm vào dấu **+** để tạo nhóm người dùng mới. Không đánh dấu chọn bất kỳ **quyền truy cập** nào.
- 4. Trong **Users** (Người dùng), bấm vào dấu **+** để tạo người dùng mới.
- 5. Đặt **User name** (Tên người dùng) cho người dùng.
- 6. Để chỉ định người dùng mới vào nhóm người dùng bạn vừa tạo, chọn **User group** (Nhóm người dùng) mới từ danh sách thả xuống.

7. Bấm **Change password** (Thay đổi mật khẩu) để tạo mật khẩu cho người dùng mới. Bạn có thể đóng ứng dụng cuộc họp.

#### **Để lập cấu hình trình duyệt web trên màn hình phòng họp**

- 1. Dùng máy tính được kết nối với màn hình phòng họp để mở trình duyệt web.
- 2. Làm theo hướng dẫn trong *[Đăng nhập lần đầu, trang 96](#page-95-0)* để cài đặt chứng chỉ cần thiết.
- 3. Tải xuống tệp https://<tên máy chủ DICENTIS>:31416/downloadAutoLogin.html.
- 4. Tao thư mục c: \halldisplay\.
- 5. Sao chép tệp đã tải xuống vào thư mục mới.

#### **Để tạo lối tắt tự động mở ra khi bật nguồn máy tính**

**Lưu ý:** Các hướng dẫn sau đây là dành cho Google Chrome. Thay đổi khi cần thiết, nếu bạn sử dụng trình duyệt khác.

- 1. Bấm chuột phải vào máy tính để bàn của bạn.
- 2. Bấm **New** (Mới).
- 3. Bấm **Shortcut** (Lối tắt).
	- Cửa sổ **Create Shortcut** (Tạo lối tắt) xuất hiện.
- 4. Trong **Type the location of the item** ((Nhập vị trí mục)), gõ "C:\Program Files (x86)\Google\Chrome\Application\Chrome.exe" -start-fullscreen "file:///C:\halldisplay\autoLogin.html?Server=https://<tên máy chủ DICENTIS>:31416/&navbar=off&layout=<tên bố cục>"
	- **"C:\Program Files (x86)\Google\Chrome\Application\Chrome.exe"** để chọn Chrome làm trình duyệt.
	- **-start-fullscreen** để khởi động Google Chrome ở chế độ toàn màn hình.
	- **"file:///C:\halldisplay\autoLogin.html** để trình duyệt tự động đăng nhập mà không cần phải nhập tên người dùng và mật khẩu. Một trang thông báo sẽ hiển thị nếu máy tính của màn hình phòng họp không kết nối được với Máy Chủ DICENTIS.
	- **Server=https://**<tên máy chủ DICENTIS>**:31416/** để đặt Máy Chủ Web DICENTIS làm đích đến của lối tắt. Thay thế <tên máy chủ DICENTIS> bằng tên của Máy Chủ DICENTIS.
	- **navbar=off** để ẩn thanh điều hướng dưới cùng.
	- **layout=**<tên bố cục>**"** để tự động chọn bố cục được yêu cầu và bỏ qua trang chính. Thay thế <tên bố cục> bằng tên của bố cục.
- 5. Bấm **Next** (Tiếp theo).
- 6. Trong **Type a name for this shortcut** (Nhập tên cho lối tắt này), nhập một tên phù hợp, như "màn hình phòng họp".
- 7. Bấm **Finish** (Hoàn tất).
- 8. Di chuyển lối tắt đến thư mục khởi động: C:\Users\All Users\Microsoft\Windows\Start Menu\Programs\Startup.
- 9. Bấm đúp vào lối tắt.
	- Trình duyệt mở trên toàn màn hình, tại trang bắt đầu của Máy Chủ Web DICENTIS.
- 10. Đăng nhập bằng **người dùng** mà bạn đã tạo, có các quyền hạn chế.
	- Mã thông báo bảo mật sẽ được tạo ra cho đăng nhập tự động. Do đó, hãy đảm bảo rằng lần đăng nhập mới nhất luôn sử dụng tài khoản người dùng có quyền hạn chế.
- 11. Đăng xuất khỏi Máy Chủ Web DICENTIS.

Cấu hình hoàn tất. Lần tới, khi bạn bật nguồn, máy tính sẽ tự động:

- Mở trình duyệt ở chế độ được chon.
- Đăng nhập vào Máy Chủ Web DICENTIS.
- Hiển thị sơ đồ khái quát mà bạn đã chọn.
- Ẩn thanh điều hướng ở dưới cùng.

#### **Mẹo nếu bạn sử dụng máy tính chạy Windows**

- Bạn có thể lập cấu hình Windows để đăng nhập tự động. Tìm kiếm trực tuyến về cách thức dành cho phiên bản Windows cụ thể của bạn.
- Bạn có thể lập cấu hình Windows để ẩn thanh tác vụ:
- 1. Bấm chuột phải vào **thanh tác vụ.**
- 2. Chọn **Taskbar settings** (Cài đặt thanh tác vụ).
- 3. Trượt sang **On** (Bật) trong mục **Automatically hide the taskbar in desktop mode** (Tự động ẩn thanh tác vụ trong chế độ dành cho máy tính để bàn).

#### **Tham khảo**

- *– [Nhóm người dùng, trang 67](#page-66-1)*
- *– [Ứng dụng cuộc họp, trang 38](#page-37-0)*
- *– [Người dùng, trang 67](#page-66-2)*
- *– [Đăng nhập lần đầu, trang 96](#page-95-0)*
- *– [Ứng dụng cuộc họp, trang 38](#page-37-0)*
- *– [Nhóm người dùng, trang 67](#page-66-1)*
- *– [Người dùng, trang 67](#page-66-2)*
- *– [Đăng nhập lần đầu, trang 96](#page-95-0)*

# **6.4 Quản lý Điều Khiển Sơ Đồ Micrô Khái Quát**

#### **Thông báo!**

Nếu đổi địa chỉ IP của máy chủ DICENTIS, nút điều khiển sơ đồ khái quát có thể không còn trong Ứng Dụng Cuộc Họp. Để giải quyết vấn đề này, chuyển đến địa chỉ đúng theo cách thủ công: http://<địa chỉ IP của Máy chủ DICENTIS hoặc tên máy chủ>/synopticcontrol.

#### **Quản lý micrô của người phát biểu**

- 1. Đảm bảo đăng nhập lần đầu tiên và sử dụng lần đầu hình ảnh của người tham gia.
- 2. Đăng nhập vào **Kiểm soát sơ đồ khái quát**:

**i**

– Với tên người dùng và mật khẩu của Người dùng có quyền "Kích hoạt cuộc họp", hoặc

Khi cuộc họp được kích hoạt, với tên người dùng và mật khẩu của người tham gia có quyền "Quản lý cuộc họp".

- 3. Nhấp chuột trái vào biểu tượng sơ đồ khái quát để:
- Cấp tầng cho người tham gia.
- Dừng người đang phát biểu.
- 4. Nhấp chuột phải vào biểu tượng sơ đồ khái quát để mở rộng khả năng kiểm soát micrô của người tham gia. Các nhóm hành động khác nhau đã có sẵn trong các chế độ thảo luận khác nhau.

#### **Chế độ hội thảo - Mở:**

- Nếu **micrô của người tham gia đang tắt**, bạn có thể:
	- Cấp tầng cho người tham gia.
	- Thêm người tham gia vào hàng đợi của người phát biểu.
- Nếu người tham gia **ở trong hàng đợi của người phát biểu**, bạn có thể:
	- Thay đổi vị trí của người tham gia.
	- Xóa người tham gia khỏi hàng đợi của người phát biểu.
- Nếu người tham gia **đang phát biểu**, bạn có thể:
	- Dừng người đang phát biểu.

#### **Chế độ thảo luận - Phản hồi:**

- Nếu **micrô của người tham gia đang tắt**, bạn có thể:
	- Cấp tầng cho người tham gia.
	- Thêm người tham gia vào hàng đợi của người phát biểu.
	- Thêm người tham gia vào hàng đợi phản hồi khi người tham gia khác đang phát biểu.
- Nếu người tham gia **ở trong hàng đợi của người phát biểu**, bạn có thể:
	- Thay đổi vị trí của người tham gia.
	- Xóa người tham gia khỏi hàng đợi của người phát biểu.
	- Thêm người tham gia vào hàng đợi phản hồi khi người tham gia khác đang phát biểu.
- Nếu người tham gia **ở trong hàng đợi phản hồi**, bạn có thể:
	- Thay đổi vị trí của người tham gia.
	- Xóa người tham gia khỏi hàng đợi phản hồi.
	- Thêm người tham gia vào hàng đợi của người phát biểu.
- Nếu người tham gia **phản hồi**, bạn có thể:
	- Dừng phản hồi.
	- Tắt tiếng/bật tiếng của người đang phản hồi.
- Nếu người tham gia **đang phát biểu**, bạn có thể:
	- Dừng người đang phát biểu.
	- Tắt tiếng/bật tiếng của người đang phát biểu.

#### **Chế độ thảo luận - Vào trước Ra trước:**

- Nếu **micrô của người tham gia đang tắt**, bạn có thể:
	- Cấp tầng cho người tham gia.
- Nếu người tham gia **đang phát biểu**, bạn có thể:
	- Dừng người đang phát biểu**.**

#### **Chế độ thảo luận - Giọng nói:**

– Không có hành động nào trong chế độ thảo luận này

#### **Thông báo!**

Không thể tắt tiếng/bật tiếng người tham gia cuộc họp từ xa.

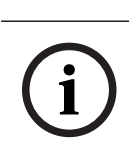

**i**

#### **Thông báo!**

Vì lý do riêng tư, micrô của người tham gia từ xa vẫn bị tắt tiếng sau khi được cấp tầng. Để phát biểu, người tham gia từ xa cần bật tiếng micrô.

Biểu tượng sơ đồ khái quát sẽ hiển thị thành các màu khác nhau để thể hiện trạng thái của người phát biểu:

- Phát biểu/Phản hồi đỏ
- Không phát biểu / Tắt micrô màu xám
- Trong hàng đợi phát biểu màu xanh lục
- Đứng đầu trong hàng chờ phát biểu nhấp nháy xanh lục
- Trong hàng đợi phản hồi màu vàng
- Đứng đầu trong hàng phản hồi nhấp nháy màu vàng

#### **Chuyển sơ đồ khái quát từ Điều khiển micrô thành Kết quả biểu quyết.**

Có thể chuyển đổi sơ đồ khái quát giữa hiển thị trạng thái micrô và kết quả biểu quyết riêng theo cách thủ công thông qua hai biểu tượng ở thanh phía dưới. Nếu tùy chọn này đã được lập cấu hình để tự động chuyển sang hiển thị kết quả biểu quyết riêng, người điều hành luôn có thể chuyển qua lại theo cách thủ công.

#### **Điều chỉnh độ nhạy của từng micrô**

Bạn có thể điều chỉnh độ nhạy của micrô theo giọng nói của người đang phát biểu. Nếu bạn nhấp chuột phải vào biểu tượng sơ đồ khái quát của người đang phát biểu rồi chọn **Đặt độ nhạy micrô**, thanh trượt độ nhạy sẽ hiển thị.

Độ nhạy của micrô được đặt thành 0 dB theo mặc định và có thể điều chỉnh trong phạm vi từ -6 dB đến 6 dB. Giá trị độ nhạy có thể tăng/giảm 0,5 dB nếu kéo thanh trượt lên, xuống hoặc  $nh|$ ấn nút + và -.

## **6.5 Công cụ sau cuộc họp**

Tùy theo cài đặt hệ thống và giấy phép đã cài đặt, hệ thống DICENTIS có thể tự động tạo tệp kết quả biểu quyết và tệp ghi chú cuộc họp theo định dạng XML để có thể dùng khi phân tích sau cuộc họp (tức là tạo biên bản cuộc họp). Tệp ghi chú cuộc họp và tệp kết quả biểu quyết có tờ mẫu XSLT riêng, cho phép dễ dàng xem nội dung XML trong trình duyệt. Có thể sửa đổi "bảng tra cứu" trong các tờ mẫu này để có thể hiển thị thông tin, ví dụ: theo ngôn ngữ địa phương. Xem phần sau để biết thêm thông tin.

Theo mặc định, hệ thống lưu tệp kết quả biểu quyết và tệp ghi chú cuộc họp (cả hai đi kèm kiểm tra xác thực) theo định dạng XML trên Máy Tính Chủ. Nếu cần, có thể thay đổi vị trí lưu tệp này. Đối với ghi chú cuộc họp, xem giải thích trong **Vị trí ghi chú cuộc họp** thuộc phần *[Phòng, trang 68](#page-67-0)*.

### **6.5.1 Truy cập thông qua máy chủ web**

Truy cập tệp kết quả biểu quyết và cuộc họp từ trang chính trong máy chủ web DICENTIS.

Chọn **Tệp biểu quyết và tệp cuộc họp** để đến trang Tệp biểu quyết và tệp cuộc họp, hiển thị đối với:

- người tham gia có quyền "Quản lý cuộc họp", để xem ghi chú.
- người dùng có quyền "Kích hoạt cuộc họp", để xem ghi chú.
- người dùng có quyền "Chuẩn bị cuộc họp", để xem và xóa ghi chú.

Khi ở trang ghi chú, chọn trang muốn xem trong menu **Loại tệp** thả xuống:

- **Tất cả các tệp:** hiển thị biểu quyết và ghi chú cuộc họp.
- **Ghi chú cuộc họp**: chỉ hiển thị ghi chú cuộc họp.
- **Ghi chú biểu quyết**: chỉ hiển thị ghi chú biểu quyết.

Nhập giai đoạn **Ngày bắt đầu** và **Ngày kết thúc**, rồi dùng thanh tìm kiếm để tìm kiếm theo từ khóa.

Kết quả sẽ hiện ở bên trái của màn hình:

- **Tên tệp**: tên của tệp.
- **Ngày tạo**: ngày tạo ra ghi chú.
- **Xóa**: bấm nút này để xóa tệp.

Phần xem trước tệp sẽ xuất hiện ở bên phải của màn hình. Di chuột ngang qua phần xem trước để có thể chọn biểu tượng **In** khi muốn in ghi chú đã chọn hoặc biểu tượng **Mở rộng** khi muốn mở ghi chú trong trang mới. Biểu tượng thứ ba sẽ cảnh báo về tính xác thực của dữ liệu XML cho cuộc họp và biểu quyết. Hệ thống xác thực dữ liệu này khi xem trước tệp. Tham khảo *[Kiểm tra xác thực, trang 104](#page-103-0)* để biết thêm thông tin.

#### Thông báo **Không thể xem trước tệp** sẽ xuất hiện khi:

- cuộc họp liên quan đến các ghi chú đó vẫn đang diễn ra hoặc
- tệp không được đóng đúng cách (lấy ví dụ như khi khởi động lại máy tính trong khi cuộc họp đang diễn ra).

Trên **ghi chú cuộc họp**, có thể tìm thấy:

- Tóm tắt cuộc họp;
- Danh sách những người tham gia có mặt và vắng mặt;
- Thông tin tổng quan và các mục trong chương trình họp;
- Thông tin về vòng biểu quyết;
- Số đại biểu quy định và thông tin đa số.

#### Trên **ghi chú biểu quyết**, có thể tìm thấy:

- Số hiệu, chủ đề và mô tả của vòng biểu quyết;
- Cấu hình của vòng biểu quyết;
- Tóm tắt về vòng biểu quyết, bao gồm người có mặt;
- Kết quả riêng và cả nhóm;
- Số đại biểu quy định và thông tin đa số, được lưu lại khi đóng vòng biểu quyết.

#### **6.5.2 Sửa đổi tờ mẫu XSLT**

Tờ mẫu XSLT dành cho tệp ghi chú cuộc họp và tệp kết quả biểu quyết nằm trong vị trí lưu kết quả biểu quyết, cho phép dễ dàng xem nội dung XML trong trình duyệt.

Bạn có thể sửa đổi "bảng tra cứu" trong các tờ mẫu XSLT này để có thể hiển thị thông tin, ví dụ: theo ngôn ngữ địa phương. Để thực hiện điều này:

- 1. Duyệt đến cùng một thư mục đã chọn để lưu ghi chú cuộc họp trên máy chủ DICENTIS. Xem giải thích trong **Vị trí ghi chú cuộc họp** thuộc phần *[Phòng, trang 68](#page-67-0)*.
- 2. Sao lưu dự phòng tờ mẫu XSLT.
- 3. Dùng trình soạn thảo mã nguồn (ví dụ: Notepad++) để mở tờ mẫu XSLT.
- 4. Trong bảng tra cứu, sửa đổi một số giá trị, nếu cần. Không được sửa giá trị tên. Hãy xem khảo ví dụ sau.

#### **Cài đặt mặc định cho mục chọn**:

```
<xsl:variable name="variableMeeting" select="'Meeting'" />
<xsl:variable name="variableMeetingName" select="'Name: '" />
<xsl:variable name="variableDescription" select="'Description: '" />
```
#### **Chọn giá trị đã sửa đổi cho ngôn ngữ địa phương**:

```
<xsl:variable name="variableMeeting" select="'Vergadering'" />
<xsl:variable name="variableMeetingName" select="'Naam: '" />
<xsl:variable name="variableDescription" select="'Beschrijving: '" />
```
#### **Đổi và sửa logo hiển thị:**

<xsl:variable name="variableLogoPath" select="'**path of the logo**'"/> <xsl:variable name="variableLogoHeight" select="'**100**'"/> <xsl:variable name="variableLogoWidth" select="'**100**'"/>

#### **6.5.3 Thêm cài đặt tùy chỉnh cho tờ mẫu sau khi cập nhật phần mềm**

Khi cập nhật phần mềm DICENTIS, tờ mẫu XSLT hiện có sẽ không bị ghi đè vì nó sẽ xóa mọi cài đặt tùy chỉnh. Thay vào đó, trình cài đặt sẽ sao chép phiên bản mới của tờ mẫu, chứa tất cả các cập nhật mới nhất, sang thư mục mặc định **:\ProgramData\Bosch\DICENTIS\** hoặc đến vị trí đã nhập vào nếu có đổi vị trí lưu trữ kết quả.

Dùng quy trình sau để cập nhật tờ mẫu mới (và thêm mọi cài đặt tùy chỉnh từ tờ mẫu trước đó):

#### **Tờ mẫu MeetingResult.xslt:**

- 1. Đổi tên **MeetingResult.xslt** thành bất kỳ tên nào phù hợp, ví dụ như **MeetingResult\_old1.xslt**.
- 2. Mở **MeetingResult\_new.xslt** do hệ thống tự động tạo ra và áp dụng cùng các tùy chỉnh như cho **MeetingResult\_old1.xslt**.
- 3. Thêm bất kỳ tùy chỉnh mới nào vào **MeetingResult\_new.xslt**, nếu cần.
- 4. Đổi tên **MeetingResult\_new.xslt** thành **VotingResult.xslt**.

#### **Tờ mẫu VotingResult.xslt:**

- 1. Đổi tên **VotingResult.xslt** sang bất kỳ tên nào phù hợp, ví dụ như **VotingResult\_old1.xslt**.
- 2. Mở **VotingResult\_new.xslt** do hệ thống tự động tạo ra và áp dụng cùng các tùy chỉnh như cho **VotingResult\_old1.xslt**.
- 3. Thêm bất kỳ tùy chỉnh mới nào cho **VotingResult\_new.xslt**, nếu cần.
- 4. Đổi tên **VotingResult\_new.xslt** sang **VotingResult.xslt**.

**Lưu ý**: Trình cài đặt sẽ luôn ghi đè **MeetingResult\_new.xslt** và **VotingResult\_new.xslt** trong quá trình cập nhật phần mềm, vì thế, không nên dùng tên tệp này để lưu cài đặt tùy chỉnh.

#### **6.5.4 Kiểm tra xác thực**

<span id="page-103-0"></span>Ghi chú cuộc họp và biểu quyết có cơ chế xác thực để kiểm tra tính hợp lệ cho ghi chú. Phiên bản phần mềm 3.60 ra mắt công nghệ chứng chỉ an toàn hơn để chống lại hành vi can thiệp vào dữ liệu.

Kiểm tra xem tệp có bị can thiệp không bằng cách di chuột ngang qua phần xem trước để thấy biểu tượng xác thực:

- Biểu tượng chiếc khiên có dấu chọn: **Đã vượt qua kiểm tra xác thực** dựa trên công nghệ chứng chỉ.
- Biểu tượng chiếc khiên: **Đã vượt qua kiểm tra xác thực** dựa trên kiểm tra xác thực của phiên bản 3.50 hoặc các phiên bản phát hành trước đó.
- Biểu tượng cảnh báo hình tam giác: **Không vượt qua kiểm tra xác thực**. Điều này xảy ra khi tệp bị can thiệp hoặc khi chứng chỉ gốc dùng để kiểm tra tính hợp lệ của chứng chỉ không nằm trên máy chủ.

Tính xác thực sẽ căn cứ theo chứng chỉ gốc được cài đặt trong quá trình cài đặt phần mềm 3.60.

Vui lòng tạo bản sao dự phòng cho chứng chỉ này. Nếu thay thế máy tính chủ thì cần phải cài đặt chứng chỉ này trên máy chủ thay thế để thực hiện kiểm tra xác thực.

Chứng chỉ có chữ ký sẽ được lưu ở đây: \Program Files\Bosch\DICENTIS\<tên máy chủ> signing root authority.crt.

Để cài đặt chứng chỉ trên một máy tính khác, hãy làm như sau:

- 1. Bấm chuột phải vào chứng chỉ và chọn **Cài đặt chứng chỉ**.
- 2. Chọn **Máy cục bộ**.
- 3. Chọn **Đặt tất cả các chứng chỉ tại kho lưu trữ sau**.
- 4. Chọn **Duyệt**.
- 5. Chọn **Thẩm quyền chứng chỉ gốc tin cậy**.
- 6. Chọn **Tiếp theo**.
- 7. Chọn **Hoàn tất**.

Sử dụng Powershell để biết có cài đặt chứng chỉ thành công hay không. Chạy lệnh dir Cert:\LocalMachine\Root\ và chương trình sẽ liệt kê chứng chỉ ấy.

**i**

# **7 Lập cấu hình DICENTIS cho cuộc họp kết hợp**

Cuộc họp kết hợp DICENTIS cho phép những người tham gia không có mặt trực tiếp trong phòng họp có thể tham gia từ xa bằng trình duyệt web.

# **7.1 Thiết lập hệ thống**

## **7.1.1 Giấy phép**

Mỗi người tham gia cần có giấy phép người tham gia để có thể tham gia cuộc họp. Những người tham gia từ xa cần có giấy phép bổ sung kết hợp.

#### **Thông báo!**

Không thể kết hợp giấy phép trả trước và giấy phép đăng ký.

Tối đa 100 người tham gia có thể tham gia cuộc họp từ xa. Hiện tại, video của 23 người tham gia từ xa có thể được hiển thị đồng thời.

Tập hợp các chức năng có sẵn cho người tham gia tại chỗ và tham gia từ xa, tùy thuộc vào giấy phép của người tham gia đó.

Tham khảo *[Tổng quan giấy phép., trang 18](#page-17-0)* để biết thêm thông tin về giấy phép người tham gia.

## **7.1.2 Thỏa thuận bảo mật dữ liệu (DPA)**

Khách hàng cuối cần chấp nhận thỏa thuận về quyền riêng tư dữ liệu trước khi sử dụng Cuộc họp kết hợp DICENTIS.

Người lắp đặt hệ thống cần liên hệ với Bosch để bắt đầu quá trình DPA. Khách hàng cuối sẽ nhận và trả lời email chấp nhận quá trình xử lý dữ liệu cá nhân của Bosch.

## **7.1.3 Phần cứng bổ sung**

Máy tính chạy dịch vụ DICENTIS cần có bộ điều hợp mạng thứ hai với khả năng truy cập Internet không cần proxy 50Mbps. Không cần bổ sung thiết bị nếu bạn sử dụng phần mềm chuyển đổi video của hệ thống DICENTIS.

## **7.1.4 Yêu cầu mạng**

Để cuộc họp kết hợp diễn ra suôn sẻ, các yêu cầu sau cần phải được đáp ứng:

- Băng thông cho phòng họp:
	- Tốc độ thượng nguồn: 50Mbps trở lên
	- Tốc độ hạ nguồn: 50Mbps trở lên
- Máy chủ proxy:
	- Tính năng này không hỗ trợ cho các cuộc họp kết hợp nhưng cần được lập cấu hình để hệ thống DICENTIS có thể làm mới giấy phép. Truy cập c:\program
	- files\bosch\Dicentis\ProxySettings.json. Tệp này chứa các ví dụ về cách điền vào.
- UDP/TCP:
	- Đối với các cuộc họp kết hợp, chúng tôi đặc biệt khuyên bạn nên sử dụng giao thức UDP để mang lại trải nghiệm tốt cho người dùng. Sử dụng giao thức TCP làm tăng độ trễ âm thanh và video đến hoặc từ những người tham gia từ xa.
- Yêu cầu về máy tính:
	- DCNM-SERVER3.
- Băng thông cho người tham gia tham gia từ xa:
	- Tốc độ thượng nguồn: 5Mbps trở lên
	- Tốc độ hạ nguồn: 20Mbps trở lên

#### **7.1.5 Màn hình hội trường và camera phòng**

Bạn cần lập cấu hình Media Gateway (Cổng đa phương tiện) để có thể chia sẻ video phòng họp với những người tham gia từ xa và ngược lại. Bài thuyết trình cũng áp dụng các điều tương tự.

#### **7.1.6 Cài đặt âm thanh**

Âm thanh của phòng họp cần được truyền đến những người tham gia ở xa và ngược lại. Để biết thêm thông tin về cách lập cấu hình âm thanh cho cuộc họp kết hợp, hãy tham khảo *[Cài](#page-70-0) [đặt âm thanh, trang 71](#page-70-0)*.

## **7.2 Thiết lập người tham gia từ xa**

Trước khi người tham gia từ xa có thể tham gia cuộc họp, cần phải xác định một người cho người tham gia từ xa đó trong ứng dụng Cuộc họp. Điều tương tự cũng áp dụng cho những người tham gia có mặt trong phòng họp.

Để những người tham gia từ xa có thể đăng nhập vào ứng dụng web từ xa, bạn cần thiết lập thông tin xác thực của họ. Mỗi người tham gia cần được xác định **Tên tài khoản** và **Mật khẩu**. Mỗi người chỉ cần được thiếp lập một lần. Tham khảo *[Người, trang 49](#page-48-0)* để biết thêm thông tin.

## **7.3 Chuẩn bị một cuộc họp kết hợp**

Sau khi cuộc họp đã được thiết lập, những người tham gia từ xa và những người tham gia có mặt trong phòng họp đều cần được chỉ định tham gia cuộc họp.

Bạn có thể gửi cho những người tham gia từ xa một liên kết tới cuộc họp để tham gia từ xa. Mỗi cuộc họp có một liên kết duy nhất. Liên kết cuộc họp có thể được tìm thấy bên cạnh **Tên** của cuộc họp trong phần Chi tiết cuộc họp. Để biết thêm thông tin, hãy tham khảo *[Chi](#page-55-0) [tiết cuộc họp, trang 56](#page-55-0)*.

Tùy chọn nhận dạng được cài đặt trong phần chi tiết cuộc họp không ảnh hưởng đến việc những người tham gia từ xa nhận dạng chính họ. Những người tham gia từ xa luôn phải đăng nhập bằng thông tin xác thực của họ, ngay cả khi sử dụng thẻ NFC được đặt chế độ nhận dạng.

## **7.4 Quản lý cuộc họp kết hợp**

Bạn cần kích hoạt cuộc họp thông qua Ứng dụng cuộc họp trước khi những người tham gia từ xa có thể đăng nhập. Sau khi kích hoạt, phải mất vài phút để phần đăng nhập sẵn sàng. Bạn có thể kiểm tra trạng thái của đám mây trực tuyến bằng Máy chủ web DICENTIS. Biểu tượng đám mây trong Máy chủ web DICENTIS xuất hiện khi cuộc họp trực tuyến có sẵn cho những người tham gia từ xa. Di chuột qua biểu tượng đám mây để xem trạng thái cuộc họp. Các trạng thái sau có thể hiển thị:

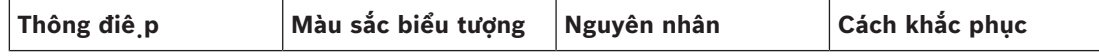

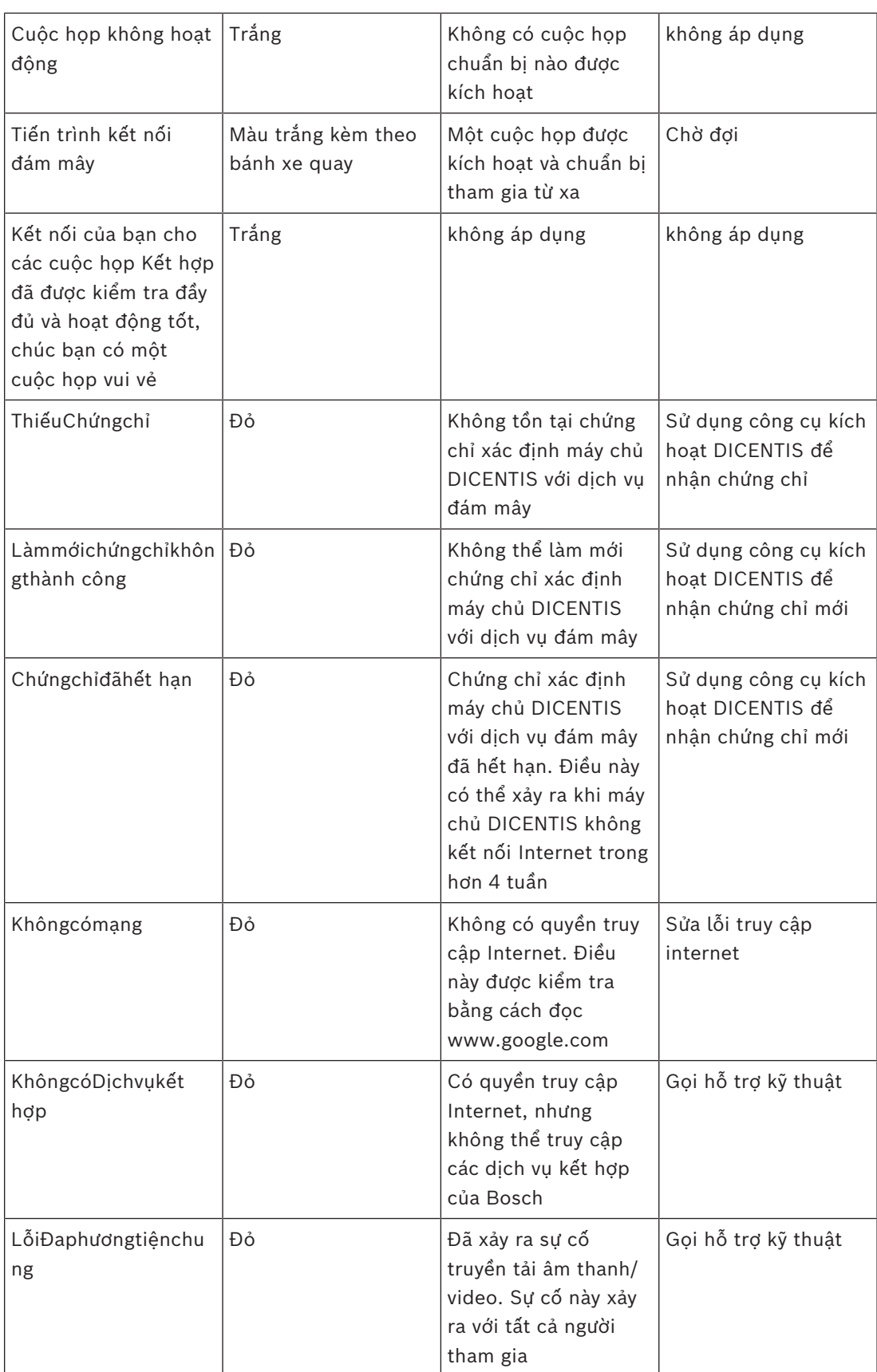

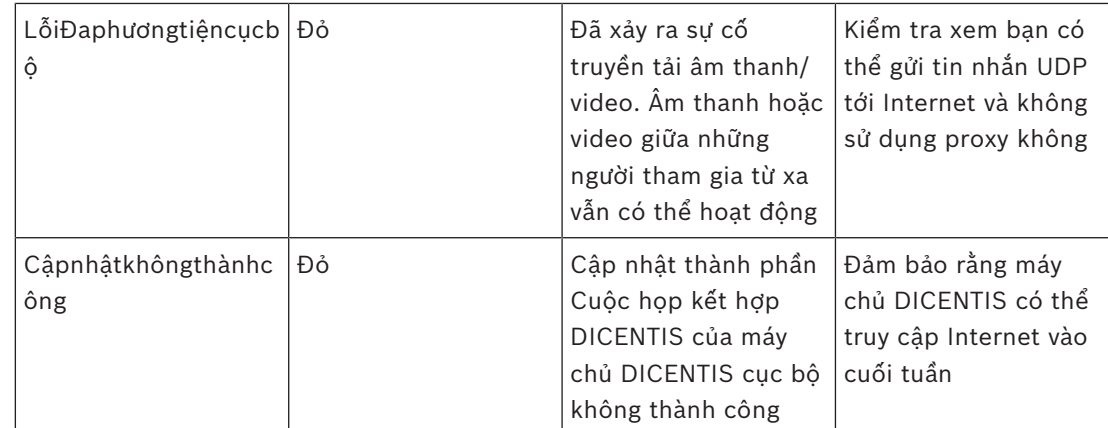

## **7.5 Tham gia cuộc họp với tư cách là người tham gia từ xa**

Cuộc họp cần được kích hoạt trước khi người tham gia từ xa có thể tham gia cuộc họp. Trang Cuộc họp kết hợp DICENTIS sẽ mở ra khi nhấp vào liên kết cuộc họp. Khi có cuộc họp, người tham gia từ xa sẽ được yêu cầu đăng nhập. Nếu không có cuộc họp, thông tin này sẽ xuất hiện trên trang Cuộc họp kết hợp DICENTIS. Ngay sau khi cuộc họp sẵn sàng, thông tin đăng nhập sẽ tự động xuất hiện. Người tham gia không phải làm mới trang.

Sau khi đăng nhập thành công, cần chọn các thiết bị âm thanh và video. Một số thiết bị âm thanh và video có thể không khả dụng. Điều này có thể xảy ra khi những thiết bị đó đang được một ứng dụng AV khác sử dụng.

Nếu người tham gia từ xa rời khỏi cuộc họp với micrô đang hoạt động thì người đó vẫn ở trong hàng đợi phát biểu với tư cách là người phát biểu treo. Nếu người tham gia:

- Quay trở lại cuộc họp, người phát biểu treo trở thành người phát biểu.
- Không quay lại cuộc họp, thư ký có thể bỏ người phát biểu treo bằng cách sử dụng Ứng dụng cuộc họp hoặc Điều khiển khái quát.

Nếu micrô của người tham gia từ xa được hệ thống bật với bất kỳ lý do gì thì người tham gia đó sẽ được đưa vào hàng đợi phát biểu với micrô bị tắt tiếng. Người tham gia cần bật tiếng micrô trước khi phát biểu. Điều này đảm bảo rằng những người tham gia từ xa luôn có quyền kiểm soát micrô của họ và bảo vệ quyền riêng tư của người tham gia.

# **7.6 Cập nhật tự động**

Các dịch vụ DICENTIS chạy trên máy chủ chứa một số thành phần cần thiết cho cuộc họp kết hợp. Các thành phần này được tự động cập nhật một cách thường xuyên. Bộ lập lịch tác vụ windows (windows task scheduler **Bosch** -> **DICENTIS Hybrid** chạy lúc 3 giờ sáng Chủ Nhật hàng tuần (giờ máy chủ DICENTIS) và mỗi khi máy chủ khởi động.

Những cập nhật tự động này cũng áp dụng cho Cổng phương tiện (Media Gateway) được sử dụng để chuyển đổi video.

**i**

#### **Thông báo!**

Trong quá trình cập nhật, dịch vụ DICENTIS sẽ tạm thời dừng lại. Đồng thời, cuộc họp đang diễn ra sẽ bị hủy kích hoạt. Khi quá trình cập nhật kết thúc, dịch vụ DICENTIS sẽ tự động khởi động lại. Tuy nhiên, các cuộc họp bị hủy kích hoạt tự động sẽ không được tự động kích hoạt lại.
### **8 Lập cấu hình Cổng phương tiện**

Với việc phát hành phần mềm 5.0 và có sẵn giấy phép Premium và Ultimate, Cổng phương tiện (Media Gateway) được giới thiệu như một giải pháp quản lý video tiên tiến.

Cổng phương tiện hỗ trợ:

- 10 camera IP
- 10 chế độ xem khác nhau (khung hình)
- 3 luồng đầu ra khác nhau
- Bộ chuyển đổi video Kramer MV6 và TV-One CorioMatrix SDI cho video đơn
- Phần mềm chuyển đổi video cho:
	- Nhiều nguồn cấp dữ liệu video trong bố cục video
	- IP video

Chức năng chuyển đổi video này có sẵn cho DCNM-DEMO, đồng thời cho cả các giấy phép sau:

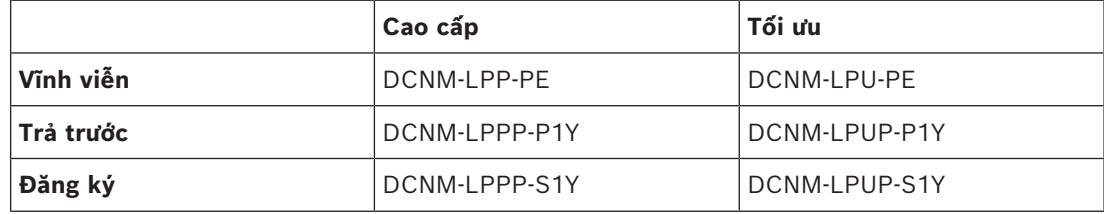

### **8.1 Thành Phần**

Cổng phương tiện bao gồm các thành phần khác nhau:

- 1. **Nguồn đầu vào** Có thể xác định tối đa 10 nguồn đầu vào: luồng H.264 từ camera hoặc bộ mã hóa. Không sử dụng độ phân giải trên 1080p.
- 2. **Cấu hình** Xác định hành vi của Cổng phương tiện. Tham khảo chương *[Cách lập cấu](#page-112-0) [hình, trang 113](#page-112-0)* để biết thêm thông tin.
- 3. **Trạng thái DICENTIS** Bao gồm số lượng micrô đang hoạt động cũng như các bài thuyết trình của những người tham gia có mặt trong phòng họp và tham gia từ xa.
- 4. **Cổng phương tiện**
- 5. **Đầu ra H.264** Luồng đầu ra do người dùng xác định ở định dạng H.264, bao gồm cả lớp phủ. Trong cấu hình, bạn lập cấu hình nội dung, độ phân giải, điều kiện và hành vi.
- 6. **Kiểm soát đầu ra** Điều khiển PTZ của camera IP, cũng như bộ chuyển đổi SDI bên ngoài Kramer MV6 và TV One CorioMatrix, nếu được sử dụng.

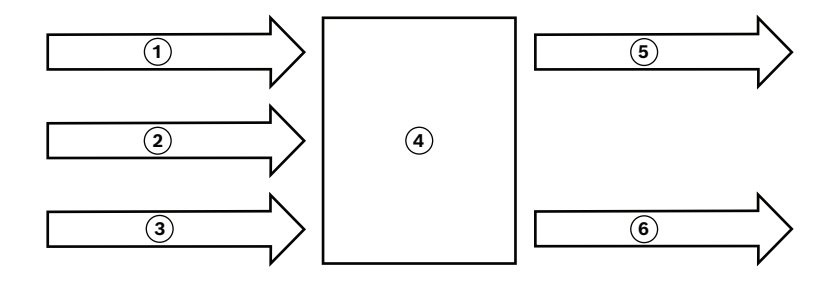

#### **Hình 8.1:** Giải thích chức năng của Cổng phương tiện

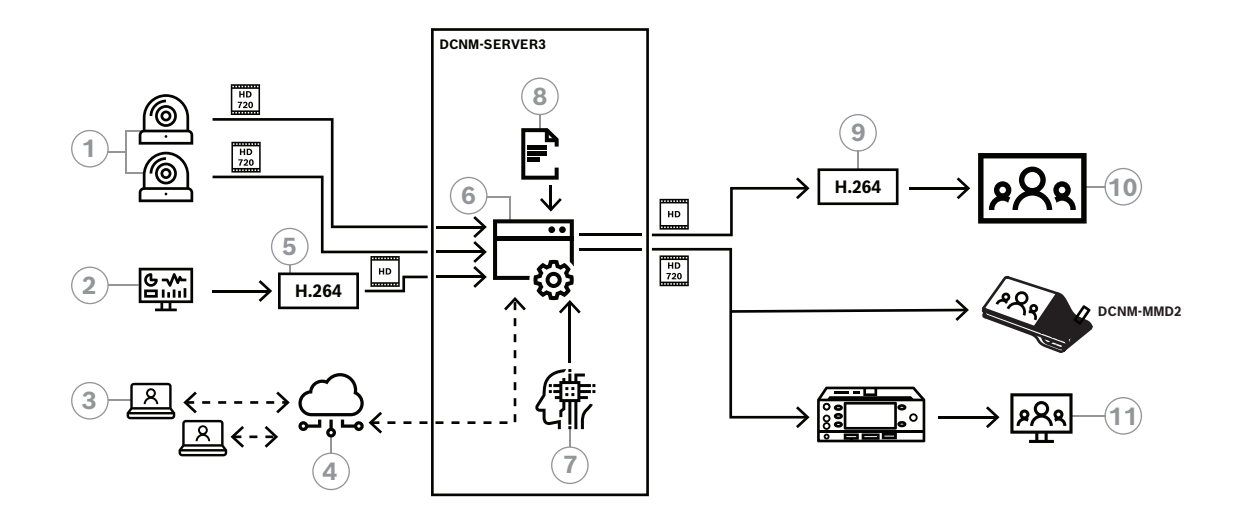

#### **Hình 8.2:** Cổng phương tiện - Sơ đồ khái niệm

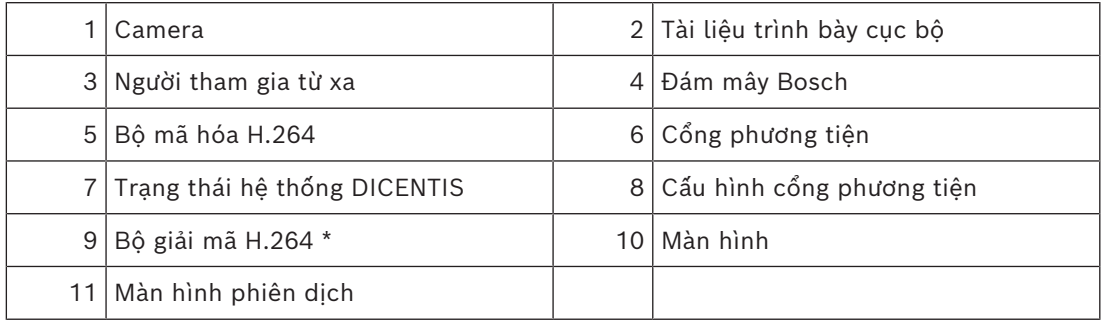

\* Ứng dụng phần mềm tùy chọn (đầu phát phương tiện DICENTIS) chạy trên máy tính khách

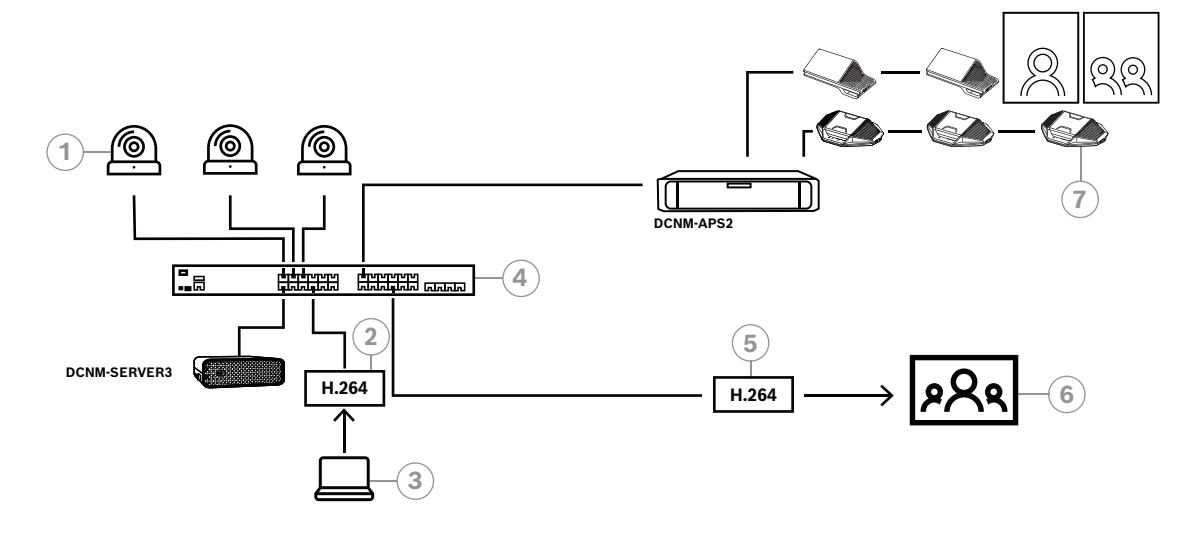

**Hình 8.3:** Hệ thống DICENTIS độc lập sử dụng phần mềm chuyển đổi video

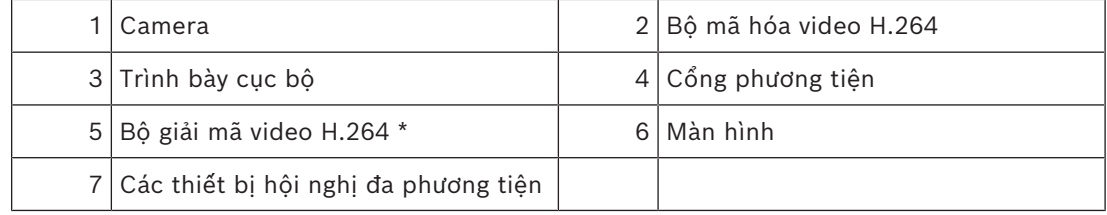

\* Ứng dụng phần mềm tùy chọn (đầu phát phương tiện DICENTIS) chạy trên máy tính khách

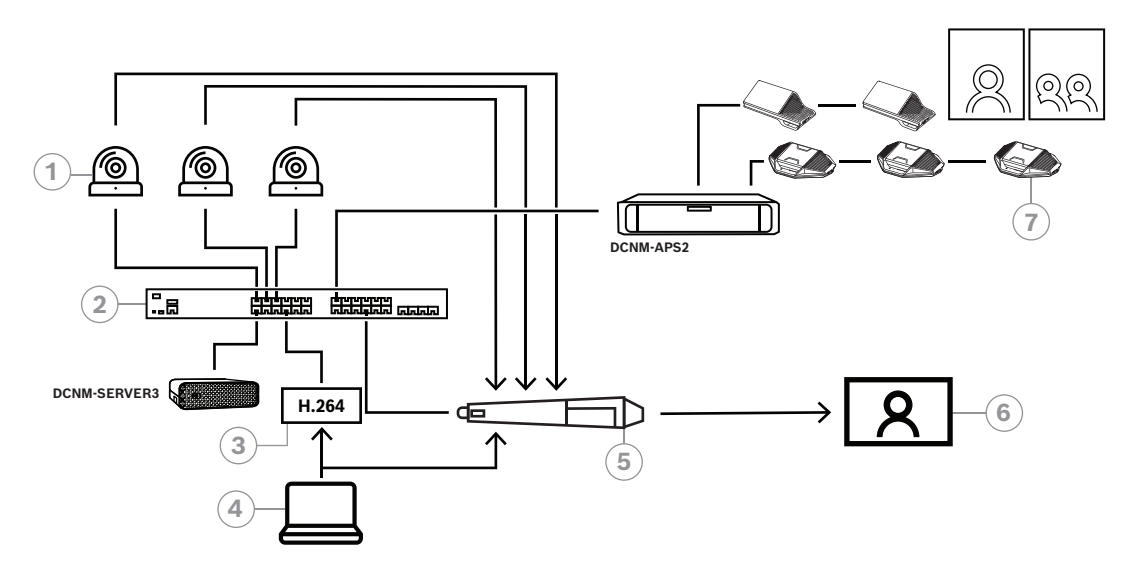

**Hình 8.4:** Hệ thống DICENTIS độc lập sử dụng chuyển mạch phần cứng SDI

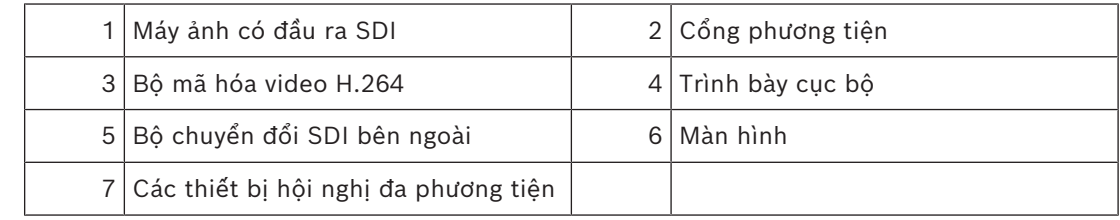

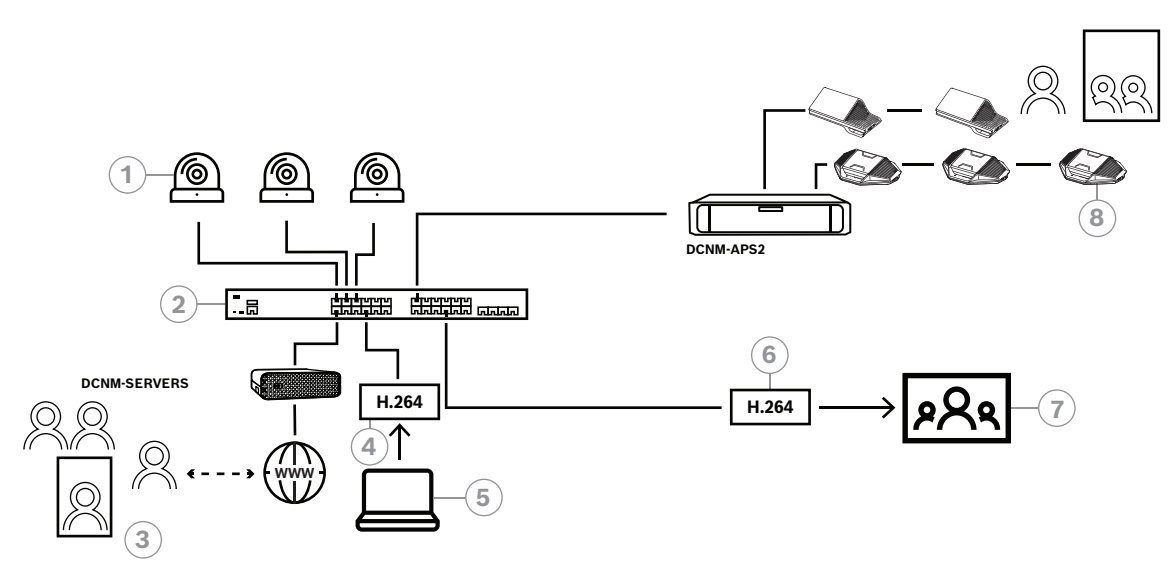

**Hình 8.5:** Cuộc họp kết hợp DICENTIS sử dụng phần mềm chuyển đổi video

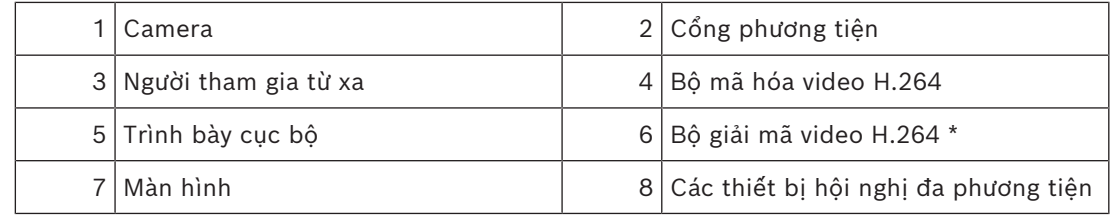

\* Ứng dụng phần mềm tùy chọn (đầu phát phương tiện DICENTIS) chạy trên máy tính khách

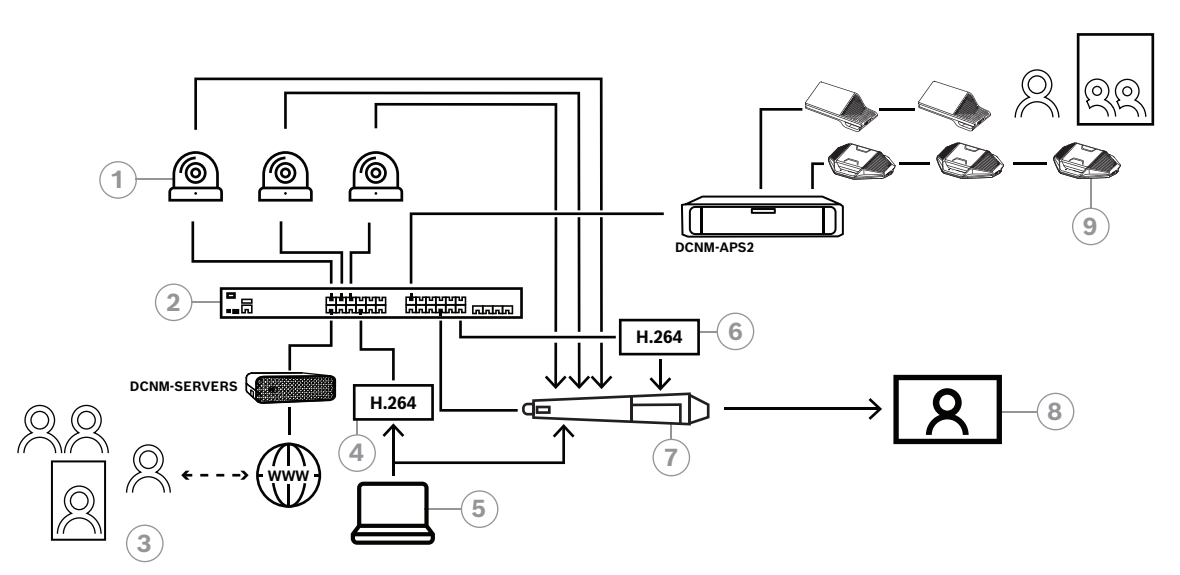

**Hình 8.6:** Cuộc họp kết hợp DICENTIS sử dụng chuyển mạch phần cứng SDI

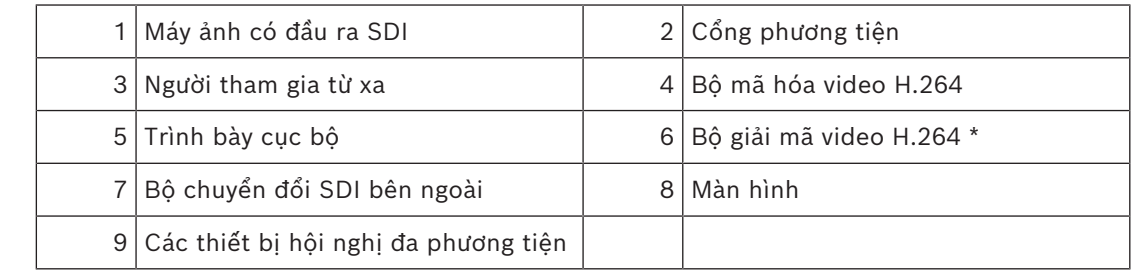

\* Ứng dụng phần mềm tùy chọn (đầu phát phương tiện DICENTIS) chạy trên máy tính khách

### **8.2 Cách lập cấu hình**

<span id="page-112-0"></span>Lập cấu hình Cổng phương tiện thông qua một trang web. Liên kết để truy cập trang web phải có định dạng như sau: **https://<hostname hoặc địa chỉ IP của máy chủ DICENTIS>:31416/Mediagateway**.

Để lập cấu hình Cổng phương tiện, bạn cần phải có quyền **Lập cấu hình hệ thống**. Trang web bao gồm hướng dẫn về cách lập cấu hình.

Cấu hình bao gồm tám phần:

- **Đầu vào** Xác định camera.
- **Sơ đồ chỗ ngồi** Xác định chỗ ngồi và các cài đặt sẵn. Một chỗ ngồi có thể có nhiều tổ hợp camera/cài đặt sẵn. Sử dụng các chế độ xem Trung tâm, Trái, Phải để xác định góc chụp. Điều này được sử dụng để phân chia video cạnh nhau.
- **Trình chuyển đổi video** Lập cấu hình bộ chuyển đổi video SDI.
- **Khung video** Xác định kiểu xem video của bạn. Kiểu xem video có thể là kiểu đơn, đôi, bốn, v.v.
- **Nội dung** Được xác định sau khi lựa chọn khung video. Ví dụ: bạn có thể xác định khung Tổng quan được chọn khi không có ai phát biểu hoặc chế độ xem video chia nhỏ khi có 2 người tham gia phát biểu.
- **Dòng** Xác định dòng đầu ra. Các mã hóa khác nhau có thể được dùng để ghi, phát sóng hoặc chiếu trên màn hình lớn.
- **Cấu hình** Có các cài đặt chung bao gồm: Dòng cho bản trình bày cục bộ là gì, có sử dụng chức năng ghi đè của máy ảnh hay không, v.v.
- **Thiết lập toàn cầu** Có các cài đặt chung, chẳng hạn như phông chữ, kích thước và màu sắc của văn bản lớp phủ.

### **9 Mở rộng hệ thống**

Hệ Thống Hội Thảo DICENTIS có thể mở rộng từ hệ thống nhỏ đến trung bình và lớn. Phần này sẽ mô tả khái niệm hệ thống nhỏ, trung bình và lớn, đồng thời cho biết các hệ thống này đòi hỏi những yêu cầu gì:

Một Hệ Thống Hội Thảo DICENTIS cỡ nhỏ đến vừa (xem Thiết lập hệ thống điển hình) bao gồm:

tối đa 450 nút DICENTIS.

Tham khảo bảng **Số lượng nút và thiết bị của thiết bị DICENTIS** sau đây để biết số lượng nút và thiết bị của thiết bị DICENTIS.

- tất cả các thiết bị DICENTIS nằm trong 1 mạng phụ.
- 1 Bộ chuyển mạch cấp nguồn và xử lý âm thanh DICENTIS dùng để xử lý âm thanh.

– 1 Máy tính chủ lưu trữ dịch vụ DICENTIS.

Một Hệ Thống Hội Thảo DICENTIS lớn bao gồm:

- tối đa 1500 thiết bị DICENTIS.
- nhiều mạng phụ kết nối qua bộ định tuyến/bộ chuyển mạch L3.
	- Mỗi mạng phụ có thể có tối đa 450 nút DICENTIS.

Tham khảo bảng sau đây để biết số lượng nút của thiết bị DICENTIS.

- Mạng phụ đầu tiên có:
	- 1 Bộ chuyển mạch cấp nguồn và xử lý âm thanh DICENTIS dùng để xử lý âm thanh.
	- 1 Máy tính chủ lưu trữ dịch vụ DICENTIS.
	- 1 ARNI-Doanh nghiệp để tăng quy mô của hệ thống.
- Tất cả các mạng phụ khác có 1 ARNI-Chuẩn để tăng quy mô hệ thống. **Lưu ý**: các mạng phụ khác không có Bộ chuyển mạch cấp nguồn và xử lý âm thanh DICENTIS.

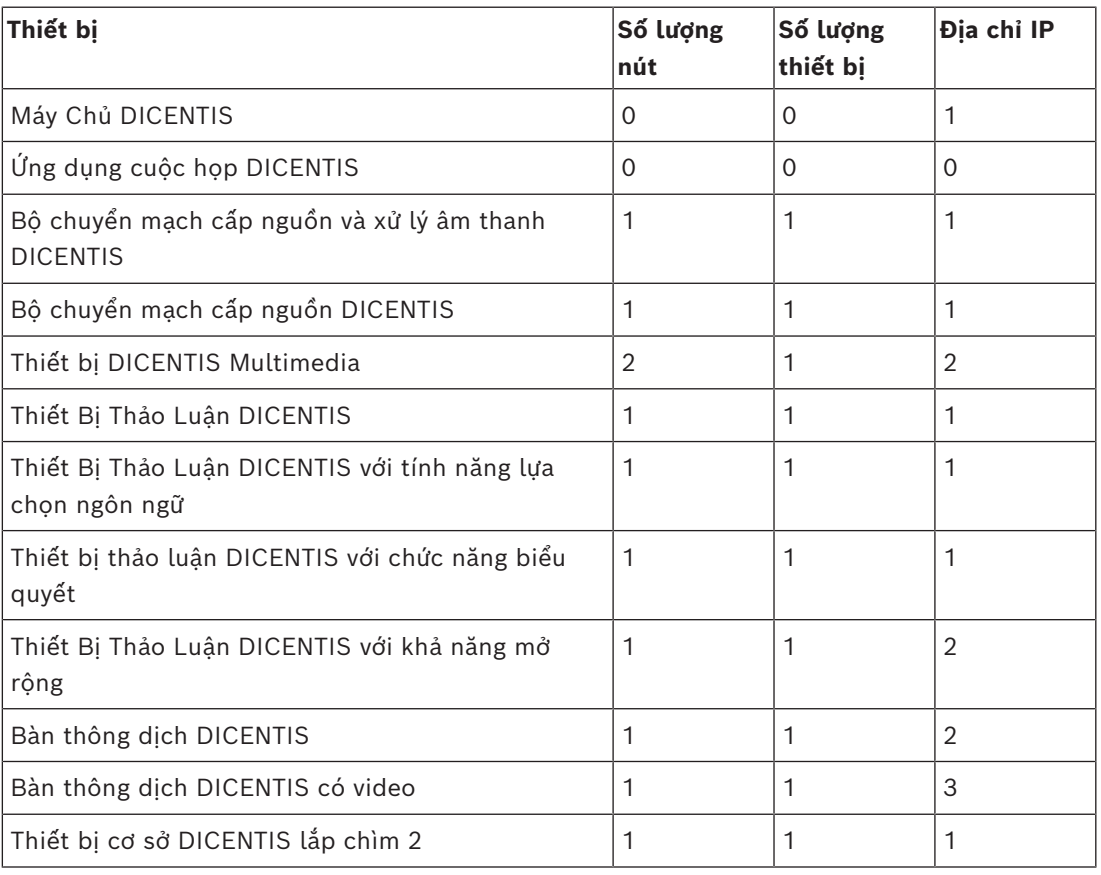

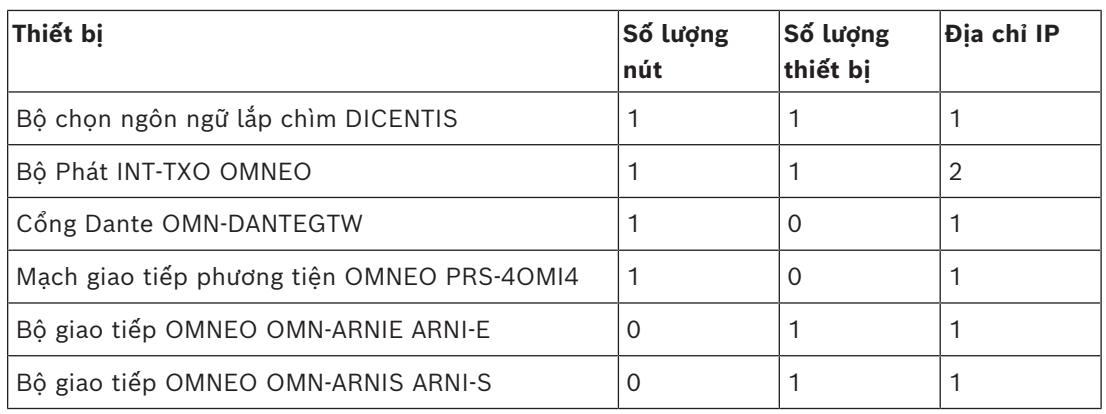

**Bảng 9.3:** Số lượng nút và thiết bị của thiết bị DICENTIS

Hệ thống lớn với hơn 450 nút sẽ cần có ARNI (Bộ Giao Tiếp Mạng Định Tuyến Âm Thanh). Để xem thiết lập hệ thống, tham khảo mục Mở rộng hệ thống trong Sổ Tay Hướng Dẫn Lắp Đặt Phần Cứng.

Một ARNI (Bộ Giao Tiếp Mạng Định Tuyến Âm Thanh) được dùng để kết nối nhiều mạng phụ hệ thống DICENTIS. Nếu cần hai mạng phụ trở lên, thì phải dùng hai loại thiết bị ARNI.

- OMN-ARNIS (bộ giao tiếp OMNEO ARNI‑S): Bắt buộc phải có ARNI‑S để tăng quy mô của hệ thống lên trên 450 nút DICENTIS. ARNI-S hỗ trợ tối đa 450 nút DICENTIS trong mạng phụ của mình. Đồng thời hoạt động như một máy chủ DHCP trong mạng phụ đó.
- OMN‑ARNIE (bộ giao tiếp OMNEO ARNI‑E): Bắt buộc phải có ARNI‑E để tăng quy mô của hệ thống lên trên 450 nút DICENTIS. ARNI-S hỗ trợ tối đa 450 nút DICENTIS trong mạng phụ của mình. Đồng thời hoạt động như một máy chủ DHCP trong mạng phụ đó. ARNI‑E có thể kết nối tối đa 40 mạng phụ, mỗi mạng có một ARNI-S.

# **i**

#### **Thông báo!**

Trong Hệ Thống Hội Thảo DICENTIS không hỗ trợ ARNI dự phòng.

**i**

#### **Thông báo!**

Mô tả chi tiết về ARNI có trong sổ tay hướng dẫn về ARNI tại [www.boschsecurity.com](http://www.boschsecurity.com) >Thông tin liên quan đến sản phẩm DICENTIS.

#### **Điều kiện tiên quyết về ARNI và mạng phụ của Hệ Thống Hội Thảo DICENTIS**

- Khi sử dụng nhiều mạng phụ, mạng phụ sử dụng máy tính chủ DICENTIS sẽ yêu cầu có ARNI‑E, các mạng phụ khác yêu cầu có ARNI‑S.
- Phải sử dụng Công Cụ Cấu Hình ARNI, nằm trong menu Start (Bắt đầu), sau khi cài đặt phần mềm máy chủ hệ thống DICENTIS.
- Khi lập cấu hình phần mềm của ARNI, đảm bảo rằng các dịch vụ của máy tính chủ DICENTIS đang không chạy. Dùng bảng điều khiển máy chủ để dừng các dịch vụ này.
- Khi lập cấu hình phần mềm của ARNI, kết nối ARNI trực tiếp đến máy tính (không có mạch chuyển tiếp (có kiểm soát) ở giữa).
- Khi thiết lập cấu hình nhiều mạng phụ, kết nối lần lượt từng ARNI với một PC để lập cấu hình.

#### **Cấu hình của ARNI**

- 1. Nếu cần/được yêu cầu, hãy nâng cấp ARNI bằng công cụ nâng cấp vi chương trình OMNEO lên phiên bản vi chương trình hiện có sẵn/do thiết lập hệ thống DICENTIS cài đặt.
- 2. Khởi chạy Công Cụ Cấu Hình ARNI.
- 3. Thực hiện theo các bước hướng dẫn của Công Cụ Cấu Hình ARNI để lập cấu hình ARNI. Ngoài ra:
	- Loại ARNI luôn là chính khi không làm việc với khả năng dự phòng.
	- Đặt tên từng ARNI, đặc biết nếu sử dụng nhiều ARNI trong hệ thống.
	- Đảm bảo đã tắt bộ truy vấn IGMP.
	- Bật DHCP cho mỗi ARNI.
	- Nếu phải đổi địa chỉ IP của ARNI: dùng Công Cụ Cấu Hình ARNI để đặt lại ARNI về cài đặt mặc định của nhà sản xuất. Sử dụng chức năng "restore factory defaults" (khôi phục cài đặt mặc định của nhà sản xuất).

#### **Lập cấu hình mạch chuyển tiếp bằng VLAN**

Khi lập cấu hình mạch chuyển tiếp bằng VLAN, đảm bảo những điều sau:

- Sử dụng ARNI làm máy chủ DHCP cho tất cả các VLAN có bao gồm thiết bị DICENTIS, thiết bị DCNM‑APS và DCNM‑PS. Đối với các VLAN khác, có thể sử dụng bất kỳ máy chủ DHCP nào khác.
- Bật tính năng IGMP snooping (chống giả mạo IGMP) trên tất cả các cổng.
- Bật định tuyến phát đa hướng giữa tất cả các VLAN. Sử dụng chế độ định tuyến "densemode" (chế độ dày đặc).
- Lập cấu hình đúng định tuyến phát đơn hướng giữa tất cả các VLAN.
- Sử dụng MTU 1500 hoặc lớn hơn.
- Bật giao thức cây bắc cầu thành chế độ "pvst".
- Sử dụng IGMP phiên bản 3.
- Đặt Timeout (Thời gian chờ) của bộ ghi khi phát đa hướng là 1 giây.

#### **Tham khảo**

- *– [Tổng quan hệ thống, trang 10](#page-9-0)*
- *– [Tổng quan hệ thống, trang 10](#page-9-0)*

### **10 Đặt cấu hình IDESK (trực tiếp trên thiết bị)**

Để đặt cấu hình DCNM-IDESK / DCNM-IDESKVID trên chính thiết bị, nhấn các nút B - B *cùng một lúc*. Các nút **B - B** (đầu vào kênh B và đầu ra kênh B) nằm ở cả hai phía của màn hình và có thể dễ dàng nhận ra nhờ dấu gạch ngang nổi nhỏ. Ngăn đặt cấu hình mở ra với các tùy chọn này:

- **Buồng Số Bàn Số:** Gán thiết bị cho buồng và bàn trong buồng. Nếu bạn chỉ định một số đã chỉ định cho bàn, tổ hợp buồng - bàn trước đó sẽ được ghi đè bởi bàn mới. **Chú ý:** Khi bạn kết nối một bàn mới với hệ thống DICENTIS, bàn sẽ không được chỉ định tự động mà bạn phải đặt cấu hình cho bàn thông qua nút **B - B** trên bàn trong Ứng dụng cuộc họp/API. Khi kết nối một bàn đã được kết nối trước đó, bàn này sẽ quay lại số của buồng và bàn ban đầu.
- **Ngôn ngữ hiện có:** Cho phép bạn có khả năng đặt cấu hình số lượng ngôn ngữ và ngôn ngữ nào hiện có. Dùng *[Lựa chọn ngôn ngữ, trang 80](#page-79-0)* để quyết định ngôn ngữ *nào* đang hiện có.
- **Đầu ra A + B +C:** Chọn ngôn ngữ cho đầu ra A (thường là ngôn ngữ mà thông dịch viên đang thông dịch đến) và ngôn ngữ cho đầu ra B và C (từ danh sách ngôn ngữ hiện có).
- **Độ sáng màn hình:** Điều chỉnh độ sáng của màn hình khi nhấn nút (1-15) và sử dụng núm xoay điều khiển. Giá trị mặc định là 7.
- **Tự động đặt cấu hình bàn:** Tự động đặt cấu hình tất cả các bàn thông dịch trong hệ thống. Điều này có nghĩa đầu ra A sẽ được đặt sang ngôn ngữ tương ứng với số của buồng thông dịch. Không đặt gì cả cho đầu ra B và C và 7 nút chọn trước cho ngôn ngữ đầu vào sẽ được cấu hình thành nút thứ nhất - ngôn ngữ thứ nhất, nút thứ hai - ngôn ngữ thứ hai và tiếp tục như thế.
- **Thông tin hệ thống:** Hiện thông tin hệ thống cho thiết bị thông dịch và OMNEO (phiên bản vi chương trình, địa chỉ IP, v.v..).
- Bấm nút Thoát ở góc dưới phía bên tay phải màn hình của bạn để thoát khỏi từng tùy chon menu ở phía trên.

**Lưu ý:** Tất cả các thay đổi được thực hiện trong cấu hình trên bàn Thông dịch đều hiển thị trực tiếp trong ứng dụng Cuộc họp theo thời gian thực. Vì lý do này, các thay đổi có thể gây ảnh hưởng nếu có một cuộc họp đang diễn ra. Do đó, không thay đổi cấu hình khi có cuộc họp đang diễn ra.

**Lưu ý:** Để biết hướng dẫn về cách thông dịch viên vận hành bàn thông dịch, vui lòng tham khảo Hướng dẫn nhanh dành cho người dùng được cung cấp riêng cho DCNM-IDESK/DCNM-IDESKVID.

#### **Tham khảo**

*– [Lựa chọn ngôn ngữ, trang 80](#page-79-0)*

# **11 Cấu hình bộ chuyển HD-SDI bên ngoài**

#### **Thông tin chung**

Có thể thêm dịch vụ chuyển video ngoài vào Hệ Thống Hội Thảo DICENTIS để tự động chuyển tín hiệu video HD‑SDI. Điều này cho phép hiển thị tín hiệu video từ camera Vòm với độ trễ thấp trên màn hình hiển thị của hội trường.

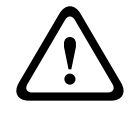

#### **Chú ý!**

Phải lập cấu hình chính xác dịch vụ chuyển để đảm bảo rằng bộ chuyển video của bên thứ ba hoạt động đúng cách.

### **11.1 Yêu cầu về phần cứng và phần mềm**

- Máy tính chủ chạy phần mềm DICENTIS.
- Cài đặt dịch vụ **Bosch DICENTIS Ext.VideoSwitcher** trên máy tính chủ.
- Giấy phép Điều Khiển Camera DICENTIS DCNM‑LCC.
- Bộ chuyển HD‑SDI: hỗ trợ những bộ chuyển sau đây:
- TvOne C2-2355A cùng với TvOne S2‑108HD.
- Kramer MV‑6.
- TvOne CORIOmatrix.
- Chỉ đối với TvOne C2-2355A và Kramer MV‑6: Bộ chuyển mạng dùng để lọc dữ liệu truyền đa hướng tới thiết bị chuyển HD‑SDI (cách tốt nhất là tạo VLAN riêng biệt).
- Mỗi hệ thống chỉ hỗ trợ một bộ chuyển video HD-SDI.

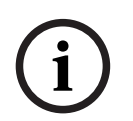

#### **Thông báo!**

Phải lắp đặt dịch vụ Video Ngoài trước để điều khiển bộ chuyển video HD‑SDI. Dịch vụ này thuộc trình hướng dẫn cài đặt DICENTIS. Trong quá trình cài đặt, đảm bảo chọn hộp kiểm dành cho "Bosch DICENTIS Ext.VideoSwitcher" - mặc định là không chọn hộp kiểm này! Cần lập cấu hình sau khi cài đặt dịch vụ.

### **11.2 Quy trình cấu hình**

Dịch vụ Video ngoài hoạt động trên ba đầu vào chính:

- Chi tiết về Bộ chuyển HD‑SDI
- Chi tiết đầu vào của tài liệu trình bày
- Chi tiết camera

Để cấu hình những đầu vào này:

- 1. Sử dụng trình soạn thảo XML để mở tệp sau: **C:\Program Files\Bosch\DICENTIS\Configuration\Config.xml**
- 2. Trong phần bộ chuyển, hãy lập cấu hình kết nối đến bộ chuyển HD‑SDI đang sử dụng. Chú ý không gỡ bỏ các phần của tệp cấu hình. Hãy tham khảo ví dụ sau đây:
	- Kiểu VideoSwitchers có thể là **"TvOne"**, **"Kramer"** hoặc **"TvOneCorioMatrix".**
	- VidSwitchPort là số cổng của bộ chuyển Video. Đối với TvOne và TvOneCorioMatrix đây là **10001** theo mặc định. Đối với Kramer đây là **5000** theo mặc định.
	- VidSwitchIPaddress, ví dụ: **192.168.0.80**, là địa chỉ IP của bộ chuyển.
	- VidSwitchUserName là tên người dùng của người quản trị (admin) trong bộ chuyển (chỉ dùng cho TvOneCorioMatrix).

– VidSwitchPassword là mật khẩu của người quản trị (adminpw) trong bộ chuyển (chỉ dùng cho TvOneCorioMatrix). <VideoSwitchers Model=**"TvOne"**>

<VideoSwitcher>

<VidSwitchPort>**10001**</VidSwitchPort>

<VidSwitchIPaddress>**192.168.0.80**</VidSwitchIPaddress>

<VidSwitchUserName></VidSwitchUserName>

<VidSwitchPassword></VidSwitchPassword>

</VideoSwitcher>

</VideoSwitchers>

- 3. Nếu có tài liệu trình bày, ví dụ **RGB**, nhập tài liệu trình bày giữa **<VideoSwitchInput>**, như trong ví dụ sau. Nếu không có tài liệu trình bày, không được gỡ bỏ
	- **<PresentationConfig>**.
	- TvOne hỗ trợ hai đầu vào bản trình bày: **RGB** và **DVI**. Cũng có thể nhập **Không**. **RGB**: Lấy thuyết trình từ cổng VGA port.

**DVI**: Lấy thuyết trình từ cổng DVI.

**Không**: Không có thuyết trình (bộ chuyển đổi video sẽ không chuyển sang nguồn thuyết trình trong chế độ thuyết trình, nhưng thay vào đó sẽ tiếp tục hiển thị hình ảnh camera).

- Kramer không có đầu vào VGA hoặc DVI, vì vậy, nên nhập **Không** khi dùng Kramer MV-6.
- TvOneCorioMatrix hỗ trợ **Không** hoặc đầu vào đã xác định như: **Khe** cắm <X> trong <Y>.

Ví dụ: **Khe cắm\_5\_trong\_1** (cho đầu vào 1 của card đầu vào SDI, được lắp trong khe cắm 5).

<PresentationConfig>

<PresentationSources>

<VideoSwitchInput>**RGB**</VideoSwitchInput>

</PresentationSources>

</PresentationConfig>

- 4. Hệ thống sẽ phát hiện camera sẵn dùng và thêm chi tiết vào tệp cấu hình như hiển thị trong ví dụ sau đây:
	- <CameraId>, <CameraName> và <CameraState> là giá trị chỉ đọc mà hệ thống tạo ra. Không sửa đổi những giá trị này!
		- Danh sách <CameraState>: **Đúng**: Khi Người đang phát biểu và Bản trình bày không hoạt động. **Sai**: Không: Người đang phát biểu và Bản trình bày có hoạt động.
	- <VideoSwitchInput> có đầu vào để định vị camera **1** đến **X** (số) cho kiểu TvOne và Kramer.

**Khe cắm\_<X>\_trong\_<Y>** dành cho TvOneCorioMatrix.

Ví dụ: **Khe cắm\_5\_trong\_1** (cho đầu vào 1 của card đầu vào SDI, được lắp trong khe cắm 5).

<CameraConfig>

<Camera>

<CameraId>**99bfb876-59eb-39af-9d3b-b64d0cbc4957**</CameraId>

<CameraName>**044000110225010081**</CameraName>

<VideoSwitchInput>**1**</VideoSwitchInput>

<CameraState>**false**</CameraState>

</Camera>

<Camera>

<CameraId>**9939afb876-39af-59eb-9d3b-b64d0cbc4587**</CameraId>

<CameraName>**0440240110225012382**</CameraName>

<VideoSwitchInput>**2**</VideoSwitchInput>

<CameraState>**false**</CameraState>

</Camera>

</CameraConfig>

- 5. Khi sử dụng Bộ chuyển đổi video ngoài kết hợp với TvOneCorioMatrix, cũng cần cấu hình đầu ra như hiển thị trong ví dụ sau đây:
	- Nếu bạn đang dùng kiểu bộ chuyển khác, không được gỡ bỏ <OutputConfig>.
		- <VideoSwitchOutput> sẽ mô tả đầu ra của TvOneCorioMatrix theo một cách cụ thể như: **Khe cắm\_<X>\_ngoài\_<Y>**. Ví dụ: **Khe cắm\_3\_ngoài\_1** (cho đầu ra 1 của card đầu ra SDI, được lắp trong khe cắm 3).

<OutputConfig>

<Output>

<VideoSwitchOutput></VideoSwitchOutput>

</Output>

</OutputConfig>

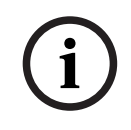

#### **Thông báo!**

Nếu thông tin về bộ chuyển ví dụ như: kiểu bộ chuyển, cổng IP đã thay đổi, bắt buộc phải khởi động lại dịch vụ bộ chuyển video Ngoài.

### **12 Giao thức hội thảo**

Giao thức hội thảo là một giao thức không phụ thuộc nền tảng. Đây là giao thức dựa trên công nghệ WebSocket để có khả năng mở rộng: trên HTTPS giúp tăng cường bảo mật và trên JSON để không phải phụ thuộc vào nền tảng.

Bạn có thể tìm thấy tài liệu về Giao Thức Hội Thảo (ConferenceProtocol.chm) trong thư mục Docs của sản phẩm được giao. Tài liệu này cũng mặc định có trong C:\Program Files\Bosch\DICENTIS\ConferenceProtocol.chm.

#### **Yêu cầu**

Giao thức hội thảo kết nối đến máy chủ web DICENTIS.

Các yêu câ'u đối với máy chủ web DICENTIS:

- Để quản lý cuộc thảo luận: quản lý cuộc họp
- Để xem kết quả biểu quyết: giấy phép biểu quyết tại chỗ ngồi (DICENTIS cần có DCNM-LVPM)
- Để bật/tắt nguồn hệ thống DICENTIS: chức năng tắt nguồn
- Để điều khiển âm lượng chính của hệ thống DICENTIS: chức năng điều khiển âm lượng

Có thể truy cập trang: https://<ipaddress>:31416/Demonstrator/ ConferenceProtocolDemonstrator.html để xem bản demo trực tuyến:

- 1. Đăng nhập bằng thông tin người dùng DICENTIS. Khi cuộc họp diễn ra, bạn cũng có thể đăng nhập bằng tên người dùng của người tham gia họp.
- 2. Dùng nút F12 trên trình duyệt để truy cập vào dạng xem bảng điều khiển để xem giao tiếp.
- 3. Dùng dạng xem Debugger (Trình gỡ lỗi) và chuyển đến Demonstrator (Bản demo)/ Controllers (Trình điều khiển): conferenceServices.js để biết tổng quan về các câu lệnh và ngữ cảnh.

**Lưu ý:** bạn cũng có thể tìm thấy mã nguồn của bản demo cho Linux

"ConferenceProtocolDemonstrator.zip" trong thư mục Tools (Công cụ).

### **13 Trang web kích hoạt hệ thống**

Mục đích chính của trang web Kích Hoạt Hệ Thống [\(https://license.boschsecurity.com\)](https://license.boschsecurity.com) là để quản lý tất cả các sửa đổi đối với hệ thống, ví dụ: kích hoạt giấy phép DICENTIS, như được mô tả trong *[Kích hoạt ban đầu cho hệ thống, trang 31](#page-30-0)*.

Ngoài ra, có thể dùng trang web này để:

- Thêm/loại bỏ giấy phép.
- Chọn hệ thống thông qua mục quản lý thiết bị.
- Tải lên tệp phản hồi.
- Tải xuống tệp giấy phép.
- Xem giấy phép đã nhận (đã kích hoạt và chưa kích hoạt).
- Tạo và quản lý người dùng.
- Tạo và quản lý đại lý (con).

Quyền người dùng được chỉ định cho các loại người dùng sau, khi đăng nhập:

- **Quản trị viên**: có thể sửa đổi tài khoản người dùng và đại lý; không thể truy cập trang **Quản lý thiết bị** và **Quản lý giấy phép**.
- **Người dùng hậu cần**: có thể chỉ định đơn hàng cho đại lý; không thể truy cập trang **Quản lý thiết bị**, **Quản lý giấy phép, Quản lý người dùng** và **Quản lý đại lý**.
- **Kỹ thuật viên**: có thể kích hoạt, hoàn trả và sửa chữa bộ thực hiện cấp phép; không thể truy cập trang **Quản lý người dùng** và **Quản lý đại lý**.

Để truy cập trang web:

1. Nhập: <https://licensing.boschsecurity.com/StartPage.aspx>trong trình duyệt web. Trang sau sẽ hiển thị:

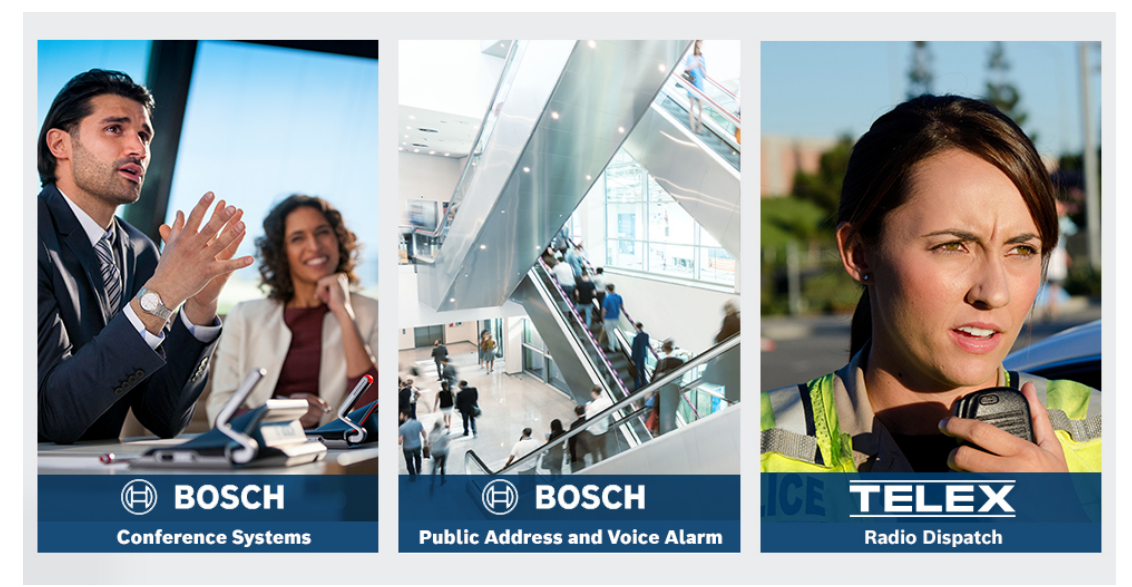

**Hình 13.1:** Trang đăng nhập của trang web kích hoạt hệ thống

- 2. Dùng danh sách thả xuống ở phần đầu, bên trái trang để chọn ngôn ngữ yêu cầu.
- 3. Bấm vào **Đăng nhập**, rồi nhập địa chỉ email và mật khẩu của bạn.
- 4. Bấm nút **Đăng nhập** màu xanh lam. Trang **Tổng quan** sẽ hiển thị.

**Lưu ý**: Bấm vào **Đăng nhập > Quên mật khẩu?** để yêu cầu mật khẩu mới nếu quên mật khẩu

### **13.1 Tổng quan**

Sau khi đăng nhập, trang **Tổng quan** sẽ hiển thị theo mặc định. Trang này hiển thị các "ID kích hoạt" đã kích hoạt và chưa kích hoạt dành cho tổ chức.

**i**

- Bấm vào mũi tên trái/phải màu xanh lam ở bên phải trang để hiển thị trang tiếp theo hoặc trước đó
- Bấm vào mũi tên lên/xuống màu xanh lam ở đầu cột để đổi thứ tự sắp xếp theo bảng chữ cái của đơn đặt hàng.

#### **Tìm kiếm đơn hàng**

Dùng trường **Tìm kiếm đơn hàng** để tìm đơn hàng hiện có. Để thực hiện điều này:

- 1. Trong trường **Nhập nội dung tìm kiếm**, nhập mã số đơn hàng.
- 2. Chọn **Đơn đặt hàng** từ danh sách **Tìm kiếm** thả xuống.
- 3. Bấm **Tìm kiếm**. Kết quả tìm kiếm sẽ hiển thị.

#### **Đơn đặt hàng**

Bấm vào một trong các siêu liên kết màu xanh lam trong cột **Đơn đặt hàng** để hiển thị **Chi tiết đơn hàng**.

- **Mã số đơn hàng**: Mã số của đơn hàng từ cột **Đơn đặt hàng** (chỉ đọc).
- **Ngày tạo**: Ngày tạo ra đơn hàng (chỉ đọc).
- **Chỉ định đơn hàng**: Dùng tính năng này để chỉ định giấy phép cho đại lý trong tổ chức (phải tạo tổ chức trước khi thực hiện việc này). Chỉ kỹ thuật viên mới có thể kích hoạt giấy phép được chỉ định cho tổ chức của họ. Chỉ định giấy phép cho tổ chức để ngăn tình trạng mất giấy phép:
	- **Chọn đại lý**: Chọn đại lý mà bạn muốn chỉ định cho đơn hàng cho họ.
	- **ID đại lý**: Số nhận dạng đơn nhất dành cho đại lý (chỉ đọc).
	- Nút **Chỉ định đơn hàng**: Chỉ định đơn hàng cho đại lý đã chọn (yêu cầu có quyền người dùng hậu cần).

#### **Thông báo!**

Bạn chỉ có thể chỉ định các đơn hàng không được sử dụng.

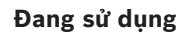

Nếu một lệnh đang được sử dụng, *> có* sẽ xuất hiện trên cột tương ứng. Khi bạn bấm vào *> có*, **Chi tiết hệ thống** sẽ hiển thị. Nhấn vào **Điều hướng đến Chi tiết thiết bị** để đi đến trang **Quản lý thiết bị**.

#### **Đại lý**

Tên cu'a đại lý.

### **Vị trí**

Bấm vào một trong các siêu liên kết màu xanh lam để hiển thị **Chi tiết hệ thống**. Hệ thống có thể chứa nhiều đơn đặt hàng (có thể thêm giấy phép, khi cần).

Các thông tin sau, nhưng không chỉ riêng các thông tin này, sẽ được hiển thị: vị trí của hệ thống đã được lắp đặt, địa chỉ, ngày kích hoạt phần mềm hệ thống và ngày hết hạn Thỏa Thuận Bảo Trì Phần Mềm.

#### **Khách hàng**

Tên cu'a khách hàng.

#### **Thành phố**

Thành phố sinh sống của khách hàng.

#### **ID kích hoạt**

ID kích hoạt để kích hoạt giấy phép.

#### **Ngày kích hoạt**

Ngày đã kích hoạt giấy phép.

### **13.2 Quản lý thiết bị**

#### **Điều kiện tiên quyết**

– Để dùng trang này, người dùng đã đăng nhập phải có quyền người dùng "Kỹ thuật viên". Sử dụng trang Quản lý thiết bị để chọn hệ thống của bạn, thêm và hoàn trả giấy phép, cũng như tải lên và tải xuống tệp phản hồi.

Bạn có thể tìm kiếm thiết bị khác thông qua hộp tìm kiếm. Bạn có thể tìm kiếm ID thiết bị, tên tài khoản, ID tài khoản và ID kích hoạt. Bạn tìm thấy các tùy chọn này trong thanh **Tìm kiếm** thả xuống. Bấm vào nút **Tìm kiếm** để tiến hành tìm kiếm của bạn.

Chọn thiết bị mong muốn bằng cách bấm vào siêu liên kết trong cột ID thiết bị.

#### **Thông báo!**

Nếu bạn đã được cung cấp một ID thiết bị cụ thể, thì điều quan trọng là bạn phải nhập chính xác ID đó khi tham chiếu một thiết bị cụ thể trong hệ thống. Bất kỳ biến thể hoặc sai lệch nào so với ID được chỉ định đều có thể dẫn đến việc xác định sai và có thể xảy ra lỗi trong quá trình xử lý.

Bạn cũng có thể sử dụng dấu hoa thị (\*) làm ký tự đại diện để biểu thị bất kỳ tổ hợp ký tự nào.

Lưu ý rằng ký tự đại diện (\*) chỉ có thể được dùng để thay thế cho một chuỗi ký tự trong ID thiết bị, không thay thế cho các ký tự riêng lẻ trong ID.

#### **Để thêm giấy phép vào hệ thống:**

- Sau khi chọn thiết bị mong muốn, bấm vào nút **Thêm Giấy Phép**.
- Chọn giấy phép bạn muốn kích hoạt từ danh sách bằng cách chọn hộp kiểm tương ứng, rồi nhấn OK để xác nhận.

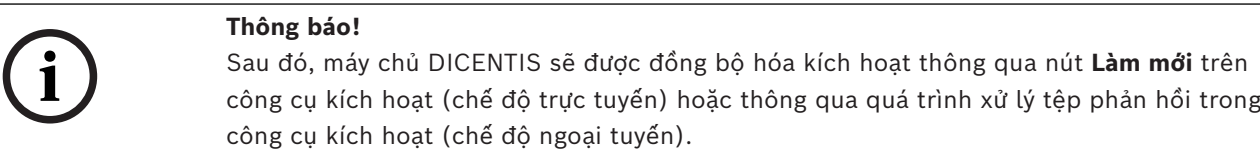

#### **Để hoàn trả giấy phép từ hệ thống:**

- Sau khi chọn thiết bị mong muốn, bấm vào nút **Hoàn Trả Giấy Phép**.
- Chọn giấy phép bạn muốn hoàn trả từ danh sách bằng cách chọn hộp kiểm tương ứng, rồi nhấn OK để xác nhận.

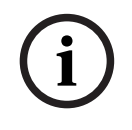

**i**

#### **Thông báo!**

Sau đó, máy chủ DICENTIS sẽ được đồng bộ hóa kích hoạt thông qua nút **Làm mới** trên công cụ kích hoạt (chế độ trực tuyến) hoặc thông qua quá trình xử lý tệp phản hồi trong công cụ kích hoạt (chế độ ngoại tuyến).

#### **Để tải lên tệp phản hồi:**

- Sau khi chọn thiết bị mong muốn, bấm vào nút **Tải lên tệp phản hồi**.
- Tải lên tệp **bin** và bấm **Xử lý** để xử lý tệp này.

#### **Để tải xuống tệp giấy phép:**

– Sau khi chọn thiết bị mong muốn, bấm vào nút **Tải xuống tệp giấy phép** để tải tệp **bin** vào thiết bị của bạn.

#### **Để chỉ định hệ thống cho một tài khoản khác:**

– Sau khi chọn thiết bị mong muốn, hãy nhấp vào biểu tượng bút chì trong trường **Id tài khoản** để chỉ định hệ thống cho một tài khoản khác.

### **13.3 Quản lý giấy phép**

#### **Điều kiện tiên quyết**

– Để dùng trang này, người dùng đã đăng nhập phải có quyền người dùng "Kỹ thuật viên".

Dùng trang Quản lý giấy phép để kích hoạt, hoàn trả và sửa chữa bộ thực hiện cấp phép.

#### **Chọn tệp**

Dùng nút này để chọn tệp **xml/bin** yêu cầu.

**Xử lý**

Dùng nút này để xử lý tệp **xml/bin** đã chọn.

### **13.4 Quản lý người dùng**

#### **Điều kiện tiên quyết**

– Để dùng trang này, người dùng đã đăng nhập phải có quyền người dùng của "Người dùng quản trị".

Sử dụng tab **Quản lý người dùng** để quản lý tài khoản người dùng đối với các người dùng khác, để họ có thể truy cập trang web và kích hoạt giấy phép. Là quản trị viên, bạn có thể quản lý tất cả các tài khoản người dùng. Bạn không thể xóa tài khoản của chính mình. Mỗi tài khoản có thể có:

- Nhiều người dùng quản trị,
- Nhiều người dùng hậu cần,
- Nhiều người dùng kỹ thuật viên.

**LƯU Ý:** Một người dùng có thể có nhiều vai trò.

#### **Tạo người dùng**

Bấm nút này để tạo người dùng mới. Điền hết các trường bắt buộc là Tên, Họ, Quốc Gia và Địa Chỉ Email.

Chọn các quyền mà tài khoản người dùng này sẽ có bằng cách chọn các hộp dành cho Kỹ Thuật Viên, Quản Trị hoặc Hậu Cần (có thể chọn nhiều vai trò cho một tài khoản người dùng). Sau khi hoàn thành, thông tin này sẽ hiển thị trong các cột trên trang **Quản lý người dùng** và hộp kiểm trong cột dành cho đúng quyền của vai trò sẽ được đánh dấu chọn.

#### **Sửa**

Bấm vào siêu liên kết trong cột **Địa chỉ email** để thay đổi Tên, Họ và Quốc Gia của người dùng. Bấm **Lưu** hoặc **Hủy** để lưu hoặc hủy bỏ thiết lập.

#### **Xóa**

Bấm vào siêu liên kết này để xóa tài khoản người dùng đã chọn. Bạn không thể xóa tài khoản của chính mình. Hộp thoại sẽ xuất hiện, yêu cầu xác nhận hành động này.

### **13.5 Quản lý đại lý**

#### **Điều kiện tiên quyết**

– Để dùng trang này, người dùng đã đăng nhập phải có quyền người dùng của "Người dùng quản trị".

Dùng trang **Quản lý** người dùng để xem và quản lý thông tin của đại lý (con). Đại Lý Bosch thường dùng trang này để chỉ định đơn hàng cho đại lý (con). Là Quản Trị Viên, bạn có thể tạo đại lý (con) và tạo Quản Trị Viên cho đại lý (con). Sau đó, những Quản Trị Viên đó có thể tạo người dùng có vai trò Quản Trị hoặc kỹ thuật viên.

**LƯU Ý:** Quản lý người dùng đối với đại lý (con) là trách nhiệm của người dùng Quản Trị của đại lý (con).

#### **Tạo đại lý**

Bấm nút này để tạo tổ chức con, có thể có ID kích hoạt (đơn đặt hàng) được chỉ định cho họ. Những tổ chức con chỉ có thể thấy:

- ID kích hoạt đã chỉ định cho họ.
- hệ thống mà họ đã cài đặt.

Chỉ định đơn hàng cho đại lý (con) trên trang Tổng quan. Xem Tổng quan.

Điền vào các trường bắt buộc dành cho: ID đại lý, Tên đại lý, Họ, Tên người dùng và Email. Sau khi hoàn thành, ID đại lý, Tên đại lý, Tên người dùng quản trị và Địa chỉ email quản trị sẽ hiển thị trong các cột trên trang **Quản lý đại lý**.

#### **ID đại lý**

Bấm vào một trong các siêu liên kết màu xanh lam trong cột **ID đại lý** để đổi Tên dại lý hoặc Chi tiết quản trị. Bấm **Lưu** hoặc **Quay lại** để lưu thiết lập hoặc quay lại trang **Quản lý đại lý**.

### **14 Máy chủ hệ thống**

Máy chủ Hệ Thống MÁY CHỦ-DCNM sử dụng ổ cứng HP Z2 Mini G4 tiêu chuẩn. Tham khảo sổ tay phần cứng HP Z2 Mini G4 tại [https://support.hp.com/us-en/product/hp-z2-mini-g4](https://support.hp.com/us-en/product/hp-z2-mini-g4-workstation/19968625/manuals) [workstation/19968625/manuals.](https://support.hp.com/us-en/product/hp-z2-mini-g4-workstation/19968625/manuals)

Máy chủ Hệ Thống DCNM-SERVER2 sử dụng phần cứng HP Z2 Mini G5 tiêu chuẩn. Tham khảo sổ tay phần cứng HP Z2 Mini G5 tại [https://support.hp.com/us-en/product/hp-z2-mini](https://support.hp.com/us-en/product/hp-z2-mini-g5-workstation/34407176/manuals)[g5-workstation/34407176/manuals](https://support.hp.com/us-en/product/hp-z2-mini-g5-workstation/34407176/manuals).

Máy chủ Hệ Thống DCNM-SERVER3 sử dụng phần cứng HP Z2 Mini G9 tiêu chuẩn. Tham khảo sổ tay phần cứng HP Z2 Mini G9 tại [https://support.hp.com/us-en/product/hp-z2-mini](https://support.hp.com/us-en/product/hp-z2-mini-g9-workstation-desktop-pc/2101025774/manuals)[g9-workstation-desktop-pc/2101025774/manuals.](https://support.hp.com/us-en/product/hp-z2-mini-g9-workstation-desktop-pc/2101025774/manuals)

Máy chủ Hệ Thống DICENTIS được cung cấp với Windows đã cài đặt và lập sẵn cấu hình, cùng phần mềm DICENTIS.

#### **Thông báo!**

Thị trường máy chủ Hệ Thống DICENTIS hướng đến không phải là thiết bị điện toán dùng cho mục đích thông thường (ví dụ như máy tính cá nhân) hay máy chủ dùng cho mục đích thông thường, hoặc sản phẩm thương mại thay thế cho một trong những hệ thống này. Chức năng chính của máy chủ Hệ Thống DICENTIS là lưu trữ các dịch vụ DICENTIS. Phần mềm bổ sung do nhà cung cấp phần mềm bên thứ ba thêm vào không thể cung cấp hay sao chép chức năng chính của máy chủ Hệ Thống DICENTIS.

**Kết nối đến máy tính chủ thông qua Remote Desktop Connection (Kết Nối Máy Tính Từ Xa)** Dùng ứng dụng Remote Desktop Connection (Kết Nối Máy Tính Từ Xa) để kết nối đến máy tính chủ và lập cấu hình cần thiết:

- 1. Mở ứng dụng Remote Desktop Connection (Kết Nối Máy Tính Từ Xa).
- 2. Nhập địa chỉ IP máy tính chủ rồi bấm Connect (Kết nối).
- 3. Nhập mật khẩu của người dùng rồi bấm OK.

#### **Thông báo!**

**i**

**i**

Có thể thấy mật khẩu mặc định trên thiết bị. Vì mục đích bảo mật, bạn nên đổi mật khẩu mặc định sang mật khẩu mới.

Trong khi đăng nhập vào phiên Remote Desktop (Máy Tính Từ Xa), nhấn tổ hợp phím <CTRL> + <ALT> + <END>. Thao tác này sẽ khởi động menu tác vụ trên máy chủ từ xa thay vì trên máy tính nội bộ của bạn. Chọn tùy chọn Change a password (Đổi mật khẩu) để đổi mật khẩu mặc định.

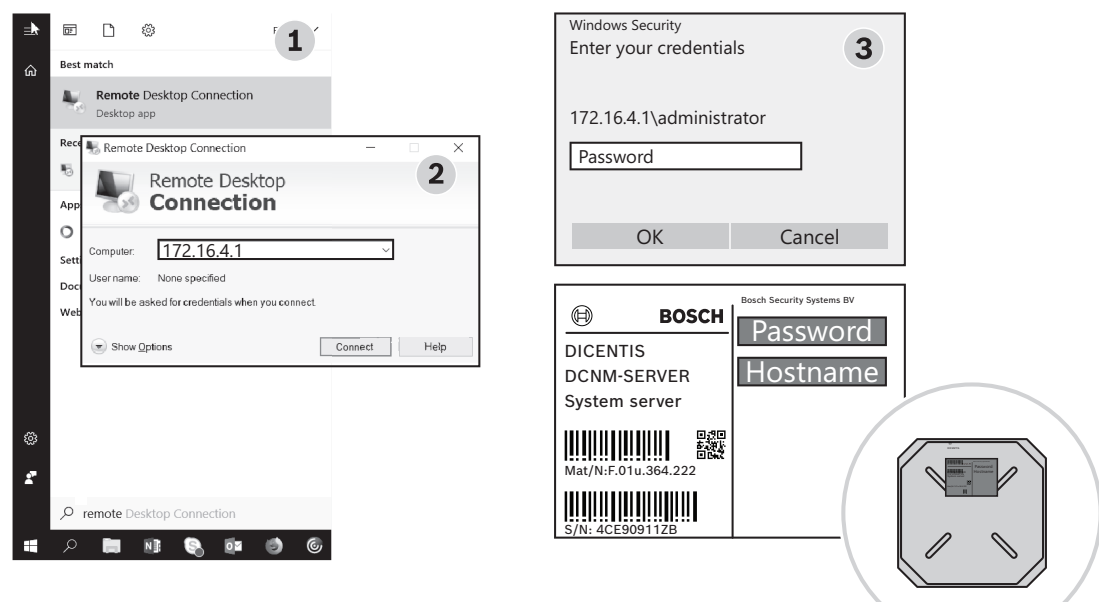

**Hình 14.1:** Remote Desktop Connection (Kết Nối Máy Tính Từ Xa)

#### **Thông báo!**

Bạn cũng có thể kết nối đến máy tính thông qua tên máy chủ (nếu đã lập đúng cấu hình cho mạng văn phòng). Tên máy chủ của máy chủ DICENTIS ghi trên nhãn bên dưới thiết bị. Có dạng: DICENTIS-<3 byte cuối địa chỉ MAC của bộ điều hợp Ethernet trên phía DICENTIS). Kết nối thông qua tên máy chủ có độ tin cậy cao hơn vì địa chỉ IP có thể thay đổi.

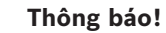

Vui lòng cập nhật hệ thống của bạn lên phiên bản Windows mới nhất và chương trình quét vi rút mới nhất. Có thể dùng cổng mạng văn phòng cho mục đích này. Bạn cũng cần sửa đổi ngày giờ trong cài đặt Windows để hoạt động cập nhật Windows và khởi động lại diễn ra khi không sử dụng hệ thống. Lên lịch cập nhật Windows vào 1 giờ sáng chủ nhật thông qua Windows Task Scheduler (Bộ Lập Lịch Tác Vụ Windows). Tác vụ cập nhật được lập cấu hình để tự động khởi động lại máy tính sau khi cập nhật nếu cần.

Sau khi đăng nhập, thực hiện theo các bước sau:

- 1. Cài đặt đúng múi giờ bằng cách sửa đổi cài đặt ngày/giờ trong Windows.
- 2. Nâng cấp thiết bị lên phiên bản mới nhất. Xem *[Tải xuống phần mềm vào thiết bị, trang 27](#page-26-0)*.
- 3. Kích hoạt giấy phép Phần Mềm Máy Chủ Hệ Thống DICENTIS (DCNM‑LSYS). Xem *[Yêu](#page-17-0) [cầu giấy phép, trang 18](#page-17-0)*.

**Lưu ý**: Phần mềm DICENTIS được cài đặt sẵn từ nhà sản xuất có thể không phải là phiên bản mới nhất. Vui lòng tham khảo chương 4.1 về việc tải và cài đặt phiên bản mới nhất.

**i**

**i**

#### **Thông báo!**

Có thể hiện dữ liệu người dùng trong cơ sở dữ liệu, bản ghi chú cuộc họp và biểu quyết, cũng như trong hình ảnh người tham gia. Vui lòng xóa sạch toàn bộ dữ liệu người dùng trên máy chủ DICENTIS khi không còn dùng đến máy chủ DICENTIS này. Tham khảo *[Loại bỏ hình](#page-147-0) [ảnh không sử dụng, trang 148](#page-147-0)*.

### **14.1 Tạo bản sao lưu dự phòng trên máy chủ**

Can the bit at like a trollar angeli disting trong rank dili like, his pair and the bit angles of the may be the system of the bit and the bit and the system of the system of the system of the system of the system of the s Ứng dụng Windows Server Backup (Sao Lưu Windows Server) được cài đặt sẵn với lối tắt trên màn hình nền. Có thể dùng ứng dụng này để tạo bản sao lưu dự phòng cho hệ thống, bao gồm cấu hình và các giấy phép DICENTIS, sau khi đã hoàn thành lập cấu hình hệ thống. Ảnh này sau đó có thể được dùng khi có lỗi xảy ra với cấu hình hệ thống hoặc khi thay thế ổ đĩa phương tiện lưu trữ.

#### **Để tạo bản sao lưu dự phòng:**

- 1. Bấm đúp vào biểu tượng ứng dụng Windows Server Backup (Sao Lưu Windows Server) trên màn hình nền để chạy ứng dụng
- 2. Chọn **Backup Once...** (Sao lưu một lần...)
- 3. Chọn **Full server** (Toàn bộ máy chủ)
- 4. Tạo bản sao lưu dự phòng của bạn trên ổ đĩa phương tiện bên ngoài (ví dụ: USB hoặc ổ đĩa mạng) có dung lượng tối thiểu 32 GB.

### **14.2 Khôi phục ảnh gốc của máy chủ**

Khôi phục ảnh gốc của máy chủ DICENTIS về trạng thái mặc định ban đầu.

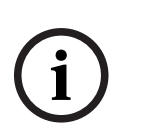

#### **Thông báo!**

Khôi phục ảnh gốc sẽ xóa bỏ toàn bộ dữ liệu người dùng trên máy chủ DICENTIS.

\* Hoàn trả giấy phép trước khi khôi phục ảnh gốc để sau đó có thể kích hoạt giấy phép.

\* Sao lưu và lưu trữ cơ sở dữ liệu trên thiết bị bên ngoài để bạn có thể khôi phục lại sau khi khôi phục ảnh gốc.

#### **Để khôi phục ảnh gốc:**

- 1. Kết nối bàn phím, màn hình và chuột với máy chủ DICENTIS
- 2. Bật nguồn máy chủ DICENTIS và nhấn phím F8 khi màn hình hiển thị "Protected by HP Sure Start" để vào chế độ Windows Advanced Boot Options (Tùy Chọn Khởi Động Nâng Cao Windows)
- 3. Chọn **Repair your computer** (Sửa máy tính của bạn)
- 4. Khi màn hình hiển thị **Choose an Option** (Chọn một Tùy chọn), chọn **Trouble shoot and System Image Recovery** (Khắc phục sự cố và khôi phục ảnh hệ thống).
- 5. Thực hiện theo hướng dẫn trên màn hình.

**Lưu ý**: Ảnh gốc được lưu trong Ổ đĩa khôi phục.

## **15 Cổng Dante**

Cổng Dante được dùng để hệ thống DICENTIS giao tiếp với các hệ thống khác thông qua DanteTM và khi cần đến các dòng DanteTM phát đơn hướng hoặc chế độ không lỗi. Phía OMNEO của cổng có 2 đầu nối Ethernet để dự phòng và phía Dante™ của cổng cũng có 2 đầu nối Ethernet để dự phòng.

Cổng Dante:

- Kết hợp nhiều thiết bị OMNEO trong một bộ giao tiếp Dante™ duy nhất.
- Nhận 64 dòng DanteTM rồi gửi chúng dưới dạng 64 dòng OMNEO, trong đó có 16 dòng có thể được mã hóa.
- Nhận 64 dòng OMNEO, trong đó có 16 dòng có thể được mã hóa, rồi gửi chúng dưới dạng 64 dòng Dante™.
- Chuyển đổi nhiều luồng OMNEO mã hóa với duy nhất một dòng phát đơn hướng hoặc đa hướng thành một luồng Dante™ với nhiều dòng phát đơn hướng hoặc đa hướng.
- Hỗ trợ định tuyến tĩnh với Dante Controller (Bộ Điều Khiển Dante) ở phía DanteTM và định tuyến động (AES70) ở phía OMNEO.
- Hỗ trợ dự phòng không lỗi ở phía Dante™ và dự phòng RSTP ở phía OMNEO.
- Cho phép dùngDante Domain ManagerTM (Trình Quản Lý Miền Dante) cùng với hệ thống OMNEO.

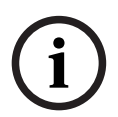

#### **Thông báo!**

Khi dùng đầu vào hoặc ra OMNEO 17 đến 64, hệ thống DICENTIS sẽ tự động đặt các dòng này ở chế độ không mã hóa.

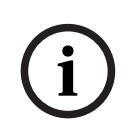

#### **Thông báo!**

Cần cập nhật cổng Dante với vi chương trình được cung cấp cùng hệ thống DICENTIS. Có thể dùng Công cụ tải lên vi chương trình để tải lên đúng vi chương trình cho cả phía DICENTIS và phía Dante<sup>™</sup>.

Dùng Ứng dụng cuộc họp để lập cấu hình phía OMNEO:

1. Mở Ứng dụng cuộc họp

2. Chuyển đến **Lập cấu hình** > **Phòng** > **Định tuyến ngôn ngữ phòng họp và ngôn ngữ**

Xem *[Định tuyến ngôn ngữ phòng họp và ngôn ngữ, trang 89](#page-88-0)* để biết thông tin chi tiết.

Để lập cấu hình phía Dante™, dùng Dante Controller (Bộ Điều Khiển Dante) hoặc Dante Domain Manager<sup>™</sup> (Trình Quản Lý Miền Dante).

Sử dụng Điều Khiển OMNEO để lập cấu hình chế độ mạng ở phía Dante™. Vui lòng tham khảo sổ tay hướng dẫn điều khiển OMNEO để biết thêm thông tin. Tải xuống cả Điều Khiển OMNEO lẫn sổ tay hướng dẫn tại: [https://licensing.boschsecurity.com/omneo.](https://licensing.boschsecurity.com/omneo)

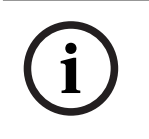

#### **Thông báo!**

Một OMN-DANTEGTW có thể nhận tối đa 16 dòng vào từ cùng dòng bộ phát. Nếu nhận từ 17 dòng vào trở lên, đều từ cùng dòng bộ phát, thì sẽ không có dòng nào có tiếng.

## **16 Gợi ý và Mẹo**

Chương này cung cấp thông tin về:

- *[Thay đổi tùy chọn NetTime, trang 132](#page-131-0)*
- *[Lập cấu hình máy tính của thư ký để sử dụng làm máy chủ DICENTIS trong mạng VLAN khác,](#page-132-0) [trang 133](#page-132-0)*
- *[Tắt mã hóa điều khiển, trang 133](#page-132-1)*
- *[Tạo bản sao lưu dự phòng cơ sở dữ liệu, trang 134](#page-133-0)*
- *[Khôi phục cơ sở dữ liệu, trang 134](#page-133-1)*
- *[Cập nhật cơ sở dữ liệu lên phiên bản hiện tại, trang 134](#page-133-2)*
- *[Tạo một cơ sở dữ liệu sạch, trang 135](#page-134-0)*
- *[Xóa cơ sở dữ liệu, trang 135](#page-134-1)*
- *[Kết nối DICENTIS với máy chủ SQL \(từ xa\), trang 135](#page-134-2)*
- *[Hạ cấp phần mềm DICENTIS xuống phiên bản trước đó, trang 137](#page-136-0)*
- *[Hạ cấp phần mềm DICENTIS 4.1 hoặc mới hơn xuống phiên bản 4.0 trở về trước, trang 138](#page-137-0)*
- *[Cài đặt máy chủ hình ảnh trên máy tính khác, trang 139](#page-138-0)*
- *[Khôi phục thiết bị về chế độ an toàn, trang 140](#page-139-0)*
- *[Thay thế thiết bị hỏng, trang 140](#page-139-1)*
- *[Tải lên và truy cập tệp, trang 141](#page-140-0)*
- *[Lập cấu hình định dạng ngày và giờ của thiết bị DICENTIS Multimedia, trang 142](#page-141-0)*
- *[Dùng địa chỉ IP cố định cho máy chủ DICENTIS trong hệ thống DICENTIS được ARNI hỗ trợ,](#page-142-0) [trang 143](#page-142-0)*
- *[Chọn giao diện mạng để làm việc với DICENTIS, trang 143](#page-142-1)*
- *[Tắt máy chủ bằng nút nguồn, trang 144](#page-143-0)*
- *[Dòng camera và bài phát trình bày, trang 144](#page-143-1)*
- *[Sao lưu dữ liệu và khôi phục về cấu hình Sơ đồ khái quát, trang 144](#page-143-2)*
- *[Lập cấu hình thiết bị tương thích Dante™, trang 144](#page-143-3)*
- *[Cài đặt mã PIN cho thiết bị Dante™, trang 145](#page-144-0)*
- *[Thêm ứng dụng của bên thứ ba vào thiết bị, trang 145](#page-144-1)*
- *[Thêm bàn phím bổ sung vào thiết bị, trang 146](#page-145-0)*
- *[Giữ cho các ứng dụng Android của bên thứ ba ở trên cùng trong thiết bị multimedia khi thay](#page-146-0) [đổi các phần chương trình cuộc họp, trang 147](#page-146-0)*
- *[Tạo chứng chỉ bằng công cụ dòng lệnh, trang 148](#page-147-1)*
- *[Loại bỏ hình ảnh không sử dụng, trang 148](#page-147-0)*
- <span id="page-131-0"></span>– *[Phát hiện camera ONVIF, trang 148](#page-147-2)*

### **16.1 Thay đổi tùy chọn NetTime**

NetTime được sử dụng để đồng bộ hóa bộ đếm thời gian trong Hệ Thống Hội Thảo DICENTIS. Có thể phải đổi tùy chọn NetTime nếu dùng Hệ Thống Hội Thảo DICENTIS trong môi trường công ty.

Để thay đổi những tùy chọn này:

- 1. Bấm chuột phải biểu tượng **NetworkTime** trong phần thông báo và chọn **Thuộc tính** -> **Cài đặt**…
- 2. Nhập tên Máy chủ hoặc Địa chỉ IP chính xác của máy chủ Thời gian trong môi trường của bạn. Thông thường, máy chủ thời gian là máy chủ giống như máy chủ DHCP. Xin tham vấn bộ phận CNTT tại địa phương để biết thêm thông tin.
- 3. Bấm **OK**.
- 4. Bấm **dừng**, rồi bấm **bắt đầu** để kích hoạt cài đặt mới.

**LƯU Ý:** Hãy nhớ đổi dịch vụ Windows Time thành **Automatic** (Tự động) sau khi tháo cài đặt NetTime.

### **16.2 Lập cấu hình máy tính của thư ký để sử dụng làm máy chủ DICENTIS trong mạng VLAN khác**

#### <span id="page-132-0"></span>**Thông tin chung**

Thư ký (hoặc trợ lý) nên dùng Ứng Dụng Cuộc Họp trên máy tính của họ để chuẩn bị cho cuộc họp. Nếu máy tính của thư ký nằm trong mạng VLAN khác với máy chủ DICENTIS, ứng dụng cuộc họp sẽ không tìm thấy máy chủ DICENTIS. Đây là vì thiết bị DICENTIS và ứng dụng cuộc họp dùng giao thức DNS-SD không hoạt động giữa các mạng VLAN khác nhau. Nếu cần, kỹ thuật viên nên dùng quy trình sau để lập cấu hình ứng dụng cuộc họp trên máy tính của thư ký, để máy đó có thể giao tiếp với máy chủ DICENTIS.

#### **Quy trình**

Tại máy tính của thư ký:

- 1. Gửi lệnh ping kiểm tra máy chủ DICENTIS:
	- Bấm vào logo **Start** (Bắt đầu).
	- Nhập **command** (lệnh) trong trường tìm kiếm, rồi chọn **Command Prompt** (Dấu nhắc lệnh) trong phần **Programs** (Chương trình).
	- Nhập **ping** [tên máy chủ của máy chủ DICENTIS].
	- Nhấn **Enter** để ping máy chủ DICENTIS.
- 2. Nếu không thể ping máy chủ DICENTIS thì có thể yêu cầu bộ phận CNTT trợ giúp. Nếu vẫn không thể ping máy chủ DICENTIS thì dùng địa chỉ IP để thay thế. Tuy nhiên, không ưu tiên việc này vì địa chỉ IP có thể thay đổi.
- 3. Tạo lối tắt của ứng dụng cuộc họp trên màn hình nền (dùng tệp **Bosch.Dcnm.UserInterfaces.MeetingManager.exe** từ thư mục **C:Program Files (x86)BoschDICENTIS**).
- 4. Bấm chuột phải vào lối tắt và chọn **Properties** (Thuộc tính).
- 5. Trong tab lối tắt, cập nhật mục tiêu bằng cách thêm máy chủ mà máy tính cần kết nối đến:
	- **Cách dùng**: **Bosch.Dcnm.Userinterfaces.MeetingManager.exe** [/server 'tên của máy chủ']
		- /server Tham số tùy chọn với tên máy chủ hoặc địa chỉ IP của máy củ DCNM
	- **Ví dụ**: **Bosch.Dcnm.Userinterfaces.MeetingManager.exe /server COMPUTERNAME.network.com**
- 6. Bấm đúp vào lối tắt. Bạn sẽ có thể kết nối đến máy chủ từ xa từ ứng dụng cuộc họp.

### **Thông tin bổ sung**

- **/window**: Khởi động trình quản lý cuộc họp trong một cửa sổ (thay vì toàn màn hình).
- <span id="page-132-1"></span>– **/?**: Hiển thị hộp thông báo với mô tả về các đối số cho dòng lệnh.

### **16.3 Tắt mã hóa điều khiển**

Dùng quy trình sau để tắt mã hóa điều khiển:

- 1. Sửa tệp sau: **Bosch.Dcnm.Services.DeviceService.Main.exe.config** nằm trong: **C: \Program Files\Bosch\DICENTIS**
- 2. Đổi:

```
<add key="OcpControlSecurityForced" value="true"/>
Thành:
<add key="OcpControlSecurityForced" value="false"/>
```
3. Dùng bảng điều khiển máy chủ để khởi động lại các dịch vụ.

4. Đổi:

```
<add key="OcpControlSecurityEnabled" value="true"/>
Thành:
```

```
<add key="OcpControlSecurityEnabled" value="false"/>
```
- 5. Dùng ứng dụng Cuộc họp để tắt hệ thống.
- 6. Dùng bảng điều khiển máy chủ và nguồn điện để khởi động lại các dịch vụ.
- 7. Dùng ứng dụng Cuộc họp để bật hệ thống.

<span id="page-133-0"></span>Để cho phép mã hóa điều khiển, đặt giá trị lại thành true (đúng) và khởi động lại dịch vụ.

### **16.4 Tạo bản sao lưu dự phòng cơ sở dữ liệu**

- 1. Dùng Bảng Điều Khiển Máy Chủ DICENTIS để dừng các dịch vụ DICENTIS.
- 2. Mở dấu nhắc lệnh trong **Chế độ người quản trị**.
- 3. Đến **C:\Program Files\Bosch\DICENTIS.**
- 4. Chạy **DcnmDatabaseConsole.exe -b.** Hệ thống sẽ lưu bản sao lưu dự phòng tại **C: \Program Files\Microsoft SQL Server\MSSQL15.SQLDICENTIS2019\MSSQL\DATA\Dc nmBackup**.

5. Khởi động lại các dịch vụ DICENTIS bằng Bảng Điều Khiển Máy Chủ DICENTIS. **Lưu ý:** Để lưu bản sao lưu dự phòng ở vị trí khác hoặc dưới tên khác, hãy dùng lệnh sau: **DcnmDatabaseConsole.exe -b [tên tệp và vị trí]**. Nếu tệp đã tồn tại, hệ thống sẽ mở rộng tệp với bản sao lưu dự phòng mới nhất.

### **16.5 Khôi phục cơ sở dữ liệu**

- <span id="page-133-1"></span>1. Dùng Bảng Điều Khiển Máy Chủ DICENTIS để dừng các dịch vụ DICENTIS.
- 2. Mở dấu nhắc lệnh trong **Chế độ người quản trị**.
- 3. Đến **C:\Program Files\Bosch\DICENTIS.**
- 4. Chạy **DcnmDatabaseConsole.exe -r <tên tệp và vị trí của cơ sở dữ liệu>**.

**Lưu ý:** Chỉ có thể khôi phục các tệp **\*.bak** có được khi tạo bản sao lưu. **Lưu ý:** Lệnh khôi phục sẽ *không* cập nhật cơ sở dữ liệu lên phiên bản hiện tại. Để cập nhật lên phiên bản hiện tại, xin tham khảo Cập nhật cơ sở dữ liệu lên phiên bản hiện tại.

**Lưu ý:** Thông báo lỗi sẽ xuất hiện nếu bản sao lưu dự phòng của bạn nằm tại thư mục **C: \Program Files\Microsoft SQL**

**Server\MSSQL12.SQLDICENTIS2014\MSSQL\DATA\DcnmBackup** hoặc tại **C:\Program Files\Microsoft SQL Server\MSSQL10\_50.SQLEXPRESS\MSSQL\DATA\DcnmBackup** vì SQL2019 không có truy cập vào các cơ sở dữ liệu SQL2014 hoặc SQL2008 này. Sao chép bản sao lưu vào **C:\temp.**

5. Khởi động lại các dịch vụ DICENTIS bằng Bảng Điều Khiển Máy Chủ DICENTIS.

#### **Tham khảo**

<span id="page-133-2"></span>*– [Cập nhật cơ sở dữ liệu lên phiên bản hiện tại, trang 134](#page-133-2)*

### **16.6 Cập nhật cơ sở dữ liệu lên phiên bản hiện tại**

- 1. Dừng các dịch vụ DICENTIS bằng Bảng Điều Khiển Máy Chủ DICENTIS.
- 2. Mở dấu nhắc lệnh trong **Chế độ người quản trị**.
- 3. Đến: **C:\Program Files\Bosch\DICENTIS.**
- 4. Để cập nhật cơ sở dữ liệu lên phiên bản hiện tại, chạy **DcnmDatabaseConsole.exe**.
- 5. Khởi động lại các dịch vụ DICENTIS bằng Bảng Điều Khiển Máy Chủ DICENTIS.

### **16.7 Tạo một cơ sở dữ liệu sạch**

- <span id="page-134-0"></span>1. Dừng các dịch vụ DICENTIS bằng Bảng Điều Khiển Máy Chủ DICENTIS.
- 2. Mở dấu nhắc lệnh trong **Chế độ người quản trị**.
- 3. Đến: **C:\Program Files\Bosch\DICENTIS**.
- 4. Chạy **DcnmDatabaseConsole.exe -n**.
- <span id="page-134-1"></span>5. Khởi động lại các dịch vụ DICENTIS bằng Bảng Điều Khiển Máy Chủ DICENTIS.

### **16.8 Xóa cơ sở dữ liệu**

Xóa cơ sở dữ liệu sẽ gỡ bỏ các tệp cơ sở dữ liệu. Hệ thống sẽ không hoạt động cho đến khi đã tạo cơ sở dữ liệu mới hoặc khôi phục cơ sở dữ liệu trước đó. Có thể dùng chức năng này để xóa cơ sở dữ liệu nếu cần hạ cấp xuống phiên bản trước đó.

- 1. Dừng các **dịch vụ** DICENTIS bằng **Bảng Điều Khiển Máy Chủ** DICENTIS.
- 2. Mở dấu nhắc lệnh trong **Chế độ người quản trị**.
- 3. Đến: **C:\Program Files\Bosch\DICENTIS.**
- 4. Để xóa cơ sở dữ liệu, chạy **DcnmDatabaseConsole.exe -x**.

**Lưu ý:** Khi không có cơ sở dữ liệu, hệ thống DICENTIS sẽ không hoạt động đúng. Cần phải tạo mới hoặc khôi phục cơ sở dữ liệu để hệ thống có thể hoạt động đúng.

### **16.9 Kết nối DICENTIS với máy chủ SQL (từ xa)**

<span id="page-134-2"></span>Hệ thống DICENTIS sử dụng các biến môi trường để truy cập vào cơ sở dữ liệu. Khi không có biến môi trường, hệ thống sẽ dùng các giá trị mặc định.

Các biến môi trường được dùng cho tên cơ sở dữ liệu và máy chủ cơ sở dữ liệu là:

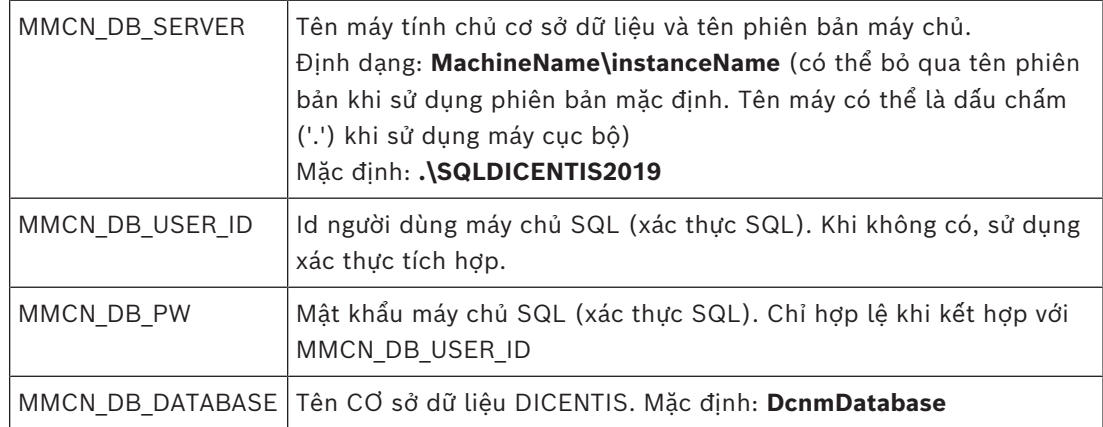

**Lưu ý:** DICENTIS sử dụng hai cơ sở dữ liệu: **DcnmDatabase** lưu trữ tất cả cấu hình và **DcnmLoggingDatabase** lưu trữ nhật ký. Khi dùng các biến môi trường, bạn có thể chuyển hướng **DcnmDatabase** đến máy chủ/cơ sở dữ liệu khác. Bạn không thể chuyển hướng **DcnmLoggingDatabase**. Vị trí cơ sở dữ liệu nhật ký luôn ở máy chủ mặc định (. \SQLDICENTIS2019).

### **Tạo biến môi trường mới**

Để tạo biến môi trường mới:

- 1. Nhấp phải chuột vào "This PC" \ Properties (Thuộc tính) \ Advanced system settings (Cài đặt hệ thống nâng cao) \ Environment Variables (Biến môi trường) \ System variables (Biến hệ thống) \ New (Mới)
- 2. Nhập tên biến cần thiết
- 3. Nhập nội dung biến cần thiết

#### **Tạo cơ sở dữ liệu trên máy chủ SQL**

– Dùng DcnmDatabaseConsole.exe -y của công cụ điều khiển để tạo cơ sở dữ liệu. Khi cần sao chép công cụ, bạn phải sao chép các tệp sau đây:

DcnmDatabaseConsole.exe

Công cụ DcnmDatabaseConsole.exe cũng dùng các biến môi trường để tạo cơ sở dữ liệu. Vì vậy, sau khi cài đặt các biến môi trường và mở cửa sổ điều khiển, sử dụng

"DcnmDatabaseConsole -n" để tạo cơ sở dữ liệu từ xa

**Lưu ý:** Khi dùng DcnmDatabaseConsole.exe, thông tin đăng nhập người dùng phải có quyền cần thiết để tạo cơ sở dữ liệu.

Có thể bác bỏ các biến môi trường bằng cách chuyển các đối số sang

DcnmDatabaseConsole.exe (để xem trợ giúp về cú pháp dòng lệnh và tùy chọn có sẵn, thực thi câu lệnh với tùy chọn -?):

- -s để chuyển tên máy chủ và tên phiên bản
- -u để chuyển ID người dùng dành cho xác thực SQL (khi không có, xác thực Windows)
- -p để chuyển mật khẩu của ID người dùng
- -d để chuyển tên cơ sở dữ liệu

#### **Từ xa và đích**

DcnmDatabaseConsole.exe cũng gồm các tùy chọn dòng lệnh để thực hiện sao lưu cơ sở dữ liệu và khôi phục các chức năng. Các chức năng này sẽ bị hạn chế/giới hạn khi dùng cùng máy chủ SQL từ xa.

**Máy từ xa**: nơi các dịch vụ DICENTIS đang chạy.

- Có thể tạo cơ sở dữ liệu mới từ máy từ xa.
- Có thể bắt đầu sao lưu cơ sở dữ liệu từ máy từ xa

Máy đích: nơi cơ sở dữ liệu đang chay.

– Chỉ có thể khôi phục cơ sở dữ liệu từ máy đích.

#### **Ví dụ về xác thực Windows**

Ví dụ này sẽ cho thấy cách sử dụng xác thực windows để kết nối với máy chủ SQL từ xa có tên là **SQLENT1** trên máy **SQLSRV**.

Cơ sở dữ liệu để sử dụng cho hệ thống là **MainConfHall**:

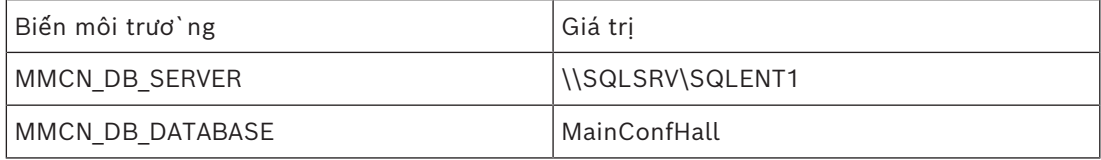

#### **Tạo cơ sở dữ liệu:**

**Từ xa**:

DcnmDatabaseConsole -n

#### **Đến đích**:

DcnmDatabaseConsole -s \SQLENT1 -d MainConfHall -n

#### **Ví dụ về xác thực SQL**

Ví dụ này sẽ cho thấy cách sử dụng xác thực SQL để kết nối với máy chủ SQL từ xa có tên là **SQLENT2** trên máy **SQLSRV**.

Tên người dùng và mật khẩu để sử dụng tương ứng là: **DcnmUser** và **P@ssw0rd**. Cơ sở dữ liệu để sử dụng là **ConfHallE53**:

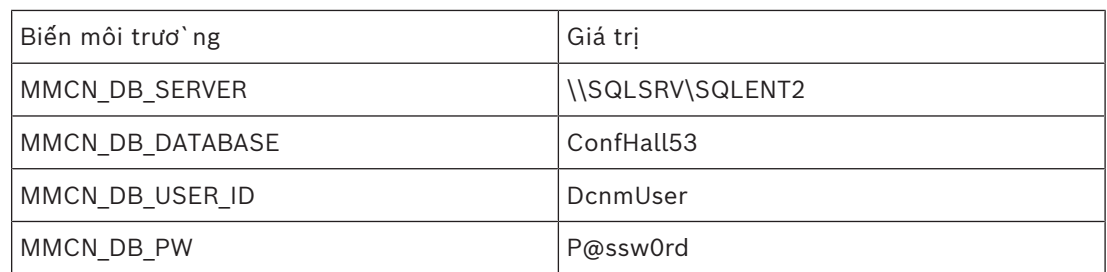

#### **Tạo cơ sở dữ liệu**:

#### **Từ xa**:

```
DcnmDatabaseConsole -s \\SQLSRV\SQLENT2 -d ConfHall53 -u DcnmUser -p
P@ssw0rd -n
```
#### **Đến đích**:

```
DcnmDatabaseConsole -s .\SQLENT2 -d ConfHall53 -u DcnmUser -p P@ssw0rd -n
```
#### **Ví dụ về xác thực SQL cho phiên bản mặc định**

Ví dụ này sẽ cho thấy cách sử dụng xác thực SQL để kết nối máy chủ SQL mặc định trên máy **SQLSRV**. Ví dụ cũng giống như phiên bản trước, ngoại trừ việc kết nối sẽ là đến phiên bản máy chủ SQL mặc định của phiên bản đã xác định.

Tên người dùng và mật khẩu để sử dụng tương ứng là: **DcnmUser** và **P@ssw0rd**. Cơ sở dữ liệu để sử dụng là **ConfHallE53**:

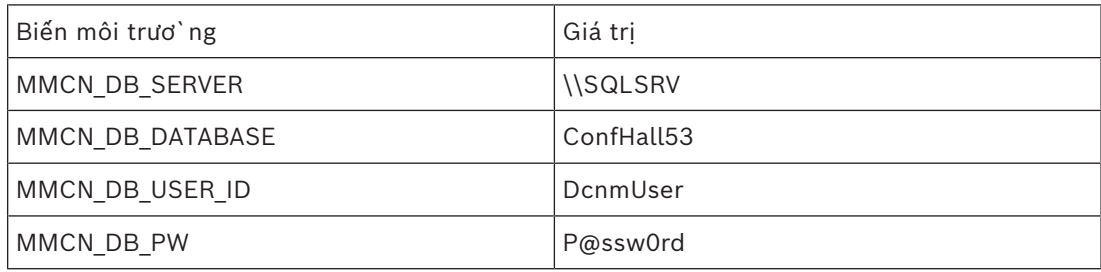

**Lưu ý**: Trong tình huống này, số hạng Integrated Security=True sẽ bị gỡ bỏ. **Tạo cơ sở dữ liệu**:

**Từ xa**:

```
DcnmDatabaseConsole -n
```
**Lưu ý:** nếu chưa đặt các thông số, thì sử dụng các biến môi trường. Nếu đã đặt các thông số, thì chúng sẽ thay thế các biến môi trường.

#### **Đến đích**:

DcnmDatabaseConsole -s . -d ConfHall53 -u DcnmUser -p P@ssword -n

### **16.10 Hạ cấp phần mềm DICENTIS xuống phiên bản trước đó**

<span id="page-136-0"></span>Tháo cài đặt phần mềm DICENTIS và cài đặt phiên bản trước đó sẽ khiến hệ thống hoạt động không hiệu quả, bởi vì cơ sở dữ liệu của phiên bản hiện tại không tương thích với phiên bản trước.

Cần phải khôi phục cơ sở dữ liệu của phiên bản trước hoặc xóa cơ sở dữ liệu hiện tại.

Xóa cơ sở dữ liệu hiện tại để có thể cài đặt phiên bản phần mềm trước. Tham khảo *[Xóa cơ sở dữ liệu, trang 135](#page-134-1)*.

Tháo bỏ phiên bản hiện tại:

- 1. Từ biểu tượng **Start** (Bắt đầu) của Windows, chọn **Control Panel** (Bảng điều khiển) > **Programs and Features** (Chương trình và tính năng).
- 2. Tháo cài đặt chương trình sau theo cách thủ công:
	- Công Cụ Cấu Hình ARNI.
	- Bosch DICENTIS.
	- Bosch DNS-SD Service, tháo cài đặt này để báo khởi động lại.
	- Chương Trình Cơ Sở OMNEO ARNI.
	- OMNEO Firmware Upload Tool (Công Cụ Tải Lên Chương Trình Cơ Sở).
	- OMNEO Docent.
- 3. Khởi động lại PC.
- 4. Cài đặt phiên bản phần mềm DICENTIS trước đó, theo mô tả trong *[Cài đặt bộ phần mềm](#page-25-0) [DICENTIS, trang 26](#page-25-0)*.

Khôi phục bản sao lưu dự phòng cơ sở dữ liệu của phiên bản trước đó. Tham khảo *[Khôi phục cơ sở dữ liệu, trang 134](#page-133-1)*.

Cập nhật cơ sở dữ liệu cho phiên bản phần mềm được cài đặt:

- 1. Dừng các dịch vụ DICENTIS bằng Bảng Điều Khiển Máy Chủ DICENTIS.
- 2. Mở dấu nhắc lệnh trong **Chế độ người quản trị**.
- 3. Đến: **C:\Program Files\Bosch\DICENTIS.**
- 4. Để cập nhật cơ sở dữ liệu lên phiên bản hiện tại, chạy **DcnmDatabaseConsole.exe**.
- 5. Khởi động lại các dịch vụ DICENTIS bằng Bảng Điều Khiển Máy Chủ DICENTIS.

#### **Tham khảo**

- *– [Tạo một cơ sở dữ liệu sạch, trang 135](#page-134-0)*
- *– [Cài đặt bộ phần mềm DICENTIS, trang 26](#page-25-0)*
- *– [Xóa cơ sở dữ liệu, trang 135](#page-134-1)*
- <span id="page-137-0"></span>*– [Khôi phục cơ sở dữ liệu, trang 134](#page-133-1)*

### **16.11 Hạ cấp phần mềm DICENTIS 4.1 hoặc mới hơn xuống phiên bản 4.0 trở về trước**

Khi bạn hạ cấp từ phiên bản 4.1 trở lên xuống phiên bản 4.0 trở xuống, cơ sở dữ liệu cuối cùng mà bạn đã tạo với các phiên bản đó sẽ được sử dụng. Phiên bản 4.1 trở lên sử dụng cơ sở dữ liệu khác với phiên bản 4.0 trở xuống.

Tháo bỏ phiên bản hiện tại:

- 1. Từ biểu tượng **Start** (Bắt đầu) của Windows, chọn **Control Panel** (Bảng điều khiển) > **Programs and Features** (Chương trình và tính năng).
- 2. Tháo cài đặt chương trình sau theo cách thủ công:
	- Công Cụ Cấu Hình ARNI.
	- Bosch DICENTIS.
	- Bosch DNS-SD Service, tháo cài đặt này để báo khởi động lại.
	- Chương Trình Cơ Sở OMNEO ARNI.
	- OMNEO Firmware Upload Tool (Công Cụ Tải Lên Chương Trình Cơ Sở).
	- OMNEO Docent.
- 3. Khởi động lại PC.
- 4. Cài đặt phiên bản phần mềm DICENTIS trước đó, theo mô tả trong *[Cài đặt bộ phần mềm](#page-25-0) [DICENTIS, trang 26](#page-25-0)*.

Nếu không cài đặt thành công kèm thông báo không tương thích cơ sở dữ liệu, hãy xóa cơ sở dữ liệu của bạn.

**Lưu ý:** Quá trình này sẽ xóa toàn bộ cấu hình.

1. Dừng **Máy chủ SQL (SQLEXPRESS)** thông qua các Dịch Vụ.

2. Xóa tệp **DcnmDatabase\_log.LDF** và **DcnmDatabase.mdf** trong **C:\Program Files\Microsoft SQL Server\MSSQL12.SQLDICENTIS2014\MSSQL\DATA**.

3. Khởi động lại máy chủ DICENTIS.

4. Cài đặt phiên bản phần mềm DICENTIS trước đó, theo mô tả trong *[Cài đặt bộ phần mềm](#page-25-0) [DICENTIS, trang 26](#page-25-0)*.

#### **Tham khảo**

*– [Cài đặt bộ phần mềm DICENTIS, trang 26](#page-25-0)*

### **16.12 Tạo bản sao lưu của tệp giấy phép FNP**

**LƯU Ý:** Tính năng này không còn cần thiết với phương thức cấp phép mới. Nên sao lưu dự phòng tệp giấy phép sau khi cài đặt giấy phép trên hệ thống. Việc này sẽ chống mất mát giấy phép nếu hỏng hoặc định dạng lại ổ đĩa cứng chứa giấy phép. Nên lưu thư mục ở nơi an toàn, tốt hơn hết là trên một ổ đĩa cứng khác.

Để thực hiện điều này:

- 1. Dừng tất cả các dịch vụ của 'Bosch DICENTIS', bao gồm dịch vụ **Bosch** DICENTIS **License Manager** và **FlexNet Licensing Server 64'**. Luôn thực hiện thao tác này trước khi thực hiện sao lưu dự phòng và/hoặc khôi phục.
- 2. Để sao lưu dự phòng vào ổ lưu trữ tin cậy, sao chép **C:\ProgramData\FlexNet** vào vị trí sao lưu dự phòng.
- 3. Để khôi phục, sao chép các tệp này vào máy tính mà ban đầu, đã lưu trữ tệp.

#### **Thông báo!**

**i**

Thư mục và các tệp thường ẩn trong Windows. Đổi thiết lập của Windows Explorer để hiển thị chúng, bằng cách chọn: Organize (Tổ chức) > Folder and search options (Tùy chọn thư mục và tìm kiếm) > View (Xem).

### **16.13 Cài đặt máy chủ hình ảnh trên máy tính khác**

<span id="page-138-0"></span>Để cải thiện hiệu suất và/hoặc tiết kiệm bộ nhớ, bạn có thể cài đặt máy chủ hình ảnh DICENTIS trên máy tính khác:

- 1. Mở DVD.
- 2. Tìm vị trí của **DCNmCertificate.msi**, **DCNmApi.msi**, **DCNmServerTools.msi** và **DCNmImageServer.msi.**
- 3. Đăng nhập vào máy tính mà bạn muốn cài đặt máy chủ hình ảnh.
- 4. Cài đặt **DCNmCertificate.msi**.
- 5. Cài đặt **DccnmApi.msi.**
- 6. Cài đặt **DCNmServerTools.msi** và **DccnmImageServer.msi**.
- 7. Ghi nhớ tên máy tính hoặc địa chỉ IP và cổng mà máy chủ hình ảnh sử dụng.
	- Mặc định là 31418.

Vì mục đích bảo mật, hãy cài đặt chứng chỉ máy chủ trên máy tính máy chủ Hình ảnh. Nếu chứng chỉ gốc riêng của máy tính máy chủ DICENTIS được dùng để tạo chứng chỉ máy chủ trên PC máy chủ Hình ảnh, thì PC khách chỉ cần tải xuống một chứng chỉ cho cả máy chủ web DICENTIS (điều khiển Sơ đồ khái quát, Giao thức Hội thảo) và máy chủ Hình ảnh (hình ảnh của người tham gia, logo).

1. Mở **Bộ quản lý chứng chỉ** trên máy tính máy chủ Hình ảnh.

**i**

### 2. Mở chứng chỉ Gốc. Dùng <name> -private.pfx và mật khẩu của chứng chỉ Gốc cũng được dùng trên Máy tính máy chủ DICENTIS.

- 3. Nhập thông tin tương ứng vào trường **Chứng chỉ máy chủ**.
- 4. Bấm **Tạo và cài đặt** để tạo và cài đặt chứng chỉ Máy chủ trên máy tính máy chủ Hình ảnh.

#### **Thông báo!**

Để tạo chứng chỉ Máy chủ trên máy tính máy chủ Hình ảnh, bạn cần <name> -private.pfx và mật khẩu của chứng chỉ Gốc từ máy tính máy chủ DICENTIS. Nếu không thể truy xuất chúng, bạn cần tạo và cài đặt chứng chỉ Gốc và Máy chủ mới trên máy tính máy chủ DICENTIS.

Để đổi vị trí của dịch vụ hình ảnh:

- 1. Khởi chay ứng dụng Cuộc họp.
- 2. Điều hướng đến **Lập cấu hình > Phòng**.
- 3. Nhập url của máy chủ hình ảnh mới vào **url Máy chủ hình ảnh**. **Ví dụ:** Nếu tên máy tính là CITYCOUNCILIMAGESERVER và cổng là 31418, hãy nhập Uri là: **https://CITYCOUNCILIMAGESERVER:31418/.**
- 4. Bấm **Kiểm tra kết nối máy chủ hình ảnh** để bảo đảm rằng máy chủ hình ảnh mới DICENTIS là hợp lệ.
- <span id="page-139-0"></span>5. Bấm **Áp dụng** để lưu url của máy chủ hình ảnh mới.

### **16.14 Khôi phục thiết bị về chế độ an toàn**

Dù đã cố gắng tối đa để bảo vệ độ khả dụng của hệ thống, nhưng vẫn có thể xảy ra trường hợp thiết bị DICENTIS sử dụng chế độ an toàn - sự cố, trong đó, cần nạp lại vi chương trình. Để nạp lại vi chương trình:

- 1. Bật nguồn thiết bị.
- 2. Khởi chạy **Công Cụ Tải Lên Vi Chương Trình**. Sau một lúc, Công Cụ Tải Lên Vi Chương Trình hiển thị cửa sổ **thiết bị ở chế độ an toàn - sự cố** kèm ID của thiết bị gặp lỗi.
- 3. Chờ đến khi thiết bị xuất hiện trong tab riêng của Công Cụ Tải Lên Vi Chương Trình (thiết bị thảo luận DCNM-APS / DCNM-APS2, DCNM-PS2 hoặc DCNM-MMD2 / DICENTIS).
- <span id="page-139-1"></span>4. Đóng **Công Cụ Tải Lên Vi Chương Trình**. Bây giờ, thiết bị lại vận hành hoàn chỉnh.

### **16.15 Thay thế thiết bị hỏng**

Có thể dễ dàng thay thế thiết bị hỏng mà không cần lập cấu hình lại. Để làm được như vậy:

- 1. Thay thế thiết bị bị hỏng.
- 2. Nâng cấp thiết bị thay thế bằng phần mềm đúng, nếu cần.
- 3. Chọn: **Cấu hình** > **Chỗ ngồi và Thiết bị** > **Chỉ định chỗ ngồi**.
- 4. Bỏ chỉ định thiết bị bị hỏng khỏi chỗ ngồi bằng nút "**Bỏ chỉ định thiết bị khỏi ghế**. Ghi số/tên của thiết bị bị hỏng (xem nhãn dán ở chân đế thiết bị). **Mẹo**: Sử dụng điện thoại di động để chụp ảnh nhãn dán.
- 5. Khi bật chức năng "**Tự động chỉ định chỗ ngồi**, trước tiên, thiết bị thay thế phải được bỏ chỉ định khỏi chỗ ngồi hiện tại trước khi có thể được chỉ định vào chỗ ngồi chính xác. Bỏ chỉ định thiết bị thay thế khỏi ghế bằng nút **Bỏ chỉ định thiết bị khỏi ghế**.
- 6. Chỉ định thiết bị thay thế cho đúng chỗ ngồi bằng nút **Chỉ định thiết bị cho chỗ ngồi**.
- 7. Xóa chỗ ngồi trống bằng nút **Xóa chỗ ngồi trống**.

### **16.16 Tải lên và truy cập tệp**

#### <span id="page-140-0"></span>**Thông tin chung**

Trong cuộc họp, người tham gia họp có thể mở và xem tệp (tức là tài liệu, ảnh và bản thuyết trình) bằng cách bấm vào siêu liên kết màu xanh lam **Thông tin thêm** trên thiết bị đa phương tiện (chỉ dành cho DCNM-MMD2). Siêu liên kết **Thông tin thêm** sẽ hiển thị dành cho:

- từng cuộc họp,
- từng mục nội dung chương trình họp và
- mỗi vòng biểu quyết.

Để người tham gia họp có thể sử dụng siêu liên kết này:

- phải tải tài liệu lên Hệ Thống Quản Lý Nội Dung (CMS) của khách hàng và
- phải nhập URL (liên kết) trên trang Chuẩn bị dành cho:
	- từng cuộc họp, (xem *[Chi tiết cuộc họp, trang 56](#page-55-0)*),
	- mỗi mục của chương trình cuộc họp (xem *[Chi tiết chủ đề, trang 60](#page-59-0)*) và
	- mỗi vòng biểu quyết (xem *[Chi tiết vòng bỏ phiếu, trang 61](#page-60-0)*).

Có thể tạo thư mục tài liệu theo yêu cầu; ví dụ: có thể tạo thư mục tài liệu riêng biệt dành cho "Cuộc họp", "Chương trình cuộc họp" và "Biểu quyết" nhằm lưu trữ tài liệu liên quan hoặc có thể tạo duy nhất thư mục "Cuộc họp" để lưu trữ tất cả tài liệu.

Lợi thế dùng thư mục riêng biệt là chỉ hiển thị tài liệu liên quan khi nhấn một trong các siêu liên kết **Thông tin thêm**, tức là chỉ hiên thị những tài liệu liên quan đến việc biểu quyết khi nhấn siêu liên kết **Thông tin thêm** dành cho biểu quyết. Tuy nhiên, điều bất lợi là phải nhập riêng từng siêu liên kết riêng trên trang chuẩn bị cho mỗi thư mục.

Để phục vụ mục đích giới thiệu sản phẩm, có thể cài đặt máy chủ tài liệu Cuộc Họp theo cách thủ công: **Công cụ** > **DCNmMeetingDocuments.msi**. Đây là trang web đơn giản để cho phép duyệt tài liệu. Thư mục tài liệu cuộc họp được cài đặt trên ổ đĩa còn nhiều bộ nhớ trống nhất trên máy chủ.

**Lưu ý**: Đây không nhất thiết phải là ổ đĩa C.

#### **Nhiệm vụ của kỹ thuật viên**

Thiết lập thư mục **meetingdocuments**:

- 1. Dùng Internet Information Services (IIS) Manager (Trình quản lý dịch vụ thông tin Internet (IIS)) và Explore (Thám hiểm) (inetmgr) để xác định ổ đĩa cài đặt thực mục **meetingdocuments**.
- 2. Chia sẻ thư mục **meetingdocuments** để thư ký có thể truy cập vào thư mục này.
- 3. Tạo lối tắt đến thư mục **meetingdocuments** trên máy tính của thư ký.

Tạo một hoặc nhiều thư mục trên trang web DcnmMeetingDocuments:

- 1. Trong thư mục **meetingdocuments**, tạo thư mục cho từng cuộc họp, ví dụ: **meeting\_1**, **meeting\_2, meeting\_3.** Những thư mục này được dùng để lưu các tài liệu sẽ được hiển thị khi nhấn siêu liên kết **Thông tin thêm**.
- 2. Tùy chọn: Trong mỗi thư mục cuộc họp, tạo thư mục cho từng chương trình cuộc họp và từng vòng biểu quyết; ví dụ: **agenda\_1**, **agenda\_2** và **voting round\_1**, **voting round\_2**.

#### **Nhiệm vụ của thư ký hoặc trợ lý**

Tải tệp lên thư mục **meetingdocuments**:

1. Bấm vào lối tắt đến thư mục **meetingdocuments** hoặc dùng Windows Explorer để duyệt đến (**Ổ đĩa):\inetpub\wwwroot\DcnmMeetingDocuments**.

- 2. Đảm bảo là kỹ thuật viên đã tạo thư mục phù hợp, như đã mô tả trong **Nhiệm vụ của kỹ thuật viên**. Xem phần trước.
- 3. Tải tệp (tức là tài liệu, ảnh và bản thuyết trình) lên thư mục phù hợp, nếu cần.

Nhập URL (liên kết) dành cho cuộc họp và mục nội dung chương trình họp:

- Dùng định dạng sau để tạo URL (liên kết) trong cuộc họp và mục nội dung chương trình hop:
	- **http://<địa chỉ IP của máy tính chủ DICENTIS>:31415/Default.aspx**
- Nếu từng cuộc họp có thư mục riêng cho tài liệu, URL (liên kết) phải có định dạng sau: **http://<địa chỉ IP của máy tính chủ DICENTIS>:31415/Default.aspx?meeting=<tên của thư mục dùng trong cuộc họp này>**
- Nếu từng chương trình cuộc họp có thư mục riêng cho tài liệu, URL (liên kết) phải có định dạng sau:

**http://<địa chỉ IP của máy tính chủ DICENTIS>:31415/Default.aspx?meeting=<tên của thư mục dùng trong cuộc họp này>&agenda=<tên của thư mục có tài liệu được dùng cho mục nội dung chương trình họp này>**

Tham khảo:

- *[Chi tiết cuộc họp, trang 56](#page-55-0)*
- *[Chi tiết chủ đề, trang 60](#page-59-0)*
- *[Chi tiết vòng bỏ phiếu, trang 61](#page-60-0)*

Kiểm tra URL (liên kết)

- 1. Kích hoạt từng cuộc họp và kiểm tra xem các URL (liên kết) tới tài liệu cuộc họp có hiển thị khi nhấn vào siêu liên kết **Thông tin thêm** không.
- <span id="page-141-0"></span>2. Tùy chọn: Cũng thực hiện việc này cho mỗi mục nội dung chương trình họp và mỗi vòng biểu quyết của cuộc họp.

### **16.17 Lập cấu hình định dạng ngày và giờ của thiết bị DICENTIS Multimedia**

Thiết bị DICENTIS Multimedia (DCNM-MMD và DCNM-MMD2) dùng cài đặt ngày và giờ sau từ máy tính chủ:

- Time-zone (Múi giờ)
- Daylight saving time settings (Cài đặt điều chỉnh giờ theo mùa)
- Time format (Short time) (Định dạng giờ (Thời gian ngắn))
- Date format (Short date) (Định dạng ngày (Ngày tháng ngắn))

Để đảm bảo hệ thống hoạt động đúng, cần thực hiện các bước sau:

- 1. Lập cấu hình định dạng ngày và giờ trên máy tính chủ
	- Mở **Control Panel** (Bảng điều khiển).
	- Chọn **Change date, time, or number formats** (Đổi định dạng ngày, giờ hoặc số).
	- Trên trang tab **Formats** (Định dạng) (của Region (Vùng)), lập cấu hình **Short date** (Ngày tháng ngắn) và **Short time** (Thời gian ngắn).

Ngoài ra, có thể tự định dạng ngày giờ nếu muốn.

- **Lưu ý**: định dạng quá dài sẽ không hiển thị đủ trên thiết bị.
- Chọn **Apply** (Áp dụng).
- 2. Lập cấu hình máy chủ có cài đặt nằm trong cài đặt quản trị.
	- Mở trang tab **Administrative** (Quản trị) (của Region (Vùng)).
	- Chọn nút **Copy settings...** (Sao chép cài đặt...)
	- Chọn hộp kiểm.
- Welcome screen and systems accounts (Màn hình khởi động và tài khoản hệ thống).
- Chọn **OK.**
- <span id="page-142-0"></span>3. Chờ 5 phút để cập nhật định dạng trên DCNM-MMD.

### **16.18 Dùng địa chỉ IP cố định cho máy chủ DICENTIS trong hệ thống DICENTIS được ARNI hỗ trợ**

Để dùng máy tính trong hệ thống DICENTIS mà bạn muốn chỉ định địa chỉ IP cố định, bạn thực hiện các thiết đặt sau đây:

- 1. Đến **Bảng điều khiển > Mạng và Internet > Xem trạng thái mạng và công việc > Đổi thiết đặt bộ điều hợp**.
- 2. Chọn "Internet Protocol Version 4".
- 3. Chọn nút **Thuộc tính** .
- 4. **Dùng địa chỉ IP sau đây:** gồm địa chỉ IP của máy chủ hoặc máy tính, Mặt nạ mạng phụ và Cổng mặc định.

**Dùng địa chỉ máy chủ DNS sau đây:** gồm địa chỉ IP của ARNI.

- 5. Bấm vào nút **Nâng cao** .
- 6. Trang DNS thiết đặt TCP/IP nâng cao phải gồm các thông tin sau:
	- "Gắn tiền tố chính và tiền tố kết nối DNS cụ thể" được đánh dấu.
	- Hộp "Gắn tiền tố mẹ của tiền tố DNS chính" được đánh dấu.
	- Hộp "Tiền tố DNS cho kết nối này: " parent.bosch.omneo
	- Hộp "Đăng ký địa chỉ kết nối này trong DNS" được đánh dấu
	- Hộp "Dùng tiền tố DNS của kết nối này trong Đăng ký DNS" được đánh dấu

**Lưu ý:** Đảm bảo các thiết lập này khớp với các xác định đã thực hiện trong mạng của bạn.

1. Tiến hành kiểm tra nhanh để xác thực các thiết đặt là đúng bằng cách chạy câu lệnh

màn hình: C:\Program Files\Bosch\DNS-SD>BoschDNSSDClient.exe -b \_ocasec Nếu bạn nhìn thấy danh sách DICENTIS được đăng ký trong miền "parent.bosch.omneo" thì thiết đặt là đúng. Việc Bosch-ARNI được đăng ký hai lần, một lần trong miền "cục bộ" và lần thứ hai trong miền "parent.bosch.omneo" là bình thường. Nếu bạn chỉ nhìn thấy Bosch-ARNI được đăng ký trong miền "cục bộ" thì thiết đặt DNS là sai.

### **16.19 Chọn giao diện mạng để làm việc với DICENTIS**

<span id="page-142-1"></span>Dùng biến môi trường, DCNM\_PREFERRED\_NIC để đặt tên mạch giao tiếp, tên thiết bị (được gọi là mô tả nếu dùng lệnh ipconfig) theo tên mà bạn muốn DICENTIS sử dụng.

- 1. Dùng menu Windows Network Connections (Kết Nối Mạng Windows) để truy xuất Tên hoặc Tên thiết bị của mạch giao tiếp.
- 2. Tạo biến môi trường mới thông qua:

"This PC" \ Properties \ Advanced system settings \ Environment Variables \ System variables \ New với tên biến: DCNM\_PREFERRED\_NIC.

**Lưu ý:** Tên NIC có phân biệt chữ hoa và chữ thường.

**Lưu ý:** Nếu NIC ưu tiên không nhận được địa chỉ IP (ví dụ: không nối cáp hay tên không đúng), thì các dịch vụ sẽ không bắt đầu.

**Lưu ý:** Nếu không biến môi trường nào được đặt và có một vài giao tiếp mạng, thì sẽ sử dụng giao tiếp mạng được tìm thấy đầu tiên.

### **16.20 Tắt máy chủ bằng nút nguồn**

<span id="page-143-0"></span>Dịch vụ DICENTIS chạy trên máy tính chủ. Không cần phải khởi động máy một cách thủ công hoặc thậm chí đăng nhập vào máy tính này vì đây là các dịch vụ. Chỉ cần bật nguồn máy tính là đủ để khởi động hệ thống. Nút nguồn trên máy tính có thể được đặt cấu hình để tắt máy tính, do vậy, bạn không cần phải đăng nhập máy tính để tắt máy.

**Lưu ý:** Không cần phải tắt nguồn máy tính nhưng bạn có thể làm vậy.

Để đặt cấu hình nút nguồn để tắt nguồn máy tính:

- 1. Đến **Bảng điều khiển > Phần cứng > Tùy chọn nguồn** để thay đổi chức năng của nút nguồn.
- <span id="page-143-1"></span>2. Đặt cấu hình "Tắt máy" cho tùy chọn **Khi tôi bấm nút nguồn**.

### **16.21 Dòng camera và bài phát trình bày**

Dịch vụ VideoSwitcher DICENTIS sẽ phân phối dòng camera và bài trình bày đến thiết bị DICENTIS .

Bạn có thể dùng các dòng này trong chính màn hình hoặc ứng dụng ghi âm/hình của bạn:

- Dòng camera: Rtsp://<DICENTIS server>:9554/stream2
- Dòng bài trình bày: Rtsp://<DICETNIS server>:9554/stream1

Cần giấy phép DCNM-LCC để truyền phát camera và tính năng Điều khiển camera cần được bật.

Cần giấy phép DCNM-LMS để truyền phát bài trình bày và tính năng truyền phát bài trình bày cần được bật.

### **16.22 Sao lưu dữ liệu và khôi phục về cấu hình Sơ đồ khái quát**

<span id="page-143-2"></span>Cấu hình của Sơ đồ khái quát không có trong cơ sở dữ liệu, nhưng được lưu trữ trong một tệp riêng ở một vị trí khác.

Để sao lưu cấu hình Sơ đồ khái quát:

Sao lưu cây thư mục: D:\Inetpub\wwwroot\DcnmSynopticControl\Data (dữ liệu sẽ được lưu trữ trong ổ cứng lớn nhất của bạn; trong ví dụ này là ổ D) để sao lưu lại sơ đồ. Để sao lưu lại hình nền, sao chép: D:\Inetpub\wwwroot\DcnmSynopticControl\Images

Nếu bạn giữ thông tin này cùng với sao lưu cơ sở dữ liệu bạn đã tạo (xem đoạn 13.6), bạn có thể khôi phục cấu hình của bạn bằng cách:

- 1. Khôi phục cơ sở dữ liệu (xem đoạn 13.7 và 13.8)
- 2. Khôi phục cấu hình Sơ đồ khái quát đã được lưu và hình nền bằng cách dán chúng vào đúng vị trí.

### **16.23 Lập cấu hình thiết bị tương thích Dante™**

<span id="page-143-3"></span>Hệ Thống Hội Thảo DICENTIS cho phép tích hợp với thiết bị của bên thứ ba tương thích Dante™ (ví dụ như máy tính xách tay). Sử dụng Dante Controller (Bộ Điều Khiến Dante) của Audinate, có thể tải xuống từ trang web của Audinate, để lập cấu hình đầu vào và đầu ra Dante™ nào sẽ định tuyến đến đầu vào và đầu ra Dante™ của Hệ Thống Hội Thảo DICENTIS.

**Lưu ý:** Dante Virtual Device (Thiết Bị Ảo Dante) chạy trên máy chủ Hệ Thống Hội Thảo DICENTIS để có chức năng DanteTM. Chỉ một thiết bị DanteTM được phép hoạt động trên mỗi máy tính, nên không thể cài đặt bất kỳ thiết bị DanteTM nào khác trên máy chủ Hệ Thống Hội Thảo DICENTIS.

**Lưu ý:** Dante Controller (Bộ Điều Khiển Dante) có thể chạy từ bất kỳ máy tính nào trong mạng. Ứng dụng này dùng để định tuyến đầu vào và đầu ra DanteTM giữa các thiết bị tương thích Dante™.
- 1. Mở **Xem mạng** trong Dante Controller (Bộ Điều Khiển Dante).
- 2. Các thiết bị Dante™ mới từ APS sẽ hiển thị trên màn hình:
- Dante Receivers (Bộ thu Dante): DICENTIS <tên máy chủ>
	- Dante In 1 (Đầu vào Dante 1)
	- Dante In 2 (Đầu vào Dante 2)
- Dante Transmitters (Bô phát Dante): DICENTIS <tên máy chủ>
	- Dante Out 1 (Đầu ra Dante 1)
	- Dante Out 2 (Đầu ra Dante 2)
- Tất cả các thiết bị khác có trong mạng cũng hiển thị trên màn hình.

Tiếp theo, cần tạo dòng phát đa hướng từ bộ phát, Hệ Thống Hội Thảo DICENTIS sử dụng:

- 1. Nhấn **Ctrl-D** để mở **Device info (Thông tin thiết bị)**.
- 2. Chọn thiết bị bạn muốn lập cấu hình để hoạt động với DICENTIS.
- 3. Chuyển đến tab **Transmit (Phát)**.
- 4. Nhấn **Ctrl-M** để tạo dòng phát đa hướng.

Bảo đảm chỉ chọn một kênh cho mỗi dòng phát đa hướng.

5. Khi tạo xong các dòng phát đa hướng, quay về chế đô xem mang trong Dante Controller (Bộ Điều Khiển Dante) để tạo kết nối bạn muốn. Tất cả các kết nối thành công đều có dấu kiểm.

Để biết thêm chi tiết về cách lập cấu hình Dante™, tham khảo "Dante Controller User Guide" ("Hướng Dẫn Sử Dụng Bộ Điều Khiển Dante").

#### **16.24 Cài đặt mã PIN cho thiết bị Dante™**

Để tăng tính bảo mật và ngăn chặn truy cập trái phép từ các bên, kỹ thuật viên nên đặt mã PIN gồm 4 chữ số để khóa từng thiết bị Dante™ trong mạng.

Để đặt mã PIN cho thiết bị Dante™:

- 1. Mở ứng dụng Dante Controller (Bộ Điều Khiển Dante).
- 2. Chọn tab *Device Info* (Thông Tin Thiết Bị)
- 3. Trong cột *Device Lock* (Khóa Thiết Bị), bấm trái chuột vào hàng chứa thiết bị bạn muốn khóa
- 4. Nhập mã gồm 4 chữ số trong trường *PIN* và xác nhận mã trong trường *Confirm PIN* (Xác nhận PIN)
- 5. Bấm vào nút *Lock* (Khóa)
- <span id="page-144-0"></span>⇨ Bây giờ, mã PIN đã được đặt cho thiết bị Dante™.

#### **16.25 Thêm ứng dụng của bên thứ ba vào thiết bị**

Sử dụng công cụ tải lên APK (gói ứng dụng Android) để thêm ứng dụng Android của bên thứ ba vào thiết bị multimedia. Cần xác minh tính tương thích của ứng dụng với thiết bị multimedia trước khi thêm ứng dụng Android của bên thứ ba.

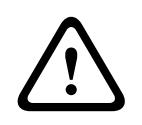

#### **Chú ý!**

Tất cả các ứng dụng (APK) đã cài đặt của bên thứ ba đều bị xóa đi khi tải lên vi chương trình vào thiết bị multimedia.

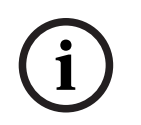

#### **Thông báo!**

Công cụ tải lên APK không thể chạy cùng một lúc với Công Cụ Nâng Cấp Vi Chương Trình OMNEO.

Thêm ứng dụng Android của bên thứ ba vào thiết bị multimedia như sau:

- 1. Đặt tệp APK trên máy tính chủ.
- 2. Bấm vào nút **Browse** (Duyệt).
- 3. Duyệt đến vị trí của APK.
- 4. Chon thiết bi multimedia cần APK.
- 5. Chon APK.
- 6. Bấm **Upload** (Tải lên).

**i**

#### **Thông báo!**

Nếu màn hình chính của thiết bị multimedia không hiển thị APK mới, hãy thử bấm nút màn hình chính vài lần hoặc khởi động lại thiết bị multimedia.

#### **16.26 Thêm bàn phím bổ sung vào thiết bị**

Nếu cần, có thể thêm bàn phím bổ sung, không theo kiểu châu Âu, ví dụ: bàn phím Trung Quốc hoặc Hàn Quốc, cho thiết bị DICENTIS.

Cone co ta liên APK không thể chiện dân lệ chiện chột thể và chiết bị multimedia như sao:<br>
2024-01 - Diệu đạo thể thế như ngày tinh chi,<br>
2. Diệu đạo thể thiện chi nghiện chi nghiện chi nghiện thì thế thàn Bosch Security S Để có được bàn phím Android bằng ngôn ngữ khác, trước tiên, phải tải lên APK dành cho bàn phím đó, rồi làm theo quy trình cài đặt bên dưới. Để biết thông tin về tải lên APK, hãy tham khảo *[Thêm ứng dụng của bên thứ ba vào thiết bị, trang 145](#page-144-0)*.

Hai ví dụ về APK:

- com.google.android.inputmethod.korean-0.91.apk, korean language, 877 KB
- com.google.android.inputmethod.pinyin-3.2.1.65352638.apk, chinese language, 12.103 KB

#### **Quy trình cài đặt**

Trên thiết bị DICENTIS:

- 1. Nhấn biểu tượng trang chủ, rồi nhấn **WWW** để mở trình duyệt Internet.
- 2. Nhấn thanh địa chỉ trong trình duyệt để hiển thị bàn phím.
- 3. Nhấn 'biểu tượng trượt' ở góc phải dưới cùng của bàn phím.
- 4. Nhấn **ngôn ngữ đầu vào**.
- 5. Bỏ chọn **Sử dụng ngôn ngữ hệ thống**.
- 6. Chọn tối thiểu 2 ngôn ngữ từ danh sách.
- 7. Chuyển đến trình duyệt và nhấn thanh địa chỉ để hiển thị bàn phím.
- 8. Nhấn 'biểu tượng bàn phím' ở 'thanh bên dưới android' cạnh logo của Bosch.
- 9. Nhấn **Cài đặt phương pháp đầu vào**.
- 10. Kiểm tra các bàn phím khác.
- 11. Chuyển đến trình duyệt và nhấn thanh địa chỉ để hiển thị bàn phím.
- 12. Nhấn 'biểu tượng bàn phím' ở 'thanh bên dưới android' cạnh logo của Bosch.
- 13. Chọn bàn phím mà bạn muốn sử dụng.

**i**

#### **Thông báo!**

Mỗi thiết bị DCNM-MMD2 đều phải lập cấu hình cho từng bàn phím bổ sung.

**Thông báo!**

Phải lập cấu hình lại bàn phím bổ sung sau khi nâng cấp vi chương trình.

#### **Tham khảo**

*– [Thêm ứng dụng của bên thứ ba vào thiết bị, trang 145](#page-144-0)*

#### **16.27 Giữ cho các ứng dụng Android của bên thứ ba ở trên cùng trong thiết bị multimedia khi thay đổi các phần chương trình cuộc họp**

Khi một ứng dụng bên thứ ba được dùng làm UI cho thiết bị multimedia, thiết bị multimedia sẽ chuyển đến DiscussApp (phần hoạt động của cuộc thảo luận) khi mở phần mới trong chương trình cuộc họp.

Ý định com.bosch.mmd.ui.action.DISCUSS sẽ được gửi khi mở phần trong chương trình cuộc họp.

Ứng dụng bên thứ ba cũng có thể nhận ý định này. Tìm hiểu thêm về cách thực hiện tại <https://developer.android.com/guide/components/intents-filters>.

Thiết bị multimedia sẽ hiển thị cửa sổ bật lên trong lần gửi sự kiện đầu tiên:

- 1. Nhấn vào hộp kiểm **Use by default for this action** (Dùng làm mặc định cho hành động này).
- 2. Nhấn vào ứng dụng cần dùng.
- $\Rightarrow$  Từ bây giờ, ứng dụng đã chọn sẽ được dùng làm mặc định.

Bạn có thể xem một số thông tin từ AndroidManifest.xml như dưới đây:

```
Example 18<br>
Bosch Security State Shares and Apple 18 and the size of the size of the size of the size of the size of the size of the size of the size of the size of the size of the size of the size of the size of the si
                    <activity
                    android:name=".DiscussAppActivity"
                    android:label="@string/app_name"
                    android:launchMode="singleTask" >
                    <intent-filter>
                    <action android:name="android.intent.action.MAIN" />
                    <category android:name="android.intent.category.LAUNCHER" />
                    <action android:name="com.bosch.mmd.ui.action.DISCUSS" />
                    <action android:name="com.bosch.mmd.ui.action.SHOW_PRESENTATION" />
                    <category android:name="android.intent.category.DEFAULT" />
                    </intent-filter>
```
#### </activity>

#### **16.28 Tạo chứng chỉ bằng công cụ dòng lệnh**

Bên cạnh công cụ UI, còn có thể sử dụng công cụ dòng lệnh:

Bosch.TestUtils.CertificateGenerator.exe để tạo, cài đặt và gỡ cài đặt chứng chỉ. Công cụ này được cài đặt mặc định tại C:\Program Files\Bosch\DICENTIS. Có thể dùng cửa sổ nhắc lệnh để chạy công cụ khi có quyền quản trị.

Có thể sử dụng /help để biết câu lệnh và cách sử dụng:

- Tạo chứng chỉ gốc: CreateRootCertificate -RootCertificateName <name> RootCertificatePassword <password>.
- Cài đặt chứng chỉ gốc trên máy khách: InstallRootCertificate -RootCertificateCrtFilePath <file path>.
- Tạo chứng chỉ máy chủ: CreateServerCertificate -RootCertificatePfxFile <file path> -RootCertificatePassword <password> -ServerCertificateName <name> -ServerCertificatePassword <password> -IPAddresses <IP Addresses comma separated> -DnsNames <DNS Names comma separated>.
- Cài đặt chứng chỉ máy chủ trên máy chủ: InstallServerCertificate -ServerCertificatePfxFile <file path> -ServerCertificatePassword <password>.
- Gỡ cài đặt chứng chỉ gốc hoặc máy chủ: UnInstallCertificate -CertificateName <name>.

#### **Ví dụ:**

Bosch.TestUtils.CertificateGenerator.exe CreateRootCertificate - RootCertificateName DICENTIS\_ROOT\_CA -RootCertificatePassword DICENTIS

Lệnh này sẽ tạo ra hai tệp sau:

- C:\Program Files\Bosch\DICENTIS\ DICENTIS\_ROOT\_CA-private.pfx
- C:\Program Files\Bosch\DICENTIS\ DICENTIS\_ROOT\_CA.crt

Cần có tệp PFX, cùng với mật khẩu chứng chỉ gốc, để tạo ra chứng chỉ máy chủ. Cần có tệp CRT để máy khách truy cập được vào trang web.

#### **16.29 Loại bỏ hình ảnh không sử dụng**

Khi loại bỏ người tham gia, hệ thống sẽ xóa hình ảnh của họ. Tuy nhiên, nếu chỉ loại bỏ cơ sở dữ liệu thì hình ảnh của người tham gia vẫn được giữ lại. Thực hiện hành động sau để loại bỏ hình ảnh:

- 1. Mở dấu nhắc lệnh trong **Chế độ người quản trị**.
- 2. Truy cập :\\inetpub\wwwroot\DcnmImageServer\bin, thường nằm trong ổ đĩa lớn nhất.
- 3. Chạy CleanupUnusedImages.exe để loại bỏ hình ảnh của người tham gia nhưng người đó không còn xuất hiện trong cơ sở dữ liệu.

**Lưu ý**: Có thể tự động xóa hình ảnh không sử dụng bằng cách chạy CleanupUnusedImages.exe /q ở chế độ tĩnh.

#### **16.30 Phát hiện camera ONVIF**

Trong phiên bản phần mềm 3.60, thời gian duy trì mặc định của chức năng phát hiện camera ONVIF tăng từ 1 đến 3. Điều này cho phép phát hiện ra camera ONVIF khi kết nối đến các bộ chuyển mạch khác, ngoài bộ chuyển mạch có kết nối đến máy chủ.

Thêm biến môi trường vào hệ thống để thay đổi thời gian duy trì hoặc số lượng bước nhảy. Đặt tên cho biến và đặt thời gian duy trì mong muốn:

- 1. Tạo biến môi trường mới thông qua:
	- File explorer \ "This PC" \ Properties \ Advanced system settings \ Environment Variables \ System variables \ New với tên biến là: DCNM\_ONVIF\_DISCOVERY\_TTL.
- 2. Khởi động lại Máy Chủ DICENTIS.

**Lưu ý:** Nếu muốn máy chủ chỉ phát hiện camera có kết nối đến cùng một bộ chuyển mạch thì có thể cần giảm thời gian duy trì xuống bằng 1.

#### **16.31 Đăng nhập bảo mật trong API .net cho các ứng dụng API (bao gồm cả Khái Quát)**

Trong phiên bản phần mềm 4.40, khái niệm khái quát người dùng được sử dụng để Máy Chủ Web DICENTIS có thể kết nối với các dịch vụ đã bị xóa.

Bằng cách sử dụng tệp jsonc kèm cấu hình người dùng, hệ thống cũng sẽ cho phép các ứng dụng API khác sử dụng cơ chế tương tự và cho phép ứng dụng đó truy cập vào API .net mà không cần tạo người dùng hệ thống trong cơ sở dữ liệu DICENTIS.

Máy Chủ Web DICENTIS vẫn yêu cầu người dùng có tên người dùng và mật khẩu để kết nối với các dịch vụ qua API. Tên người dùng và mật khẩu hiện được lập cấu hình và lưu trữ trên máy tính có chạy dịch vụ.

Cấu hình được lưu trữ tại C:

\ProgramData\Bosch\DICENTIS\API\Conference\_Protocol\_user.jsonc

Tệp jsonc này chứa:

- Tên người dùng.
- Mật khẩu (được tạo ra khi cài đặt phần mềm).
- Quyền của người dùng.

# **i**

#### **Thông báo!**

Vì mục đích bảo mật, hãy giới hạn quyền của người dùng bằng cách chỉ cấp các quyền cần thiết.

## **17 Khắc phục sự cố**

Để khắc phục sự cố, tham khảo Sổ tay hướng dẫn lắp đặt phần cứng DICENTIS, mục "Kiểm tra lắp đặt".

Hãy tham khảo thông tin liên quan đến sản phẩm tại: [www.boschsecurity.com.](http://www.boschsecurity.com)

## **17.1 Hoạt động của đèn LED thiết bị**

Nhiều thiết bị DICENTIS dùng hoạt động đèn LED khác nhau để chỉ ra trạng thái của chúng:

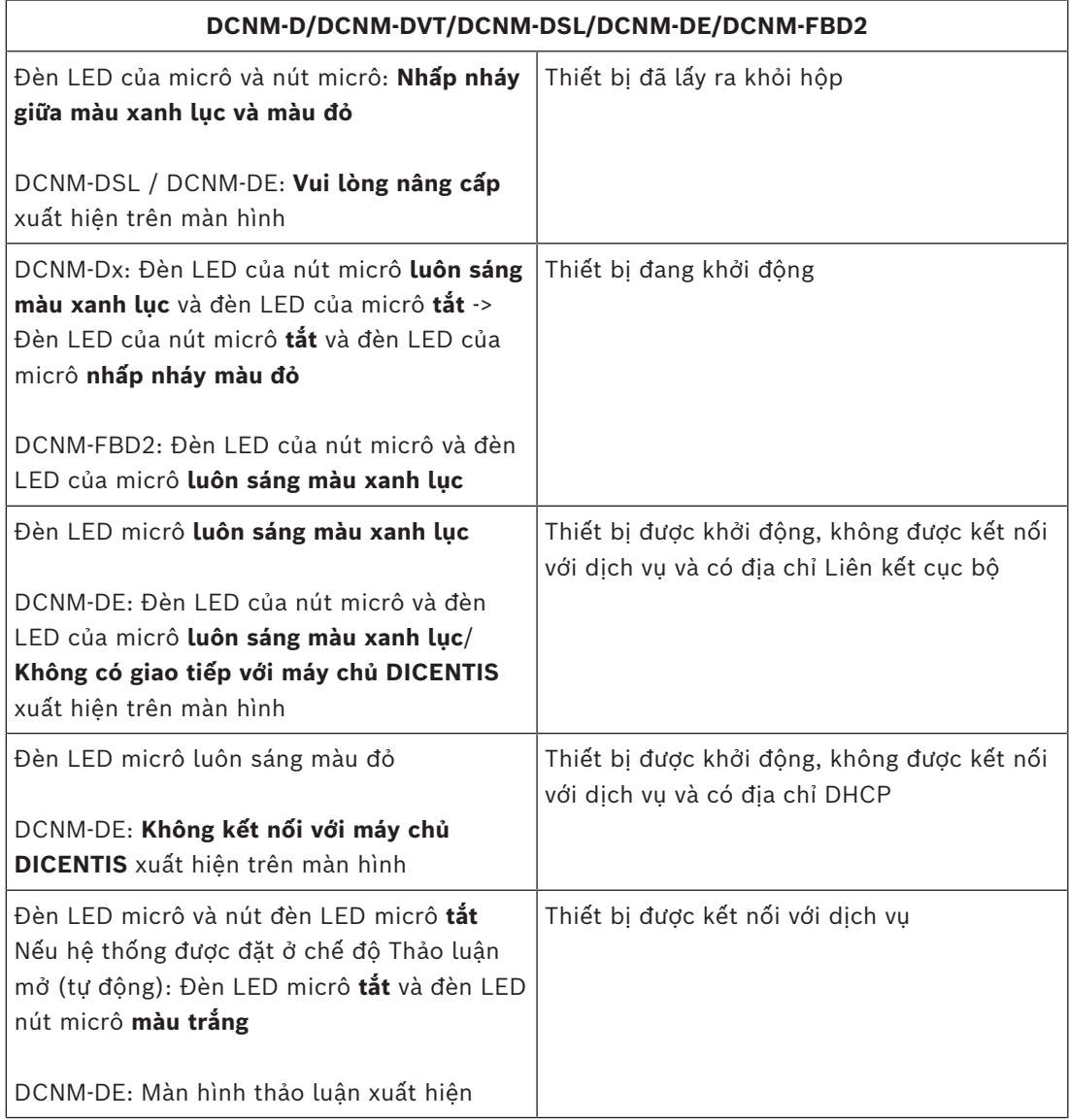

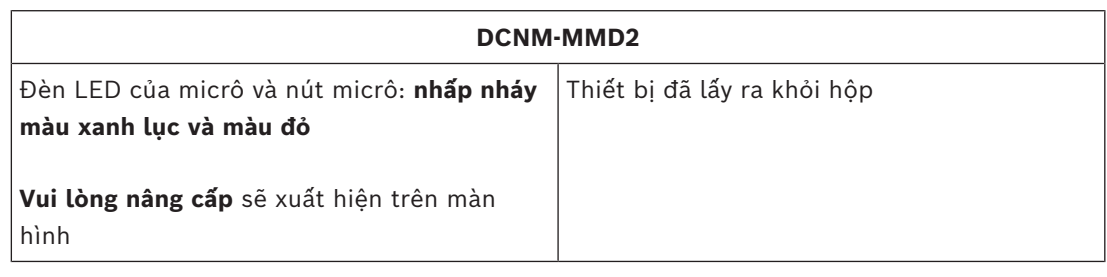

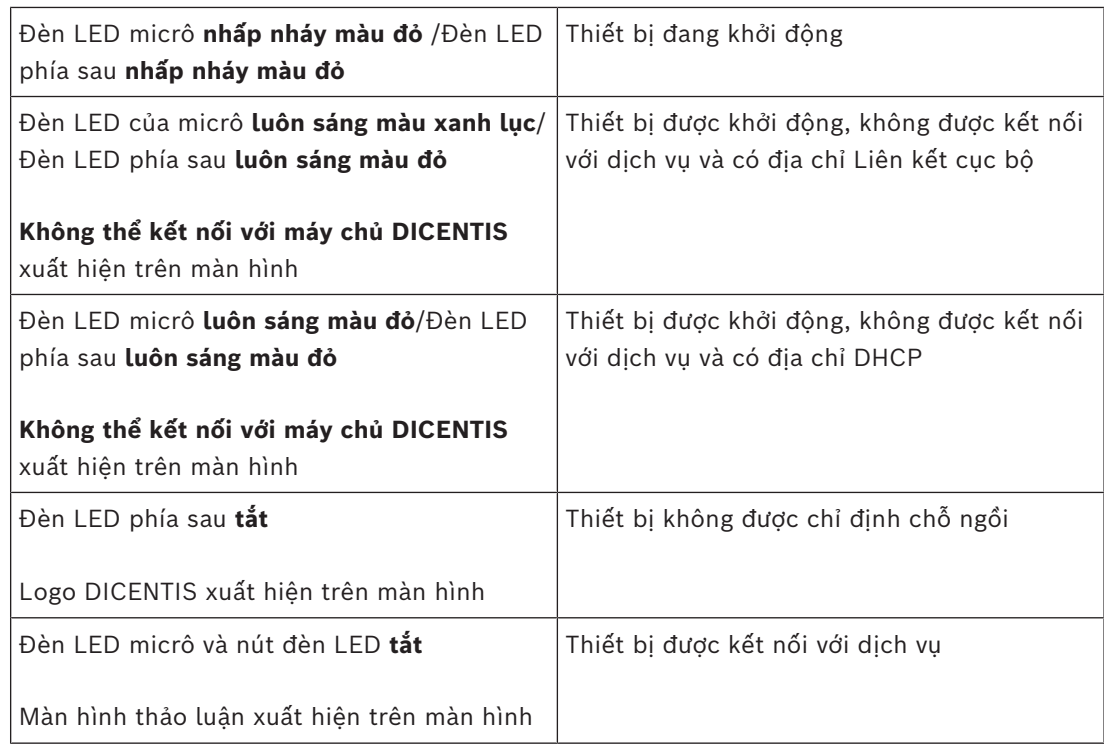

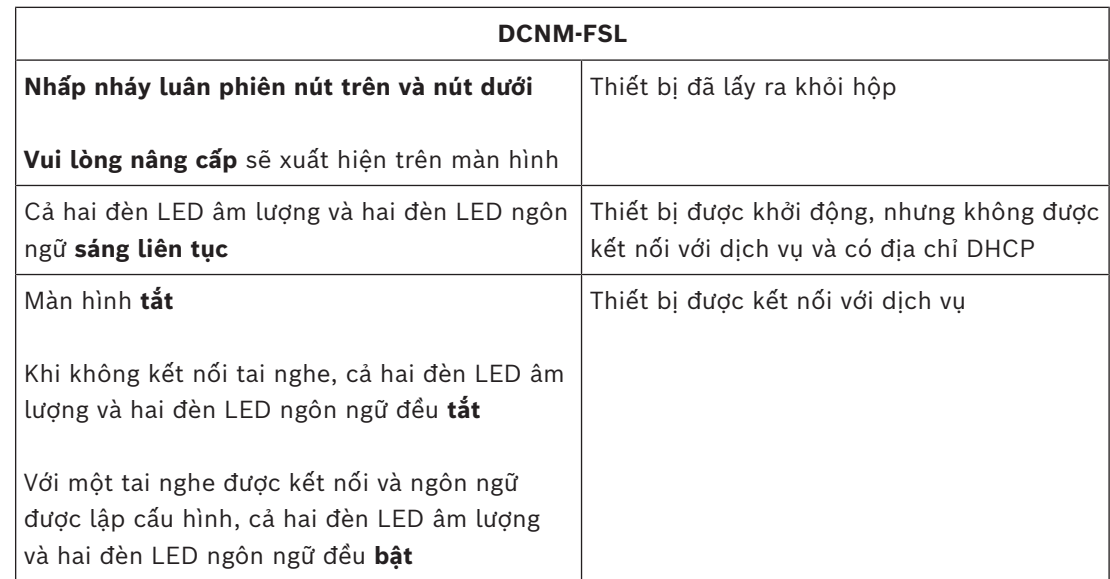

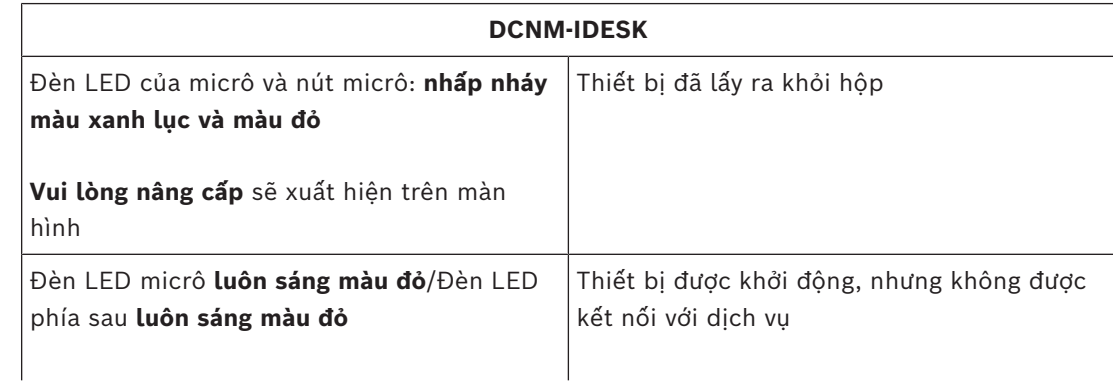

#### **Không thể kết nối với máy chủ DICENTIS** xuất hiện trên màn hình

Logo DICENTIS xuất hiện trên màn hình | Thiết bị không được chỉ định chỗ ngồi

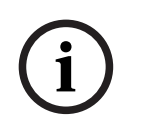

#### **Thông báo!**

Bấm vào nút Thêm ở bên phải của thiết bị để truy xuất thông tin bổ sung, như địa chỉ Liên kết cục bộ hoặc địa chỉ DHCP.

#### **17.2 Network Docent**

Network Docent được phát triển để hỗ trợ người vận hành hệ thống AV trong công việc hàng ngày của họ. Phần mềm quét và trực quan hóa môi trường mạng, cung cấp thông tin chuyên sâu về tất cả các thiết bị và kết nối cáp trong hệ thống AV hoạt động dựa trên kết nối mạng. Network Docent có khả năng xác định, cũng như đưa ra hướng dẫn xử lý những lỗi mạng phổ biến và đơn giản khiến hệ thống AV bị gián đoạn hoặc hoạt động không đúng. Qua đó, Network Docent sẽ giúp giảm thời gian và công sức khi lắp đặt và vận hành hệ thống AV hoạt động dựa trên kết nối mạng.

Kể từ phiên bản 3.2, phần mềm Network Docent được cài sẵn trong gói phần mềm DICENTIS.

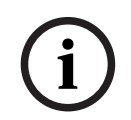

#### **Thông báo!**

Không hủy bỏ cài đặt phần mềm DICENTIS khi cài Network Docent

Vui lòng tham khảo sổ tay hướng dẫn Network Docent để biết thêm thông tin về cách sử dụng công cụ

Có thể tải xuống sổ tay hướng dẫn và phần mềm Network Docent từ: <https://licensing.boschsecurity.com/omneo/>

#### **17.3 Dùng DeviceBrowser để xem các thiết bị kết nối**

DeviceBrowser.exe là công cụ nhắc lệnh, cho phép kỹ thuật viên có được thông tin tổng quan về các thiết bị kết nối. Công cụ cho biết loại, số lượng và thiết bị VLAN nào đang kết nối.

Để khởi động công cụ:

- 1. Bấm nút Start (Bắt đầu) trong Windows.
- 2. Nhập **command** trong ô tìm kiếm, rồi nhấn Enter. Command Prompt (Cửa sổ nhắc lệnh) sẽ mở.
- 3. Nhập **cd\** rồi nhấn Enter.
- 4. Nhập **cd "C:\Program Files\Bosch\DICENTIS"** rồi nhấn Enter.
- 5. Nhập **DeviceBrowser.exe** rồi nhấn Enter. Công cụ sẽ tự động quét tìm các thiết bị DICENTIS trong mạng.

Có thể dừng quá trình quét bằng cách nhấn CTRL + C.

#### **17.4 Dump thông tin nhật ký vào tệp văn bản để dùng cho hỗ trợ kỹ thuật**

Tệp nhật ký DICENTIS có thể rất hữu ích cho việc phân tích vấn đề gặp phải. Có thể xuất thông tin nhật ký sang tệp văn bản và email cho đội hỗ trợ.

Khi email tệp nhật ký cho đội hỗ trợ, vui lòng gửi kèm mọi thông tin liên quan đến tình huống khi lỗi xảy ra.

#### **Để tạo tệp nhật ký:**

- 1. Mở cửa sổ nhắc lệnh.
- 2. Đến: **C:\Program Files\Bosch\DICENTIS**.
- 3. Chạy logdump <tên tệp>.

Để chạy logdump liên tục, sử dụng cú pháp logdump -c <tên tệp>. Hoạt động ghi nhật ký sẽ dừng khi nhấn một phím.

### **17.5 Thêm và xóa ngôn ngữ mà không làm gián đoạn cuộc họp**

Có thể thêm hoặc xóa ngôn ngữ thông dịch khi đang diễn ra cuộc họp mà không gây gián đoạn.

#### **Khi xóa ngôn ngữ:**

- Thiết bị người tham gia có ngôn ngữ bị xóa đã chọn sẽ chuyển sang ngôn ngữ phòng họp.
- Bàn thông dịch với ngôn ngữ bị xóa đã chọn làm đầu ra A sẽ hiển thị màn hình khóa (logo DICENTIS)
- Micrô của bàn thông dịch dùng để thông dịch ngôn ngữ bị loại bỏ sẽ tắt.

#### **17.6 Các vấn đề còn tồn tại**

Tham khảo các phần sau về các vấn đề còn tồn tại và giải pháp:

- *[Phát hành giấy phép sử dụng kép, trang 153](#page-152-0)*
- *[Mạng, trang 153](#page-152-1)*
- *[Cài đặt phần mềm và phần cứng, trang 154](#page-153-0)*
- *[Ứng dụng cuộc họp và thiết bị DICENTIS, trang 154](#page-153-1)*
- *[Điều khiển camera, trang 155](#page-154-0)*
- *[MMD không hiển thị logo và hình ảnh của người tham gia, trang 155](#page-154-1)*

#### **17.6.1 Phát hành giấy phép sử dụng kép**

<span id="page-152-0"></span>**Vấn đề**:

Nếu thiết bị có giấy phép sử dụng kép hỏng, giấy phép sẽ không được trả tự động.

#### **Giải pháp**:

Khởi động lại dịch vụ trên bảng điều khiển máy chủ, hệ thống sẽ tính toán lại giấy phép và phát hành giấy phép sử dụng kép.

#### **17.6.2 Mạng**

#### <span id="page-152-1"></span>**Vấn đề**:

Trễ âm trong Hệ Thống Hội Thảo DICENTIS gồm nhiều mạng phụ, sử dụng Cisco c3560x với vi chương trình 15.0.1 SE3 c3560e-universalk9-mz.150-1.SE3.bin

#### **Giải pháp**:

Sử dụng phiên bản phần mềm đã được hỗ trợ và kiểm tra:

- 12.2.55 SE5 (c3560e-universalk9-mz.122-55.SE5.bin)
- 15.2.2E (c3560e-universalk9-mz.152-2.E.bin)

#### **Vấn đề**:

Máy tính khách không kết nối với máy chủ DICENTIS khi không nằm trong cùng một mạng phụ.

#### **Giải pháp**:

Xác định và lập cấu hình hệ thống theo cách mà tất cả các máy tính khách đều nằm trong cùng một mạng phụ như máy chủ DICENTIS.

#### **17.6.3 Cài đặt phần mềm và phần cứng Vấn đề**:

<span id="page-153-0"></span>Các thiết bị dự phòng không được FWUT tự động lưu trữ nếu chúng không nằm trong cùng một mạng phụ như FWUT, ví dụ: mạng có nhiều mạng phụ với một ARNI.

#### **Giải pháp**:

Ngắt kết nối tất cả các thiết bị đang ở trong chế độ dự phòng và kết nối chúng với hệ thống có một mạng phụ và không có ARNI. Cơ chế dự phòng dựa trên DNS truyền thông đa hướng, sẽ gây ra hạn chế kỹ thuật. Cơ chế dự phòng sẽ phối hợp hoạt động với DNS truyền thông đa hướng; đây là một hạn chế kỹ thuật.

#### **Vấn đề**:

Dùng ARNI để nâng cấp thiết bị DICENTIS (DCNM-MMD) có phiên bản vi chương trình gốc cũ hơn 1.2 sẽ không có hiệu quả trong hệ thống vì Công Cụ Tải Lên Vi Chương Trình không liệt kê các DCNM-MMD.

#### **Giải pháp**:

Nâng cấp thiết bị DICENTIS bằng ARNI đã ngắt kết nối. **Lưu ý**: Giới hạn kích thước hệ thống tối đa là 100 DCNM-MMD khi nâng cấp.

#### **Vấn đề**:

Hệ thống sẽ dừng hoạt động sau khi tạo người dùng mới tại máy tính đang chạy dịch vụ phần mềm DICENTIS.

#### **Giải pháp**:

<span id="page-153-1"></span>Khởi động lại máy tính chủ.

#### **17.6.4 Ứng dụng cuộc họp và thiết bị DICENTIS Vấn đề**:

Khi sử dụng nút màn hình chính trên trình duyệt và nút **Trở lại hoạt động** (nút lớn màu xanh lục), để quay lại cuộc họp đang diễn ra sau khi duyệt Internet, sẽ có độ trễ khoảng 4 giây.

#### **Giải pháp**:

Đây là hành vi Android tiêu chuẩn.

Khi sử dụng nút quay lại trên trình duyệt, rồi nút **Trở lại hoạt động**, sẽ không có độ trễ.

#### **Vấn đề**:

Ứng dụng cuộc họp sẽ hiển thị nút bị tắt hoặc nút bị thiếu. Thiết bị DICENTIS hiển thị màn hình đã ngắt kết nối.

#### **Giải pháp**:

Tắt chế độ ngủ của máy tính chủ, rồi khởi động lại máy chủ.

#### **Vấn đề**:

Ứng dụng cuộc họp và thiết bị DICENTIS hiển thị thời gian khác nhau.

#### **Giải pháp**:

Bật tính năng tiết kiệm ánh sáng ban ngày trên máy tính đang chạy Ứng dụng cuộc họp.

#### **Vấn đề**:

Không thể truy cập màn hình khi di chuyển bộ chia tách màn hình ra rìa cửa sổ. **Giải pháp**:

Xóa tệp user.config trong C:

\Users\admin\AppData\Local\Bosch\Bosch.Dcnm.UserInterfaces\_StrongName\_4bkwh n14ajzhneng3j1ucxubjyvsms2k\<software version>.0

#### **17.6.5 Bàn thông dịch hiển thị logo DICENTIS**

#### **Vấn đề**:

Thiết bị không được chỉ định cho buồng và bàn thông dịch **Giải pháp**:

Chỉ định thiết bị cho buồng và bàn thông dịch thông qua Bàn thông dịch hoặc Ứng dụng cuộc họp

#### **Vấn đề**:

Bàn thông dịch không có ngôn ngữ đầu ra A được lập cấu hình

#### **Giải pháp**:

Lập cấu hình ngôn ngữ đầu ra A thông qua Bàn thông dịch hoặc Ứng dụng cuộc họp

#### **Vấn đề**:

Ngôn ngữ A của Bàn thông dịch được chỉ định đến nguồn chứ không phải DICENTIS **Giải pháp**:

Đặt nguồn thành DICENTIS trong **Phòng** > Lựa chọn **ngôn ngữ** hoặc trong cuộc họp đã chuẩn bị

#### **Vấn đề**:

Chương trình cơ sở của thiết bị không đúng

#### **Giải pháp**:

Tải lên chương trình cơ sở thông qua công cụ tải lên chương trình cơ sở cài trên máy chủ DICENTIS

#### **17.6.6 Điều khiển camera**

#### <span id="page-154-0"></span>**Vấn đề**:

Không thể cài đặt vị trí đứng trước của camera ở chỗ ngồi.

#### **Giải pháp**:

- 1. Đóng Ứng dụng cuộc họp.
- 2. Gỡ bỏ tệp: **C:**
	- **\Users\«servername»\AppData\Local\Bosch\Bosch.Mmcn.UserInterfaces\_...**
- <span id="page-154-1"></span>3. Khởi động lại Ứng dụng cuộc họp.

#### **17.6.7 MMD không hiển thị logo và hình ảnh của người tham gia Vấn đề:**

Sau khi nâng cấp lên hệ thống Hội Thảo DICENTIS 3.60, hệ thống sẽ tắt TLS1.0 vì lý do bảo mật và bật TLS1.2. Do thiết bị Multimedia không hỗ trợ TLS1.2 nên không hiển thị logo và hình ảnh của người tham gia.

#### **Giải pháp:**

Bật TLS1.0 trên máy chủ:

- 1. Mở dấu nhắc lệnh trong **Chế độ người quản trị**.
- 2. Chạy \Tools\TLS\_MMD\EnableTLS1.0.bat từ tệp ISO DICENTIS.
- 3. Tắt, rồi bật lại nguồn của máy chủ.

**Lưu ý:** Thư mục này cũng chứa tệp để tắt TLS1.0.

## 17.7 **Di ch vụ kha'ch ha**ng

Nế'u không thể xử lý lô"i, vui lo`ng liên hệ vơ'i nha` cung câ'p hoặc nha` ti'ch hơ p hệ thô'ng, hoặc liên hệ trực tiếp với đại diện Bosch của bạn.

## **Hỗ trợ**

Truy cập **dịch vụ hỗ trợ** của chúng tôi tại [https://www.boschsecurity.com/xc/en/support/.](https://www.boschsecurity.com/xc/en/support/)

Bosch Security and Safety Systems cung cấp dịch vụ hỗ trợ cho các lĩnh vực sau:

- [Ứng Dụng & Công Cụ](https://www.boschsecurity.com/xc/en/support/apps-and-tools/)
- [Mô Hình Thông Tin Xây Dựng](https://www.boschsecurity.com/xc/en/support/bim/)
- [Ủy nhiệm](https://www.boschsecurity.com/xc/en/support/commissioning/)
- [Bảo hành](https://www.boschsecurity.com/xc/en/support/warranty/)
- Khắ'c phục sư cô'
- [Sửa & Đổi](https://www.boschsecurity.com/xc/en/support/repair-and-exchange/)
- [An Toàn Sản Phẩm](https://www.boschsecurity.com/xc/en/support/product-security/)

#### **Bosch Building Technologies Academy**

Truy cập trang web Bosch Building Technologies Academy để xem **các khóa đào tạo, video hướng dẫn** và **tài liệu**:<https://www.boschsecurity.com/xc/en/support/training/>

## **18 Hỗ trợ và chương trình đào tạo**

# **Hỗ trợ**

Truy cập **dịch vụ hỗ trợ** của chúng tôi tại [www.boschsecurity.com/xc/en/support/.](http://www.boschsecurity.com/xc/en/support/) Bosch Security and Safety Systems cung cấp dịch vụ hỗ trợ cho các lĩnh vực sau:

- [Ứng Dụng & Công Cụ](https://www.boschsecurity.com/xc/en/support/apps-and-tools/)
- [Mô Hình Thông Tin Xây Dựng](https://www.boschsecurity.com/xc/en/support/bim/)
- [Bảo hành](https://www.boschsecurity.com/xc/en/support/warranty/)
- Khắ'c phục sư cô'
- [Sửa & Đổi](https://www.boschsecurity.com/xc/en/support/repair-and-exchange/)
- [An Toàn Sản Phẩm](https://www.boschsecurity.com/xc/en/support/product-security/)

#### **Bosch Building Technologies Academy**

Truy cập trang web Bosch Building Technologies Academy để xem **các khóa đào tạo, video hướng dẫn** và **tài liệu**: [www.boschsecurity.com/xc/en/support/training/](http://www.boschsecurity.com/xc/en/support/training/)

**Bosch Security Systems B.V.** Torenallee 49 5617 BA Eindhoven Netherlands **www.boschsecurity.com**  © Bosch Security Systems B.V., 2024